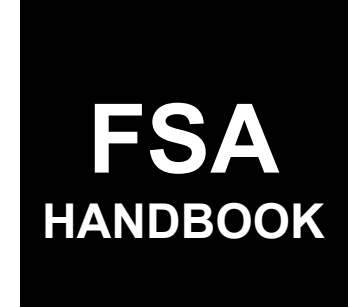

# Dairy Margin Coverage Program Automation

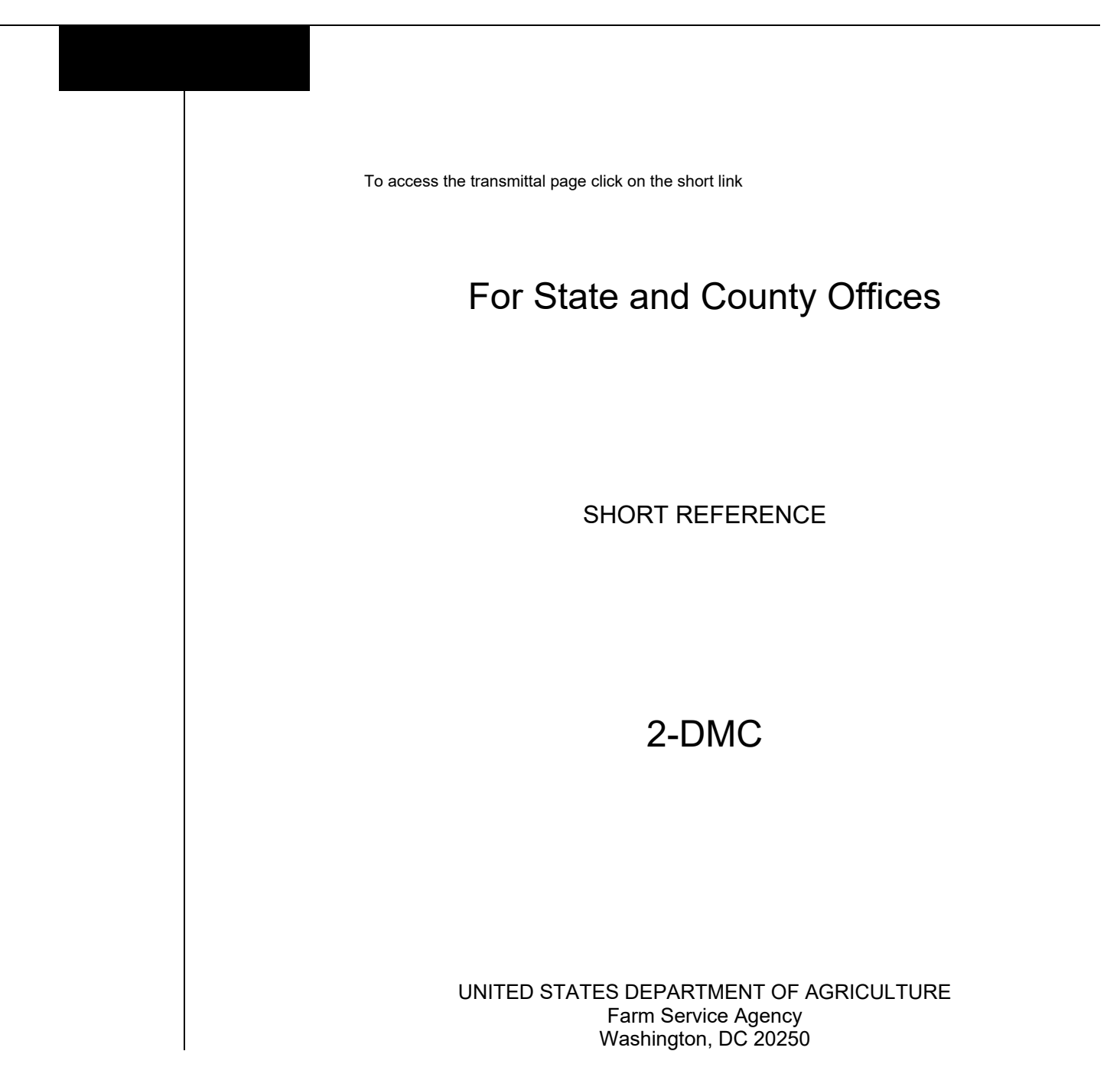

### **UNITED STATES DEPARTMENT OF AGRICULTURE**

Farm Service Agency Washington, DC 20250

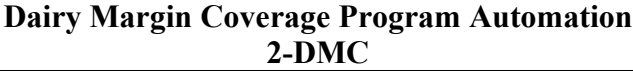

Amendment 5

Approved by: Acting Deputy Administrator, Farm Programs<br>Kinlie<sub>r</sub>ly V. Luliam

#### **Amendment Transmittal**

#### **A Reasons for Amendment**

Subparagraph 11 B has been amended to exclude Chrome from the preferred browser for DMC.

Subparagraph 13 B has been amended to update the screenshot of the Contract Search Results Screen

Subparagraph 13 D has been amended to remove incorrect wording and add Supplemental Established Production history to the Contract Screen Search Results Information table.

Subparagraph 22 B has been amended to update the screenshot of the Production History Search Results Screen.

Subparagraph 22 C has been amended to include new options on the Production History Search Results Screen.

Paragraph 32 through 34 have been added to include Review Required and how to view and resolve dairy operations that have a status of review required.

Subparagraph 111 C has been amended to correct the table to include "county".

Subparagraph 301 B has been amended to state that the administrative bill is created when all signatures have been recorded.

Paragraph 302 has been amended to remove the note that is no longer applicable.

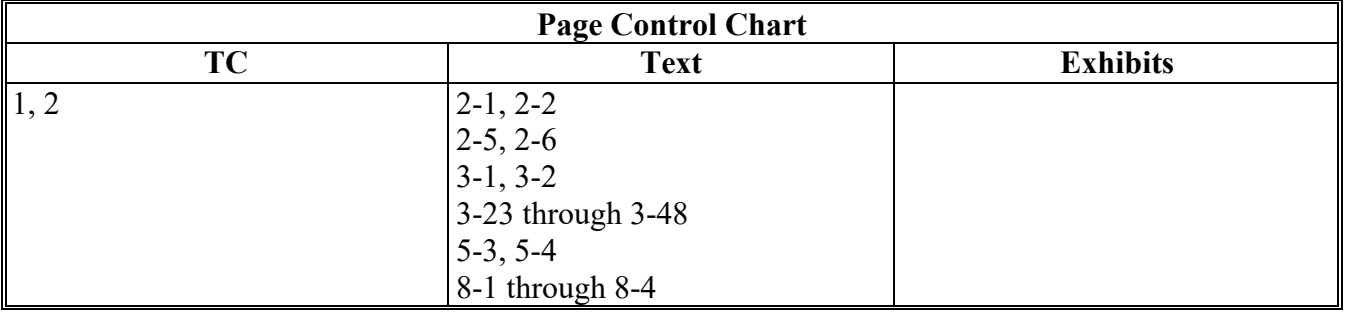

 $\mathcal{L}(\mathcal{A})$  and  $\mathcal{L}(\mathcal{A})$ 

# **Part 1 General Information**

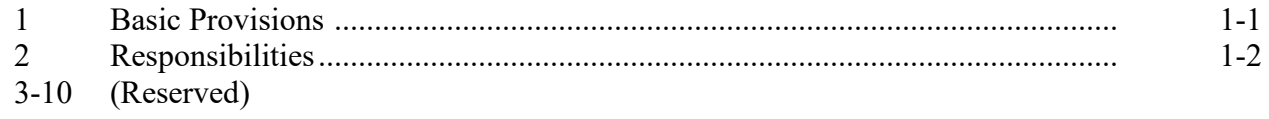

# **Part 2 DMC Automated System**

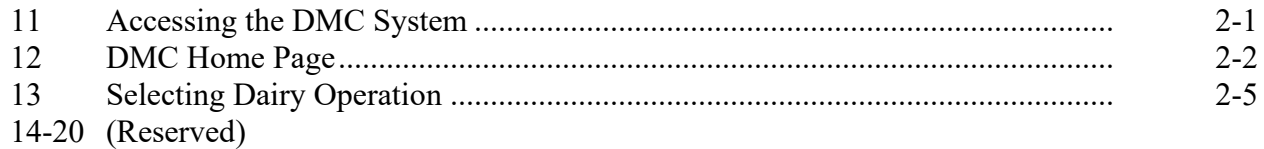

# **Part 3 Production History**

# **Section 1 Production History Creation**

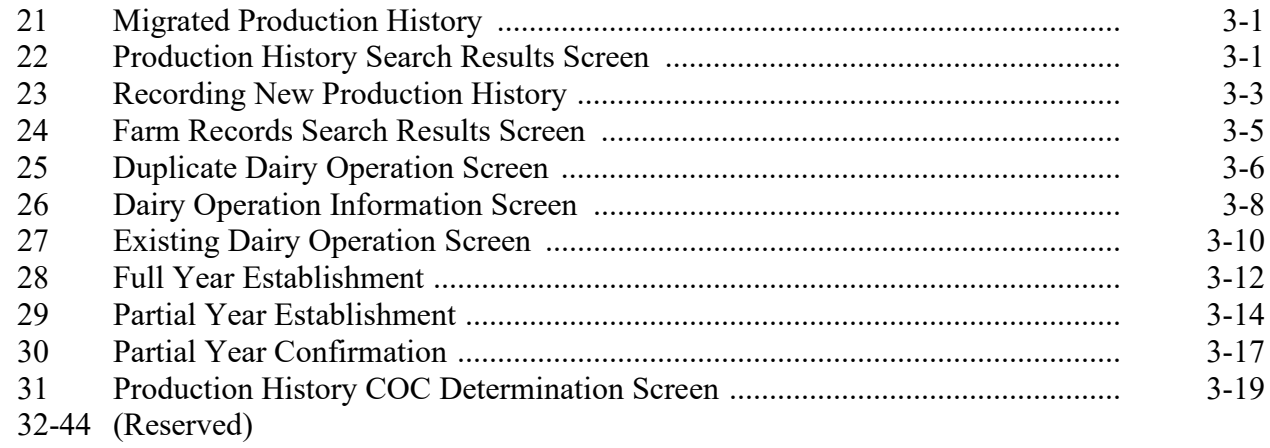

### **Section 2 Revising Production History**

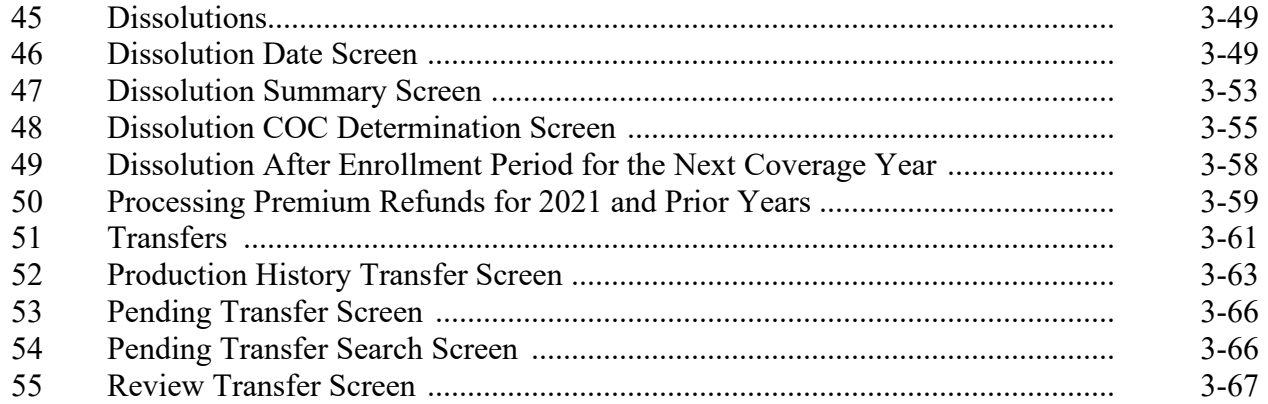

### **Part 3 Production History (Continued)**

#### **Section 2 Revising Production History (Continued)**

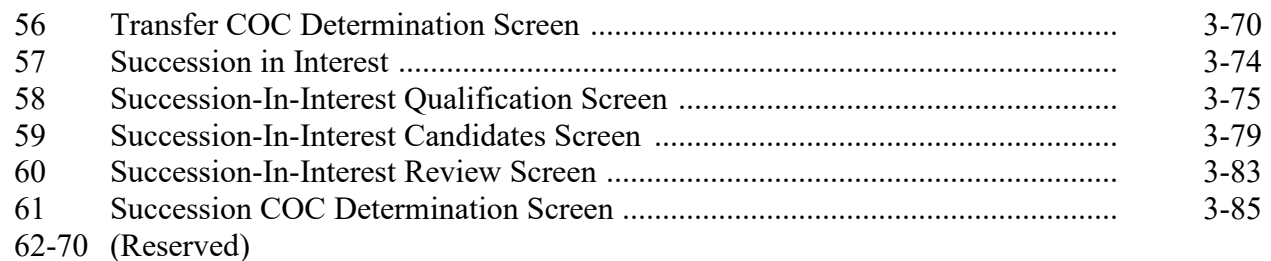

# **Part 4 Creating and Maintaining Contract**

#### **Section 1 Recording Contract Information**

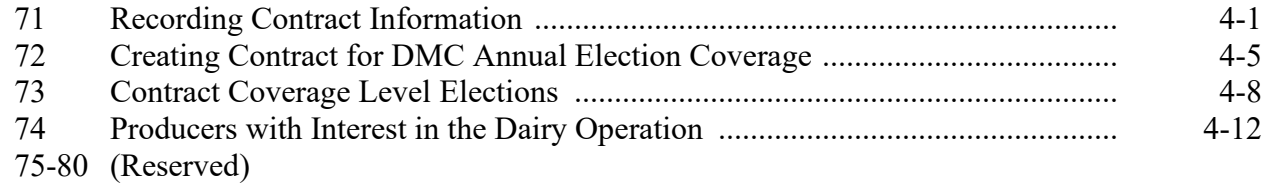

### **Section 2 Revising Contracts**

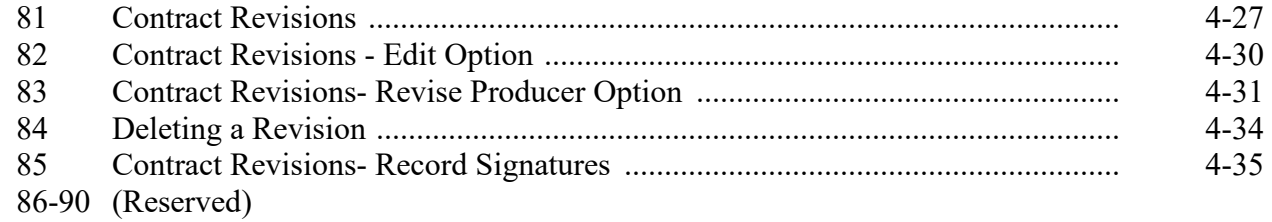

#### **Section 3 Recording COC Determinations**

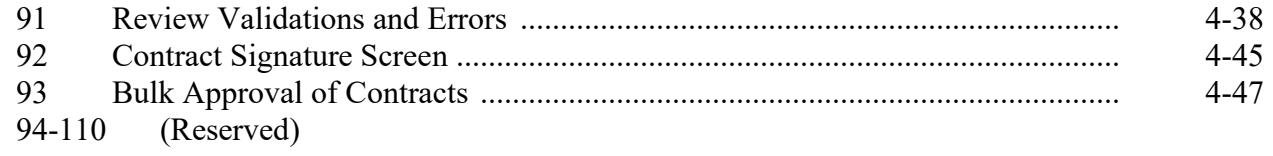

# **Part 5 Collections**

# **Section 1 Collecting Fees and Premiums for 2021 and Prior Years**

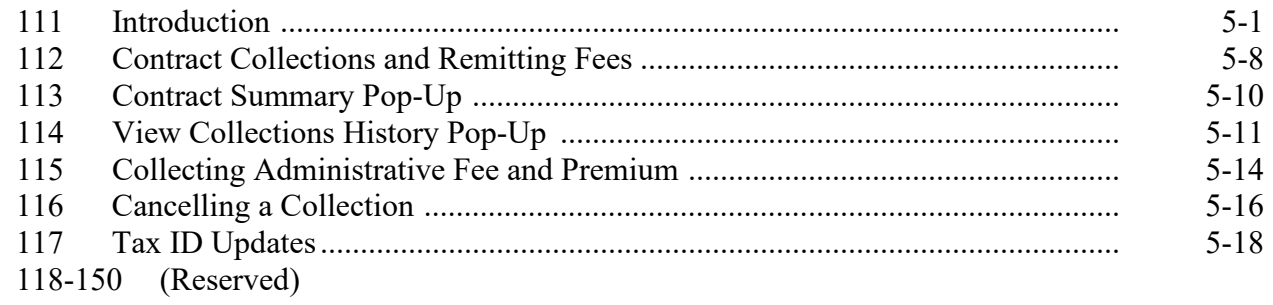

### **Part 6 DMC Payment Provisions**

### **Section 1 General Payment Provisions**

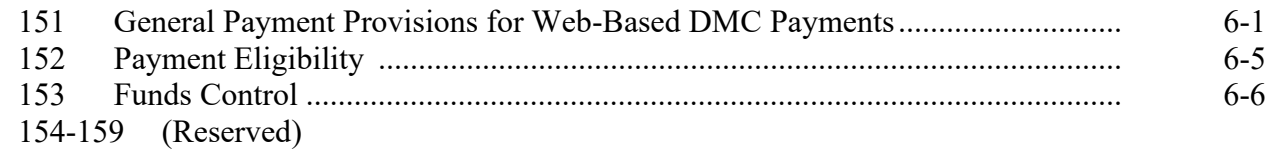

### **Section 2 DMC Payments**

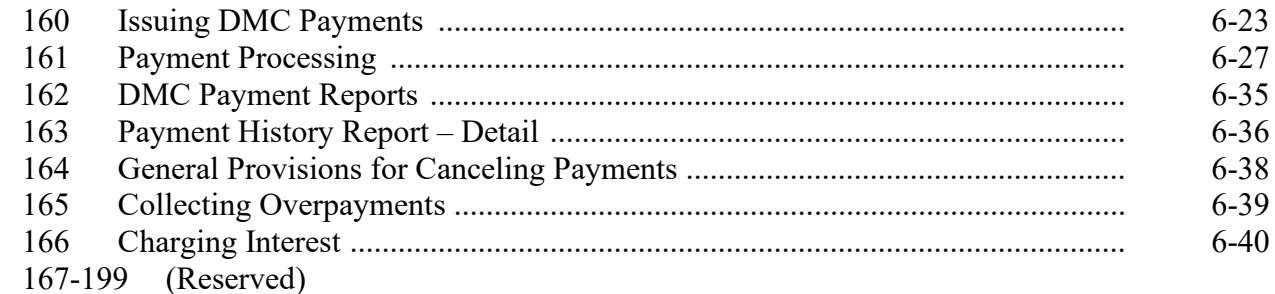

# **Part 7 Supplemental Production History**

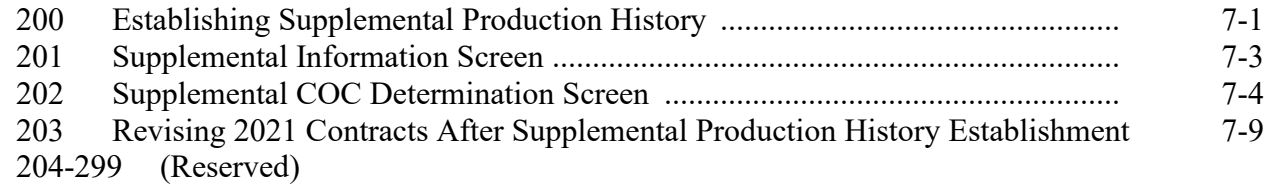

# **Part 8 Billing Service**

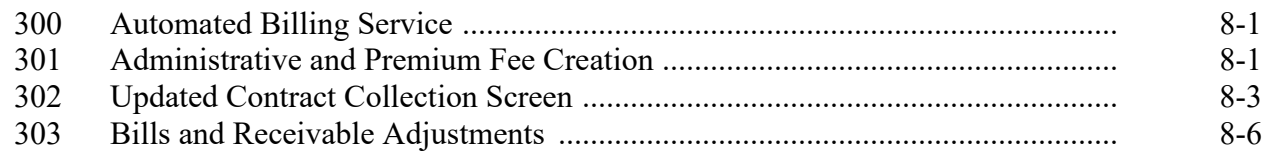

# **Exhibits**

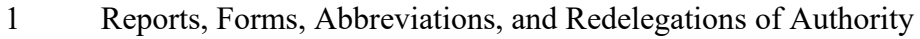

2-4 (Reserved)

### **Part 1 General Information**

### **1 Basic Provisions**

### **A Purpose**

This handbook contains instructions for using web-based software to administer the DMC program.

# **B Authority and Responsibilities**

PDD has the authority and responsibility for the instructions in this handbook. PSD has the authority and responsibility for policy in 1-DMC.

### **C Related FSA Handbooks**

The following FSA handbooks are related to the DMC program.

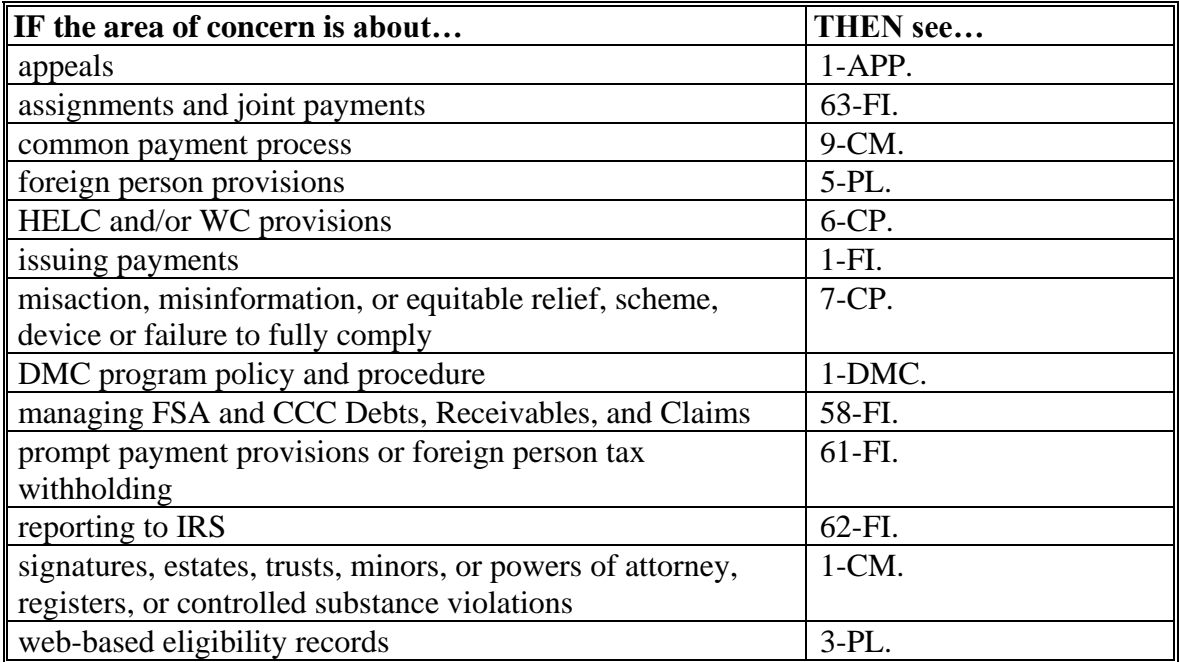

# **2 Responsibilities**

# **A Background**

The responsibilities described in this paragraph are in addition to the responsibilities in 1-DMC.

# **B Office Responsibilities**

The following table describes the responsibilities of each office for DMC program activity.

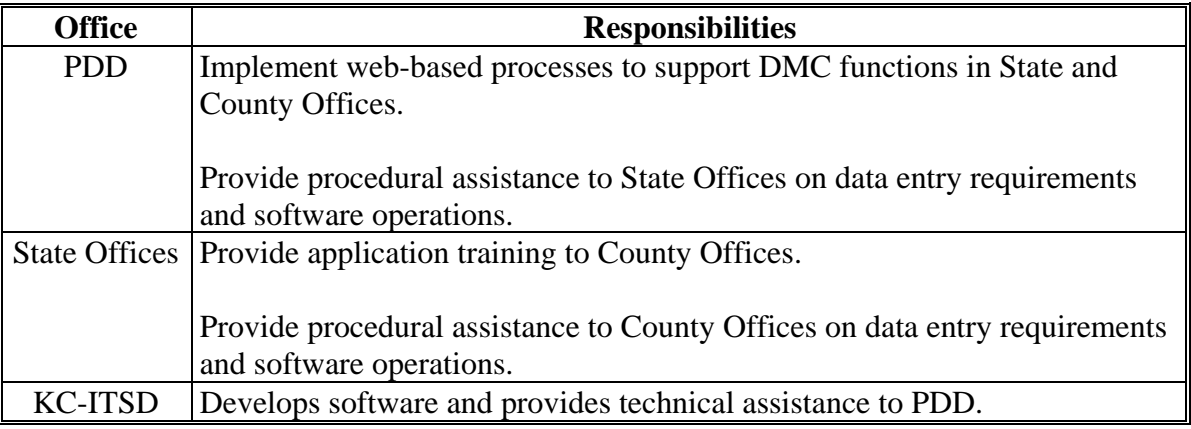

**3-10 (Reserved)**

#### **Part 2 DMC Automated System**

#### **11 [Accessing the DMC System](#page-10-0)**

#### <span id="page-10-0"></span>**A Overview**

All DMC functions:

- are within the web-based software currently used to process DMC production history, contract and annual coverage election, collection of administrative fees and premiums
- can only be updated by FSA employees with eAuthentication Level II certification.

See 1-DMC for DMC policy and provisions.

### **B Accessing the DMC System**

This table provides steps to access the DMC System.

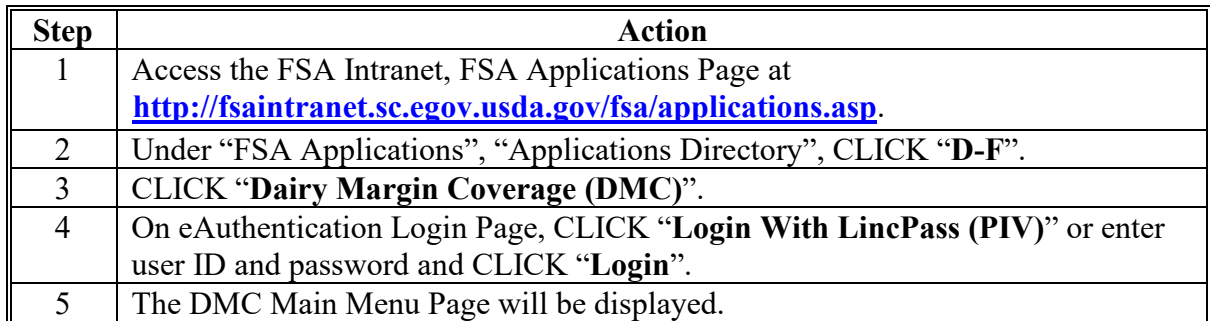

 **\* --**Edge will be used when accessing DMC. Some functions may not work correctly when using Chrome.**--\*** 

#### **12 DMC Home Page**

#### **A Introduction**

The DMC Main Menu Page allows users to select the applicable State, county, and coverage year. The system will default to the user's assigned State and county. If the user is assigned to multiple County Offices, the software will default to the State/county with the lowest State and county code first.

Once the user has selected the State, county, and coverage year, the software will retain these values and only reset once the user signs out of the system or if the user selects another combination of State, county, and coverage year.

#### **B Example of DMC Home Page**

The following is an example of the DMC Main Menu.

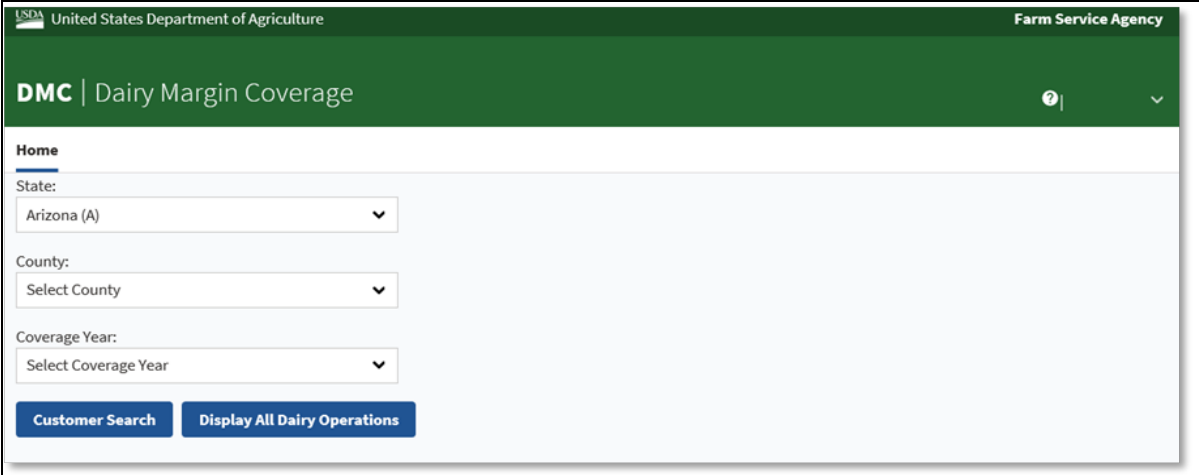

# **12 DMC Home Page (Continued)**

# **C DMC Home Page Selection Criteria**

The following table provides the DMC Home Page selection criteria.

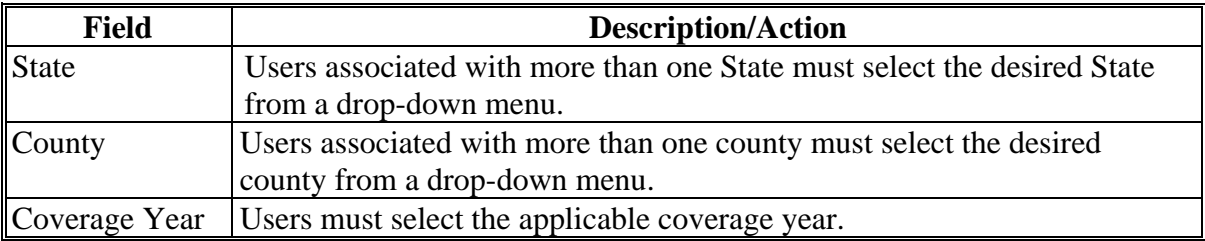

# **D Page Options**

Users will select an option according to the following table.

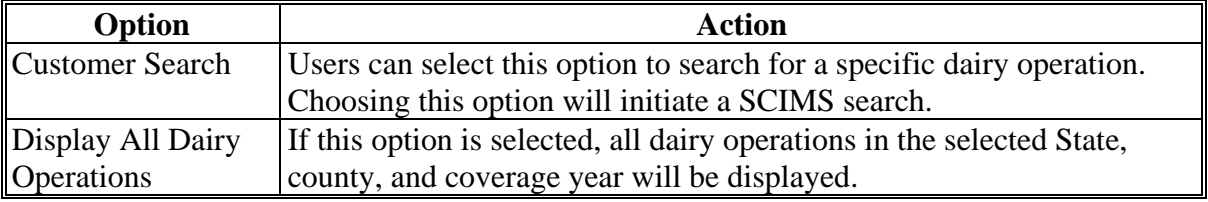

# **12 DMC Home Page (Continued)**

# **E DMC Home Page Error Messages**

The following provides a list of error messages that may be displayed on the DMC Home Page.

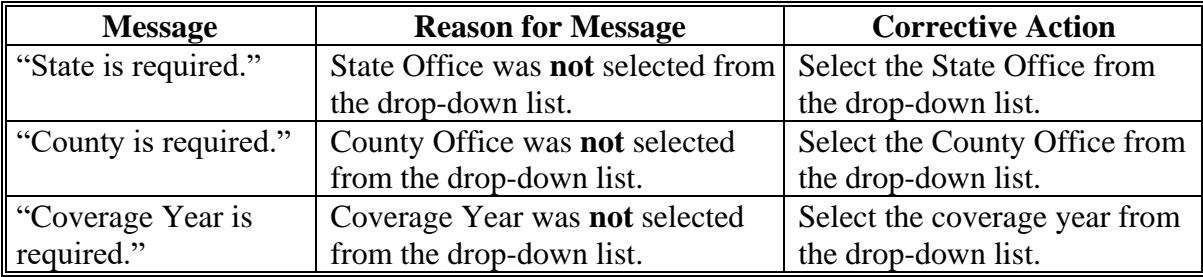

### **13 Selecting Dairy Operation**

#### **A Overview**

After the user selects the State, county, coverage year, and search option, the Contract Search Results Page will be displayed. From this page, users have the option of navigating to the various options available for creating and maintaining dairy operation information.

### **B Example of Contracts Search Results Page**

Following is an example of the Contracts Search Results Page. **\*--**

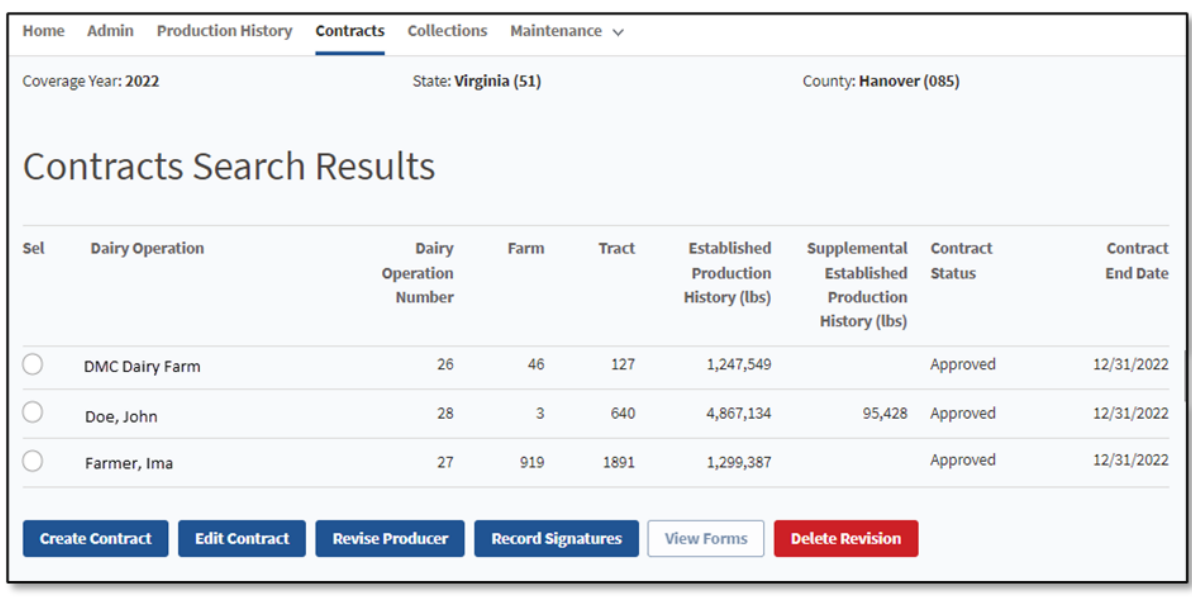

**Note:** The Contract Search Results Page is the default view.

**--\***

# **C Top Navigation Bar**

The top navigation bar is displayed on all screens within the DMC System. This table provides an explanation of the links in the top navigation bar.

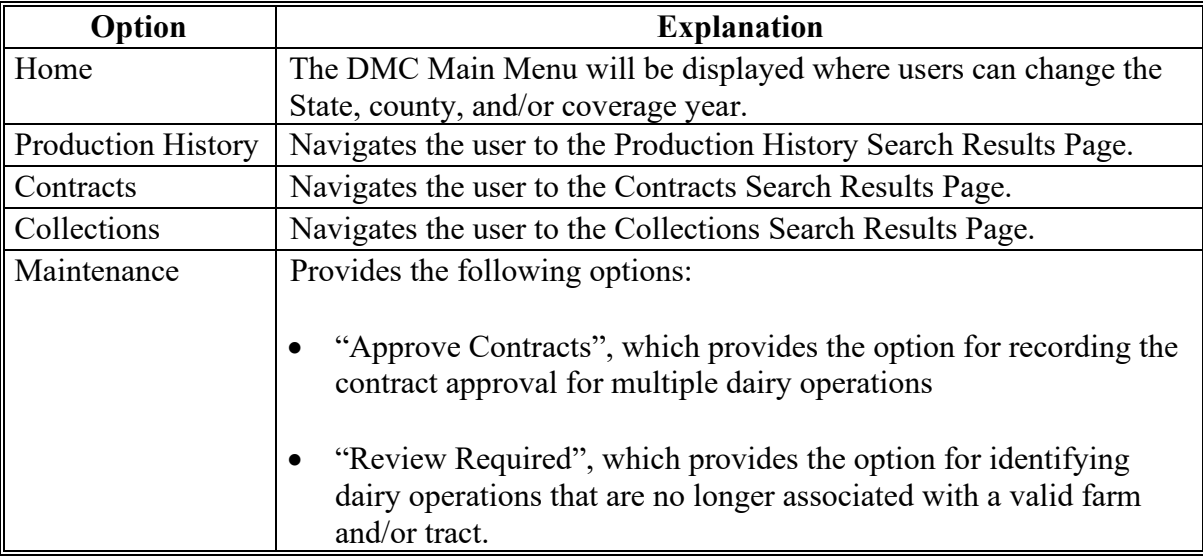

### **D Contract Screen Search Results Information**

The following provides information about the Contracts Screen, "Search Results" section.

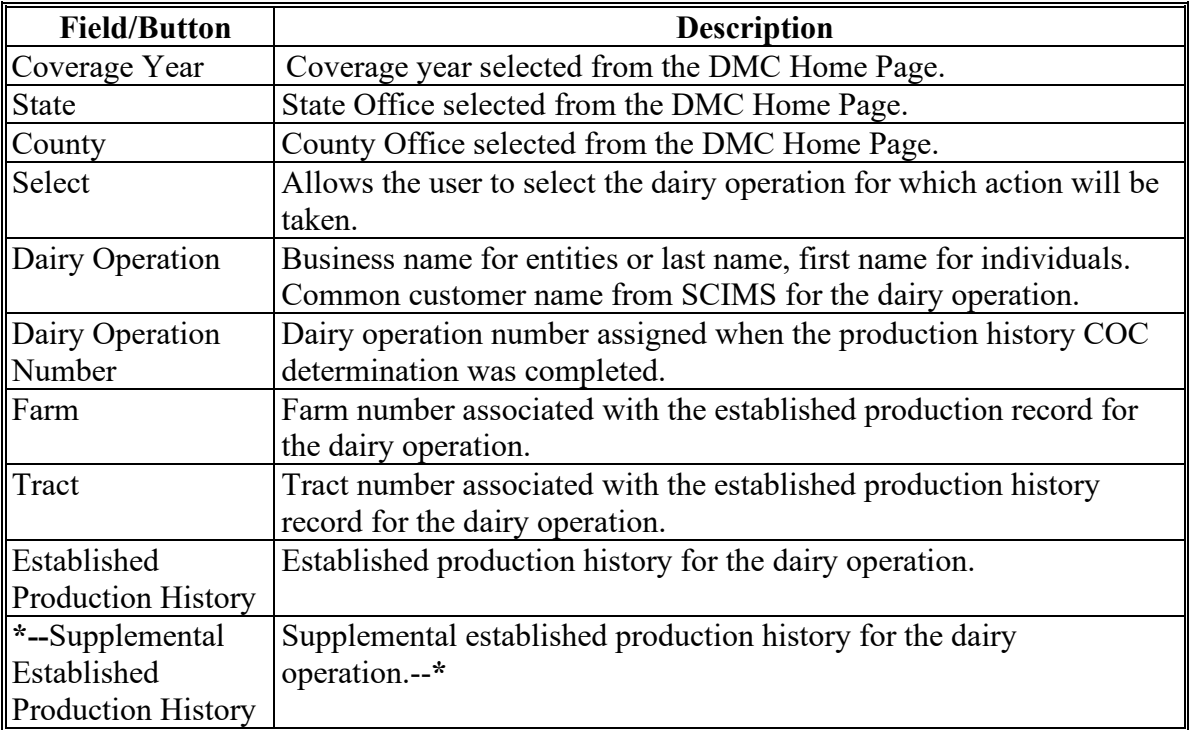

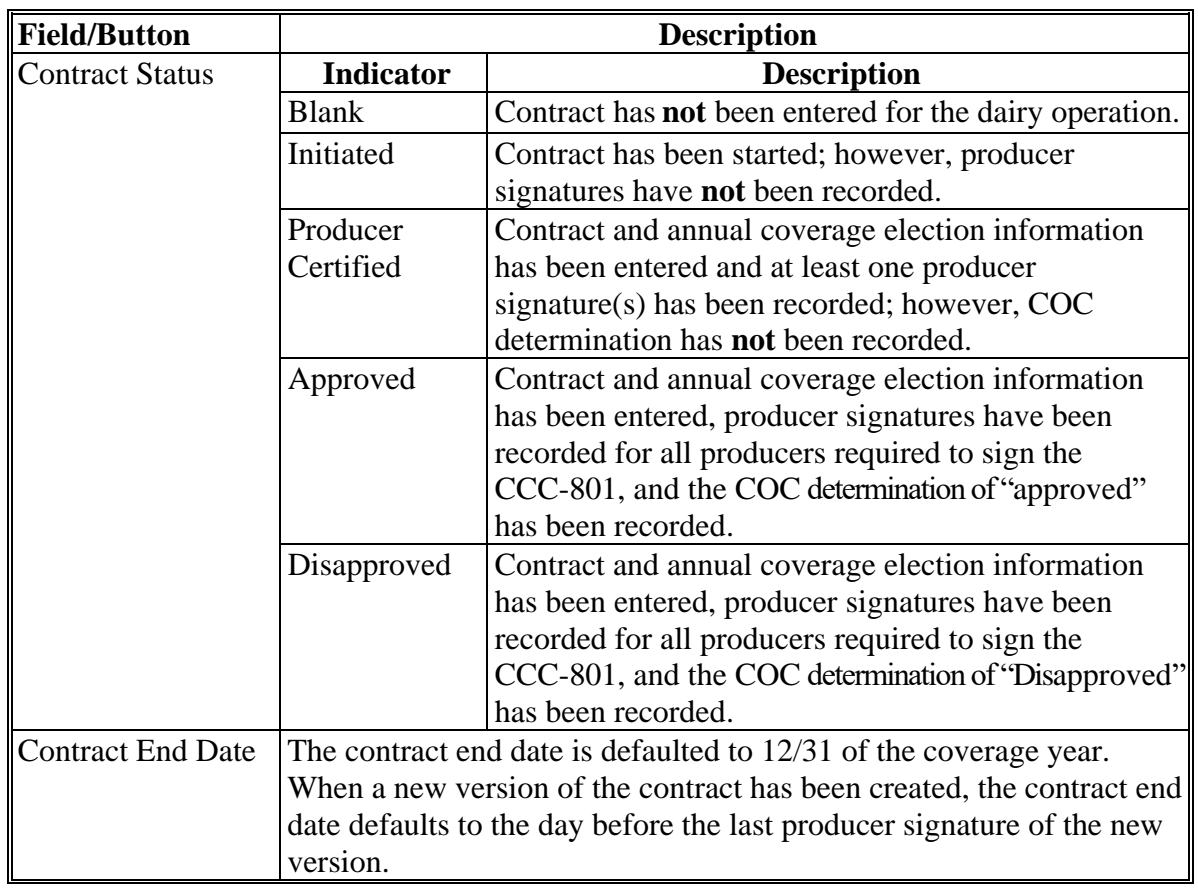

# **D Contract Screen Search Results Information (Continued)**

# **E Page Options**

The following provides information about the page options on the Contracts Screen, "Search Results" section.

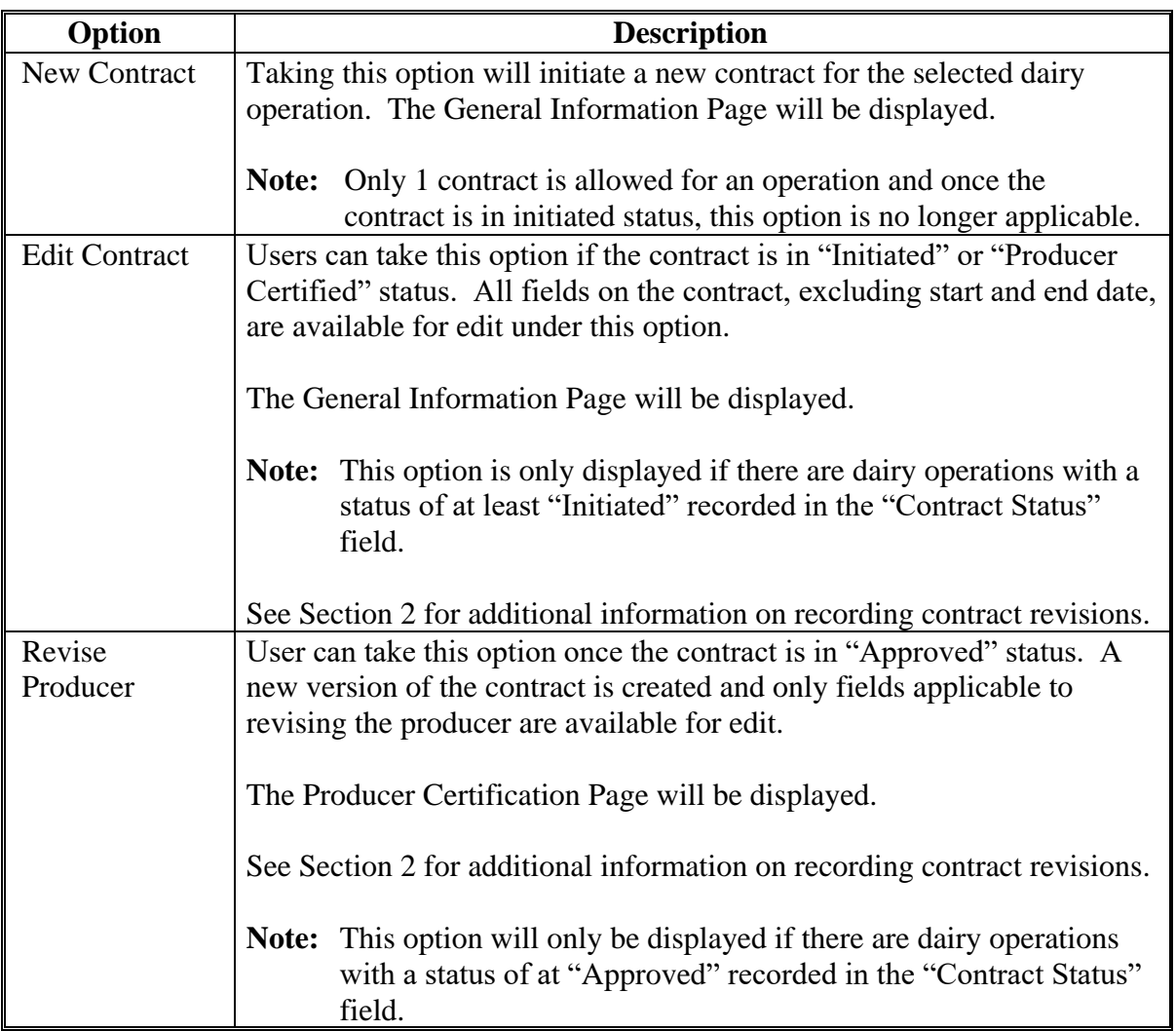

# **E Page Options (Continued)**

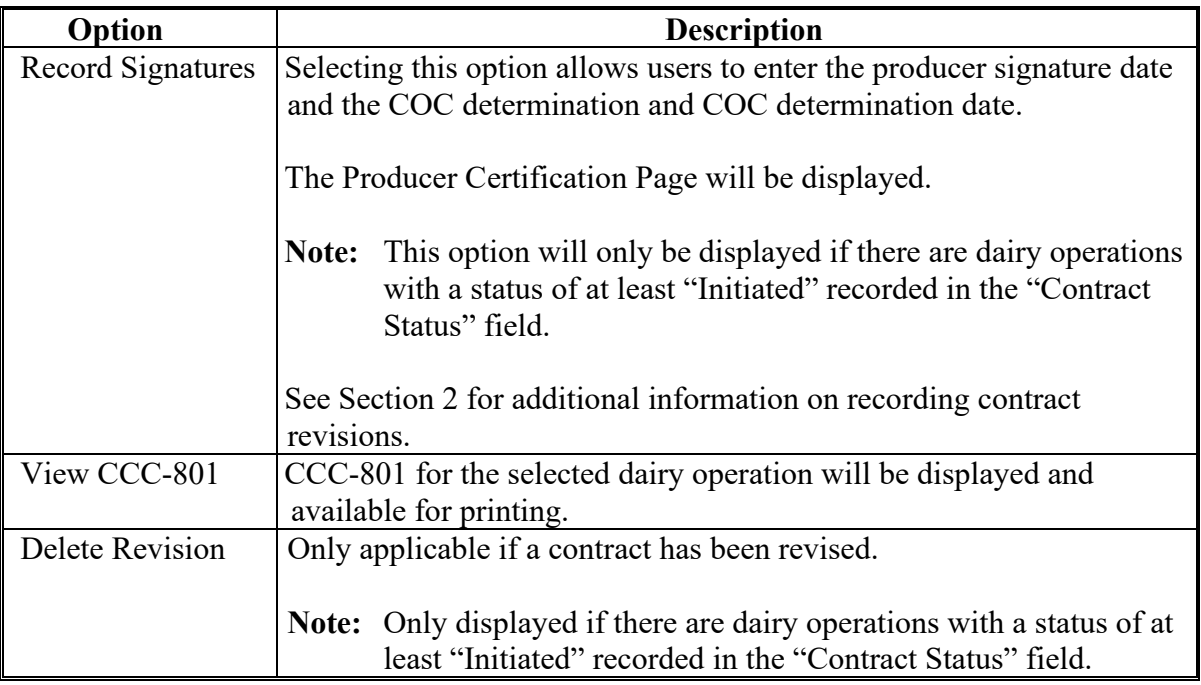

**14-20 (Reserved)**

 $\mathcal{L}(\mathcal{A})$  and  $\mathcal{L}(\mathcal{A})$ 

#### **Part 3 Production History**

### **Section 1 Production History Creation**

### **21 Migrated Production History**

#### **A Introduction**

To establish production history for DMC, all approved MPP production history records with an "approved" status were migrated to DMC. In some cases that production history does not meet the requirements for participation in DMC.

#### **B Action**

County Offices must disapprove production history in DMC that had migrated from MPP and had dissolved prior to January 1, 2019.

#### **22 Production History Search Results Screen**

#### **A Introduction**

All production history modifications are accessed by using the Production History Search Results Screen.

#### **B Example of the Production History Search Results Screen**

The following is an example of the Production History Search Results Screen.

**Note:** If the selected dairy operation has no prior production history in the selected State and county, an informational message will be displayed stating "No production history on file for the specified search criteria".

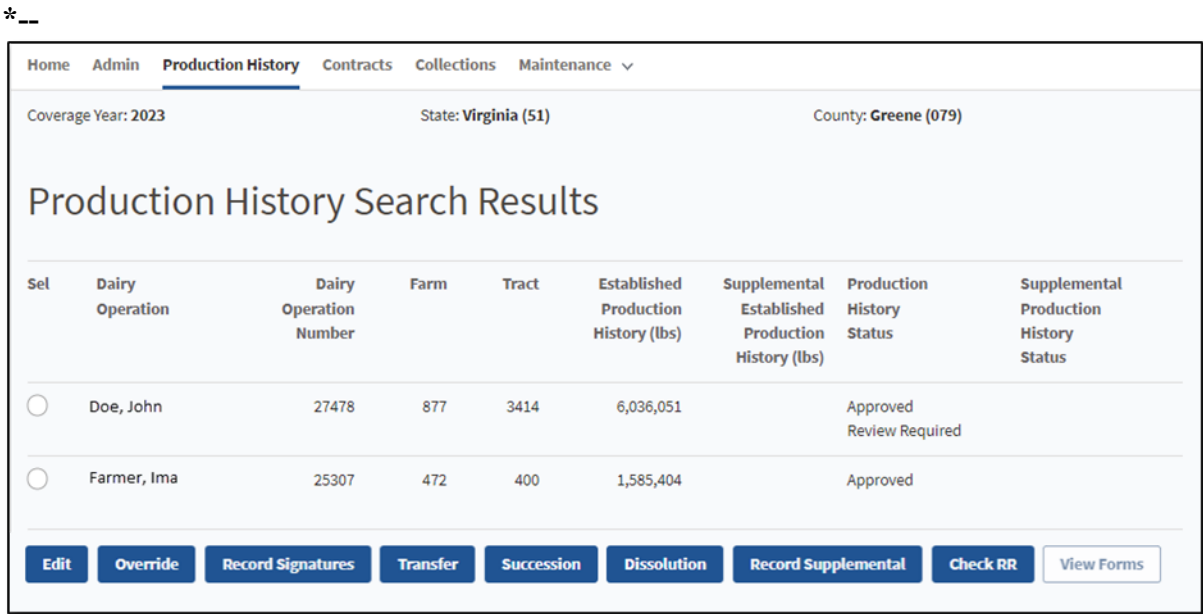

**--\***

# **22 Production History Search Results Screen (Continued)**

# **C Field Descriptions and Actions for the Production History Search Results Screen**

The following options are available on the Production History Search Results Screen.

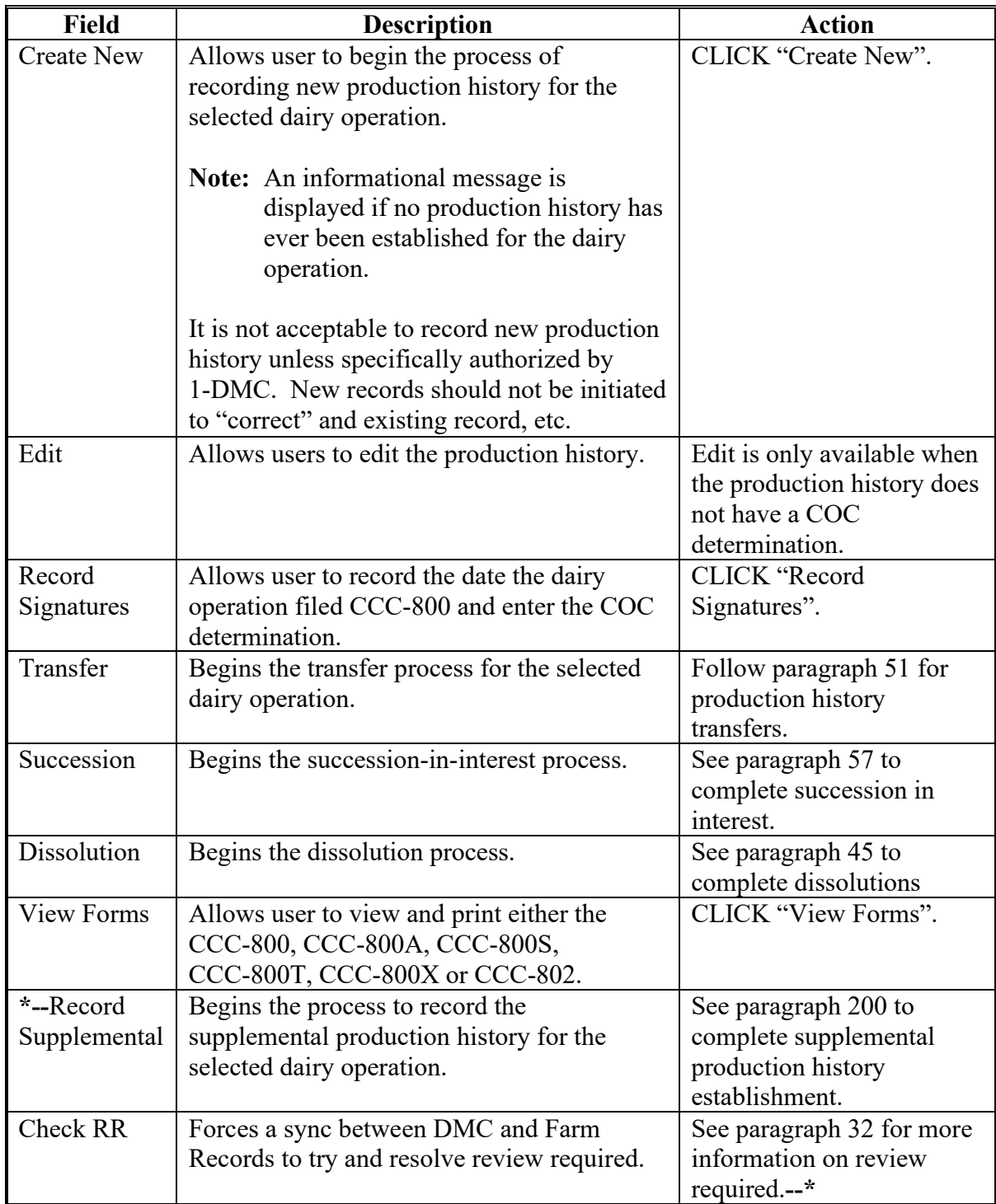

#### **\*--22 Production History Search Results Screen (Continued)**

#### **D Production History Search Results Screen Error Messages**

Following table provides a list of error messages that may be displayed on the Farm Records Search Results Screen.

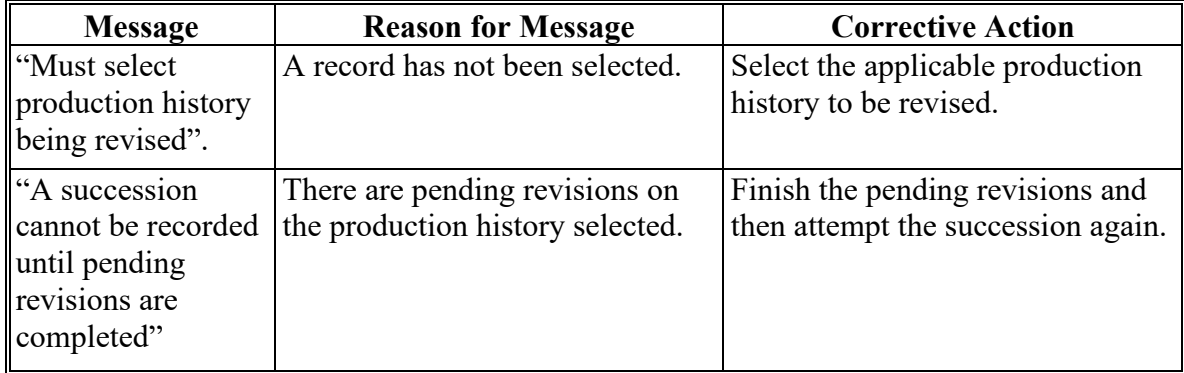

### **23 Recording New Production History**

#### **A Introduction**

There are 3 methods to recording production history based off the date that the dairy operation started commercially marketing milk. See 1-DMC Par 26 for more information.

- Existing Dairy Operation Establishment- Dairy operation that was commercially marketing milk prior to January 1, 2014
- Full Year Establishment-Dairy Operations with more than a year of milk marketings and started milking after January 1, 2014.
- Partial Year Establishment-Dairy Operations with less than a full year of milk marketings.

Policy requires the dairy operation to be associated with the farm/tract where the dairy facility is located. Follow 11-CM for additional information on updating farm records.

Warning: It is not acceptable to record new production history unless specifically authorized by 1-DMC. New records should not be initiated in an effort to "correct" and existing record,  $etc. -<sup>*</sup>$ 

# **\*--23 Recording New Production History (Continued)**

# **B Recording Production History**

Follow the following step action chart to record production history:

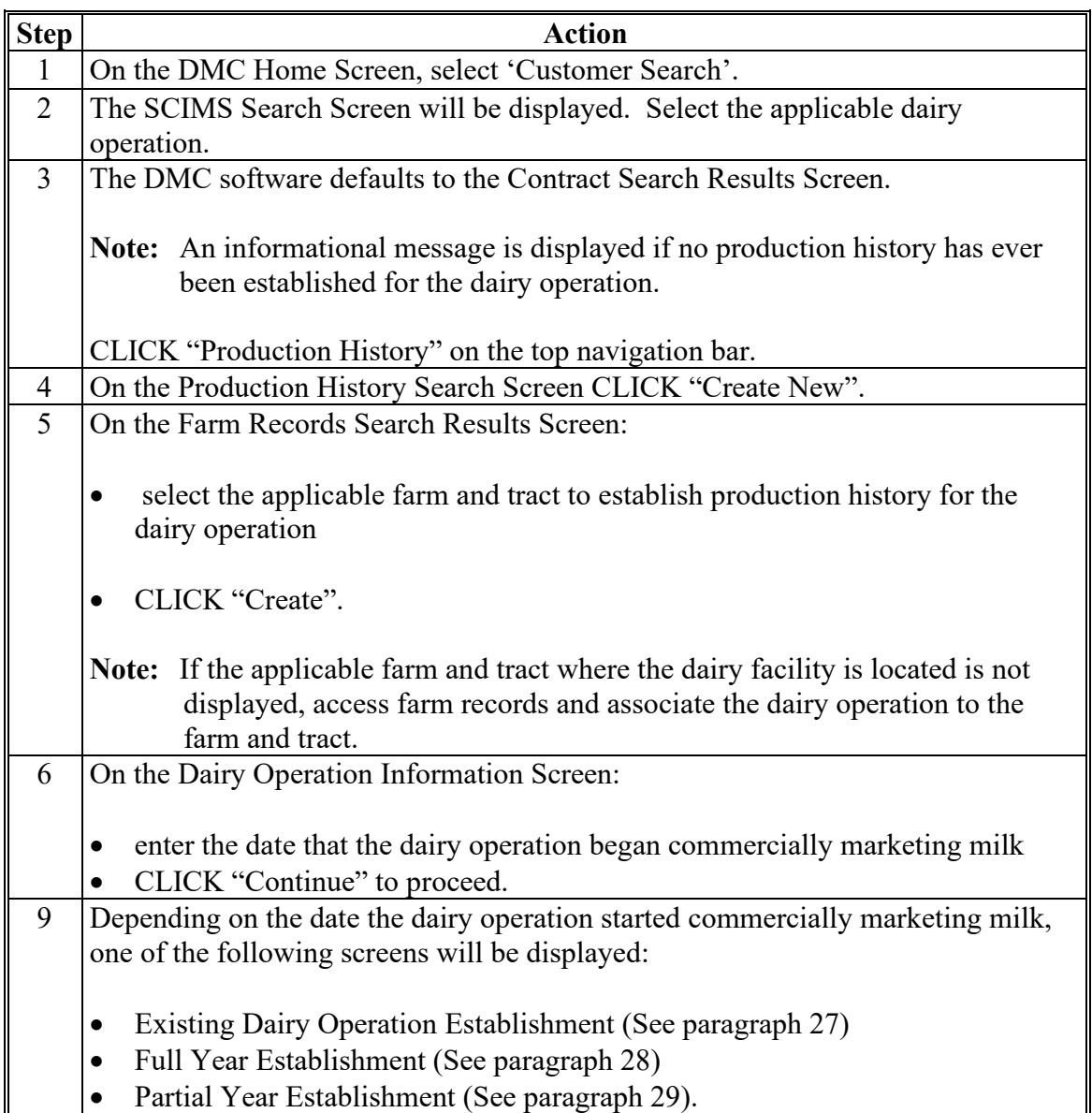

#### **\*--24 Farm Records Search Results Screen**

#### **A Introduction**

The Farm Records Search Results Screen lists all farm and tracts that the dairy operation is associated with in Farm Records.

### **B Example of Farm Records Search Results Screen**

Following is an example of the Farm Records Search Results Screen.

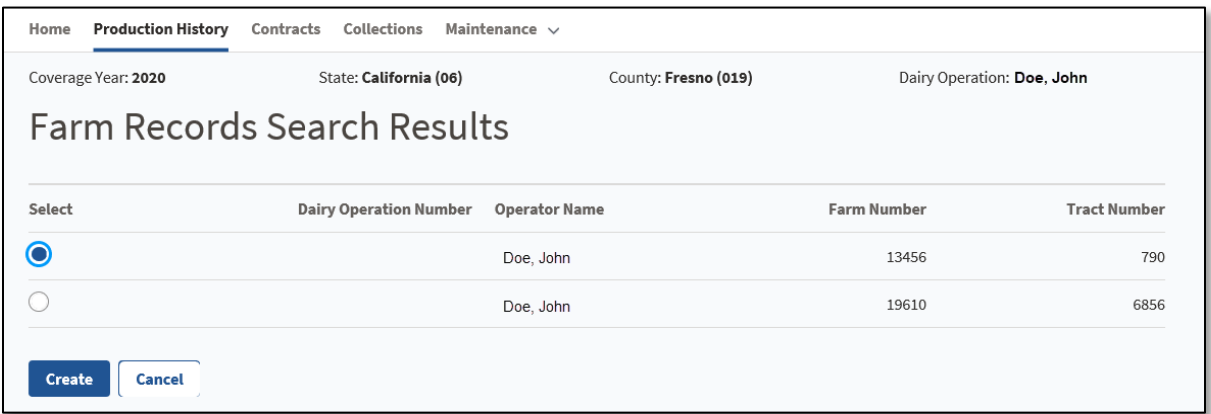

#### **C Field Descriptions and Actions for the Farm Records Search Results Screen**

The following options are available on the Farm Records Search Results Screen.

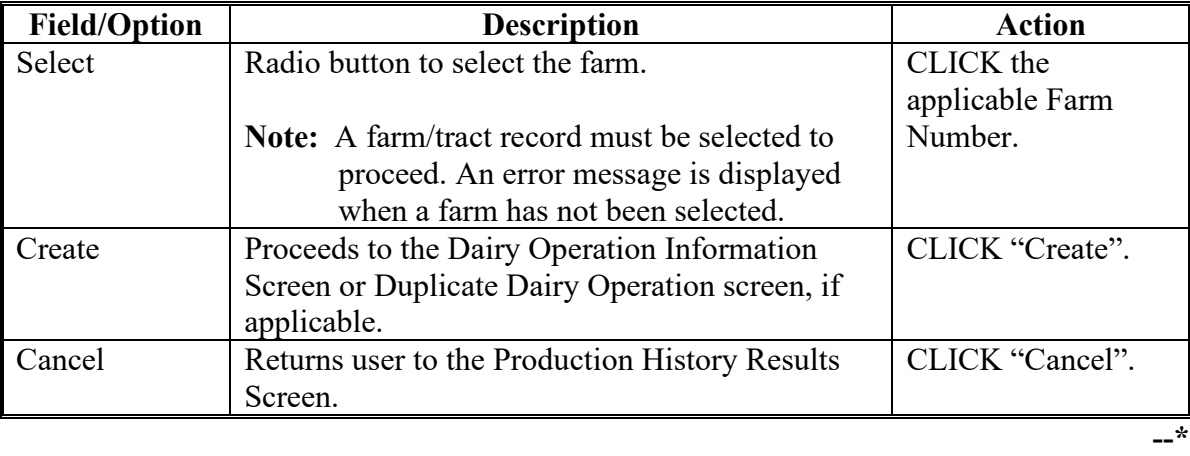

#### **\*--24 Farm Records Search Results Screen (Continued)**

#### **D Error Messages**

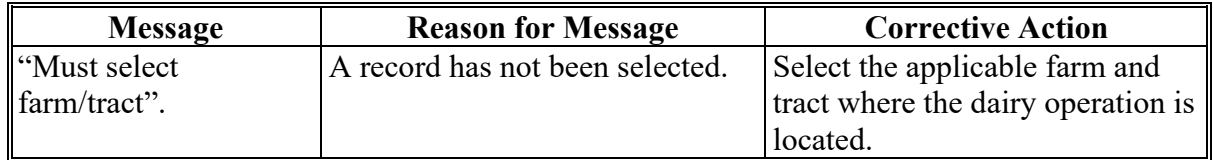

#### **25 Duplicate Dairy Operation Screen**

#### **A Introduction**

The Duplication Dairy Operation Screen is displayed when one of the following occurs:

- production History has already been recorded for the farm and tract
- user navigated off the screen before completing the production history
- screen timed out before user completed the production history

#### **B Example of the Duplicate Dairy Operation Screen**

The following is an example of the Duplicate Dairy Operation Screen.

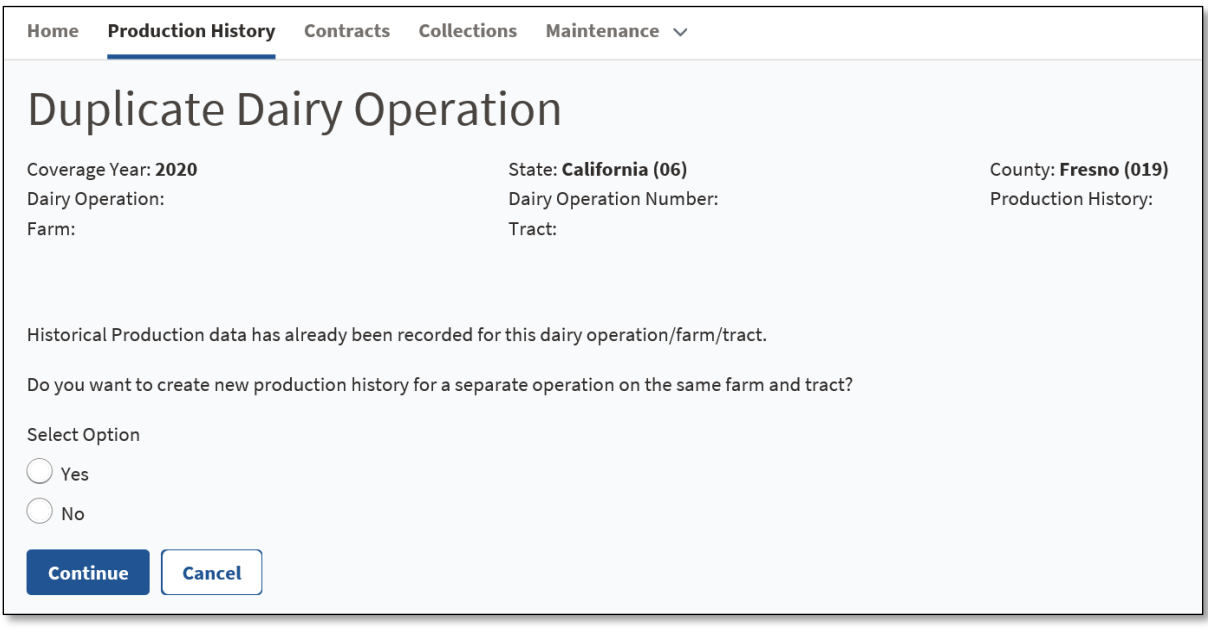

**--\***

**Note:** Separate and distinct dairy operations can be located on the same farm and tract. User should ensure new production history is only be created if it is a new operation to DMC.

# **\*--25 Duplicate Dairy Operation Screen (Continued)**

# **C Field Descriptions and Actions for the Duplicate Dairy Operation Screen**

Following table provides the field descriptions and actions for the Duplicate Dairy Operation Screen.

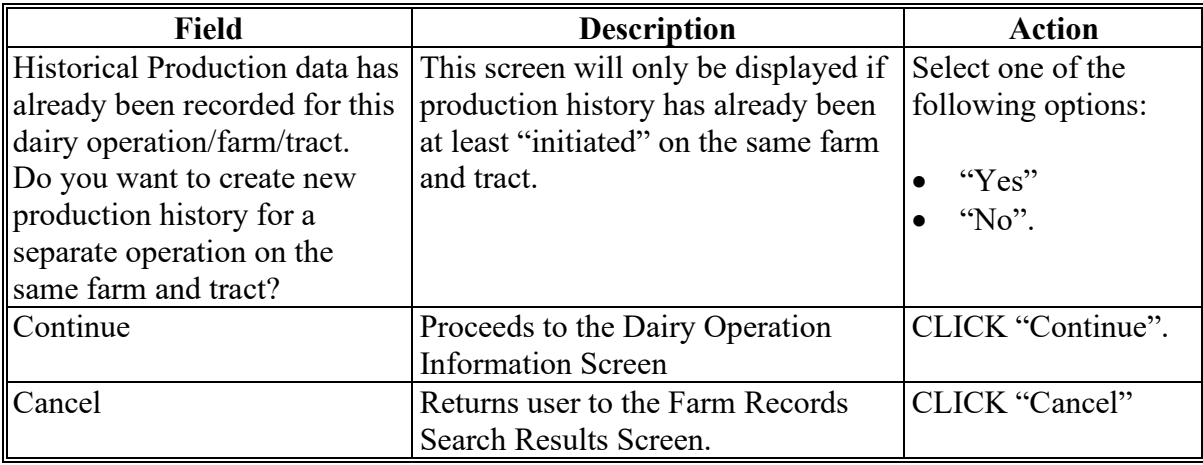

### **D Farm Records Search Results Screen Error Messages**

Following table provides a list of error messages that may be displayed on the Farm Records Search Results Screen.

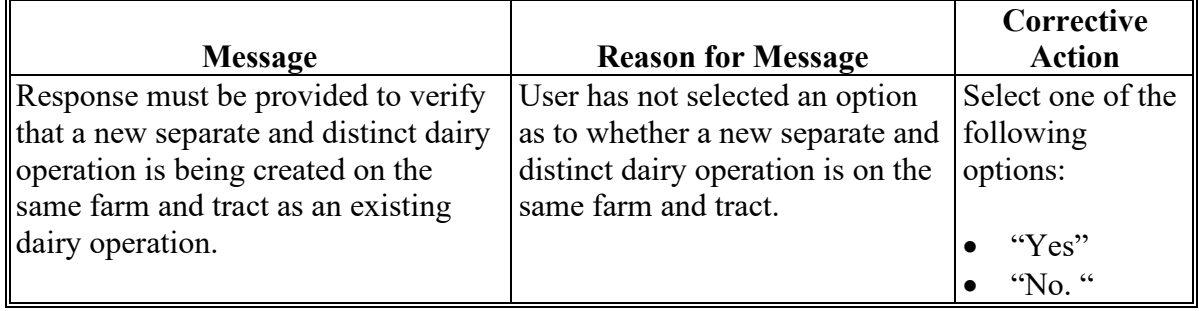

# **\*--26 Dairy Operation Information Screen**

# **A Introduction**

The Dairy Operation Information Screen captures the date the dairy operation first began commercially marketing milk.

# **B Example of Dairy Operation Information Screen**

Following is an example of the Dairy Operation Information Screen.

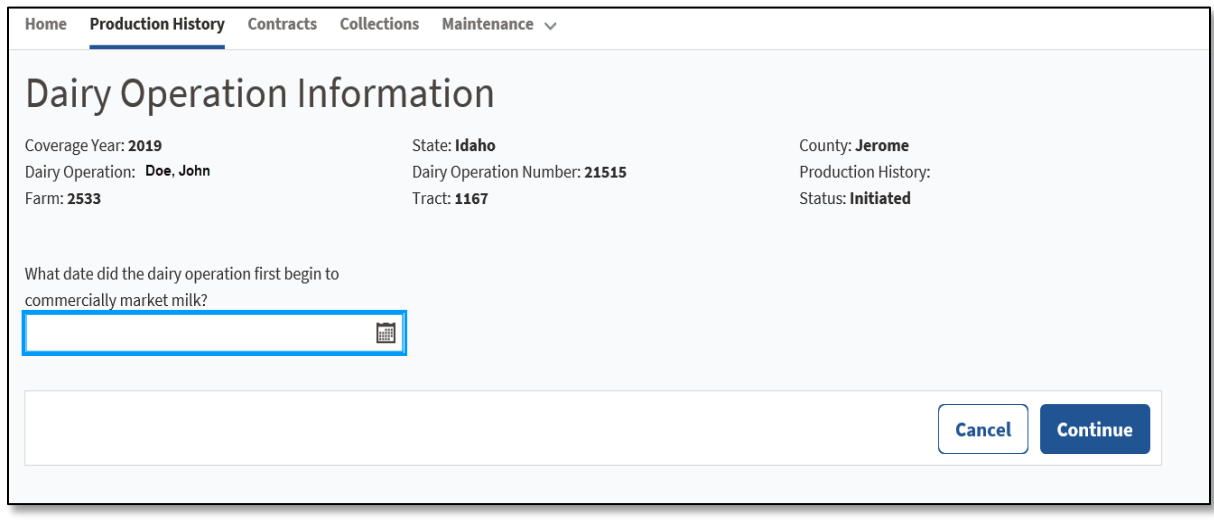

# **\*--26 Dairy Operation Information Screen (Continued)**

# **C Field Description and Actions for the Dairy Operation Information Screen**

Following table provides the field descriptions and actions for the Dairy Operation Information Screen.

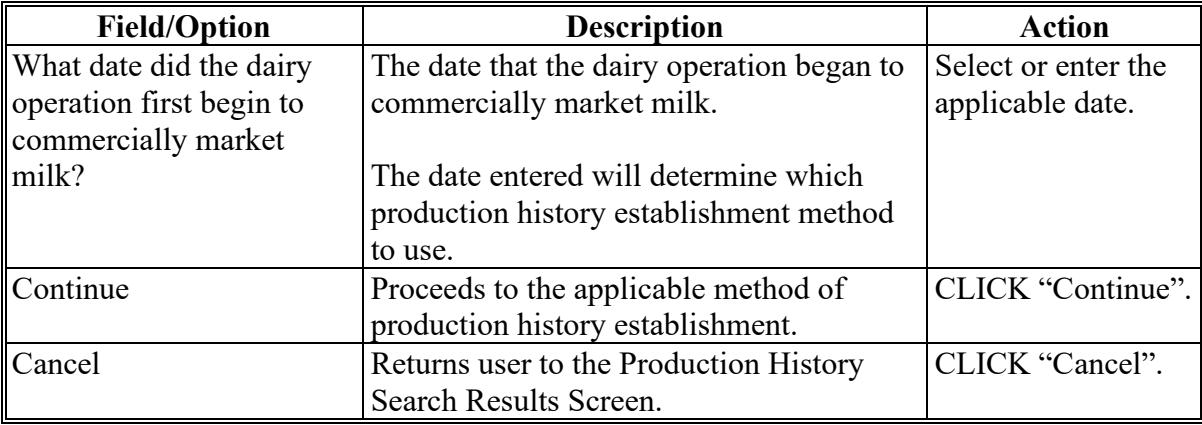

### **D Dairy Operation Information Screen Error Messages**

Following table provides a list of error messages that may be displayed on the Farm Records Search Results Screen.

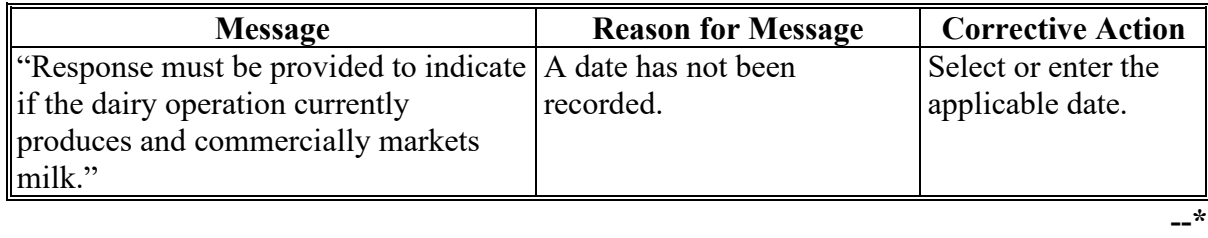

#### **A Introduction**

An existing dairy operation started commercially marketing milk prior to January 1, 2014, and has annual production from one or more of the following years:

- 2011
- 2012
- $\bullet$  2013.
- **Note:** Dairy operations that were in existence before January 1, 2014, but with no milk marketings for 2011 or 2012 and less than 1 full calendar year of marketings for 2013 will establish production history using method 3.

#### **B Example of Existing Dairy Operation Establishment Screen**

Following is an example of the Existing Dairy Operation Establishment Screen.

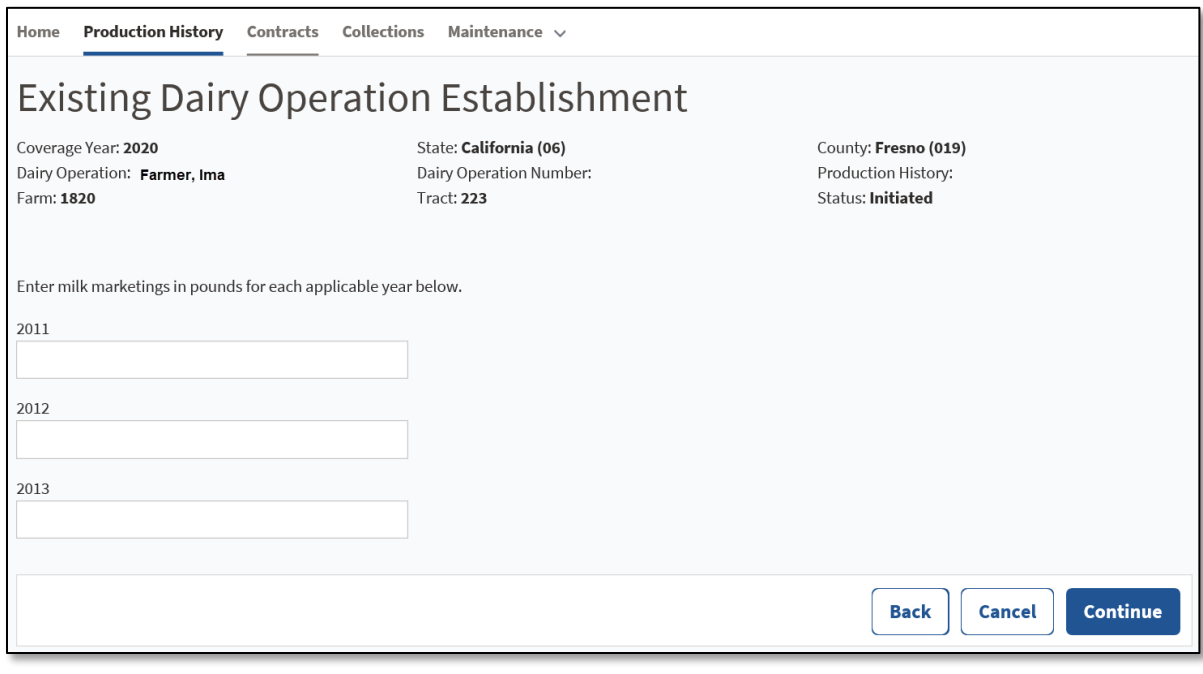

### **\*--27 Existing Dairy Operation Screen**

# **C Field Description and Actions for the Existing Dairy Operation Establishment Screen**

The following table provides the field descriptions and actions for the Existing Dairy Operation Establishment Screen.

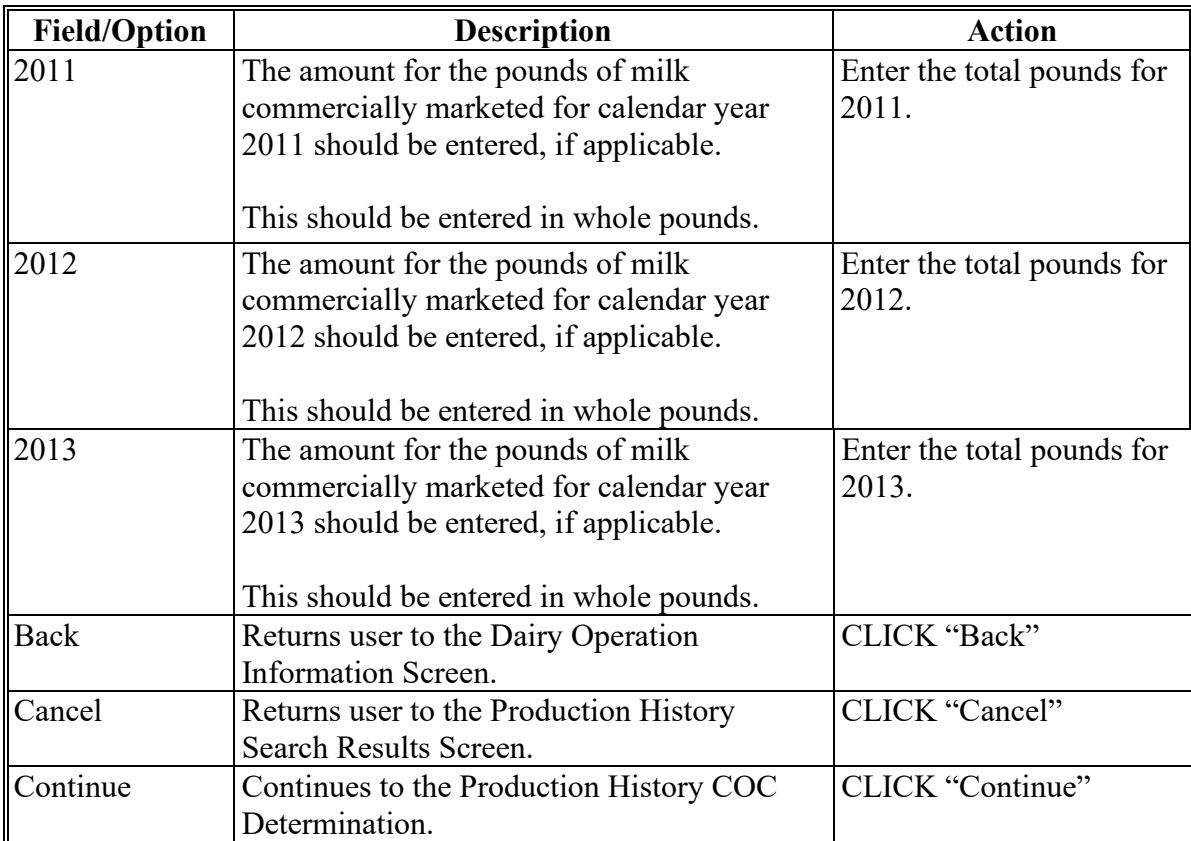

### **D Dairy Operation Information Screen Error Messages**

Following table provides a list of error messages that may be displayed on the Farm Records Search Results Screen.

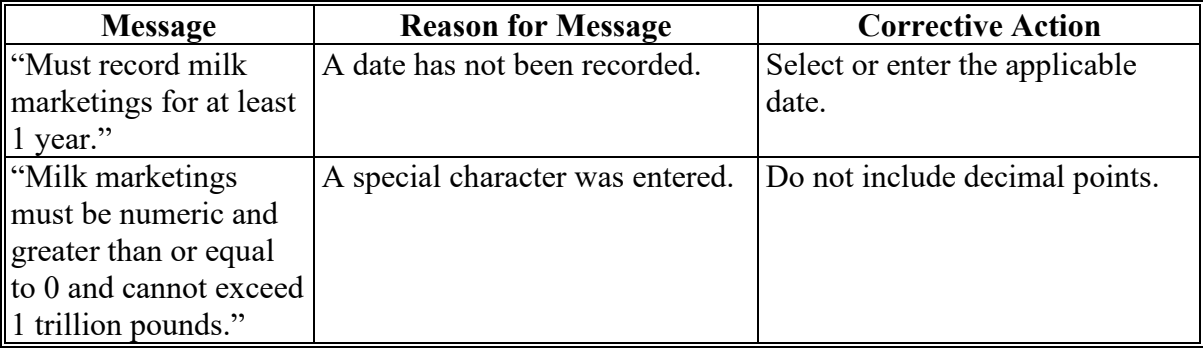

**--\***

#### **\*--28 Full Year Establishment**

#### **A Introduction**

A dairy operation producing and commercially marketing milk for one calendar year or more but was not in operation prior to January 1, 2014 and has not previously established a production history will select annual milk marketings from any full calendar year to establish their production history.

#### **B Example of Full Year Establishment Screen**

Following is an example of the Full Year Establishment Screen.

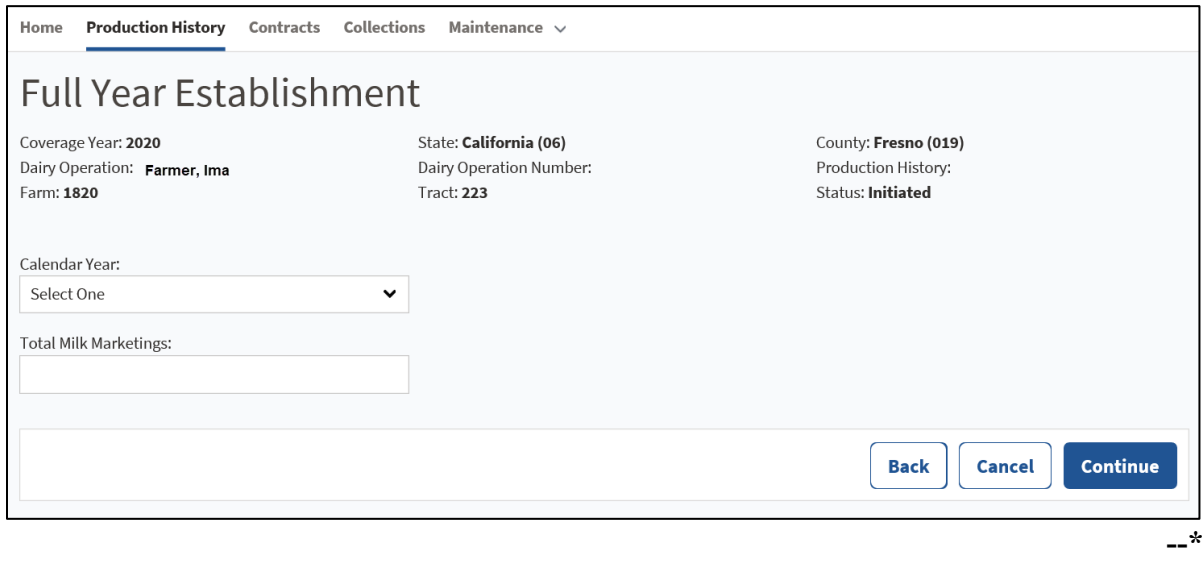

#### **\*--28 Full Year Establishment (Continued)**

# **C Field Description and Actions for the Full Year Establishment Screen**

The following table provides the field descriptions and actions for the Full Year Establishment Screen.

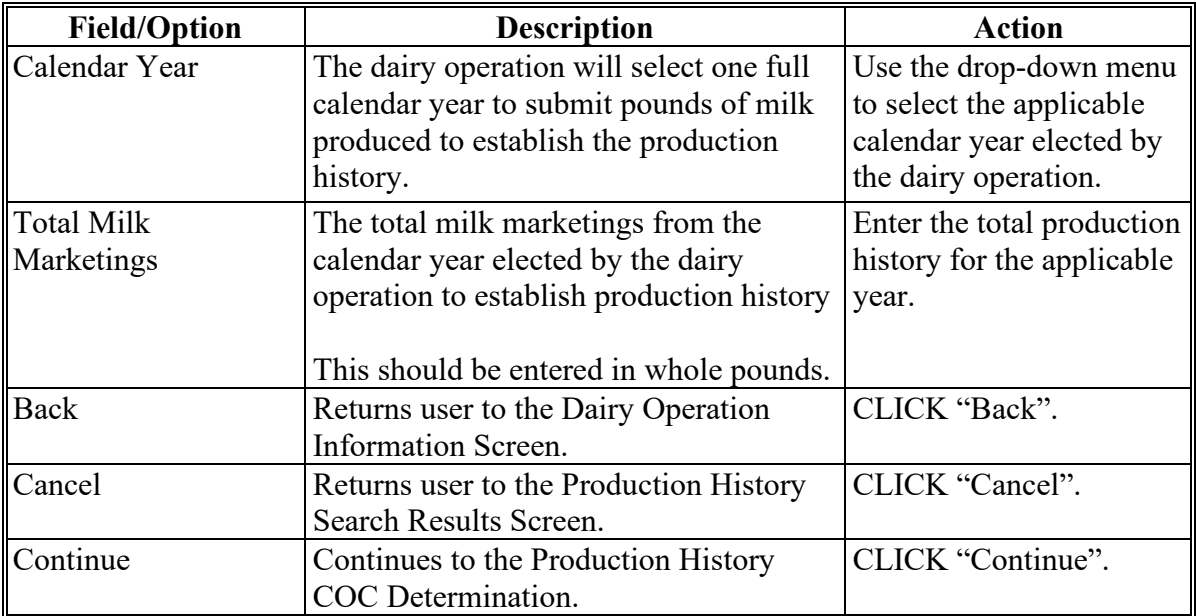

### **D Dairy Operation Information Screen Error Messages**

Following table provides a list of error messages that may be displayed on the Farm Records Search Results Screen.

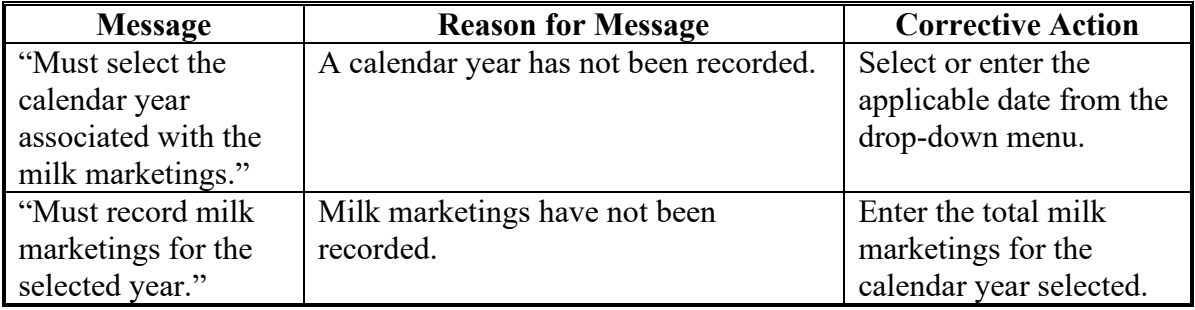

**--\***

#### **A Introduction**

Dairy operations that have been commercially marketing milk for less than a calendar year will not have an entire calendar year of marketings. They will choose either of the following to establish production history:

- volume of the actual milk marketings for the months the participating dairy operation has been in operation extrapolated to a full year amount.
- an estimate of the actual milk marketings of the participating dairy operation based on the herd size of the participating dairy operation relative to the national rolling herd average data published by USDA.
- **Note:** This method will also apply to dairy operations in existence before January 1, 2014, but with less than one full calendar year of milk marketings for 2013.**--\***

# **\*--29 Partial Year Establishment (Continued)**

# **B Example of Partial Year Establishment Screen**

The following is an example of the Partial Year Establishment Screen for a seasonal dairy operation.

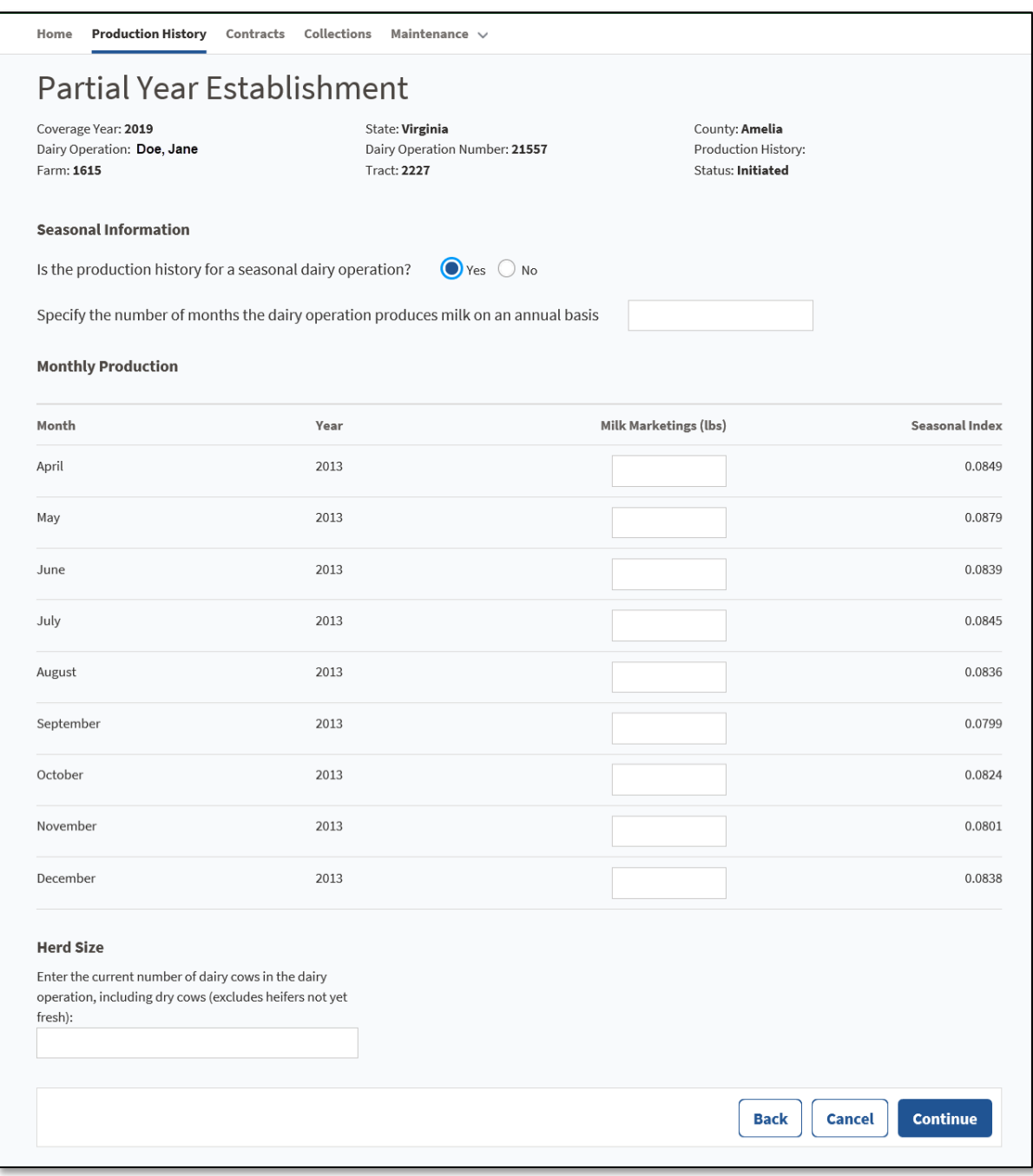

# **\*--29 Partial Year Establishment (Continued)**

# **C Field Description and Actions for the Partial Year Establishment Screen**

The following table provides the field descriptions and actions for the Partial Year Establishment Screen.

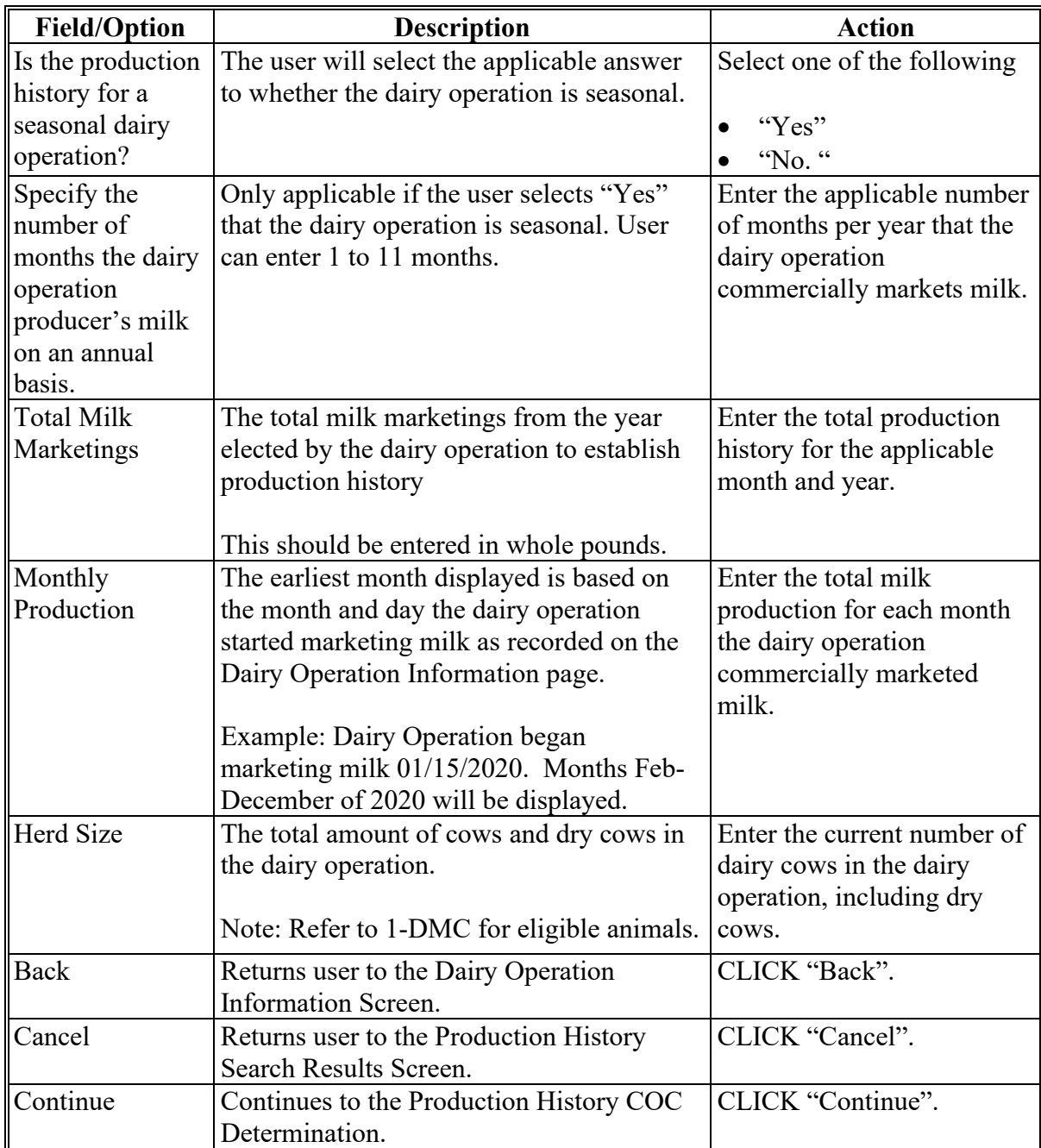

**--\***
### **\*--29 Partial Year Establishment (Continued)**

### **D Partial Year Establishment Screen Error Messages**

Following table provides error messages on the Full Year Establishment Screen.

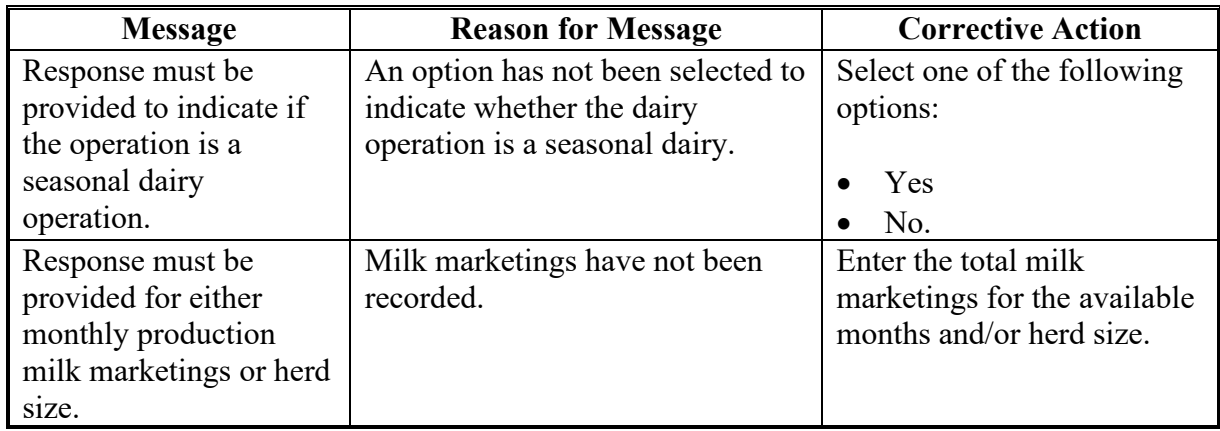

#### **30 Partial Year Confirmation**

#### **A Introduction**

The Partial Year Confirmation Screen provides a production summary of all applicable months and the production history entered. It also provides a summary of the herd size entered on the Partial Year Establishment Screen. Dairy Operations that have established production history used the partial year establishment will select between the following options to establish production history.

- Option 1- The dairy operations annual production history based on monthly production.
- Option 2- The dairy operations annual production history based on herd size relative to the National Rolling Herd Average data published by USDA.**--\***

# **\*--30 Partial Year Confirmation (Continued)**

# **B Example of Partial Year Confirmation Screen**

The following is an example of the Partial Year Confirmation Screen.

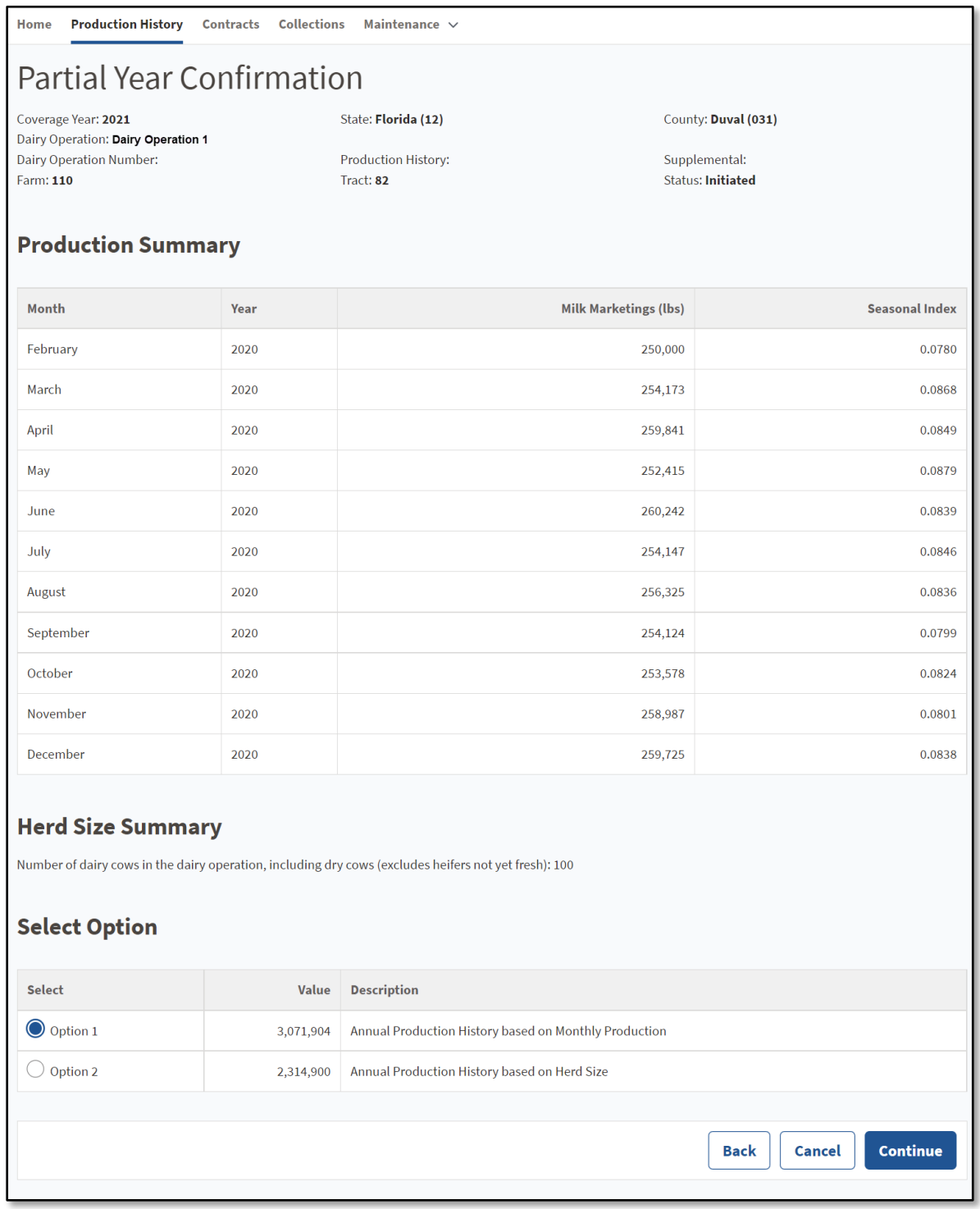

### **\*--30 Partial Year Confirmation (Continued)**

### **C Field Description and Actions for the Partial Year Confirmation Screen**

The following table provides the field descriptions and actions for the Partial Year Confirmation Screen.

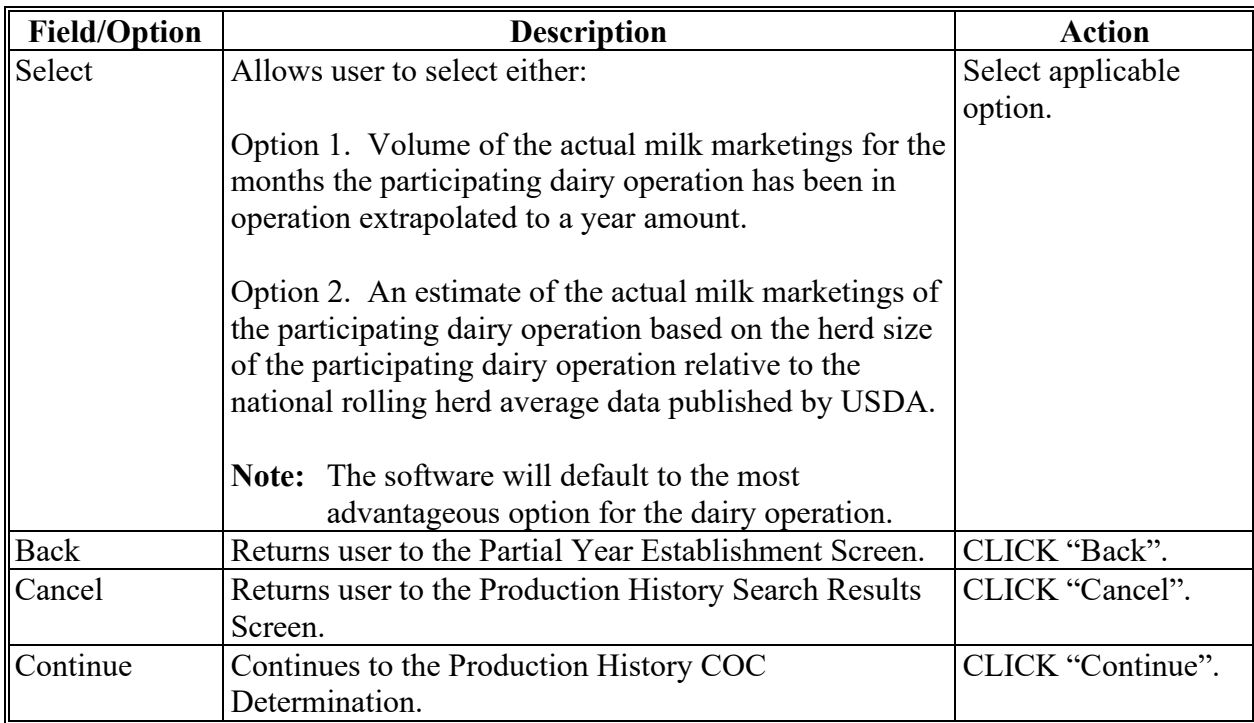

## **31 Production History COC Determination Screen**

#### **A Introduction**

The Production History COC Determination Screen is where the user will:

- enter the date the CCC-800 was filed
- select the COC determination
- enter the date of determination.**--\***

## **\*--31 Production History COC Determination Screen (Continued)**

## **B Example of Production History COC Determination Screen**

The following is an example of the Production History COC Determination Screen.

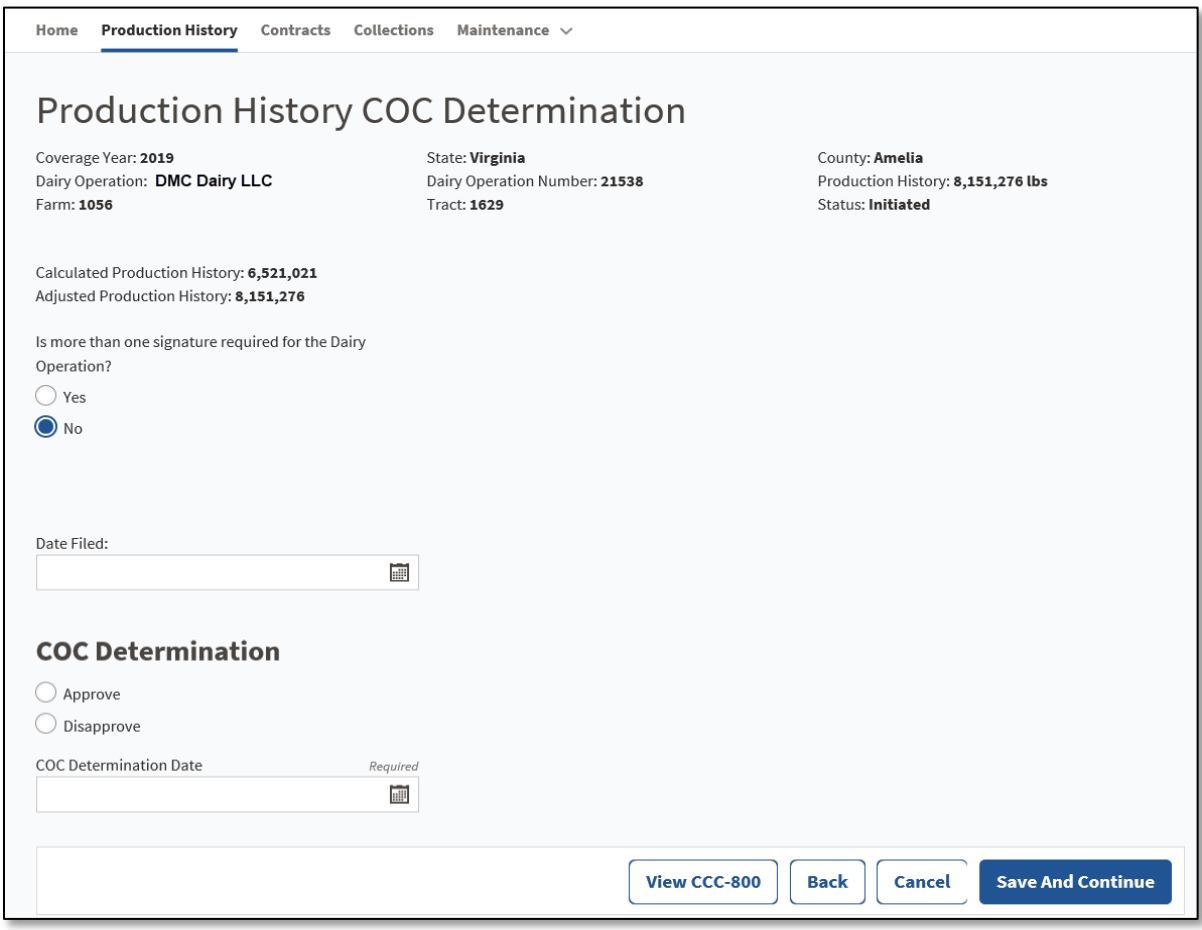

# **\*--31 Production History COC Determination Screen (Continued)**

# **C Field Description and Actions for the Production History COC Determination Screen**

The following table provides the field descriptions and actions for the Production History COC Determination Screen.

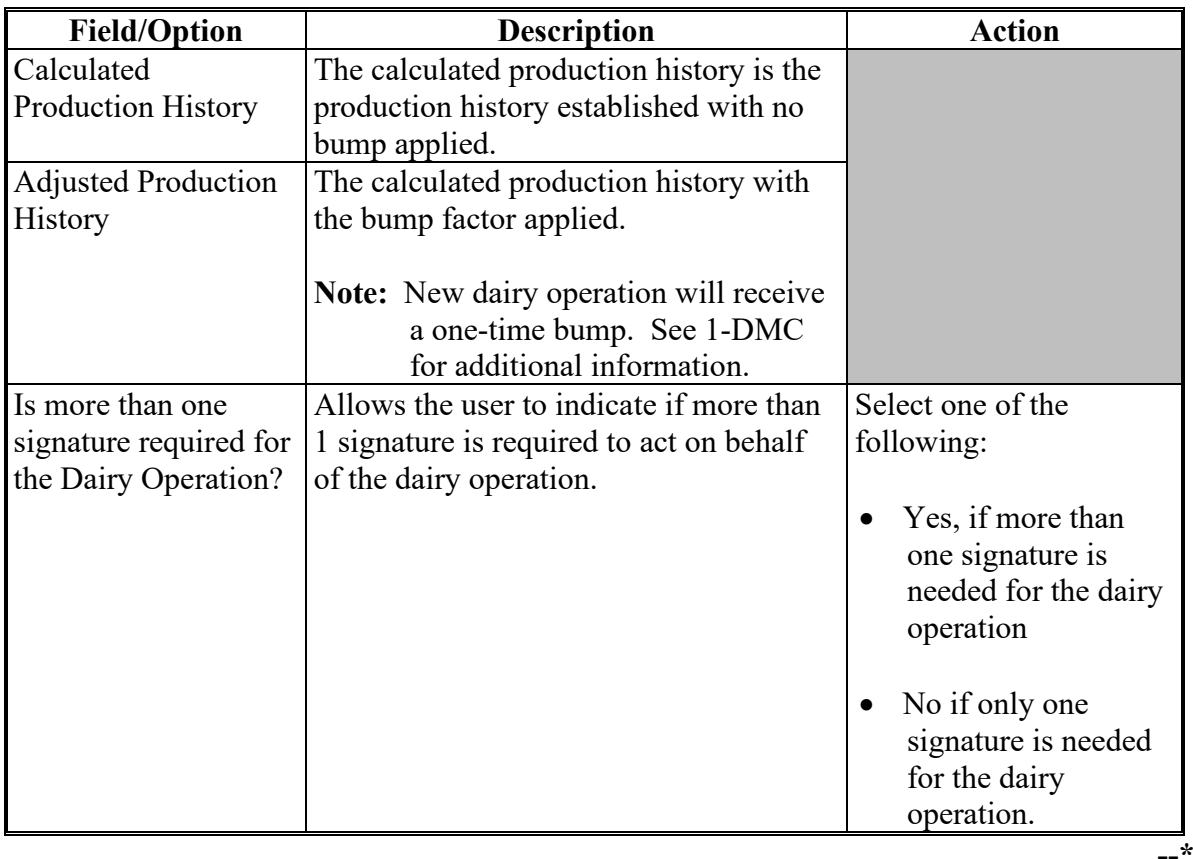

# **\*--31 Production History COC Determination Screen (Continued)**

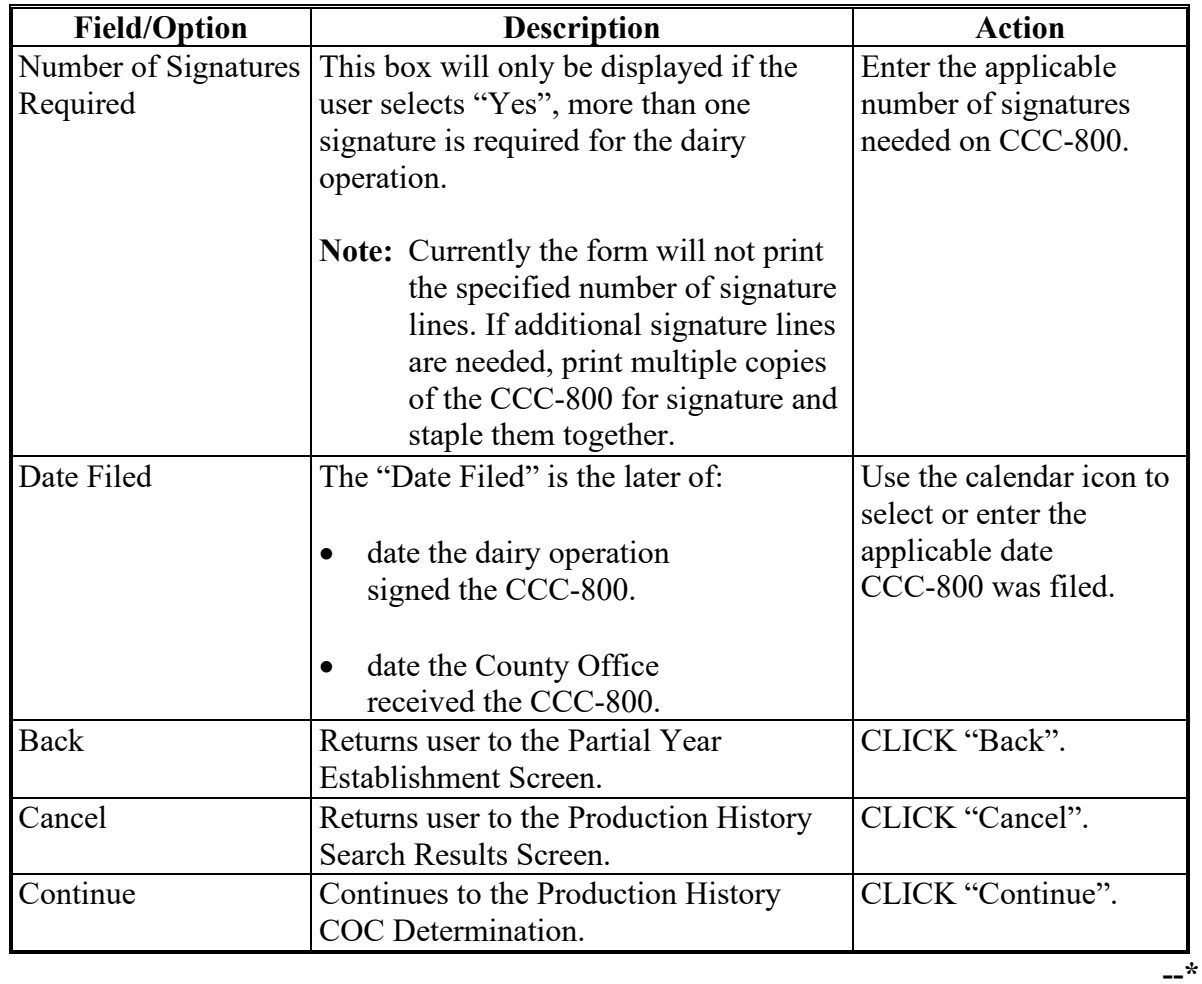

# **C Field Description and Actions for the Production History COC Determination Screen (Continued)**

# **31 Production History COC Determination Screen (Continued)**

# **D Production History COC Determination Screen Error Messages**

Following table provides error messages on the Full Year Establishment Screen.

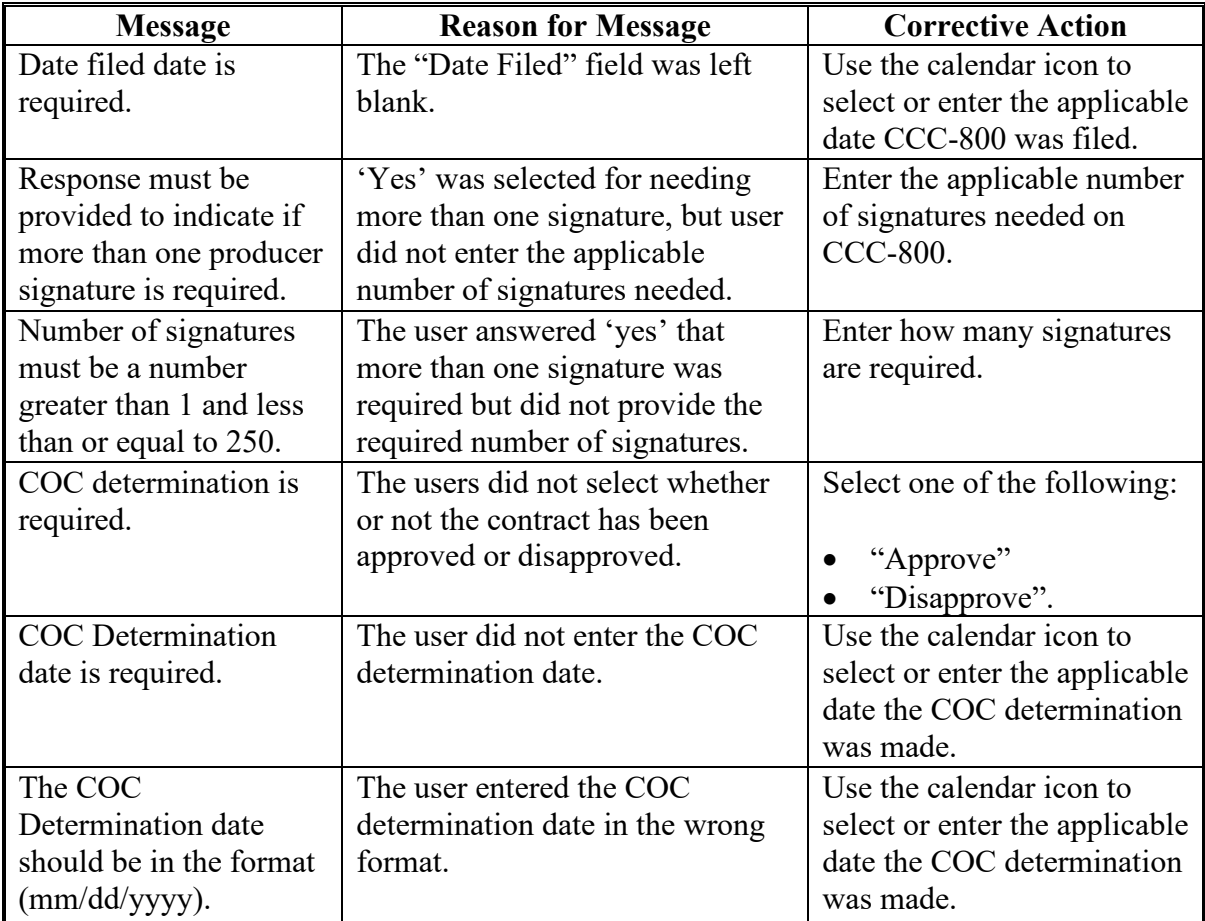

## **A Introduction**

When a dairy operation is associated with a farm or tract, the DMC software will automatically receive notification if any of the following actions occur in the MIDAS system:

- farm transfer
- farm reconstitution
- tract reconstitution
- dairy operation is deleted as the operator, owner, or other tenant on the farm and/or tract.

Once the dairy operation/farm/tract receives notification of the update from MIDAS, the dairy operation status will be updated to "Review Required".

## **B Review Required Search**

Users will select the "Review Required" option under the Maintenance option found on the top navigation toolbar to review dairy operations that are in Review Required.

Dairy operations will also have a secondary status of "Review Required" on the Production History Search Results screen.

**Note:** When accessing the review required list from the Maintenance toolbar, only counties with dairy operations on the review required list will be available.**--\***

### **\*--32 Production History Review Required (Continued)**

### **C Example of Review Required Search Screen**

The following is an example of the Maintenance toolbar and the Review Required Search Screen.

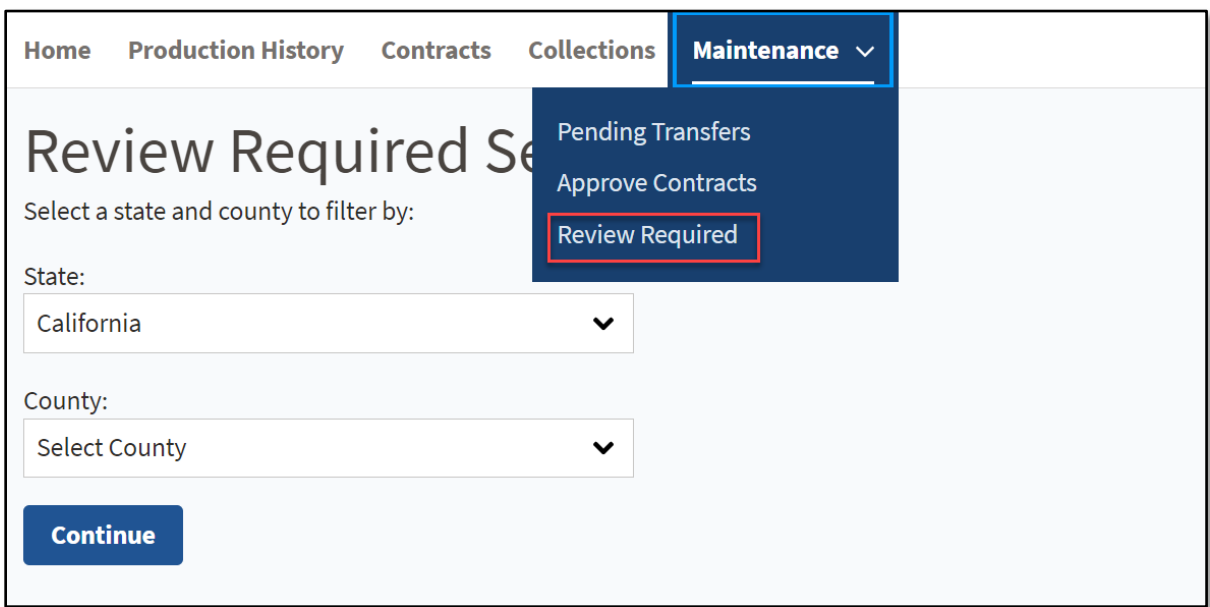

#### **D Field Description and Actions for the Review Required Search Screen**

The following table provides the field description and actions for the Production History Review Required Search Screen.

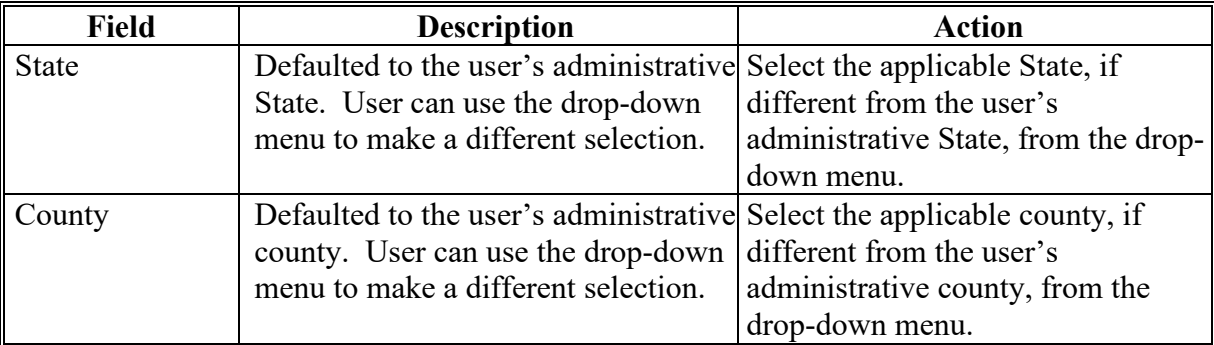

#### **E Page Options**

The following page option is available.

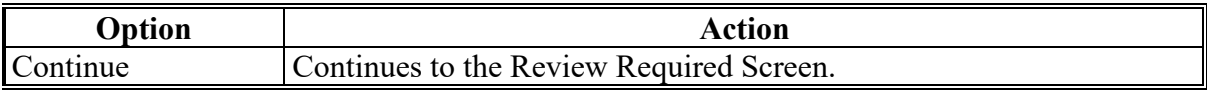

### **\*--33 Review Required**

### **A Introduction**

The Review Required Screen will be displayed with dairy operations requiring additional action because of an update in MIDAS/Farm Records.

#### **B Example of Review Required Report**

The following is an example of the Review Required report for a county.

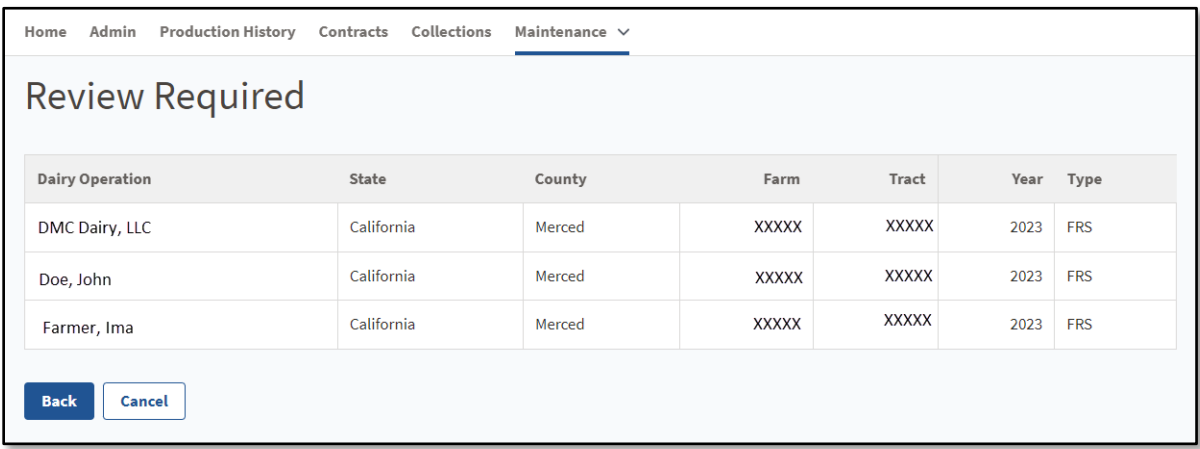

### **C Review Required Screen Descriptions**

The following table provides the field description and actions for the Review Required Screen.

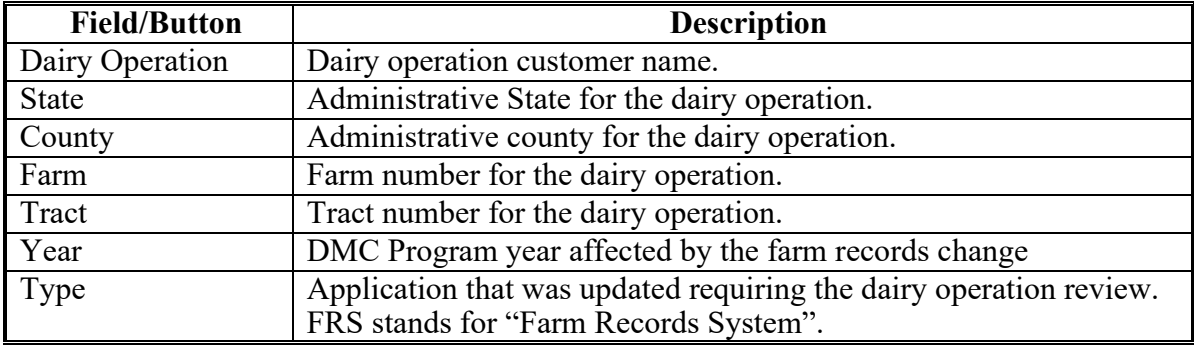

### **\*--33 Review Required (Continued)**

### **D Review Required -Transfer**

The dairy operation status will be updated to "Review Required" when a dairy operation is associated with a farm or tract and any of the following actions occur in the MIDAS/Farm Records System:

- farm transfer
- farm reconstitution
- tract reconstitution.

### **E Review Required - Successor-In-Interest**

The dairy operation status will be updated to "Review Required" when a dairy operation is deleted as the operator, owner, or other tenant on the farm and/or tract.

Users will perform the steps in paragraph 57 to update the dairy operation succession-in-interest.

**Note:** If the dairy operation should not have been deleted as the operator, owner, or other tenant, the appropriate action should be taken in MIDAS/Farm Records.

#### **F Page Options**

The following page option is available.

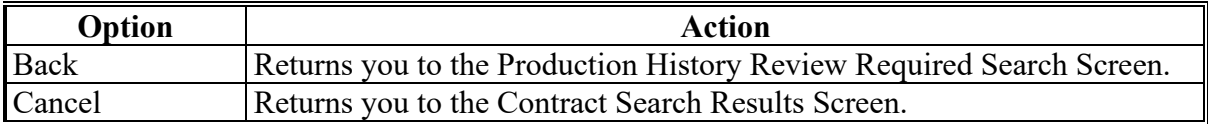

### **A Introduction**

If a dairy operation is incorrectly removed from the farm and tract and then re-added, DMC can become out of sync with Farm Records. The "Check RR" button has been added on the Production History Search Results Screen to force a sync between DMC and Farm Records.

To check if DMC and Farm Records are out of sync, users should select the applicable dairy operation and then CLICK "Check RR". If the process is successful, the review required status will be removed.

**Note:** This feature will not work to clear the review required if there is a mismatch between DMC and Farm Records. Ensure all information is correct if using this option does not remove the review required from the selected record.

## **B Check Review Required Option**

Example of the Production History Search Results Screen with "Check RR" as an option. See subparagraph 22 C for field descriptions.

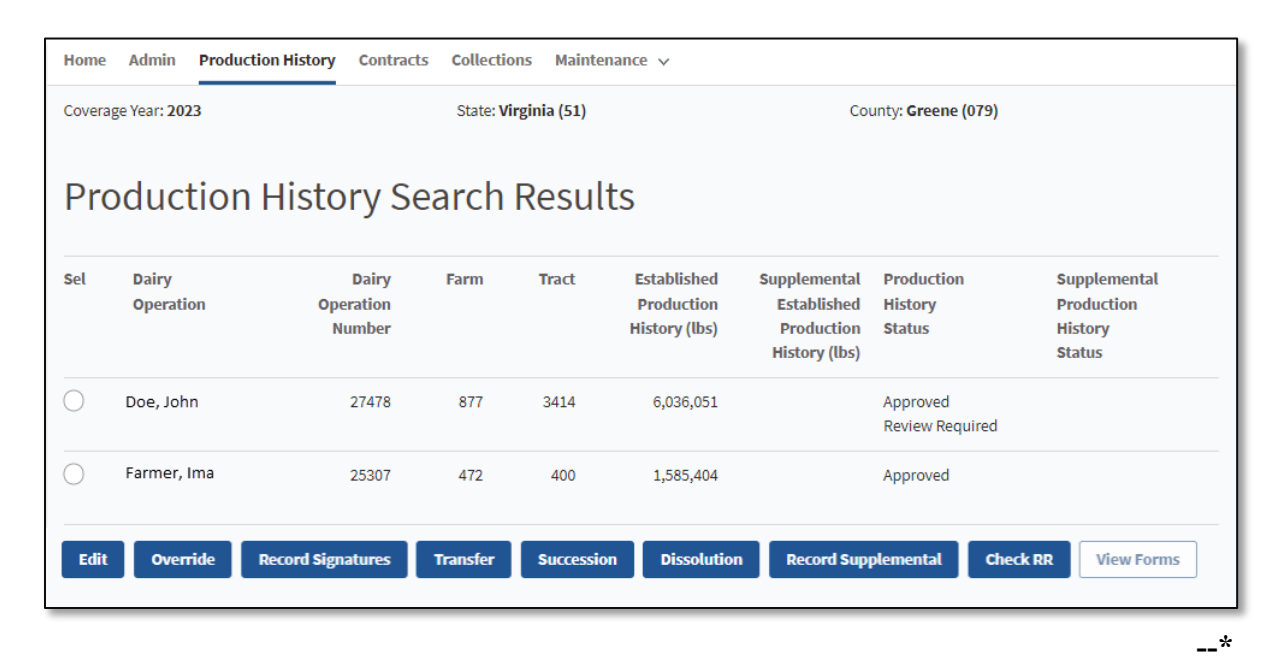

### **35-44 (Reserved)**

### **\*--Section 2 Revising Production History**

### **45 Dissolutions**

#### **A Introduction**

A dissolution can be the result of the death of an individual, retirement, or permanent dissolution of the dairy operation. Users will initiate dissolutions from the "Production History Search Results" Screen. Dissolutions should be processed in the calendar year that the dairy operation stopped commercially marketing milk.

Only production history records in "approved" status are available for dissolution. If any production history revision has been completed, such as a succession-in-interest, users must select the most recent production history revision record to complete the dissolution.

There does not have to be a contract on file to process dissolutions.

Notice DMC-8 instructed County Offices to disapprove production history that had migrated from MPP and had dissolved prior to January 1, 2019. No action is needed for these operations if they were disapproved as instructed.

To begin the dissolution process, from the Production History Search Results Screen, click "Dissolution". The "Dissolution Date Screen" will be displayed.

#### **46 Dissolution Date Screen**

#### **A Introduction**

The Dissolution Date Screen allows the user to:

- select the reason for dissolution
- enter the date the dairy operation last commercially marketed milk.

Dairy operations that have a business type other than "Individual" in Business Partner **cannot** select "Death" as the reason of dissolution. The entity may dissolve due to the death of a member, but in that case, the reason for the dissolution should be "Dissolution" because the entity is dissolving.

If there is not a date of death recorded in Business Partner, or if the dairy operation entity type is not an "Individual" in Business Partner, the "Death" option" will:

- be greyed out
- not be available for selection until a date of death has been recorded.--<sup>\*</sup>

# **\*--46 Dissolution Date Screen (Continued)**

# **B Example of Dissolution Date Screen**

The following is an example of the Dissolution Date Screen.

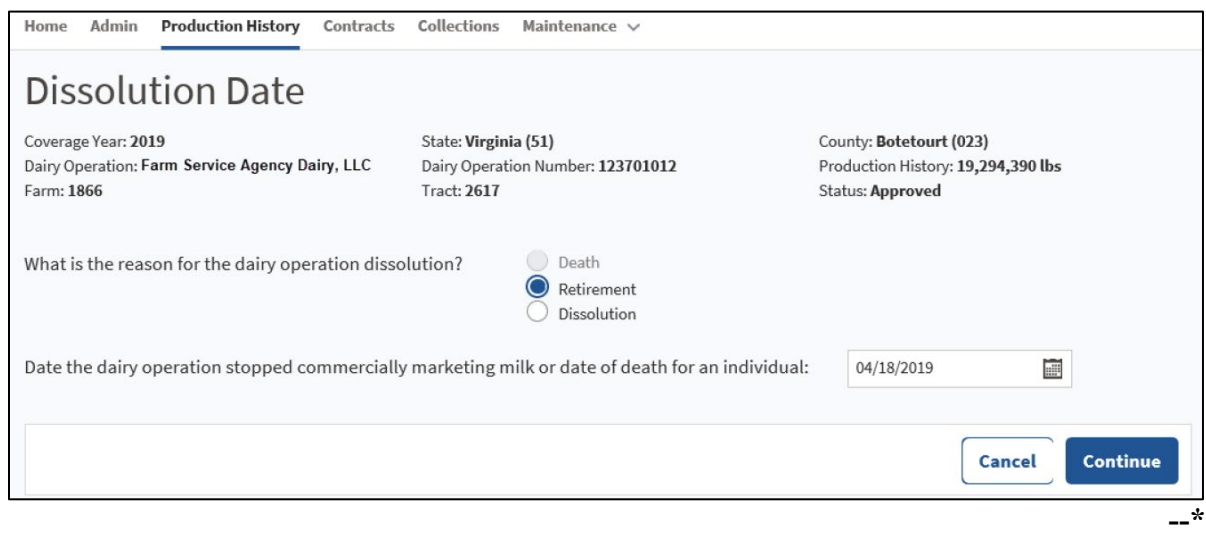

## **\*--46 Dissolution Date Screen (Continued)**

# **C Field Descriptions and Actions for the Dissolution Date Screen**

The following table provides the field descriptions and actions for the Dissolution Date Screen.

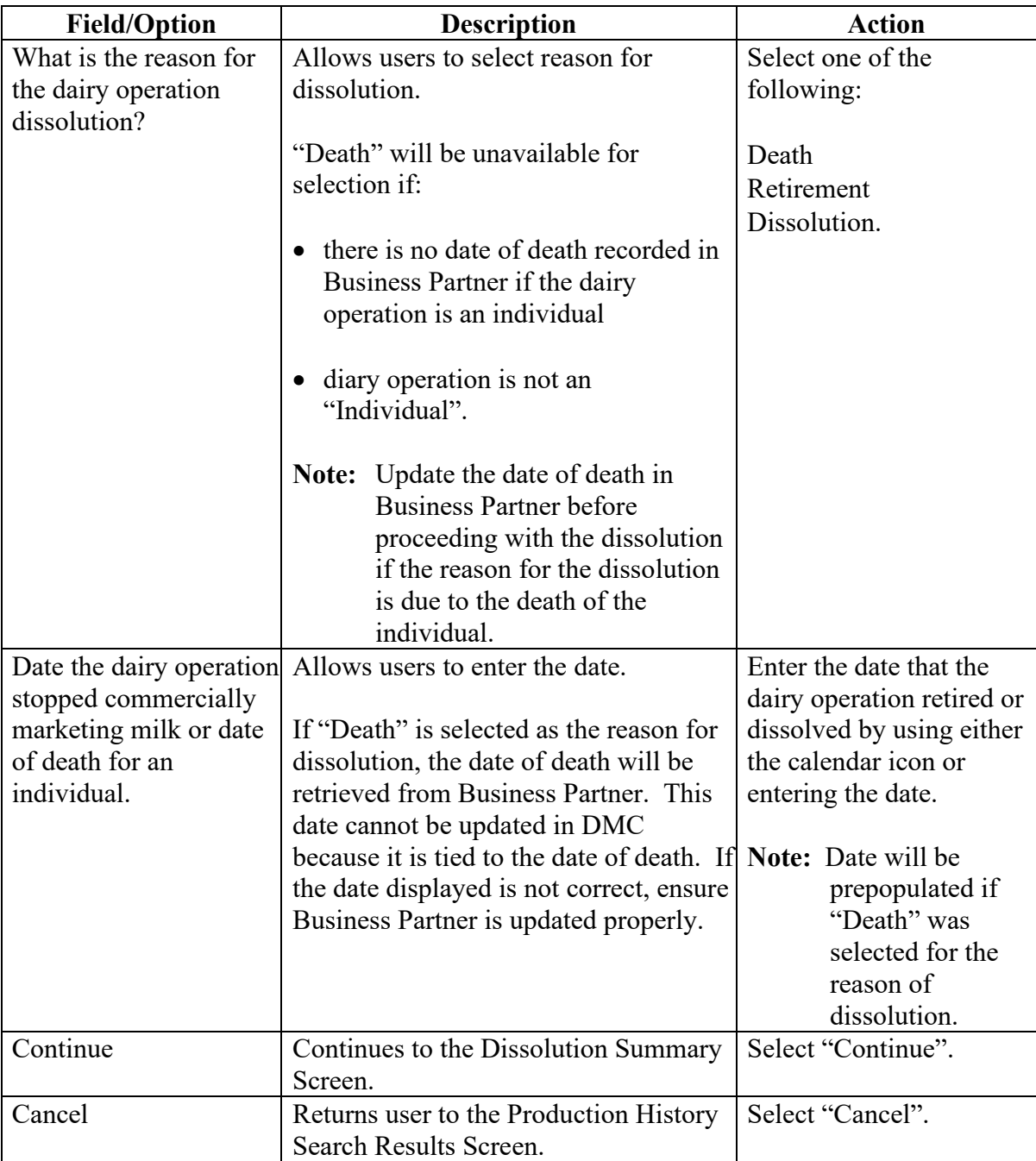

# **\*--46 Dissolution Date Screen (Continued)**

# **D Dissolution Date Screen Error Messages**

Following table provides error messages for the Dissolution Date Screen.

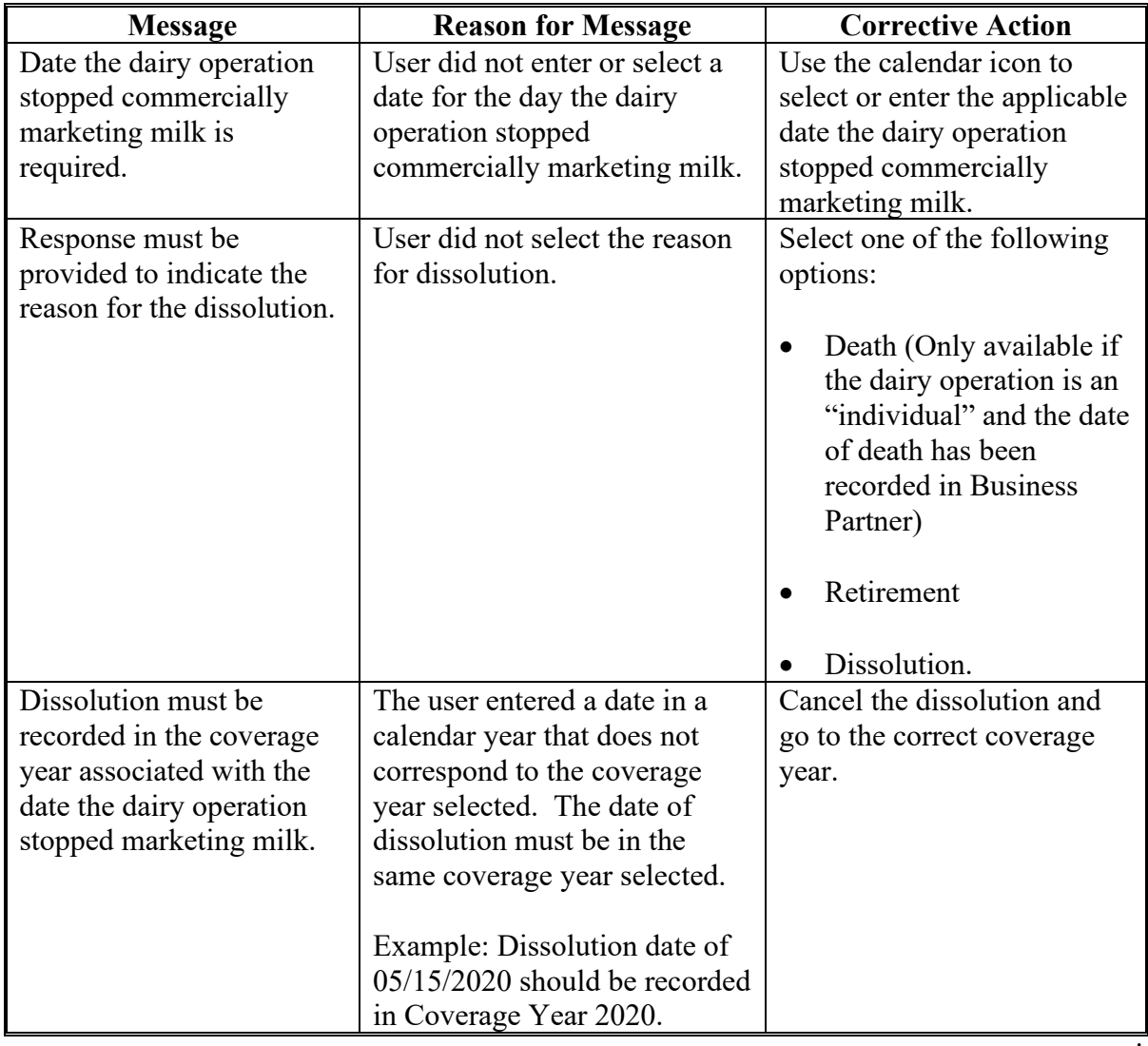

### **A Introduction**

The "Dissolution Summary Screen will display the summary for the DMC contract associated with the year of the dissolution, if applicable. The "Dissolution Summary Screen will indicate if a premium is due or is to be refunded.

If there is no contract on file, the screen will display "No active contract for selected dairy operation". This is just an informative message and the dissolution can be processed.

### **B Example of Dissolution Summary Screen**

The following is an example of the Dissolution Summary Screen.

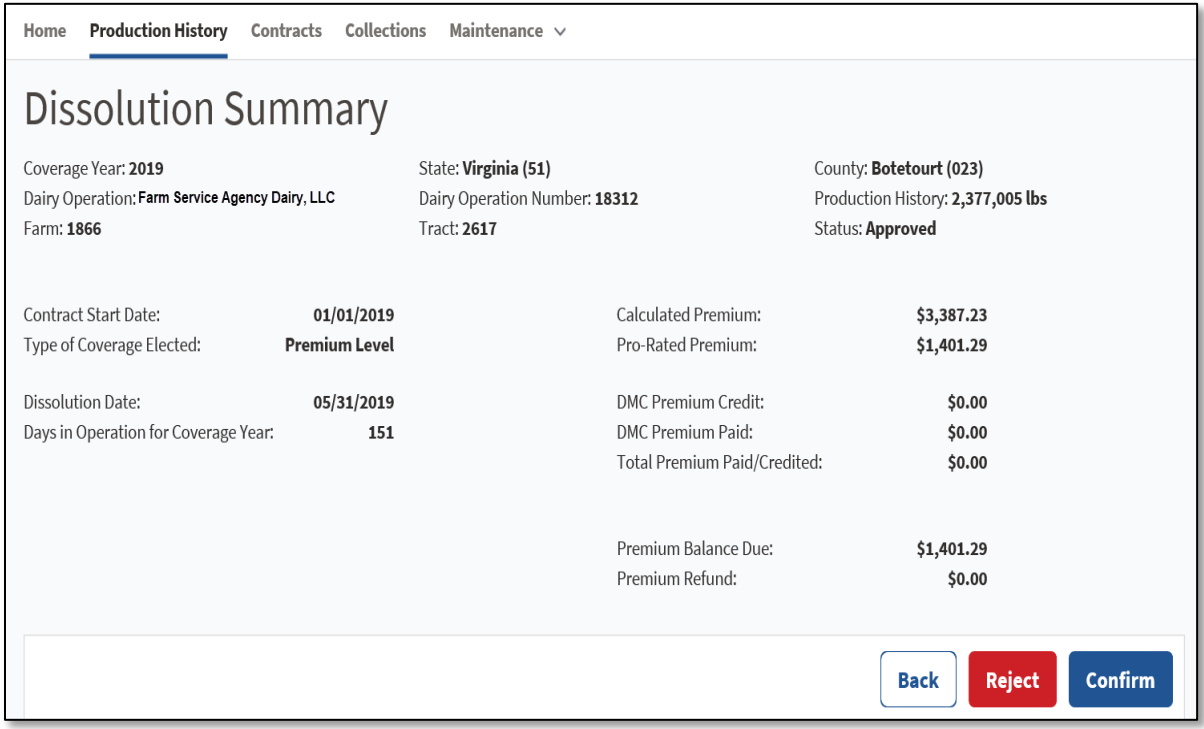

## **\*--47 Dissolution Summary Screen (Continued)**

# **C Field Descriptions and Actions for the "Dissolution Summary" Screen**

The following table provides the field descriptions and actions for the Dissolution Summary Screen.

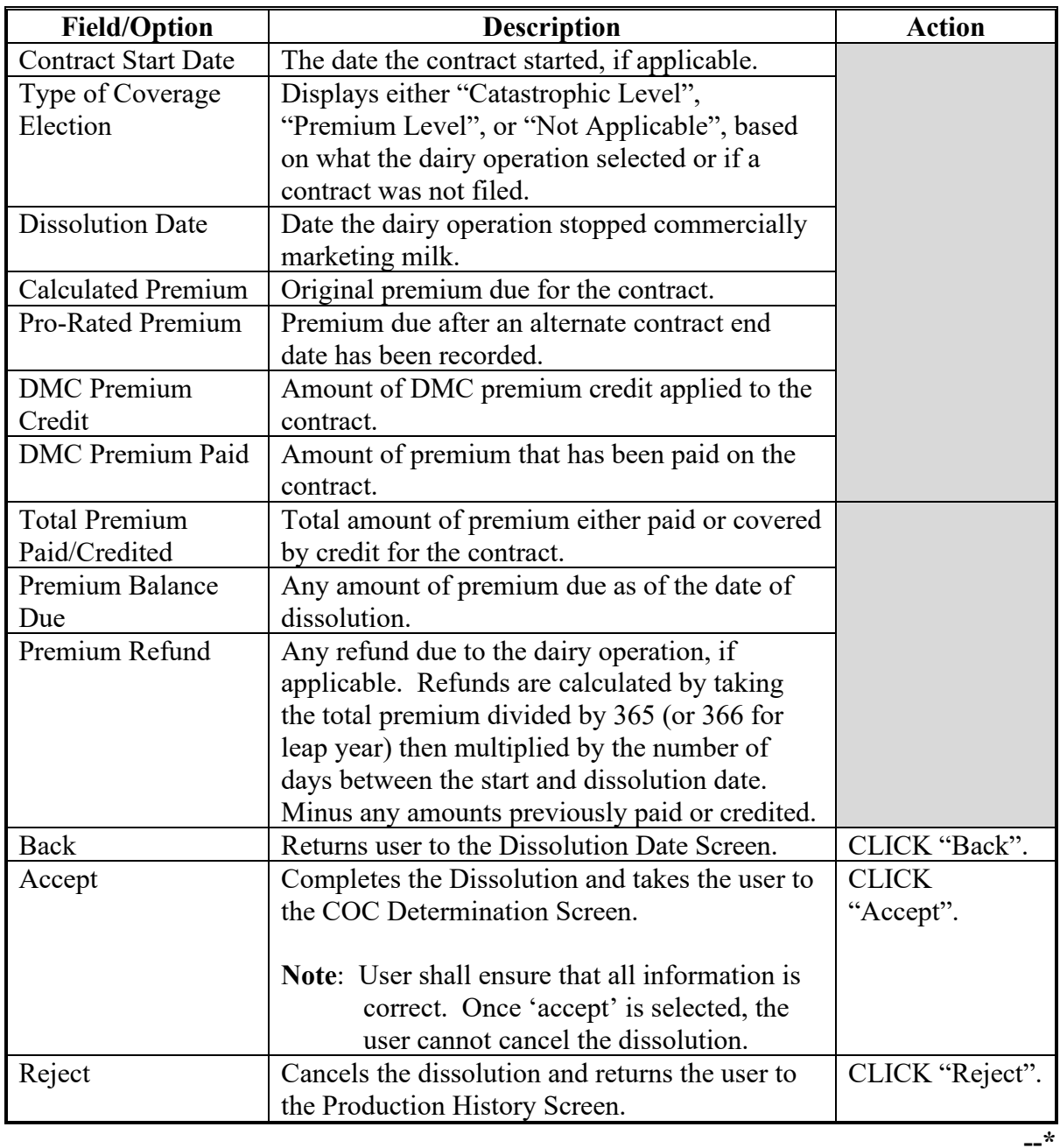

### **\*--48 Dissolution COC Determination Screen**

### **A Introduction**

The Dissolution COC Determination Screen allows the user to enter the date filed and COC determination and determination date.

# **B Dissolution COC Determination Screen**

The following is an example of the "Dissolution COC Determination Screen.

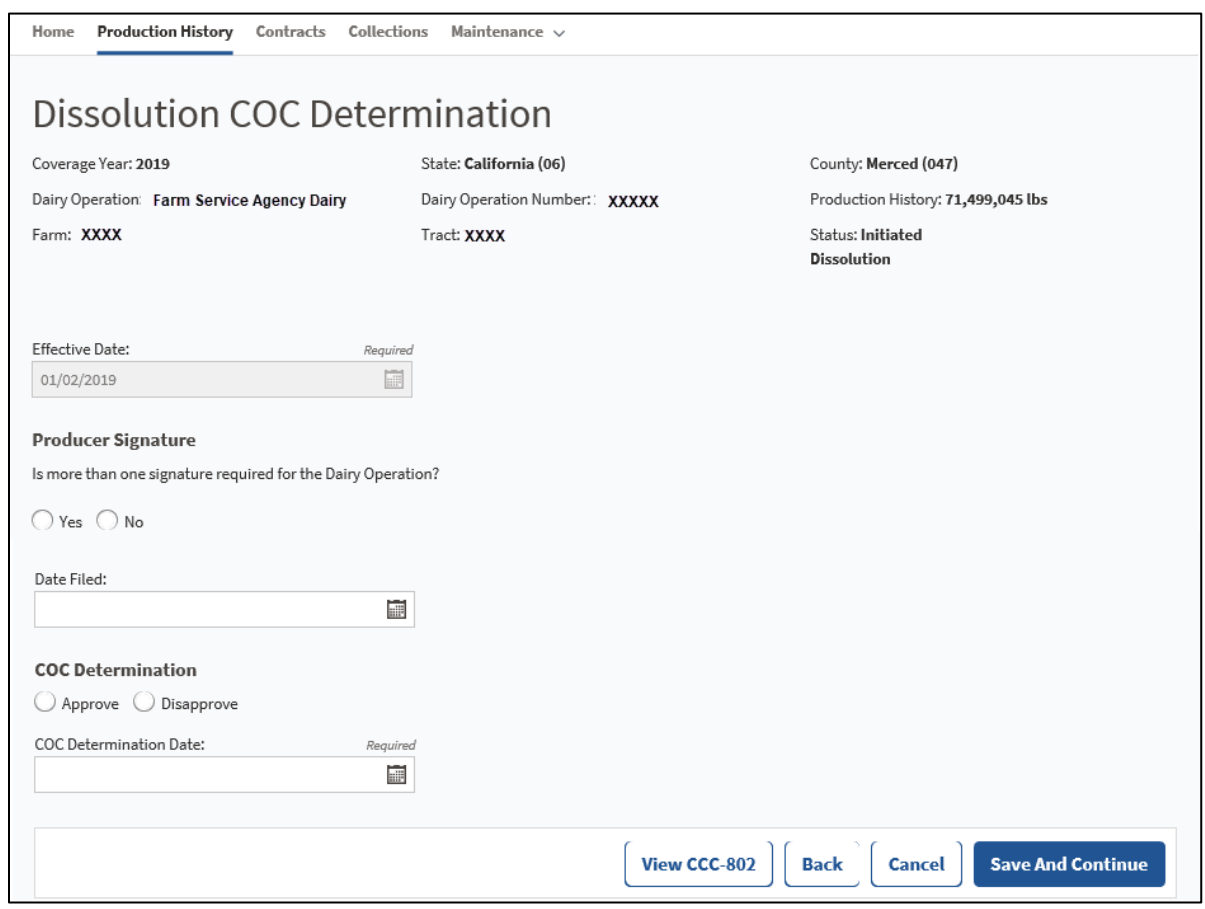

# **\*--48 Dissolution COC Determination Screen (Continued)**

# **C Field Descriptions and Actions for the Dissolution COC Determination Screen**

The following table provides the field descriptions and actions for the Dissolution COC Determination Screen.

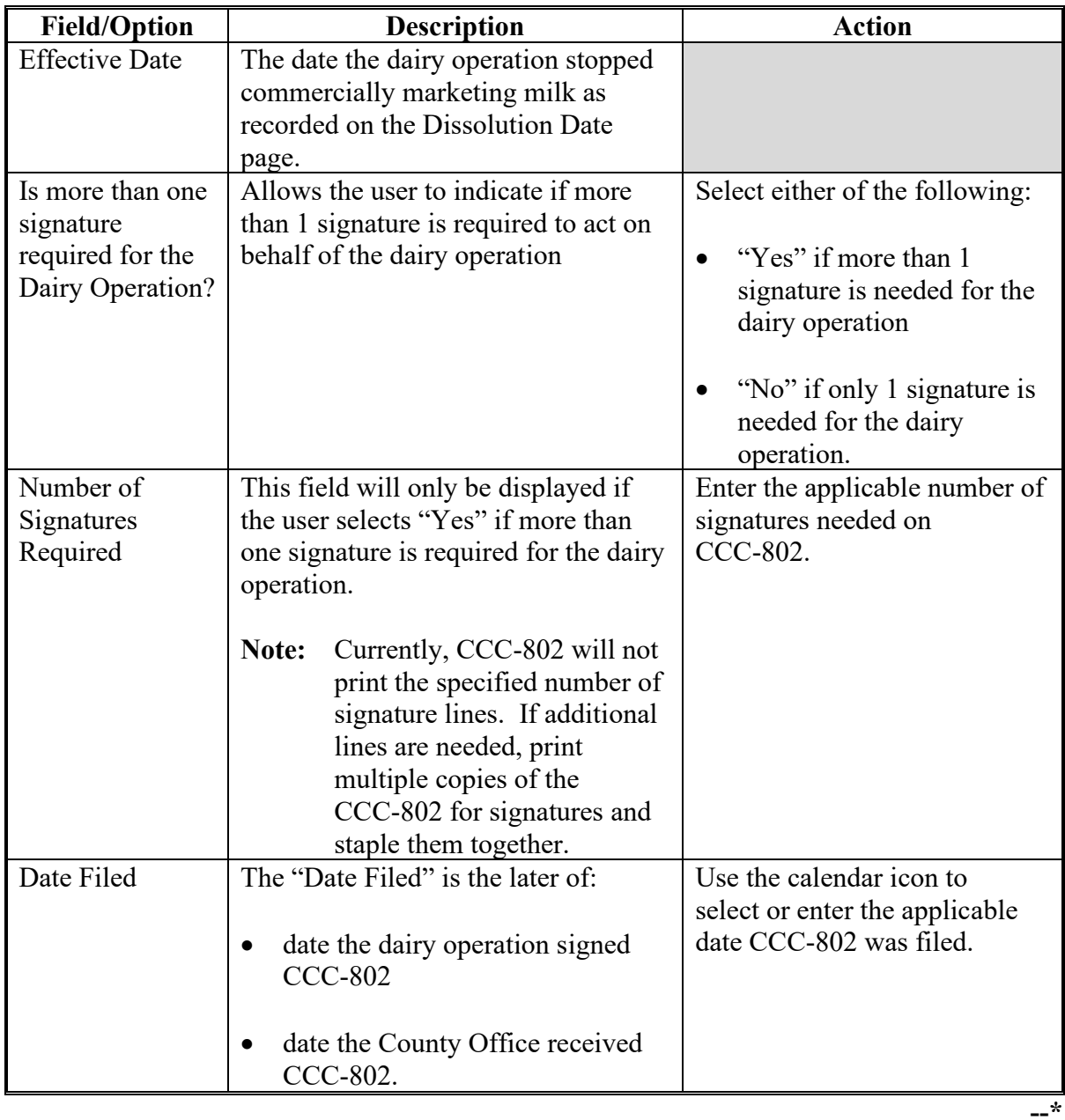

## **\*--48 Dissolution COC Determination Screen (Continued)**

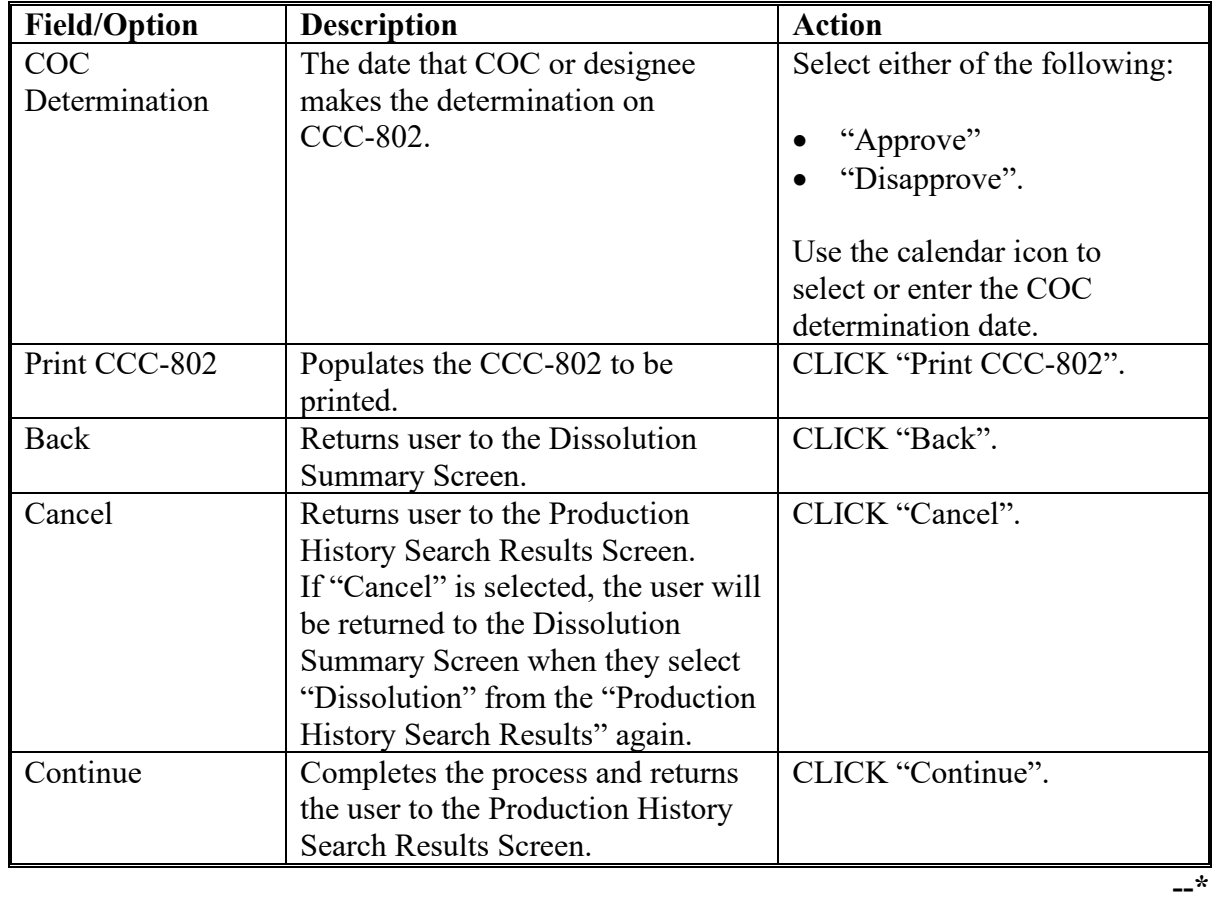

# **C Field Descriptions and Actions for the Dissolution COC Determination Screen (Continued)**

### **\*--49 Dissolution After Enrollment Period for the Next Coverage Year**

## **A Introduction**

If a dairy operation enrolled for the next coverage year during enrollment but dissolved before January 1 of the applicable year, the system will automatically inactivate the contract in the next year if no premium collection has been recorded.

**Example:** Joe Doe elected to enroll for the 2022 DMC coverage year during signup. However, he unexpectedly dissolved on December 30, 2021. The dissolution will be processed for coverage year 2021 and if no premium collections have been recorded on the 2020 contract, the system will automatically inactivate the 2022 contract.

**Note:** A contract that has been inactivated cannot be viewed in the system.

### **B Action**

If a premium collection has been recorded in the DMC software, the County Office must cancel that collection before the system will allow the dissolution to be recorded.**--\***

#### **A** Introduction

These refund instructions are for the refund of premiums collected through the DMC software, when applicable, after a dissolution has been processed.

Note: The administrative fee is non-refundable.

### **B** Action

The following table describes how to process DMC premium refunds after a dissolution has been recorded in the DMC software.

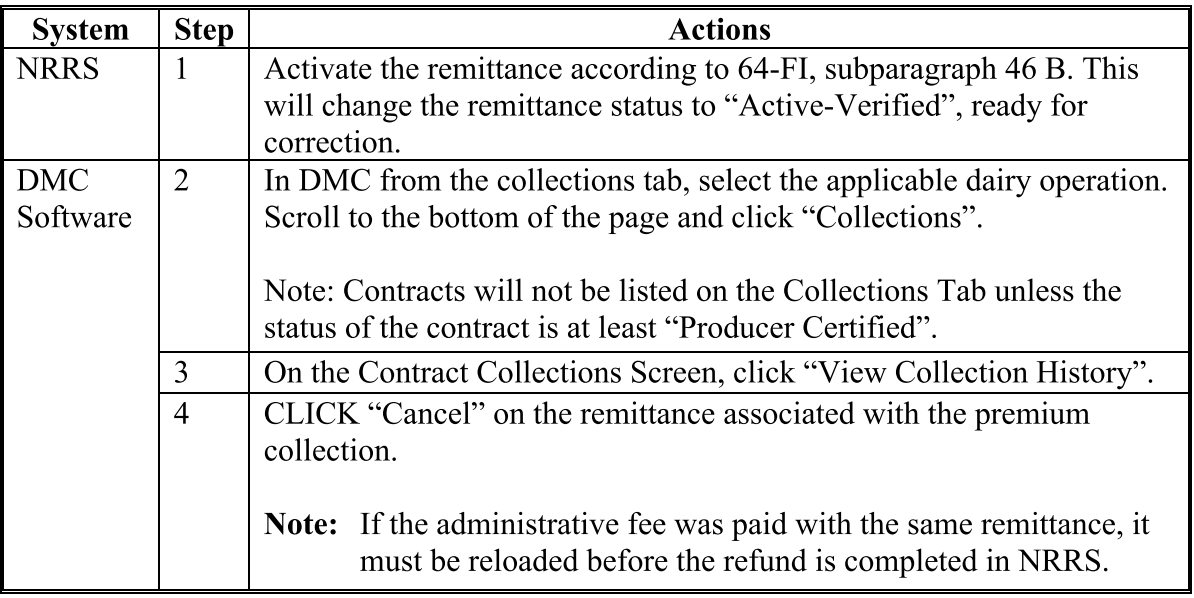

For questions about the NRRS refund process, see 64-FI.

 $\blacksquare$ 

# \*--50 Processing Premium Refunds for 2021 and Prior Years (Continued)--\*

**B** Action (Continued)

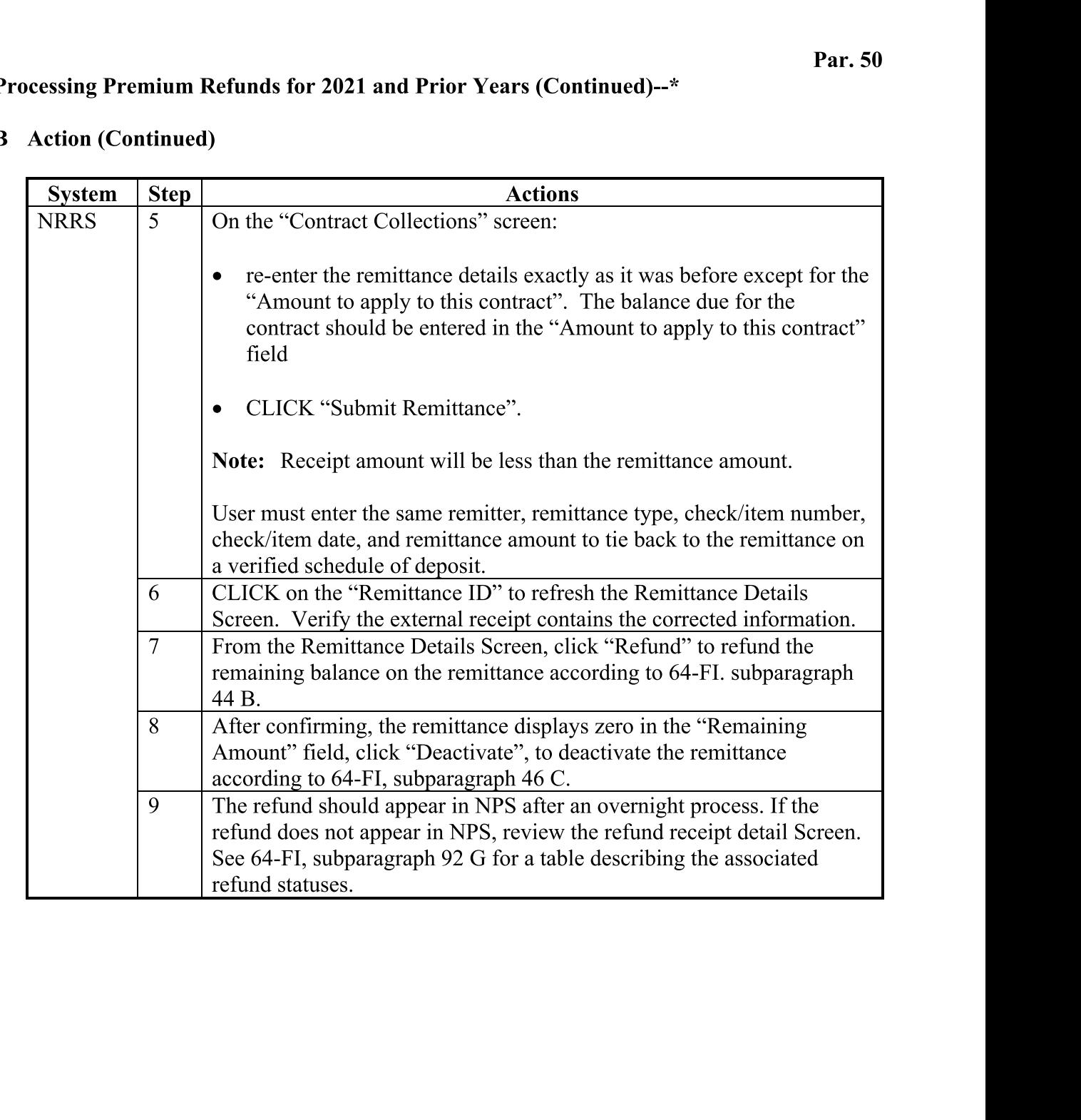

### **\*--51 Transfers**

### **A Introduction**

Policy requires the dairy operation to be associated with the farm/tract where the dairy facility is located. Follow 11-CM for additional information on updating farm records.

The effective date of the transfer in Farm Records is extremely important and is based off when the change occurred in Farm Records.

- **Example 1:** DMC Dairy Partnership has a reconstitution completed on 9-1-2021, before rollover. The transfer in DMC should be completed in the 2021 DMC year.
- **Example 2:** Jane Doe transfers her operation to a neighboring county on 10-15-2021 and rollover has already occurred. The transfer in DMC should be completed in the 2022 DMC year.

To initiate a transfer in the DMC software, select "Production History" from the top navigation menu. The Production History Search Results Screen will be displayed.

**Reminder:** Transfers that are completed solely because of a reconstitution do not require a producer signature on CCC-800T. However, a COC determination is still required.**--\***

### **51 Transfers (Continued)**

#### **B Transfers Out of County**

A new contract is required for dairy operations that relocate to another State/county because the administration of the contract has changed.

For dairy operations that have enrolled in DMC that subsequently relocate to another State/county, the following will occur:

- the original County Office will maintain the contract from January 1 through the day before the date recorded as the effective date of the transfer
- the new County Office will maintain the contract from the effective date of the transfer through December 31 of the coverage year.

**Note:** See Notice DMC-7 for policy related to determining the effective date of the transfer.

- **Important:** For the system to properly set the start and end dates on the contracts in each county, it is critical that the transactions be recorded in the proper order. County Offices shall ensure that the contract filed in the original county is recorded in the system before initiating the transfer to the new county. Failure to record the transactions in the proper order may require extraordinary measures to get the contract recorded in the system properly.
- **Note:** If the contract cannot be recorded in the system in the original county for any reason, County Offices shall submit the manual CCC-801 to the State Office. State Offices shall contact the National Office for assistance.

Once the transfer has been completed, the dairy operation is required to file an updated CCC-801 in the new administrative county.

The National Office will monitor transfers across counties and may request documentation to verify that the transfer and contracts are recorded properly in each county.**--\***

### **A Introduction**

The Production History Transfer Screen lists all farms and tracts that the dairy operation is associated with in Farm Records. The transferring county will initiate the transfer process.

### **B Example of Production History Transfer Screen**

The following is an example of the Production History Transfer Screen.

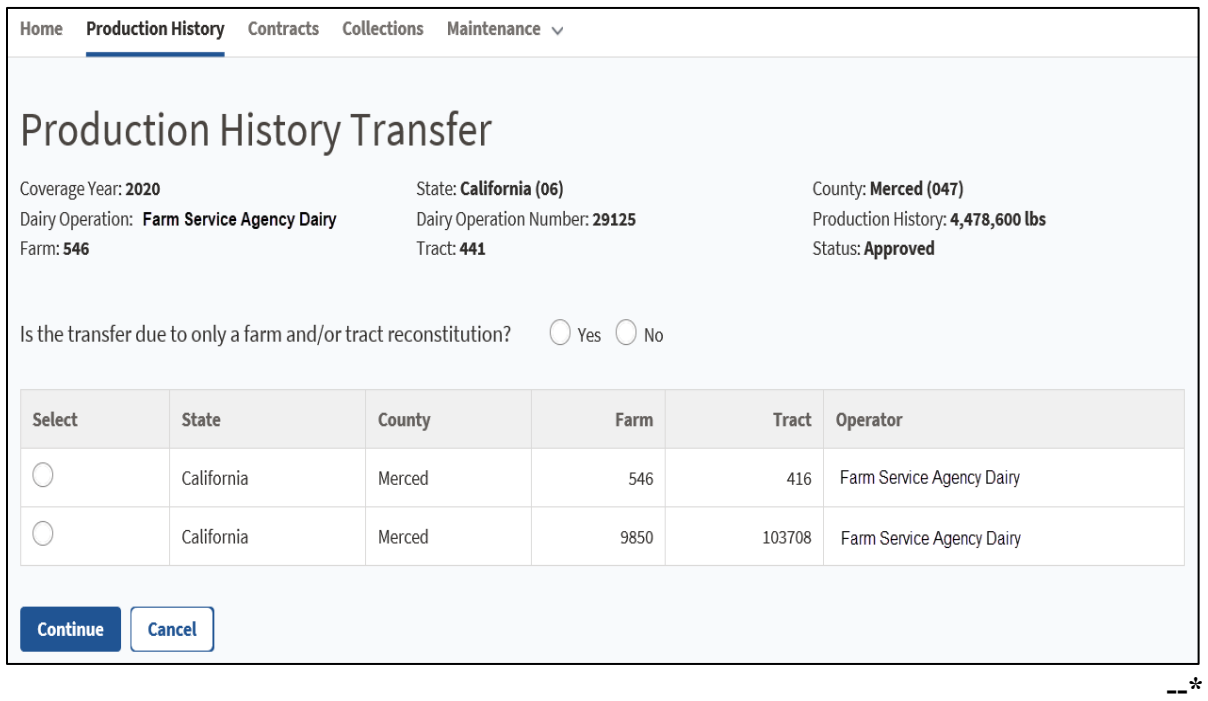

**Note:** The farm and tract that is currently associated with the dairy operation will not be listed.

# **\*--52 Production History Transfer Screen (Continued)**

# **C Field Descriptions and Actions for Production History Transfer Screen**

The following table provides the field descriptions and actions for the Production History Transfer Screen.

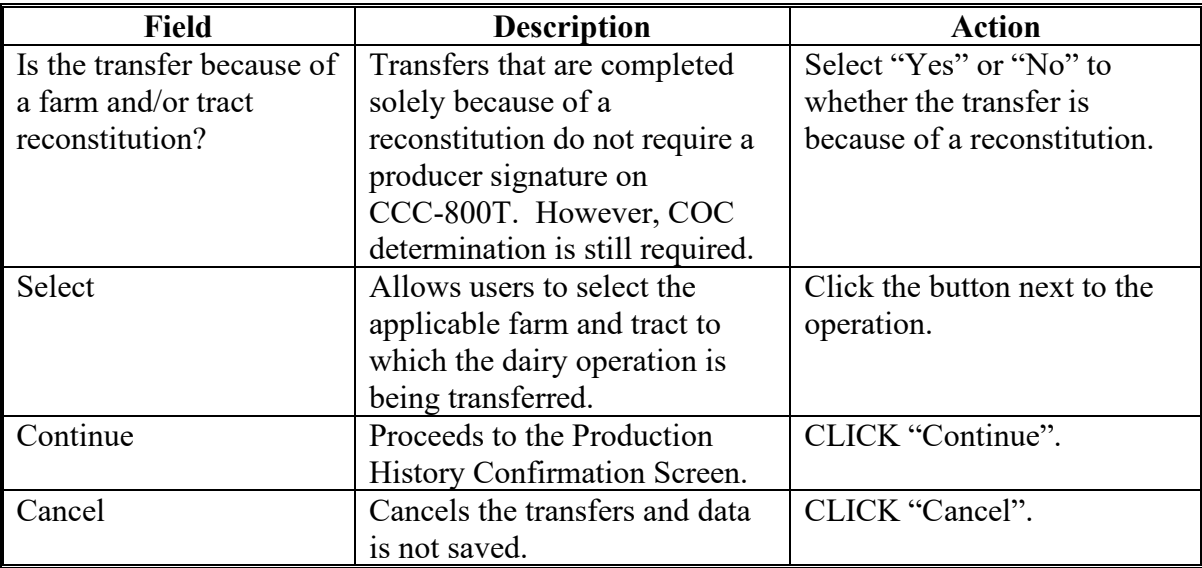

### **D Production History Transfer Screen Error Messages**

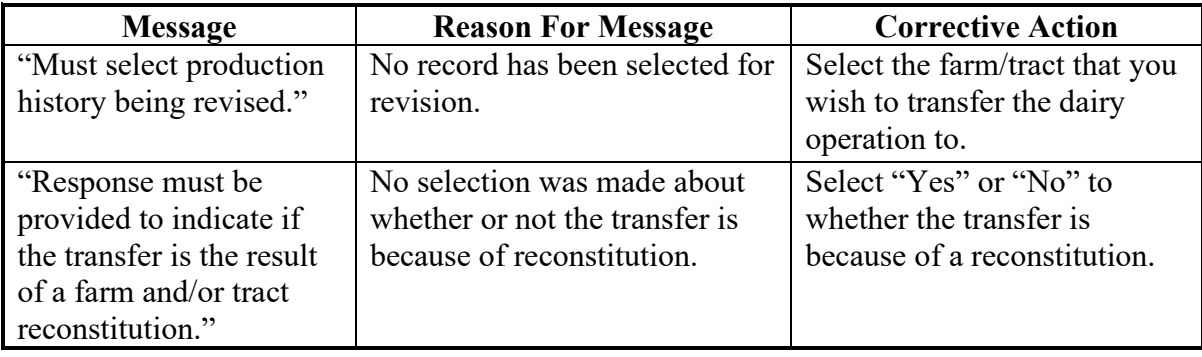

### **52 Production History Transfer Screen (Continued)**

## **E Example of the Production History Transfer Screen Confirmation Screen**

The following is an example of the Production History Transfer Screen that will be displayed.

- farm and tract that the dairy operation is currently associated with
- farm and tract to which the user selected to transfer the dairy operation.

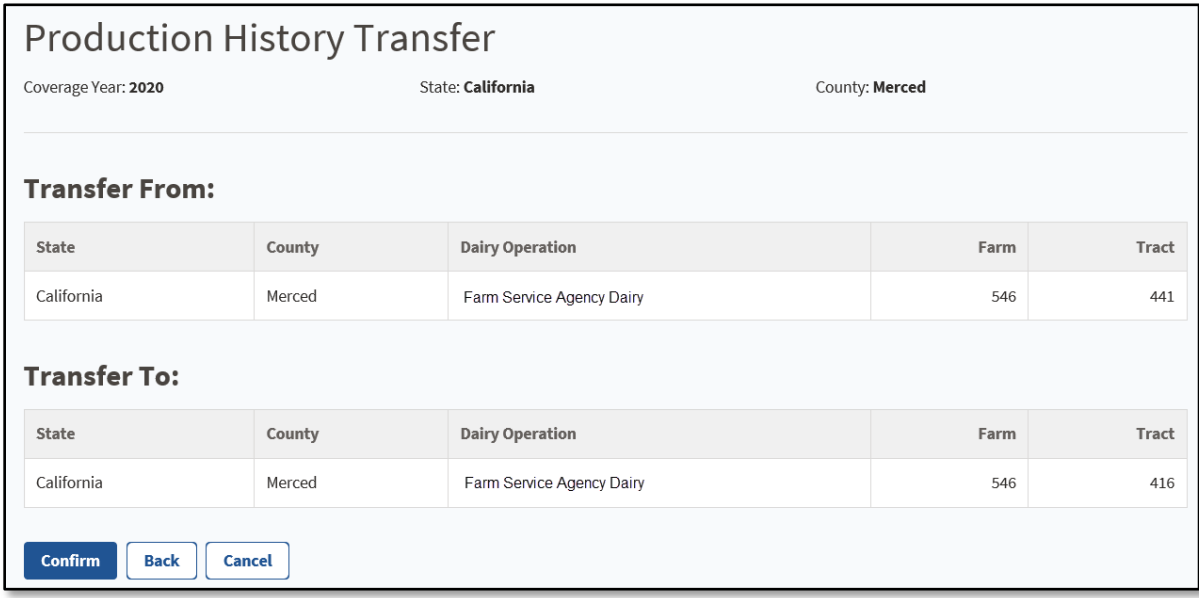

# **F Completing Production History Transfer**

The following options are available on the Production History Transfer Screen.

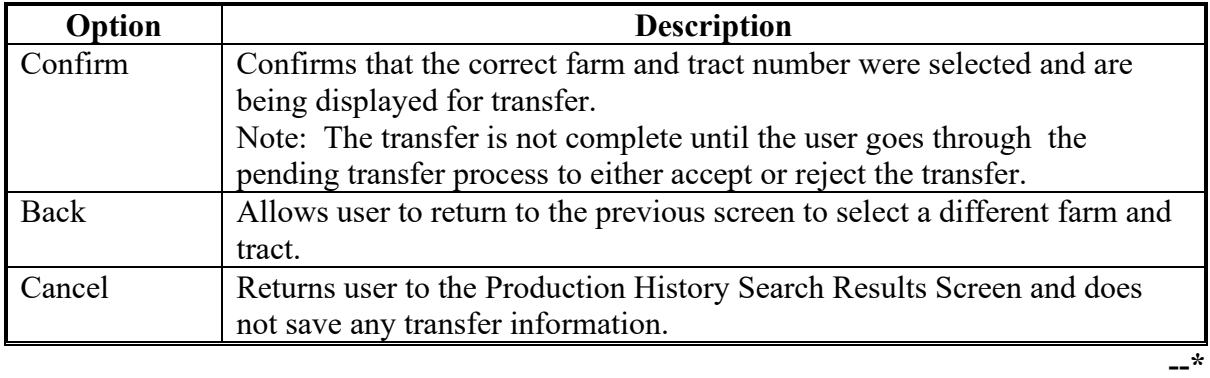

### **A Introduction**

Once the transfer has been initiated, the new administrative state/county will select "Pending Transfers" from the "Maintenance" option located on the top navigation menu.

### **B Example of Production History Search Results Screen With Maintenance Selected**

Following is an example of the Production History Search Results Screen with Maintenance Selected.

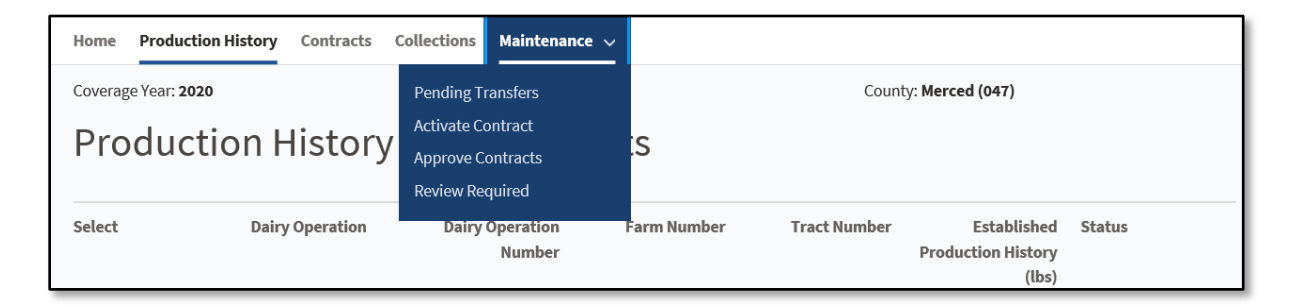

### **54 Pending Transfer Search Screen**

### **A Introduction**

Once the user selects "Pending Transfers", the Pending Transfer Search Screen will be displayed. The user will search for the State and County to which the dairy operation is being transferred.**--\***

## **\*--54 Pending Transfer Search Screen (Continued)**

## **B Example of Pending Transfer Search Screen**

The following is an example of the Pending Transfer Search Screen.

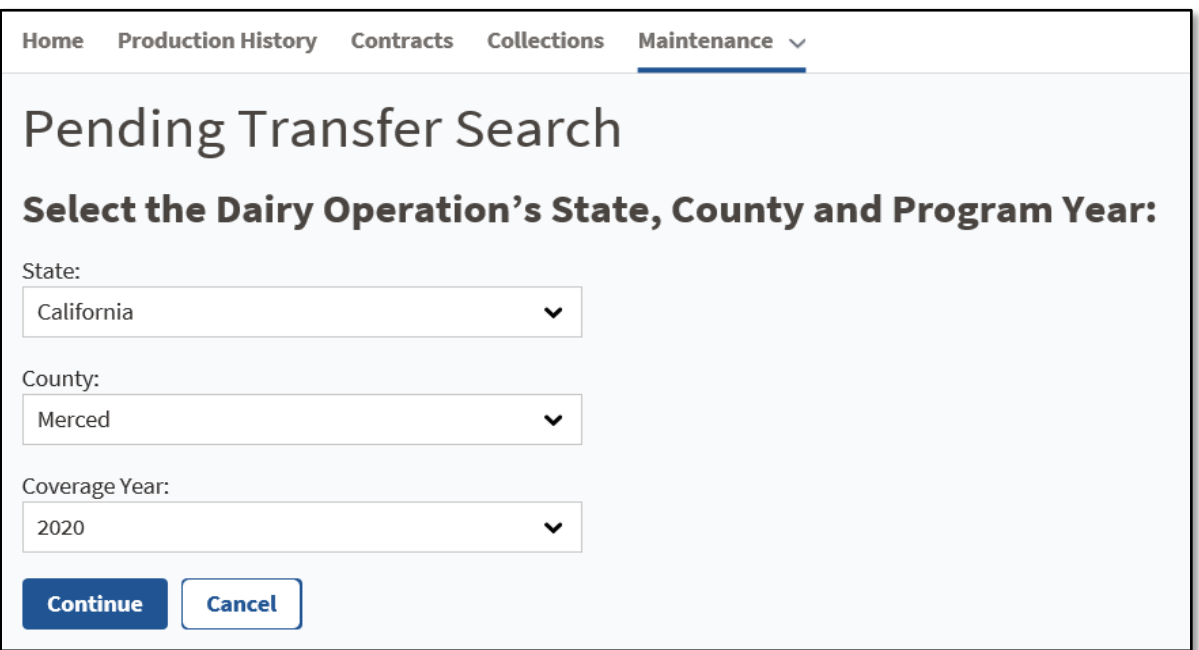

### **C Field Description and Actions**

The following table provides the field descriptions and actions for the Pending Transfer Search Screen.

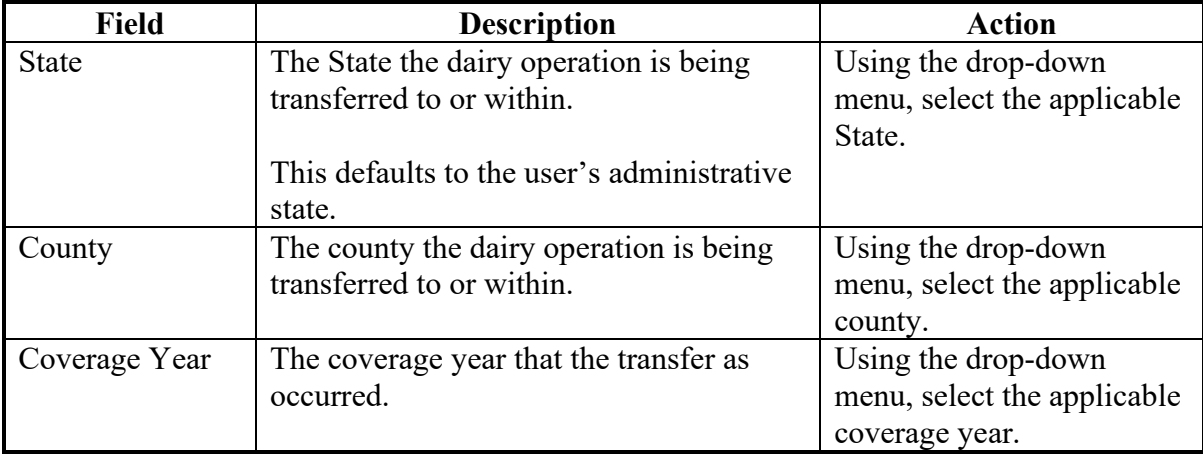

### **\*--55 Review Transfer Screen**

#### **A Introduction**

The Review Transfer Screen will display all pending transfers for the selected State, county, and coverage year. The user must carefully review the records and either accept or reject the applicable transfer to continue.

### **B Example of Review Transfer Screen**

The following is an example of the Review Transfer Screen.

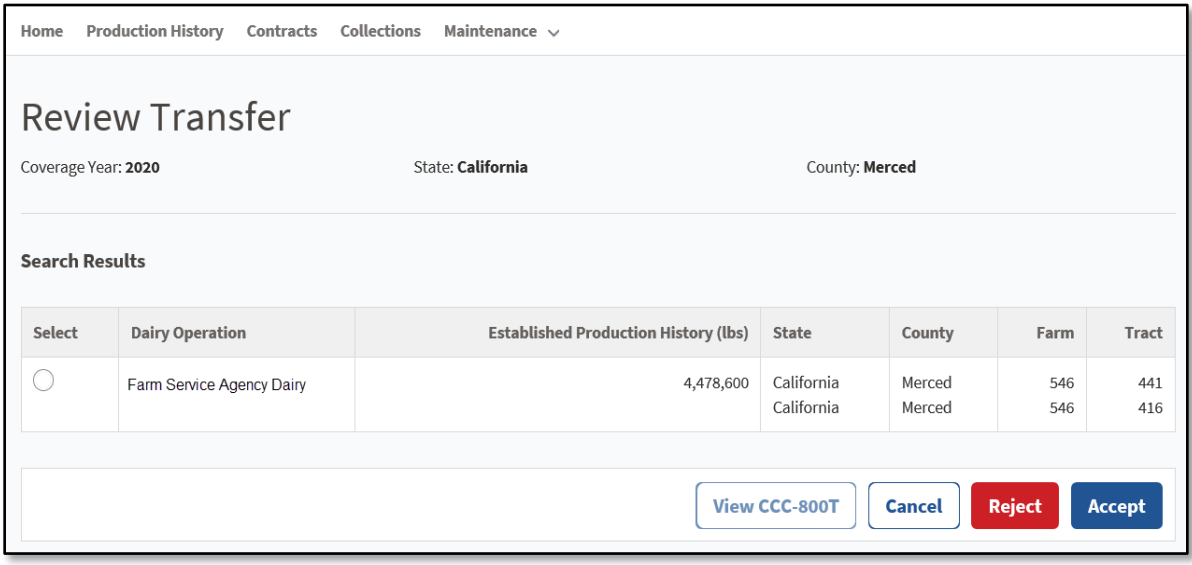

## **\*--55 Review Transfer Screen (Continued)**

# **C Field Descriptions and Actions for the Review Transfer Search Screen**

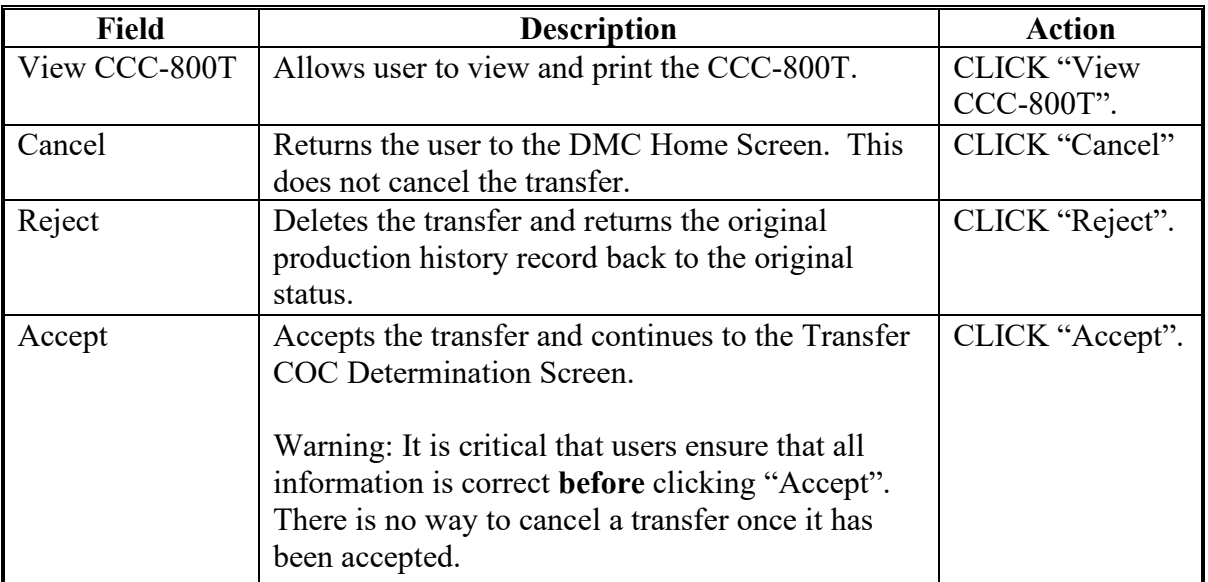

The following options are available on the Review Transfer Search Screen.

# **D Review Transfer Screen Error Messages**

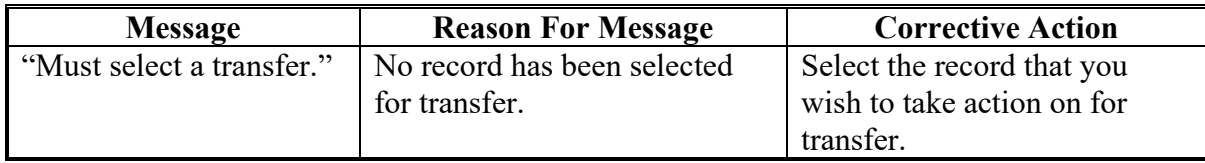

#### **\*--56 Transfer COC Determination Screen**

#### **A Introduction**

The Transfer COC Determination Screen is where the user will enter the effective date, producer signature, and the COC determination and determination date.

The effective date cannot be earlier than September 1 of the previous year.

**Reminder:** Transfers that are completed solely because of a reconstitution do not require a producer signature on CCC-800T. However, a COC determination is still required.

#### **B Example of Transfer COC Determination Screen**

The following is an example of the Transfer COC Determination Screen.

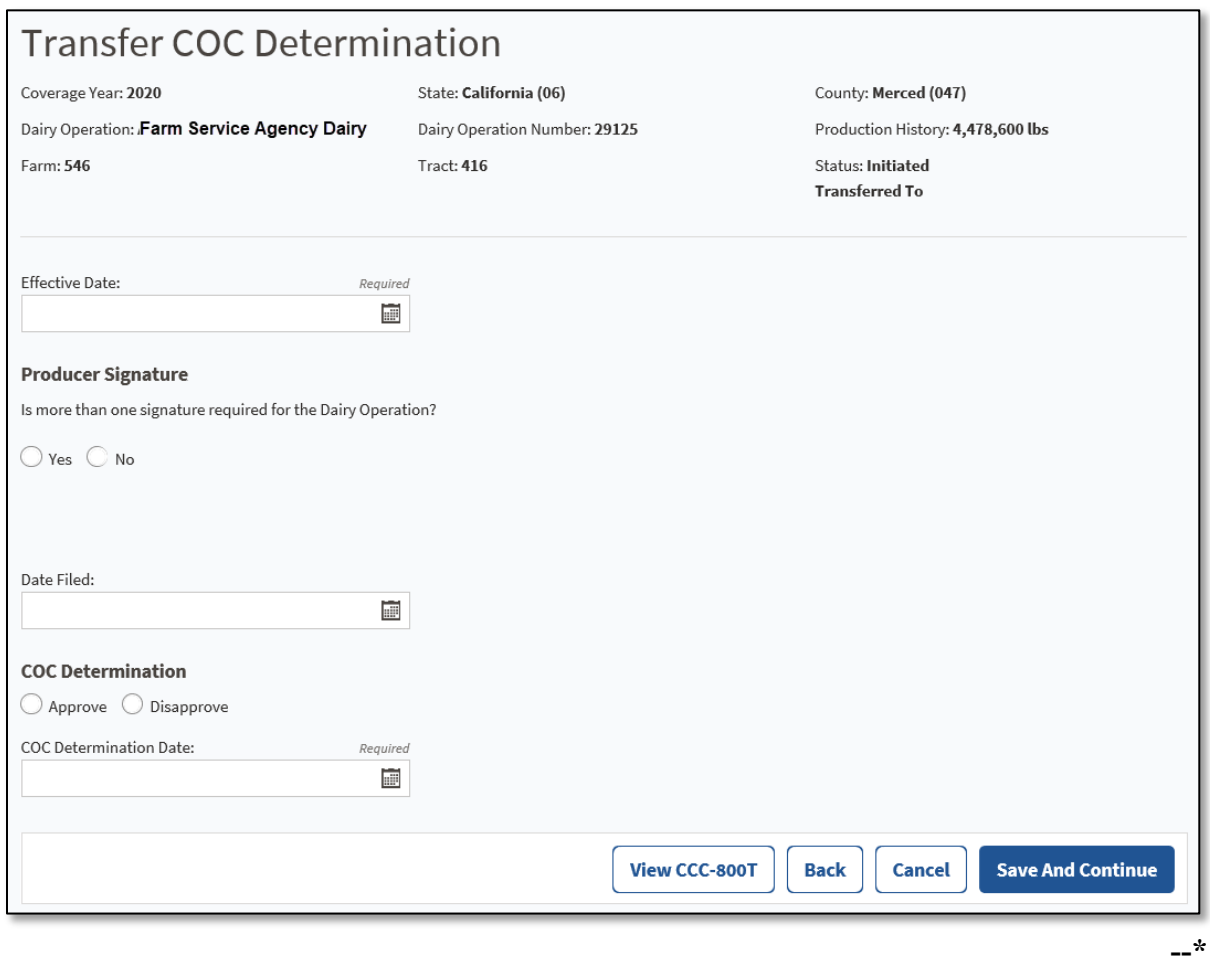

# **\*--56 Transfer COC Determination Screen (Continued)**

# **C Field Descriptions and Actions for Transfer COC Determination Screen**

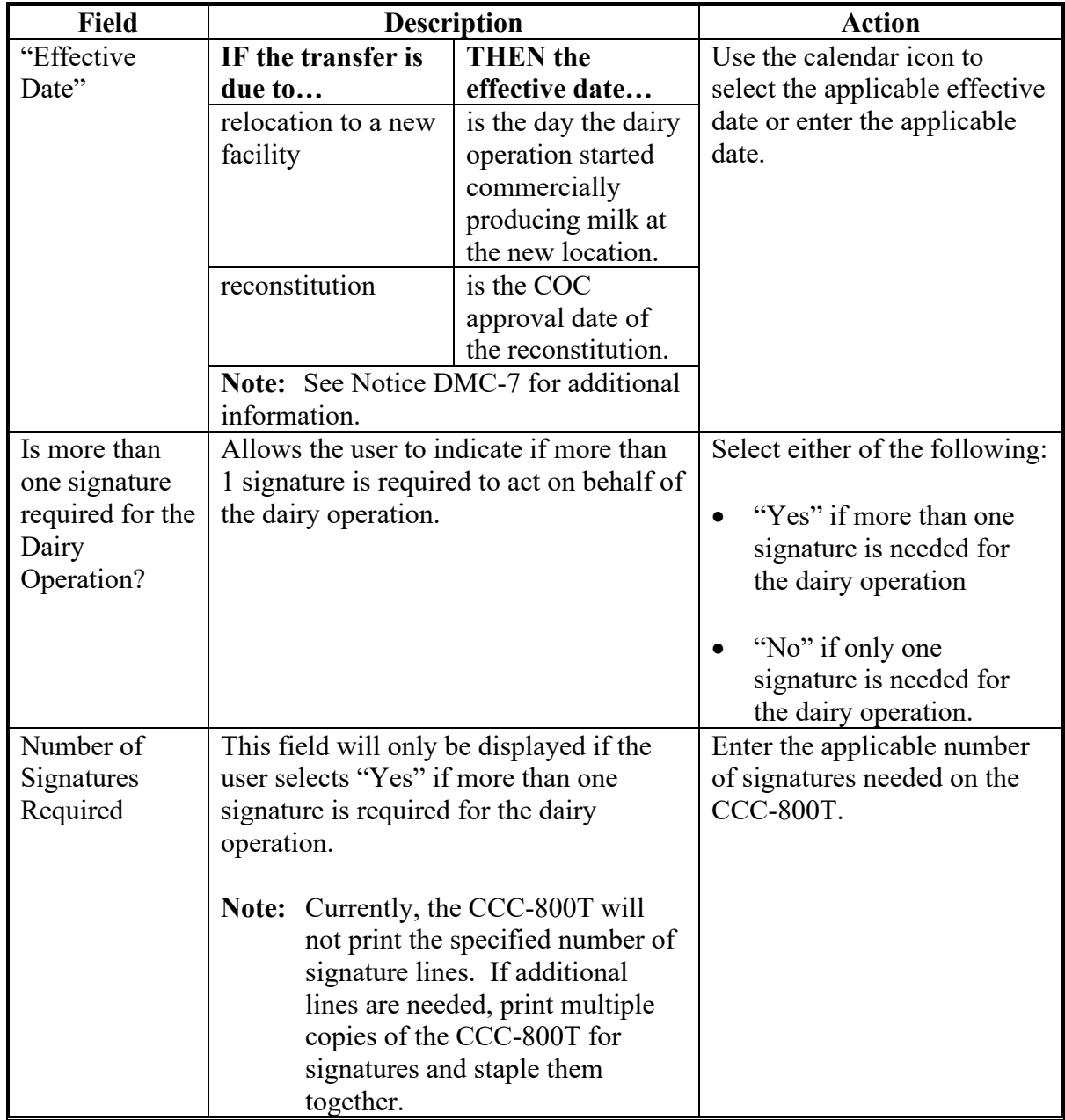

Following are the field descriptions and actions for transfer the COC Determination Screen.

# **\*--56 Transfer COC Determination Screen (Continued)**

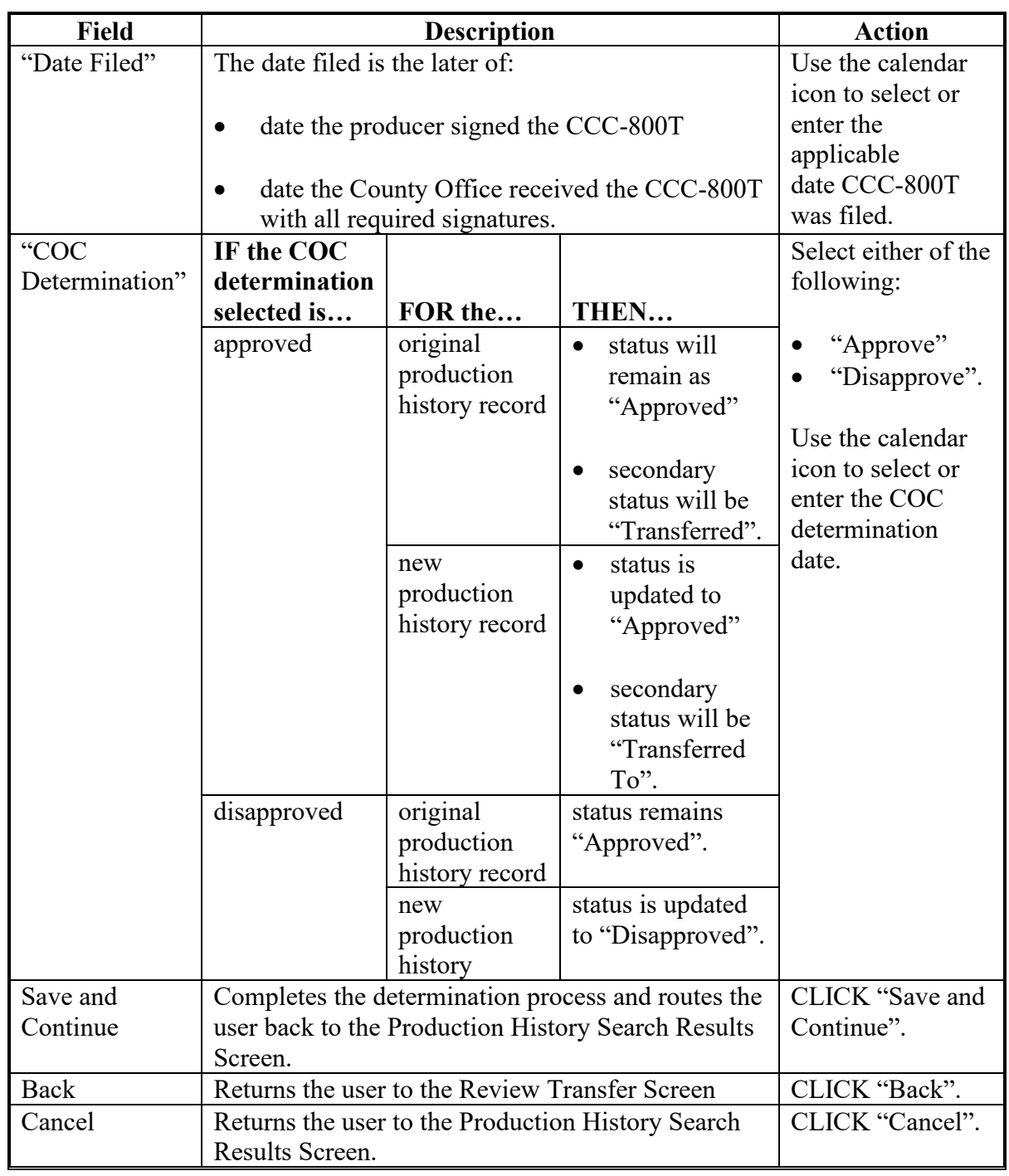

# **C Field Descriptions and Actions for Transfer COC Determination Screen (Continued)**
## **\*--56 Transfer COC Determination Screen (Continued)**

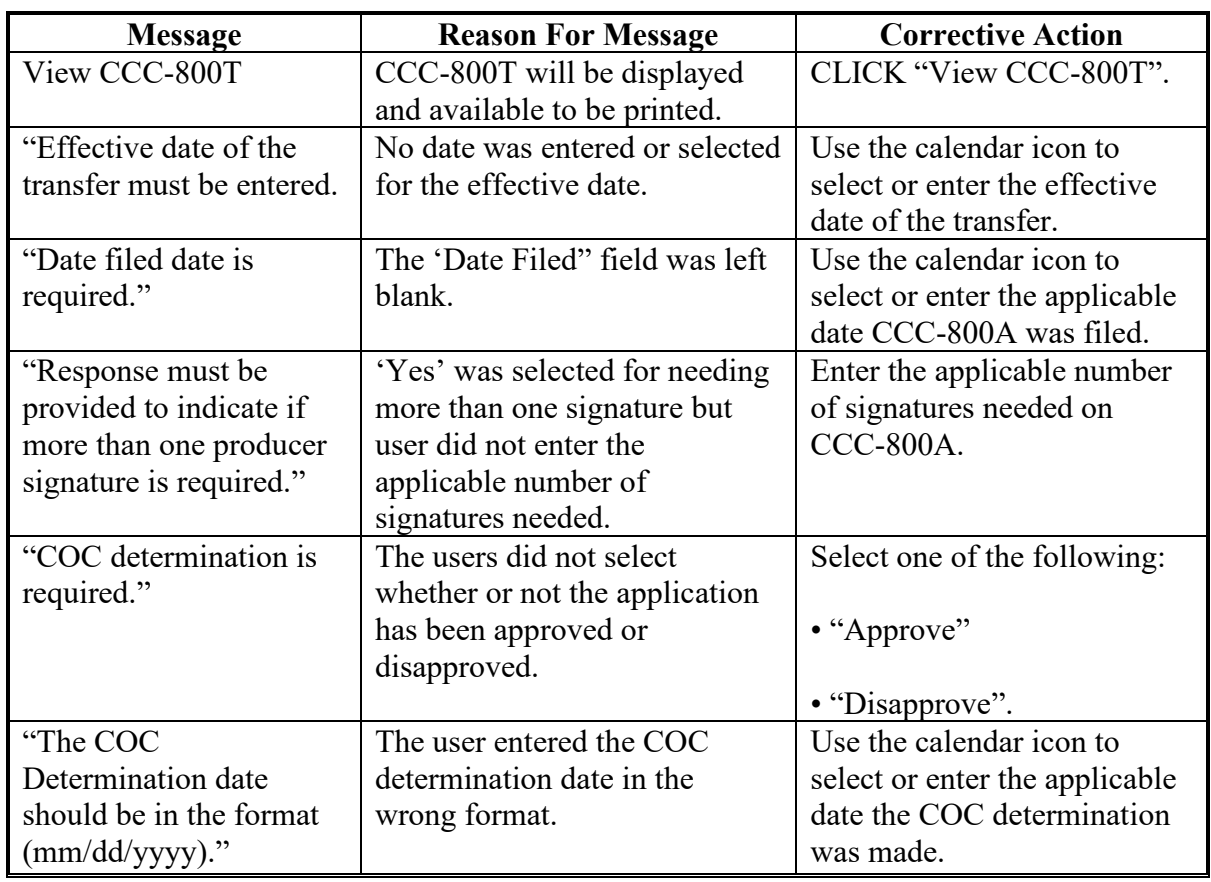

# **D Transfer COC Determination Screen Error Messages**

### **A Introduction**

A succession-in-interest becomes effective the date the milk marketing switched to the successor. The predecessor is responsible for any prorated premiums for the days within the calendar year they participated in DMC.

If the successor chooses to enroll, the successor is responsible for any prorated premiums for the days within the calendar year they operated the dairy operation regardless of the date they sign CCC-801 for that calendar year.

Policy in 1-DMC, subparagraph 35 A requires the dairy operation to be associated with the farm/tract where the dairy facility is located. Follow 11-CM for additional information on updating farm records.

A contract for the predecessor must be recorded in the DMC system before initiating the succession-in-interest.

County Offices must ensure that the predecessor contract is recorded in the system prior to recording the succession-in-interest because information from the predecessor contract applies to the successor.

**Exception:** For 2019 only, if the successor filed a contract prior to the predecessor, then ensure the contracts are recorded in the order they were filed.

If it is determined that the ownership change occurred on or before January 1, 2019, County Offices must submit the CCC-800S and all CCC-801's for the predecessor and successor, as applicable, to the State Office. State Offices must submit the case to the National Office so the succession-in-interest can be recorded properly.

**Reminder:** The effective date of a succession-in-interest in DMC purposes is the date the successor started marketing milk.

To initiate a succession-in-interest in the DMC software, select "Production History" from the top navigation menu. The Production History Search Results Screen will be displayed.

### **B Production History Search Results Screen Error Messages**

The following provides a list of error messages that may be displayed on the Production History Search Results Screen.

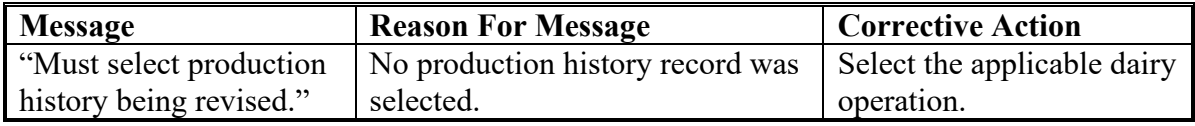

### **\*--58 Succession-In-Interest Qualification Screen**

### **A Introduction**

The initial Succession-in-Interest Qualification Screen lists one "yes" or "no" question to evaluate if the dairy operation has had a break in producing and commercially marketing milk for more than 15 days. If 'yes' is selected, the dairy operation does not meet the requirements for a succession-in-interest and should instead be dissolved.

If the dairy operation answers "No" to the first question, two additional questions will be displayed on the secondary Screen.

If "No" is selected for both of the following questions, a dissolution must be completed.

- Was the dairy operation restructured or reorganized with a new tax ID number that has common members from the original operation to the resulting operation?
- Is a family member assuming control of the dairy operation?

### **B Example of Succession-In-Interest Qualification Screen One**

The following is an example of the initial Succession-in-Interest Qualification Screen.

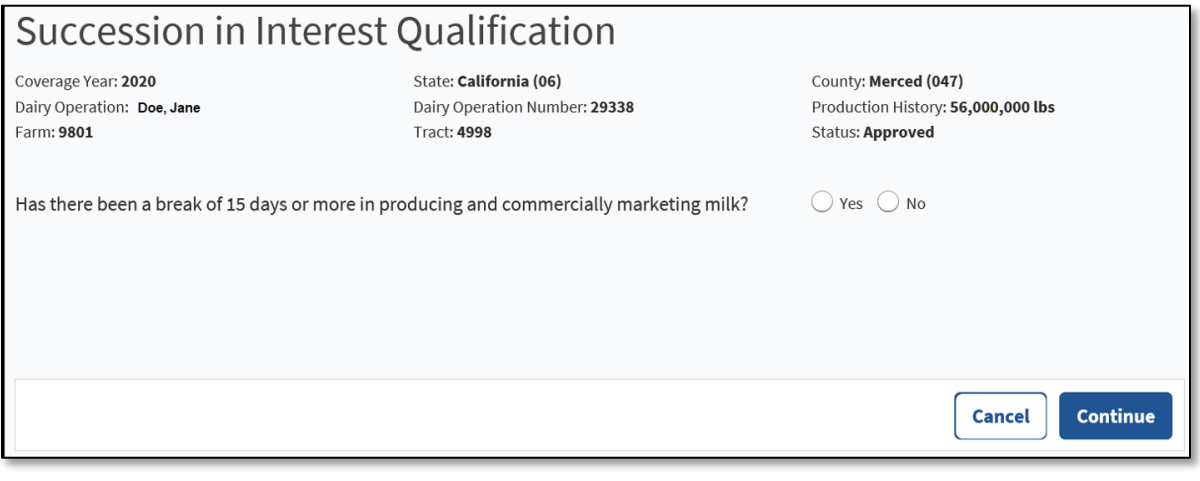

## **\*--58 Succession-In-Interest Qualification Screen (Continued)**

## **C Example of Succession-In-Interest Qualification Screen Two**

The following is an example of the secondary questions that will be displayed if "No" was selected on the initial screen Succession-in-Interest Qualification Screens.

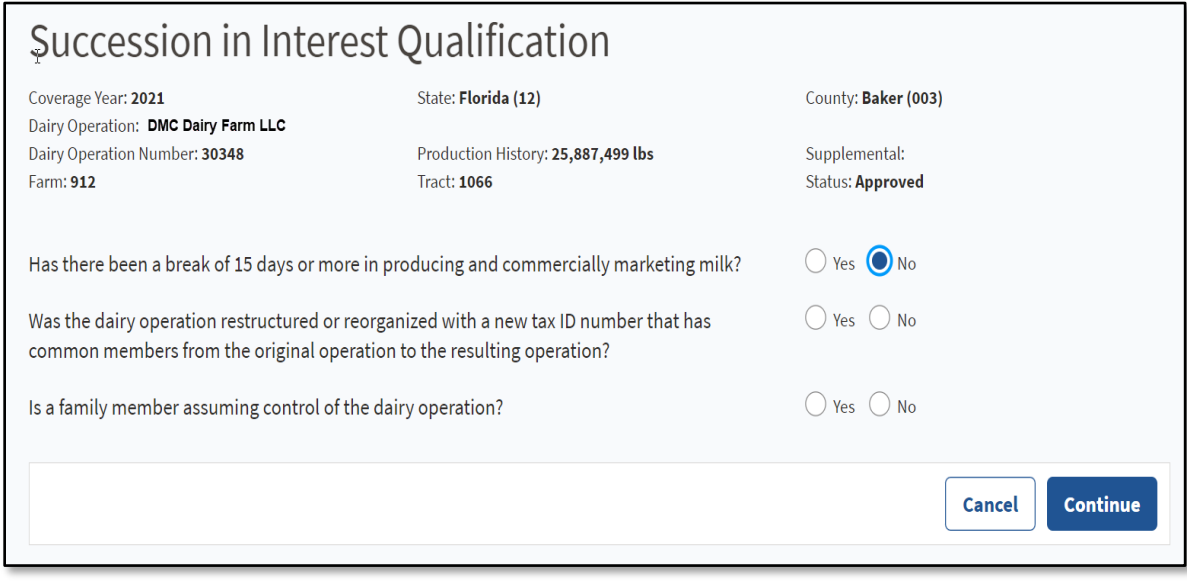

### **\*--58 Succession-In-Interest Qualification Screen (Continued)**

## **D Field Descriptions and Actions for the Succession-in-Interest Qualification Screens**

The following table provides the field descriptions and actions for the Succession-in-Interest Qualification Screen.

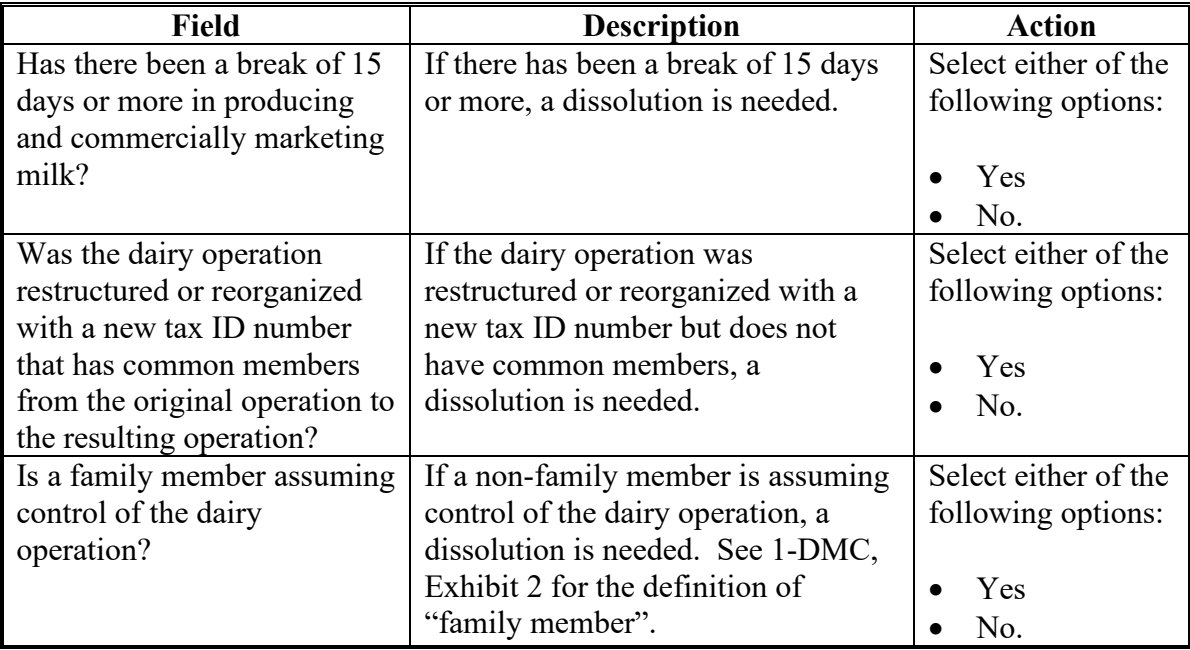

## **E Page Options**

The following options are available on the Succession-in-Interest Qualification Screen.

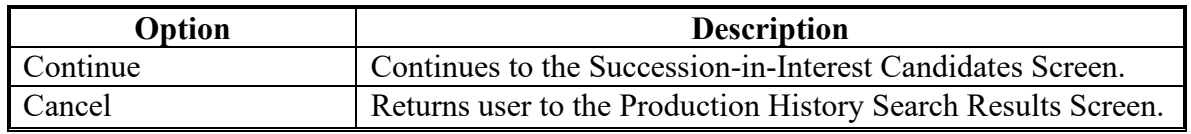

## **\*--58 Succession-In-Interest Qualification Screen (Continued)**

## **F Succession-in-Interest Qualification Screen Error Messages**

The following provides a list of error messages that may be displayed on the Succession-in-Interest Qualification Screen.

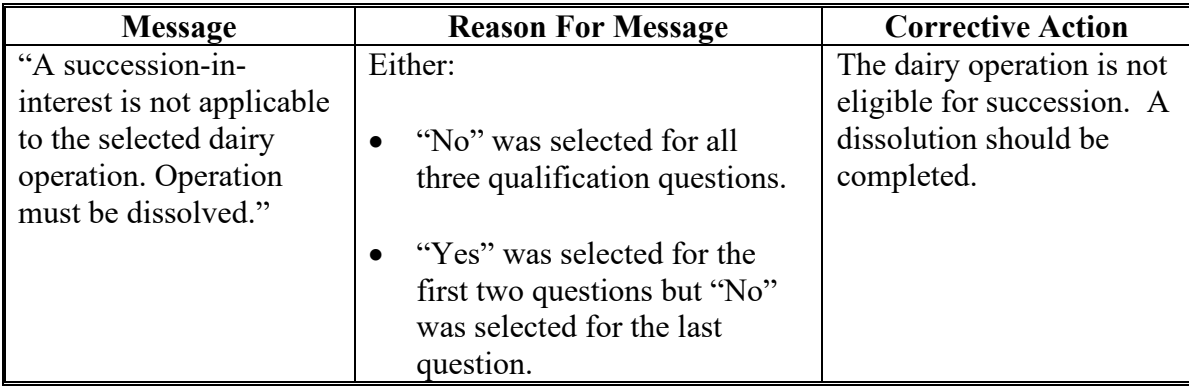

#### **A Introduction**

The Succession-in-Interest Candidates Screen will list all producers tied to the farm and tract in Farm Records. The user will also need to enter the date that the successor started commercially marketing milk and designate whether the predecessor wishes to transfer any remaining DMC premium credits to the successor.

**Note:** The predecessor must stay on the farm and tract if they have a contract for any part of the coverage year.

#### **B Example of Succession-In-Interest Candidates Screen**

The following is an example of the Succession-in-Interest Candidates Screen.

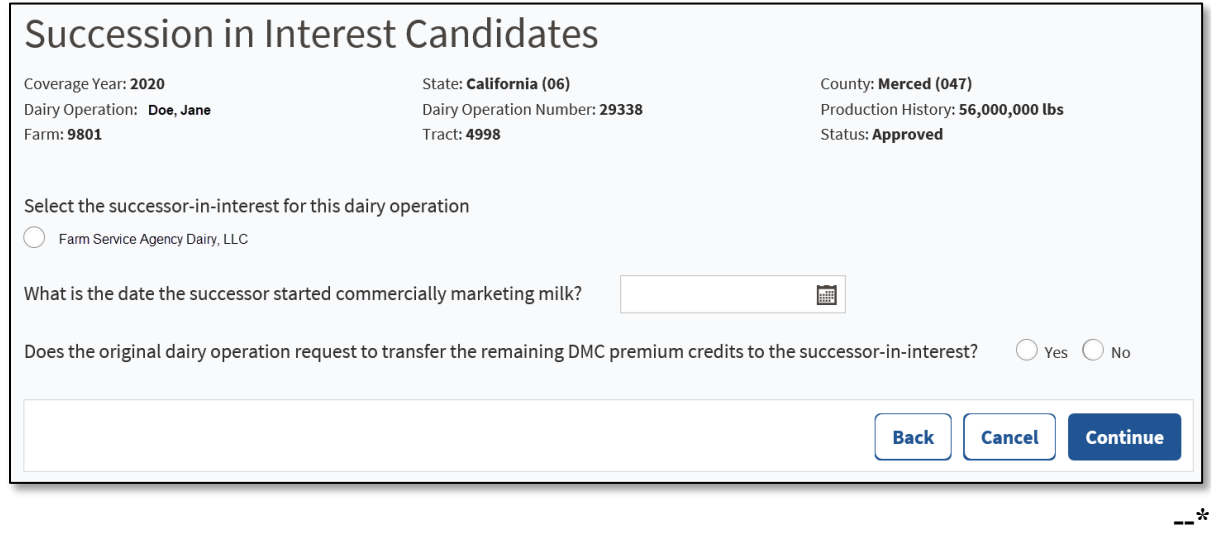

### **\*--59 Succession-In-Interest Candidates Screen (Continued)**

### **C Field Descriptions and Actions for the Succession-in-Interest Qualification Screen**

The following table provides the field descriptions and actions for the Succession-in-Interest Candidates Screen.

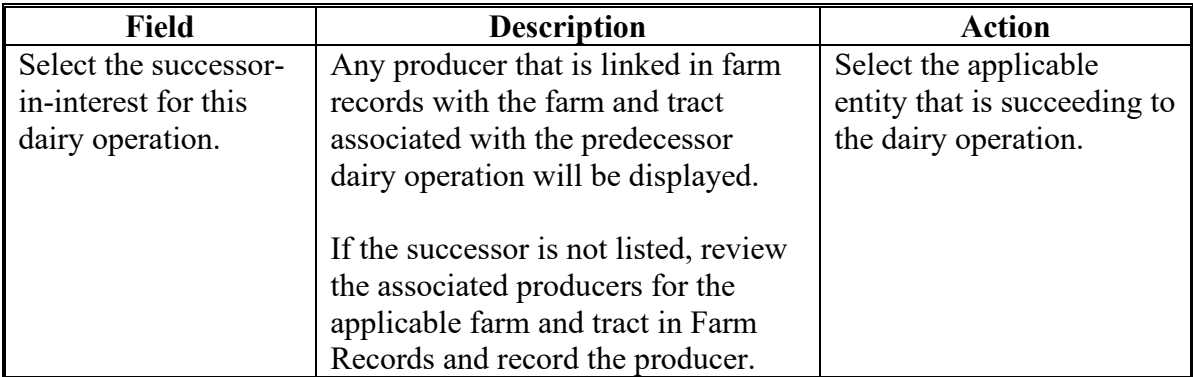

#### **D Field Descriptions and Actions for the Succession-in-Interest Candidates Screen**

The following table provides the field descriptions and actions for the Succession-in-Interest Candidates Screen.

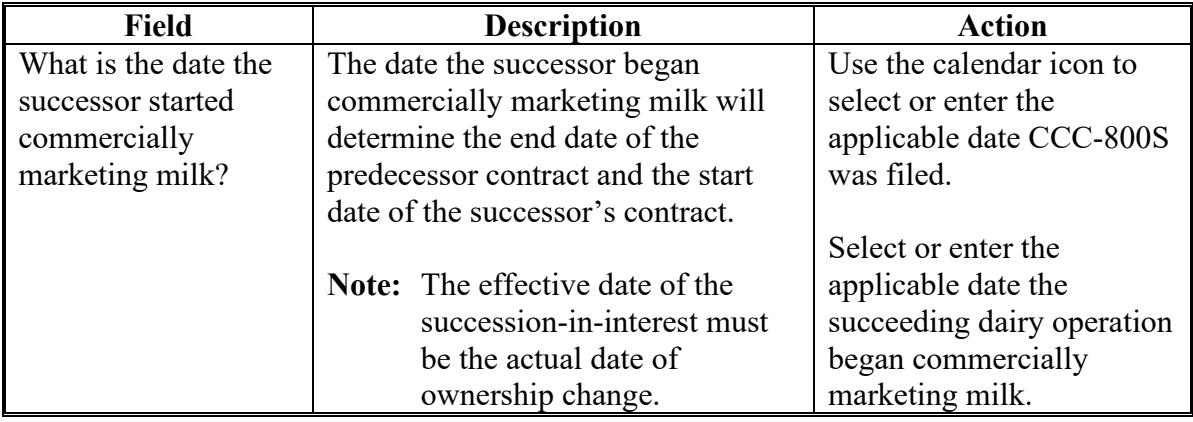

### **\*--59 Succession-In-Interest Candidates Screen (Continued)**

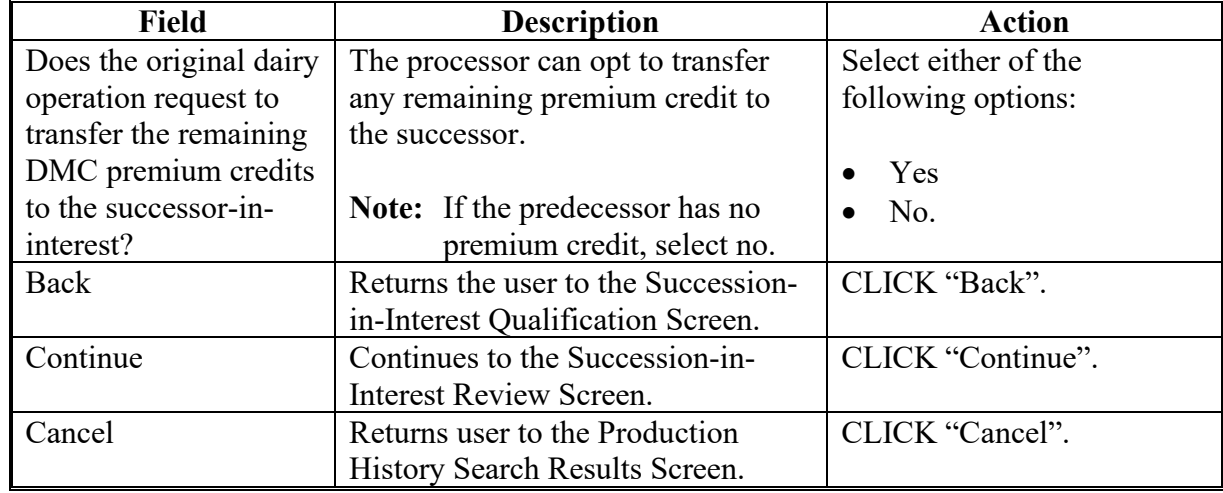

## **D Field Descriptions and Actions for the Succession-in-Interest Candidates Screen (Continued)**

## **E Succession-in-Interest Candidates Screen Error Messages**

The following provides a list of error messages that may be displayed on the Succession-in-Interest Qualification Screen.

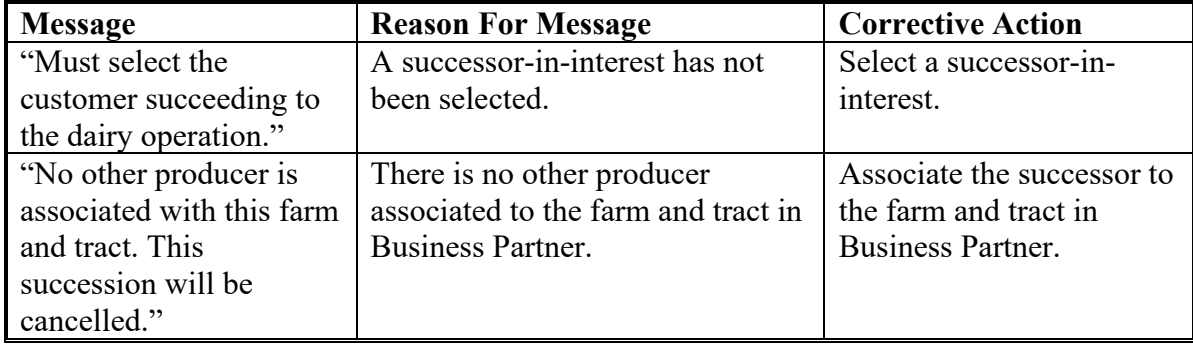

## **\*--59 Succession-In-Interest Candidates Screen (Continued)**

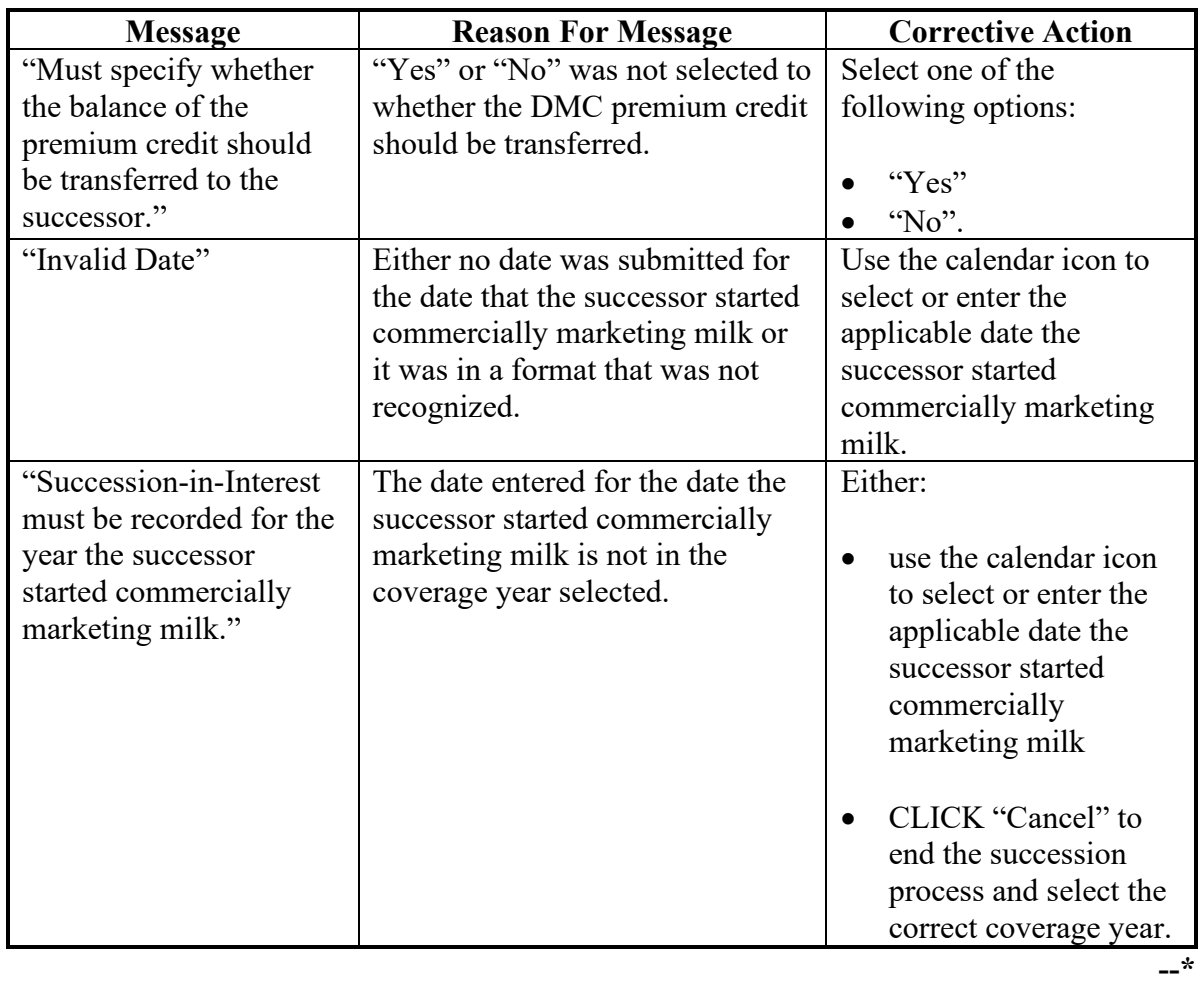

# **E Succession-in-Interest Candidates Screen Error Messages (Continued)**

### **\*--60 Succession-In-Interest Review Screen**

## **A Introduction**

The Succession-in-Interest Review Screen will display the details of the succession for review.

### **B Example of Succession-In-Interest Review Screen**

The following is an example of the Succession-in-Interest Review Screen.

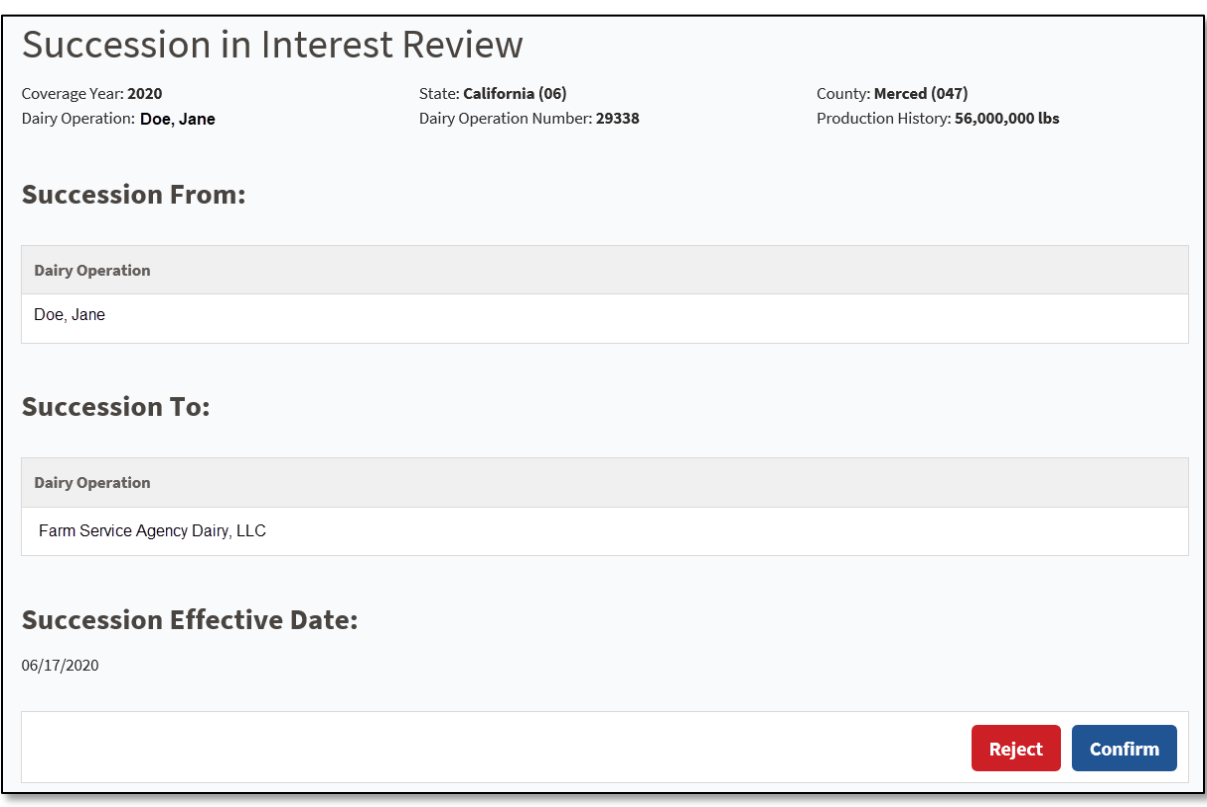

## **\*--60 Succession-In-Interest Review Screen (Continued)**

## **C Field Descriptions and Actions for the Succession-In-Interest Review Screen**

The following table provides the field descriptions and actions for the Succession-in-Interest Review Screen.

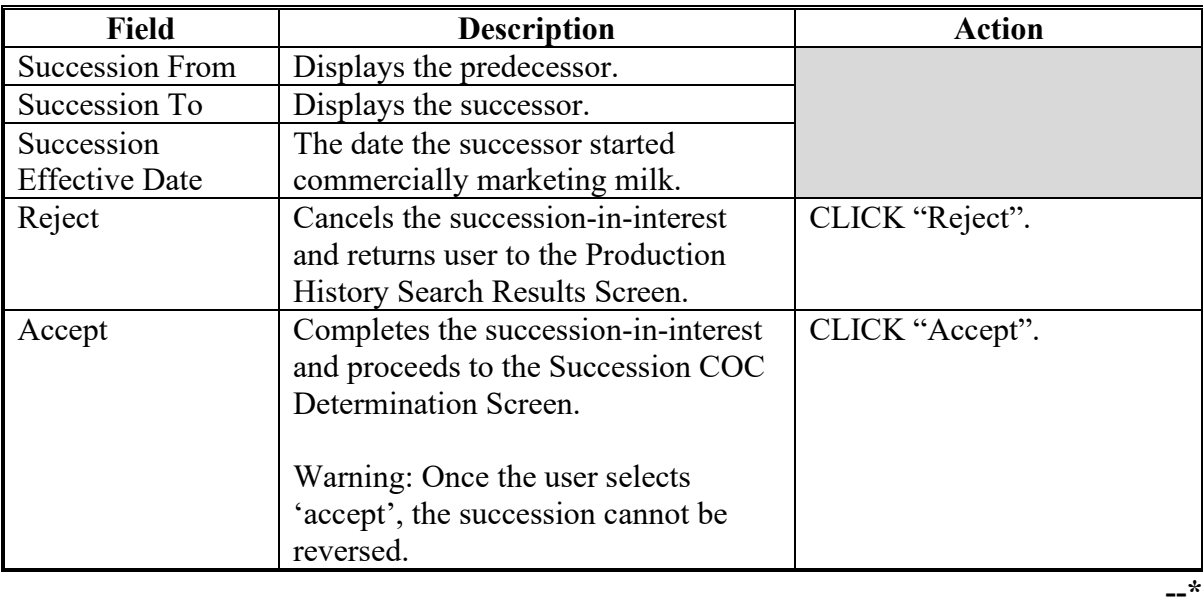

### **\*--61 Succession COC Determination Screen**

### **A Introduction**

The Succession COC Determination Screen is where the user will enter the date filed and COC determination and determination date.

### **B Example of Succession COC Determination Screen**

The following is an example of the Succession COC Determination Screen.

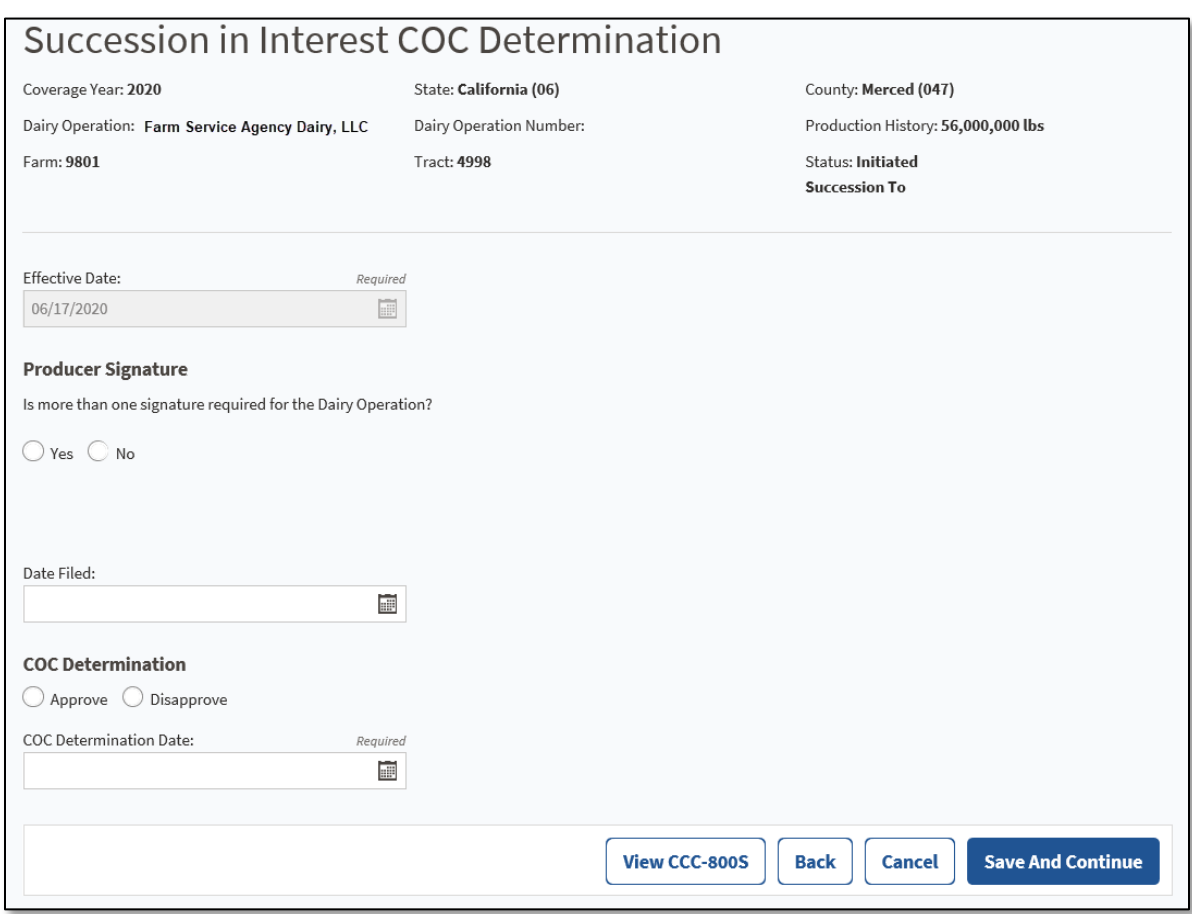

## **\*--61 Succession COC Determination Screen (Continued)**

## **C Field Descriptions and Actions for the Succession COC Determination Screen**

The following table provides the field descriptions and actions for the Succession COC Determination Screen.

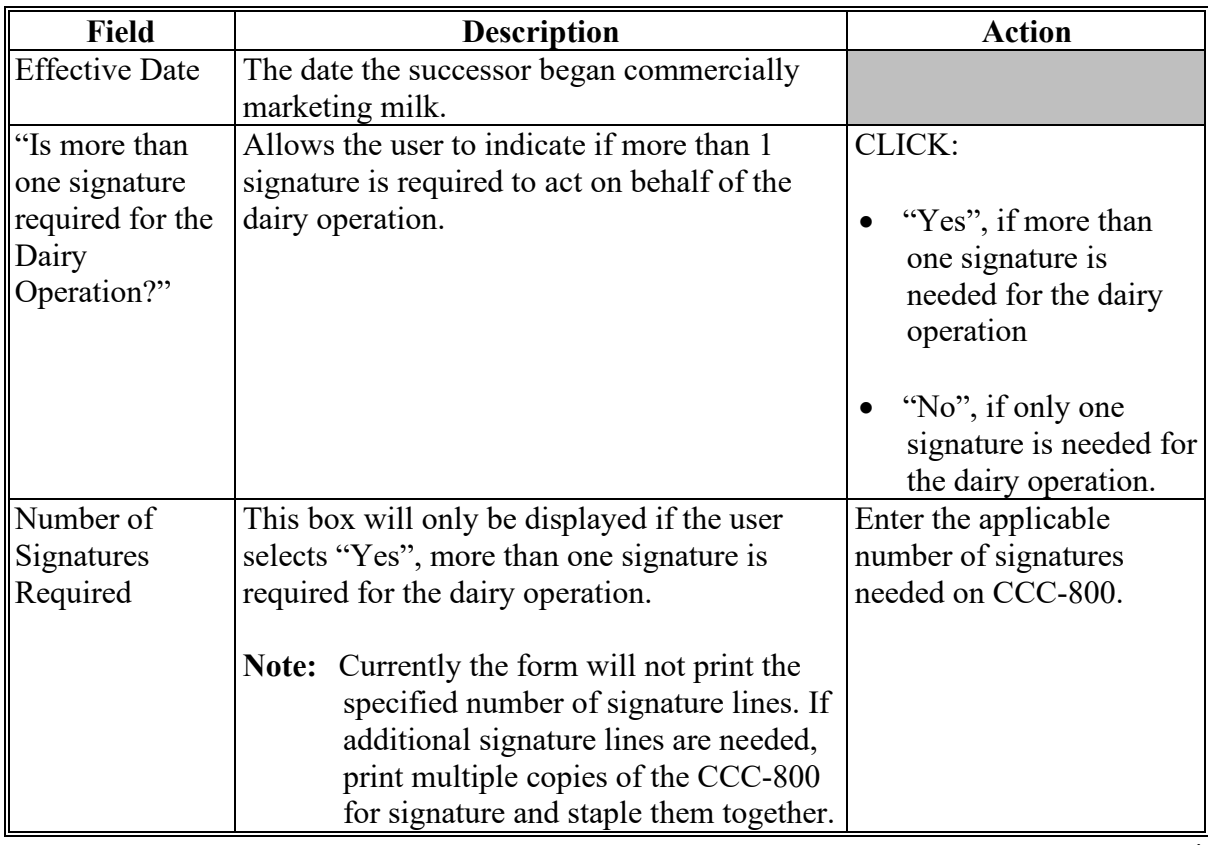

# **\*--61 Succession COC Determination Screen (Continued)**

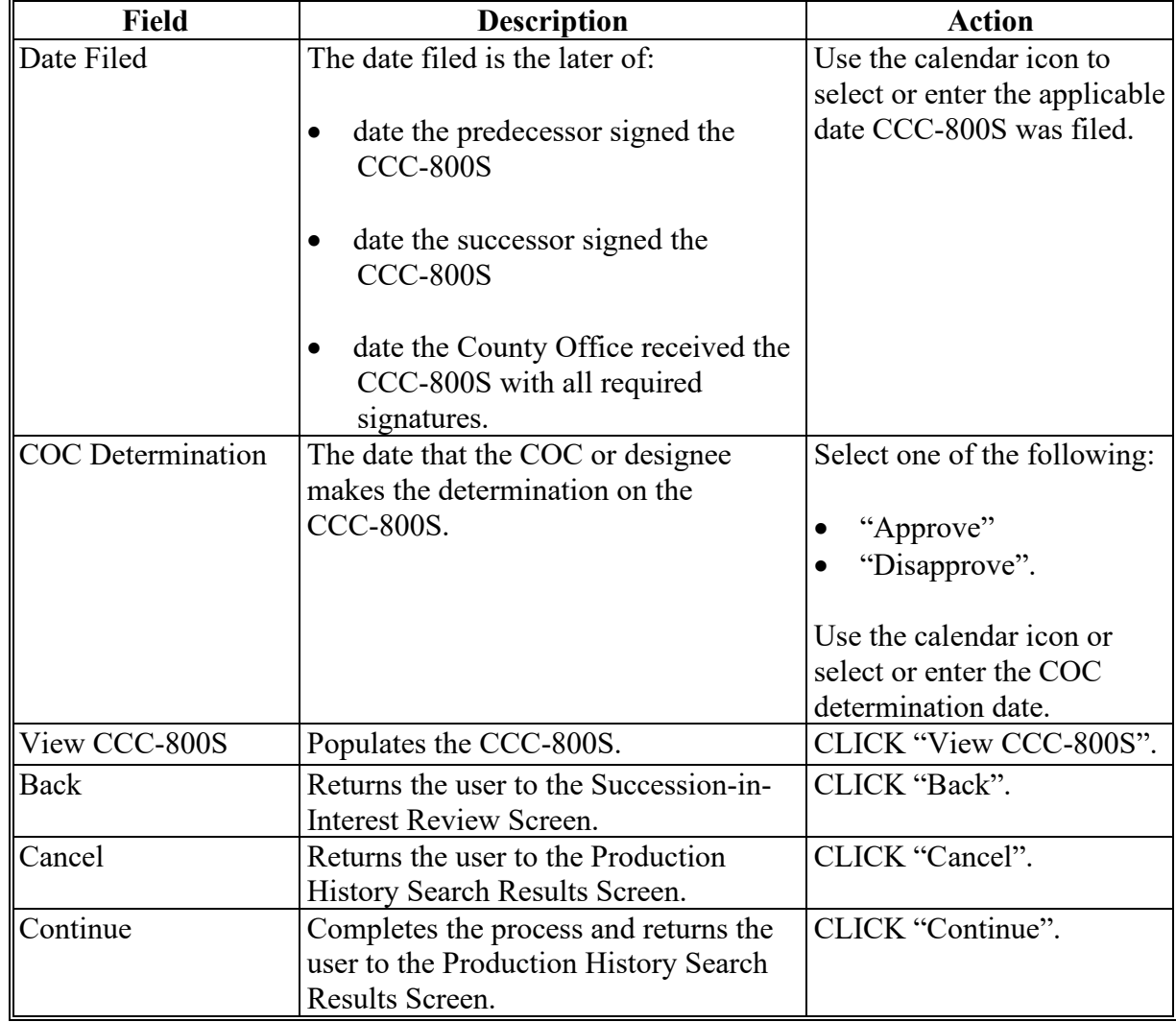

## **C Field Descriptions and Actions for the Succession COC Determination Screen (Continued)**

# **62-70 (Reserved)**

 $\mathcal{L}_{\text{max}}$  and  $\mathcal{L}_{\text{max}}$ 

#### **Part 4 Creating and Maintaining Contract**

### **Section 1 Recording Contract Information**

#### **71 Recording Contract Information**

#### **A Basic Information**

Contract and annual coverage election shall be recorded for dairy operations that choose to participate in DMC.

Dairy operations that:

- do not elect to lock-in coverage, are not required to enroll and participate annually for the duration of DMC
- register for DMC and elect to lock-in coverage, are required to register in subsequent years during the registration coverage election period at the same election level for the duration of DMC.

See 1-DMC for DMC registration and annual coverage election policy and provision.

# **71 Recording Contract Information (Continued)**

## **B Recording DMC Contract**

Following is a step by step guide to recording a contract in the DMC software.

Access the Contract Search Results Page according to [paragraph 12.](#page--1-0) On the Contract Search Results Page, perform the following steps to record a contract for a selected dairy operation.

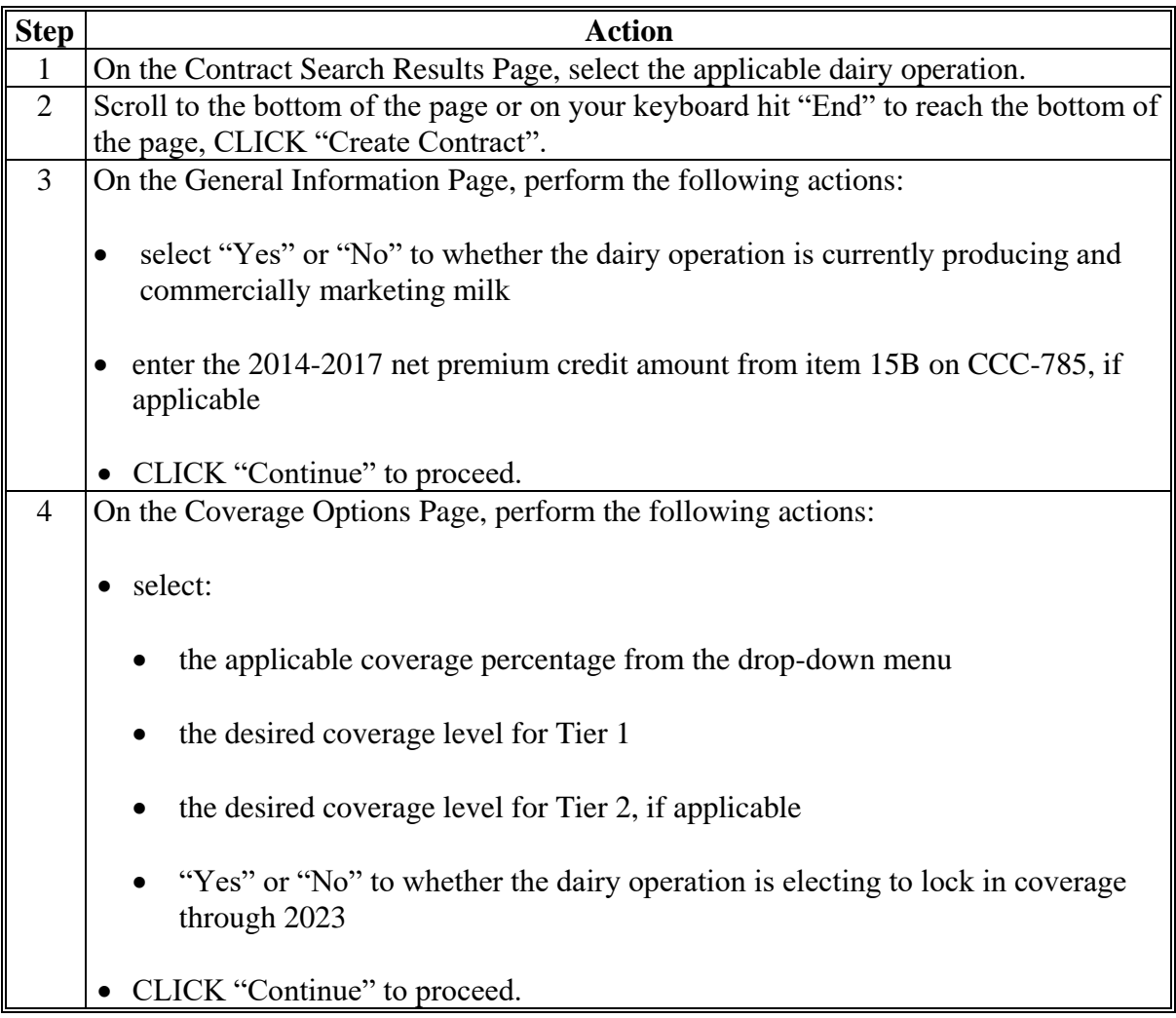

# **71 Recording Contract Information (Continued)**

# **B Recording DMC Contract (Contract)**

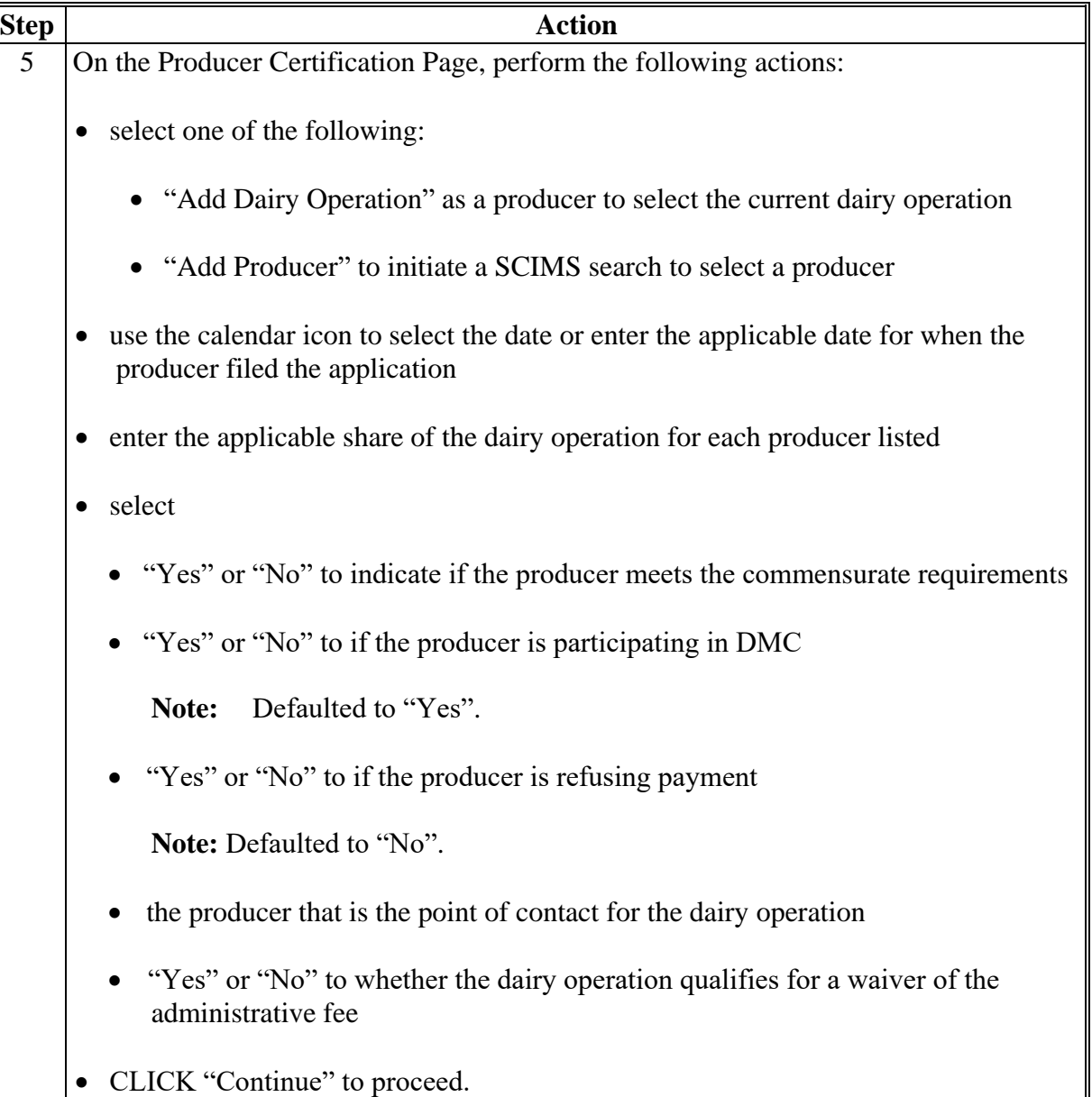

# **71 Recording Contract Information (Continued)**

# **B Recording DMC Contract (Continued)**

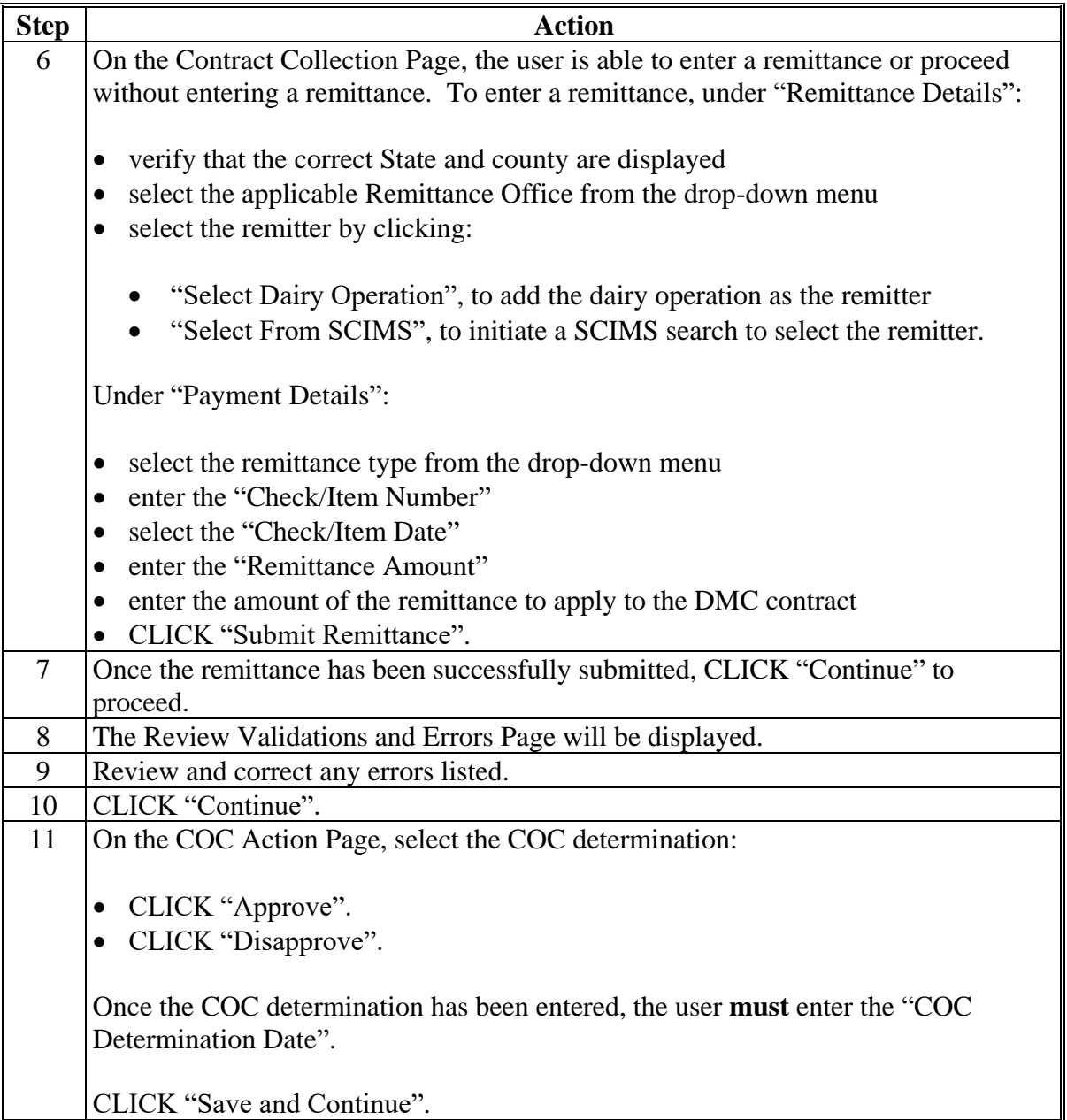

### **A Introduction**

Contract and annual coverage election shall be recorded yearly for dairy operations that choose to participate in DMC including those that elected to lock-in coverage.

After the user has selected the dairy operation on the Contract Search Results Page, the General Information Page will be displayed.

### **B Example of General Information Screen**

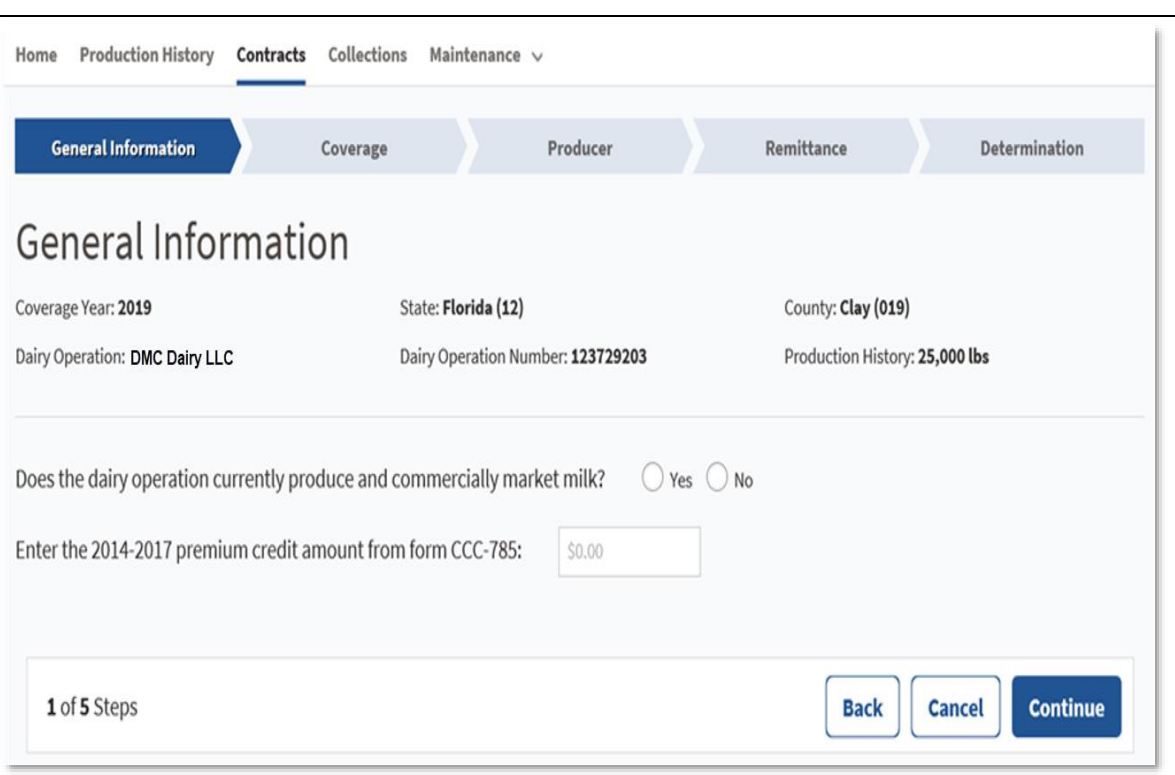

Following is an example of the General Information Screen.

## **72 Creating Contract for DMC Annual Election Coverage (Continued)**

# **C Field Description and Actions Information on the General Information Screen**

The following table provides the field descriptions and actions for the General Information Screen.

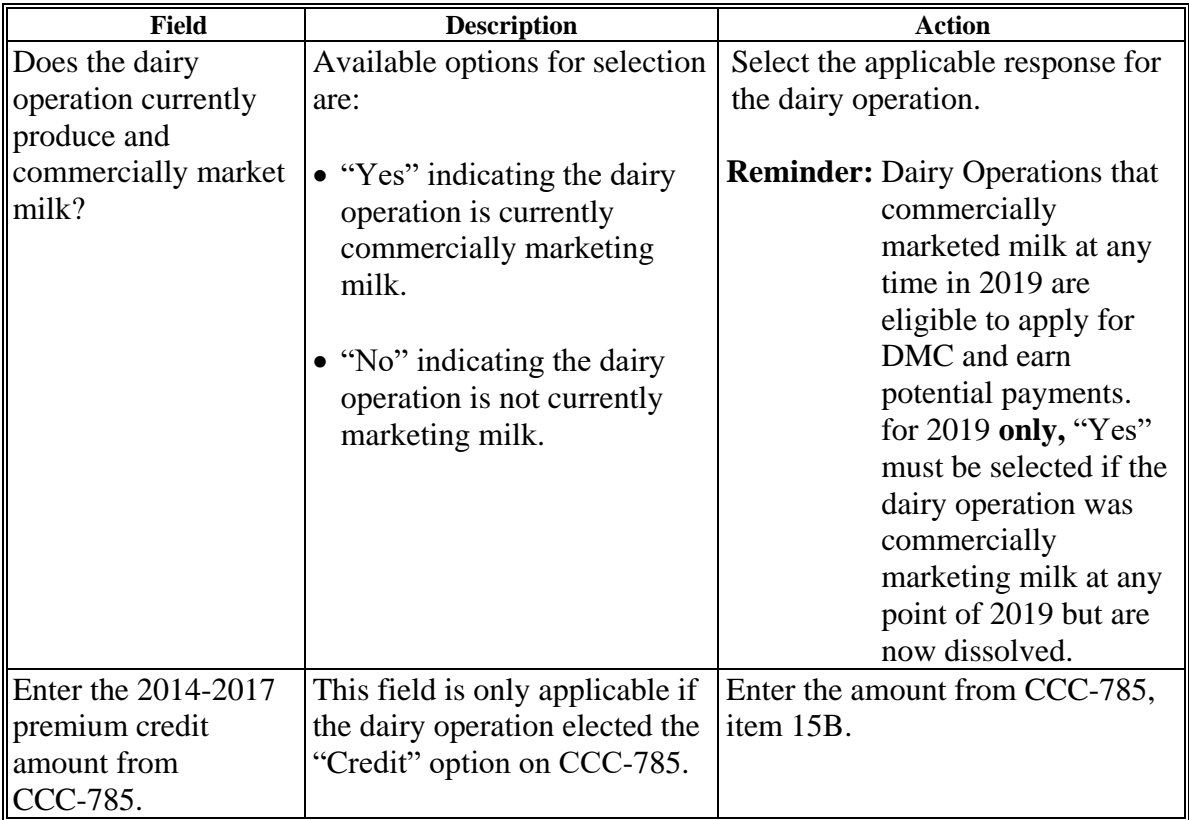

## **72 Creating Contract for DMC Annual Election Coverage (Continued)**

## **D Page Options**

The following table provides the page options.

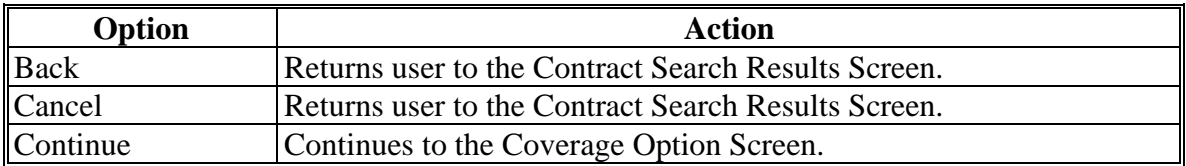

### **E General Information Screen Error Messages**

The following provides a list of error messages that may be displayed on the General Information Page.

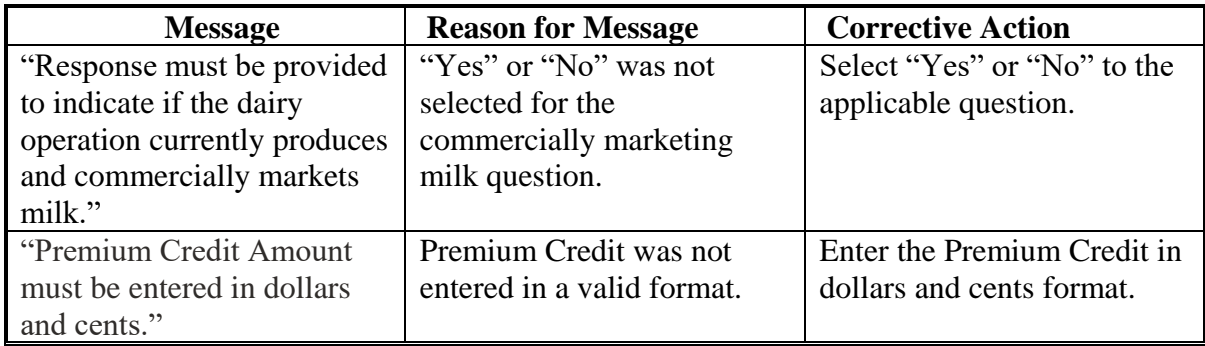

## **73 Contract Coverage Level Elections**

### **A Introduction**

Dairy Operations are required to select their coverage level threshold and percentages yearly unless the lock-in option is elected.

### **B Example of Coverage Options Screen**

The following is an example of the Coverage Options Screen.

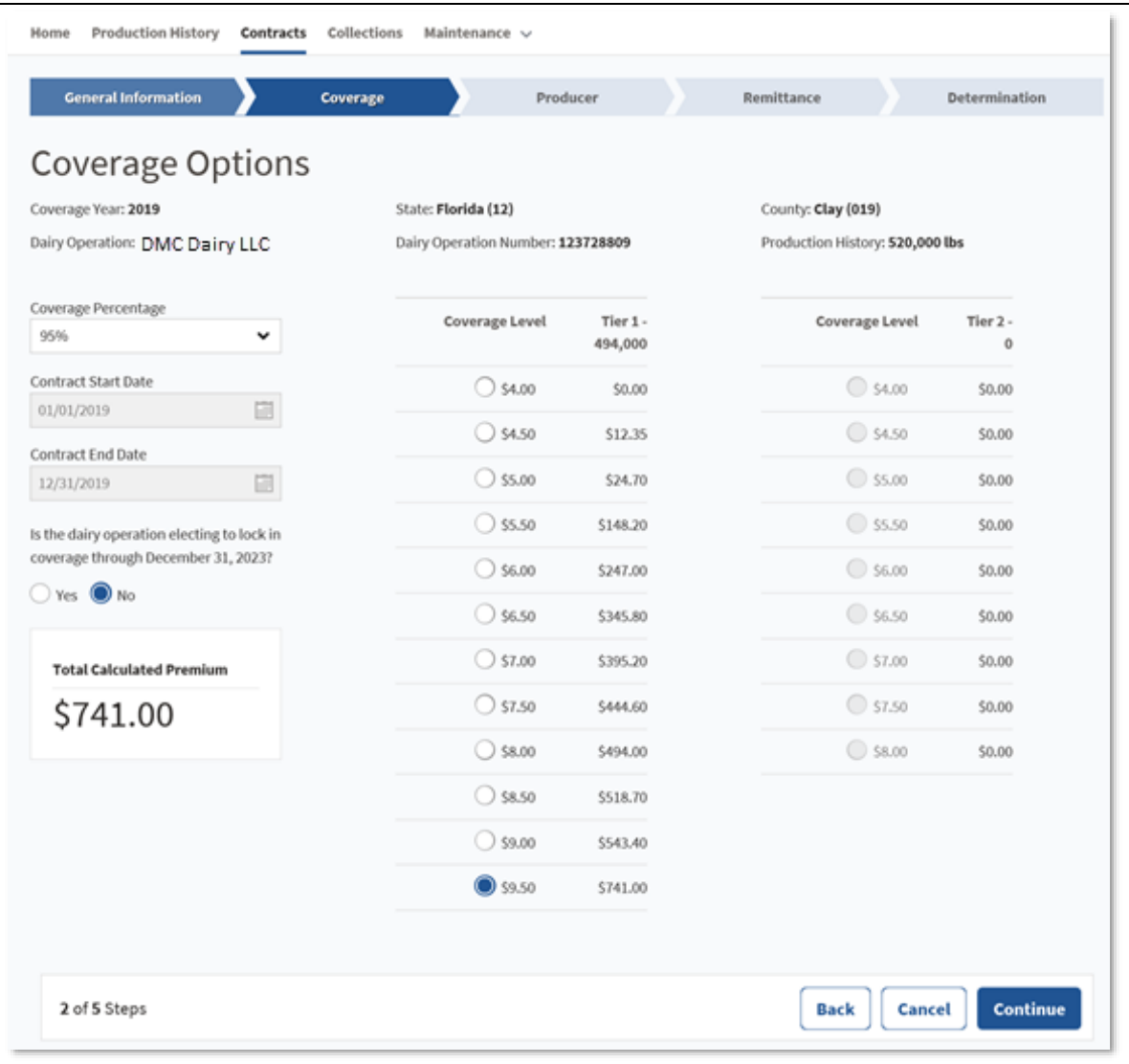

## **73 Contract Coverage Level Elections (Continued)**

# **C Field Descriptions and Actions**

The following table provides the field descriptions and actions for the Coverage Options Page.

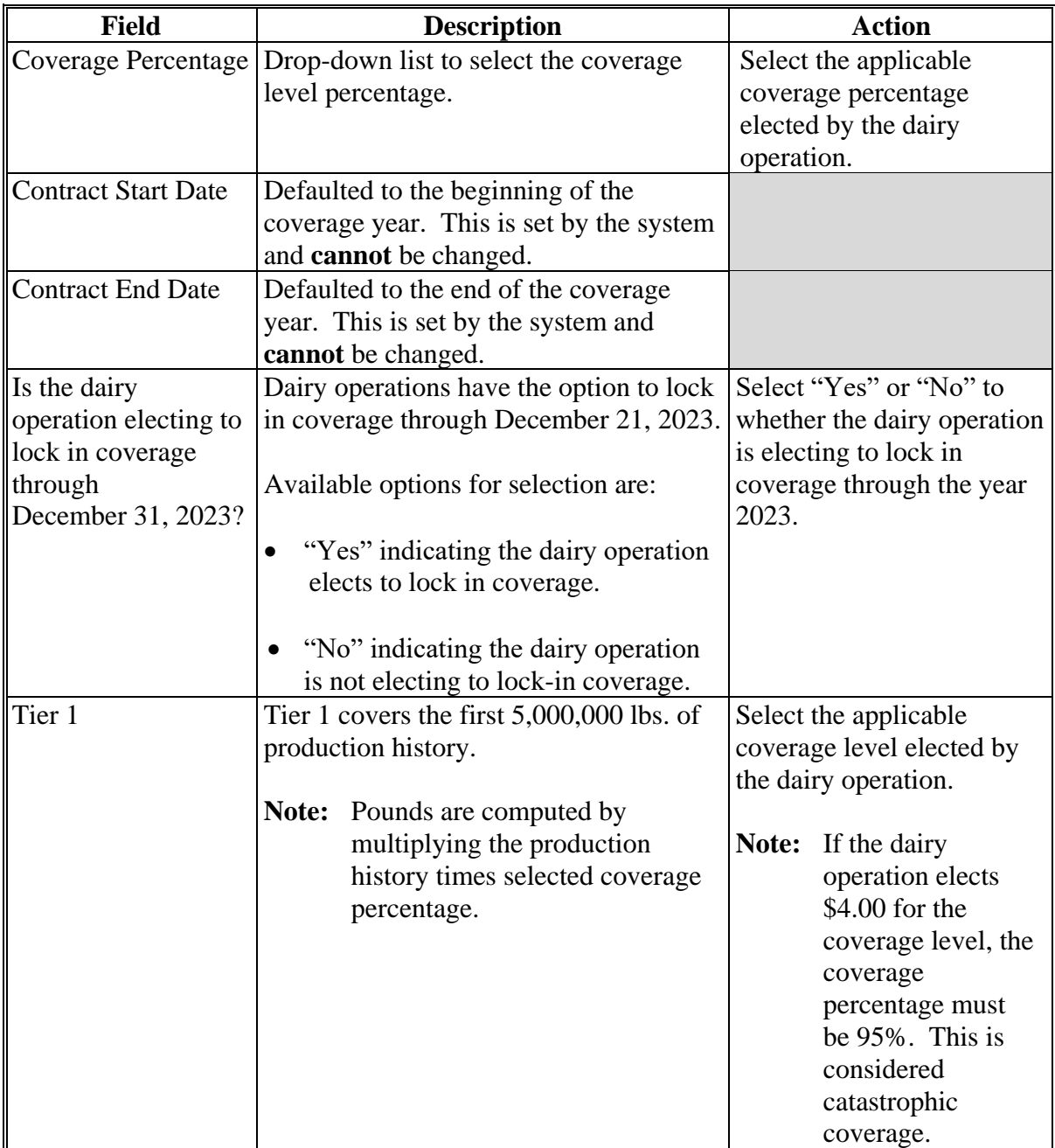

### **Par. 73**

## **73 Contract Coverage Level Elections (Continued)**

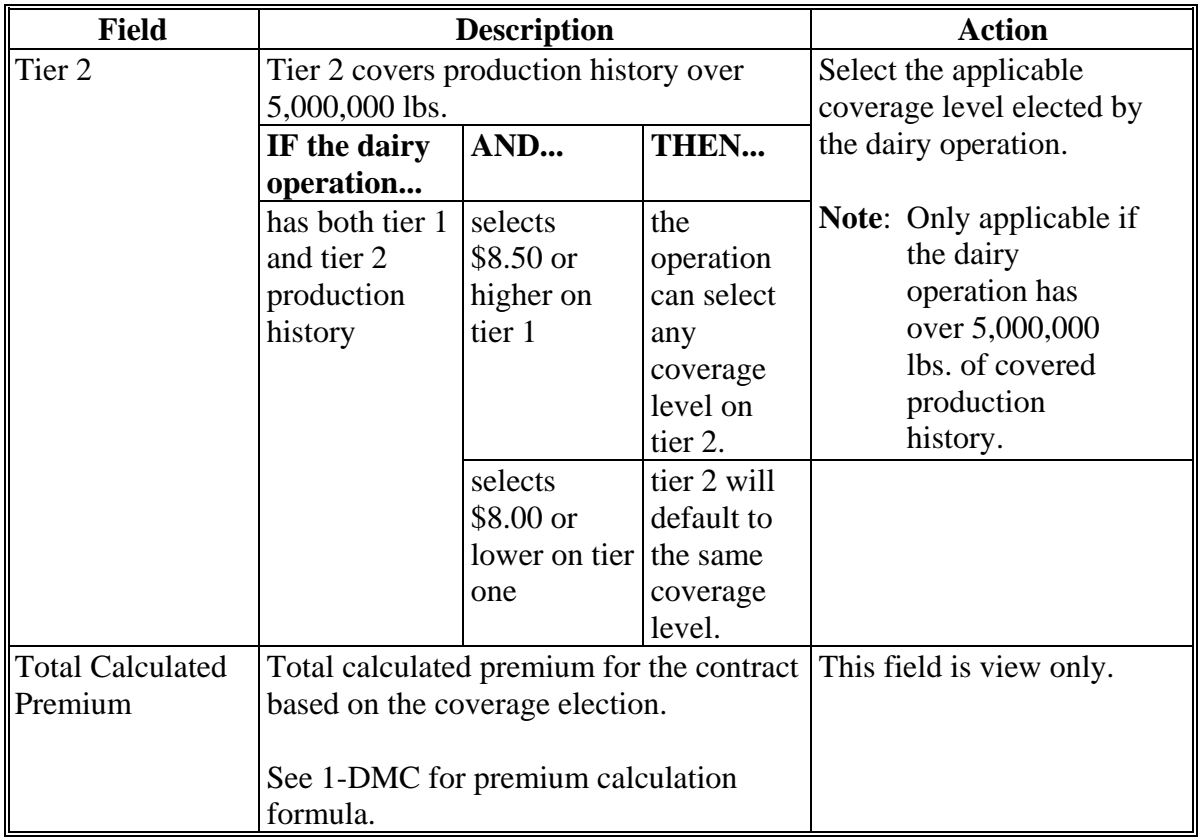

# **C Field Descriptions and Actions (Continued)**

## **D Page Options**

The following table provides the page options.

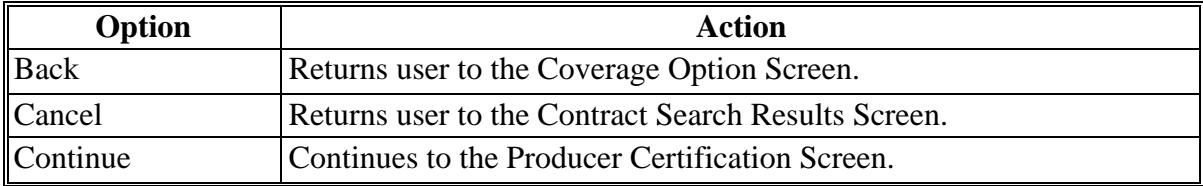

# **73 Contract Coverage Level Elections (Continued)**

## **E Coverage Option Screen Error Messages**

The following provides a list of error messages that may be displayed on the Coverage Options Screen.

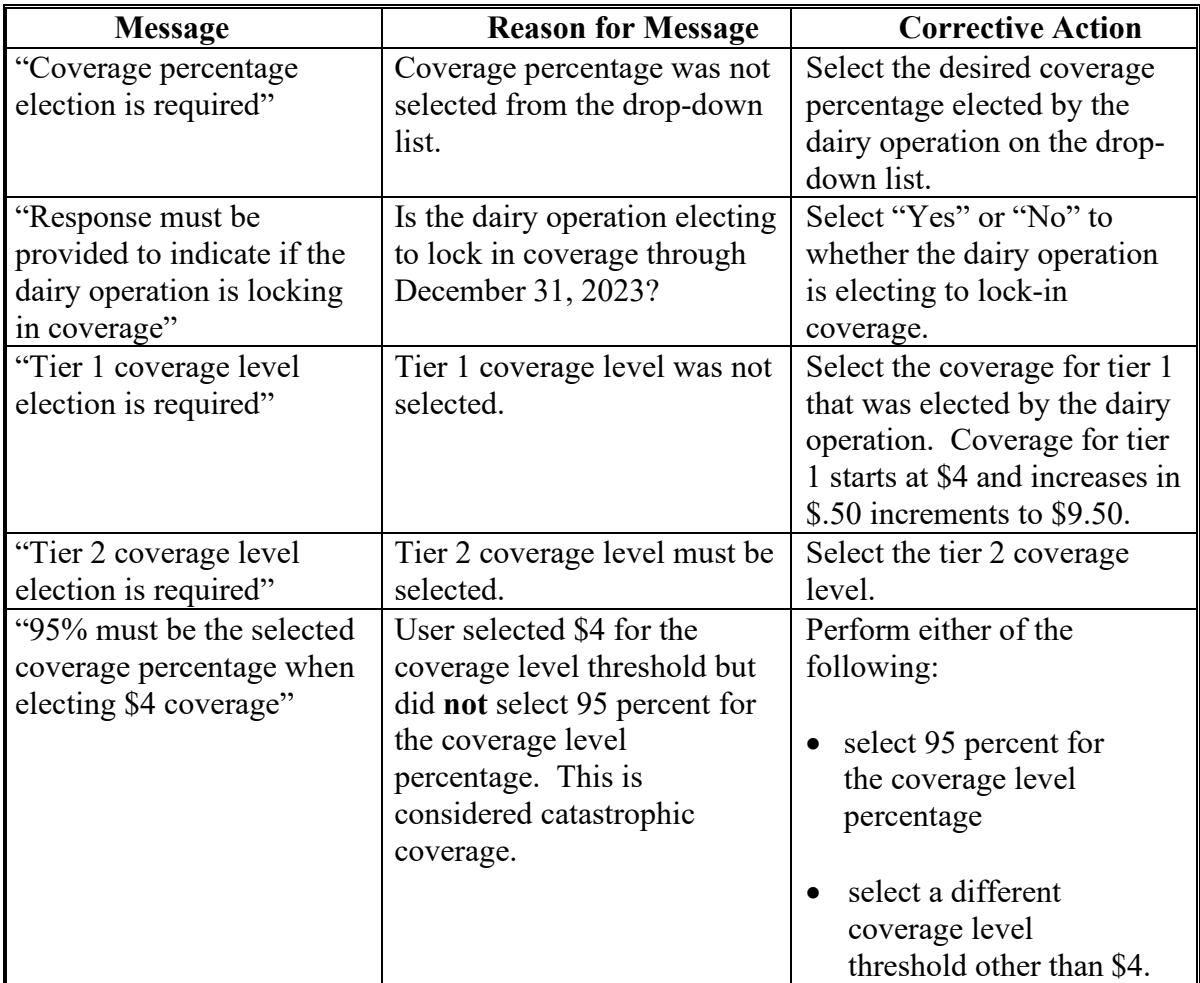

### **74 Producers with Interest in the Dairy Operation**

### **A Introduction**

Producers with interest in the dairy operation are required to be added to the contract. The individuals or entity that should be receiving benefit from the program should be listed on this page.

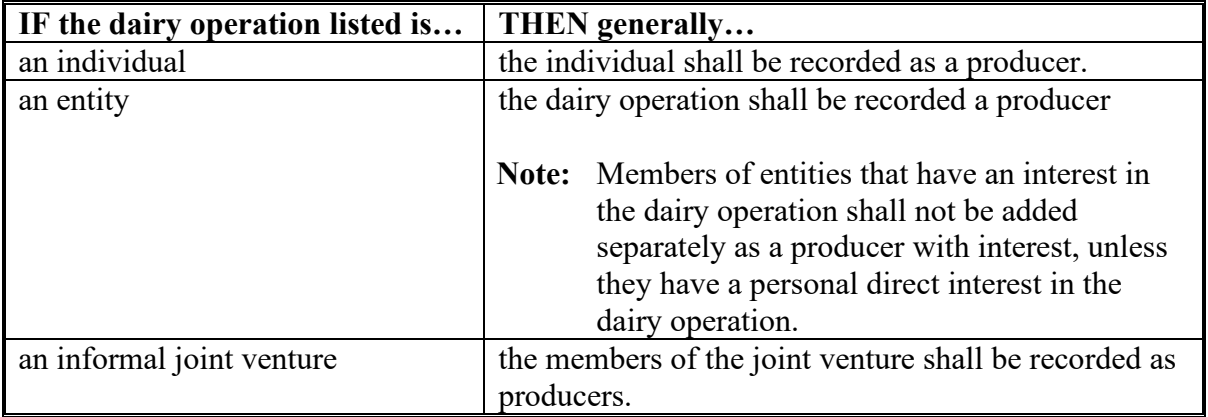

#### **B Example of Production Certification Contract Screen Before Producer Selection**

The following is an example of the Producer Certification screen **before** clicking "Add Dairy Operation as a Producer" or "Add Producer" to add a producer or entity with interest in the dairy operation. **\*--**

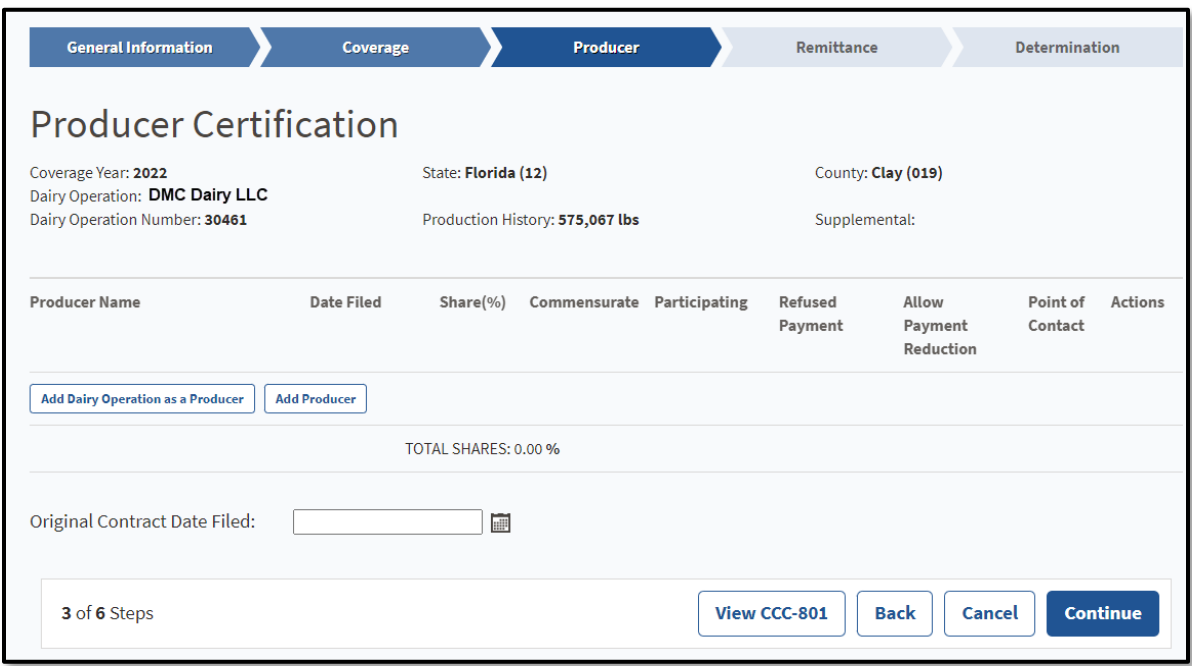

## **B Example of Production Certification Contract Screen Before Producer Selection (Continued)**

The following is an example of the Producer Certification Screen **after** adding a producer or entity with interest in the dairy operation. **\*--**

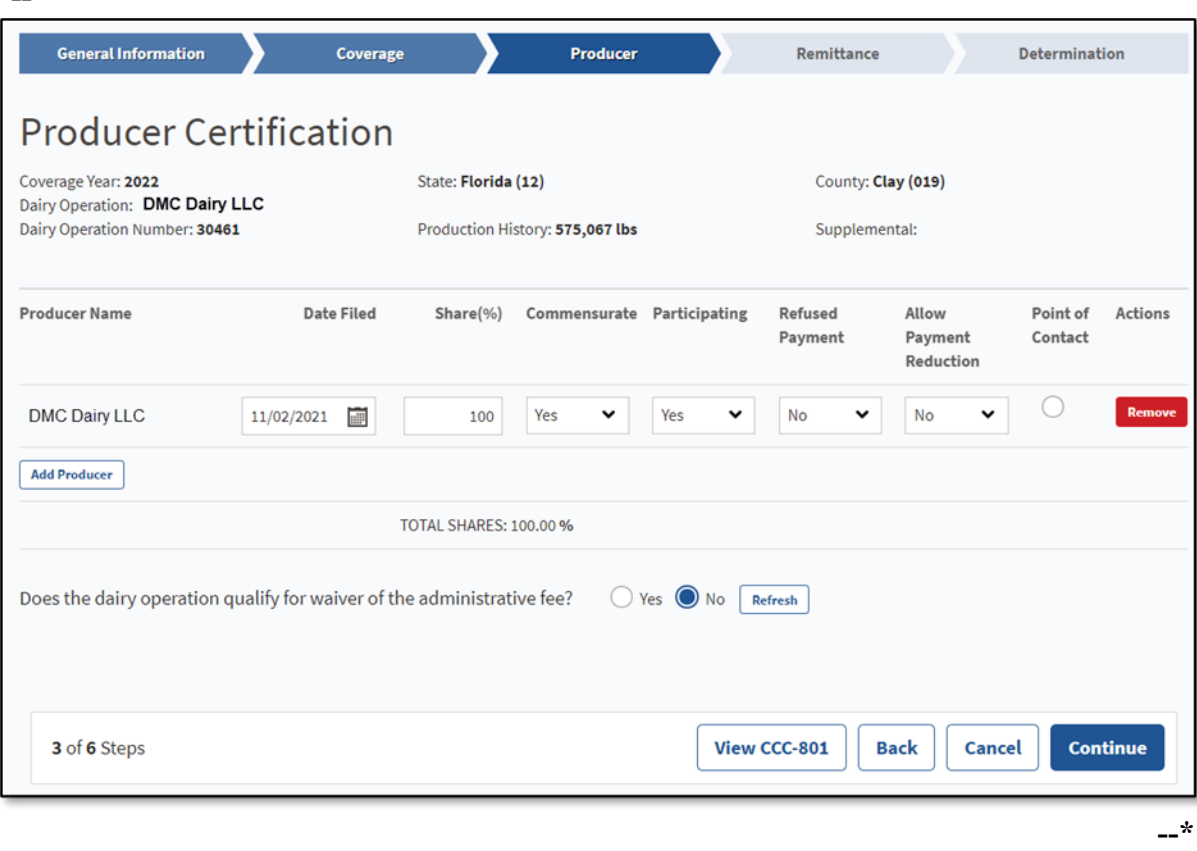

# **C Field Descriptions and Actions**

The following table provides the field descriptions and actions for the Producer Certification Page.

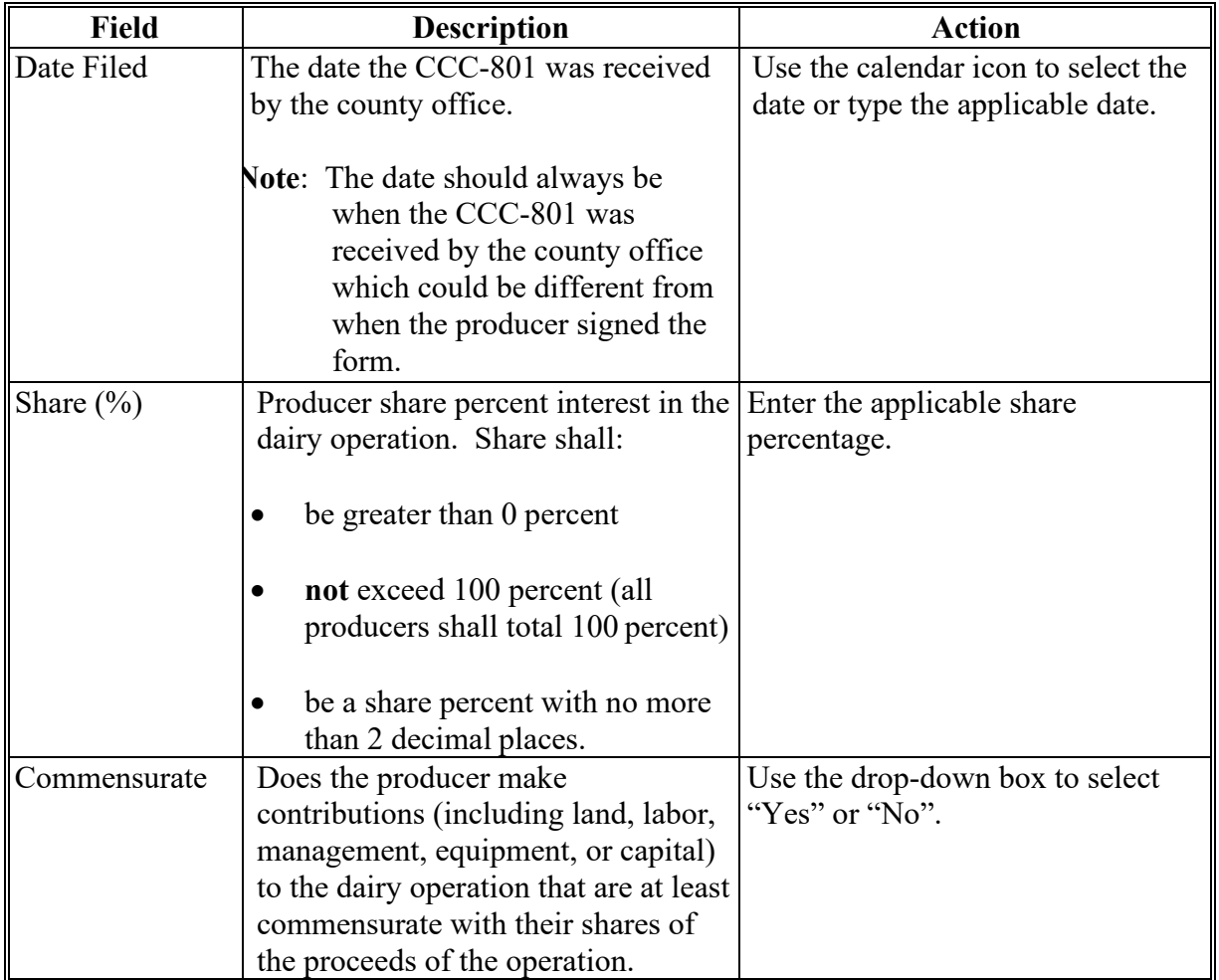

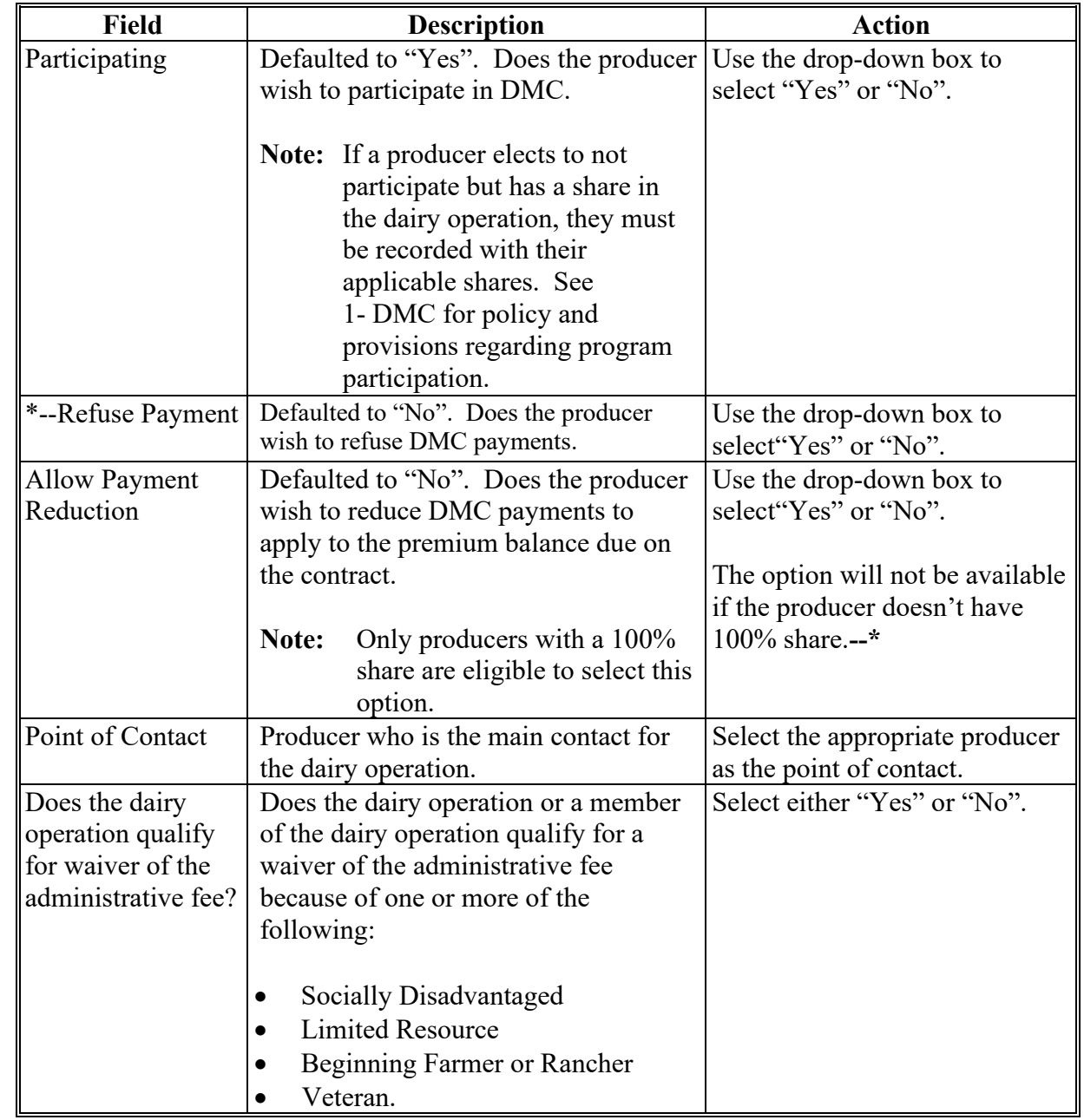

# **C Field Descriptions and Actions (Continued)**

# **D Page Options**

Following are the page options**.**

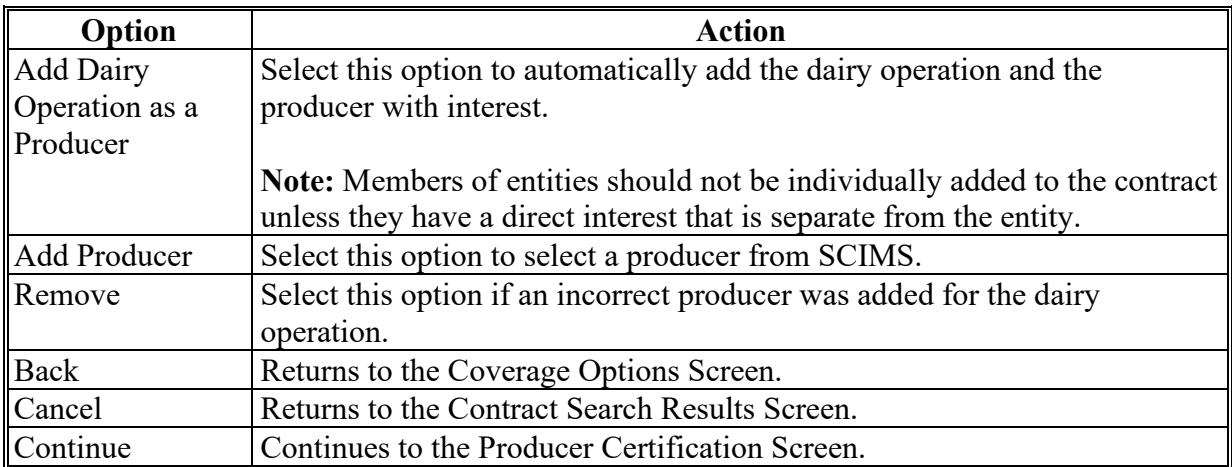

## **E Production Certification Contract Screen Error Messages**

The following provides a list of error messages that may be displayed on the Contract Screen.

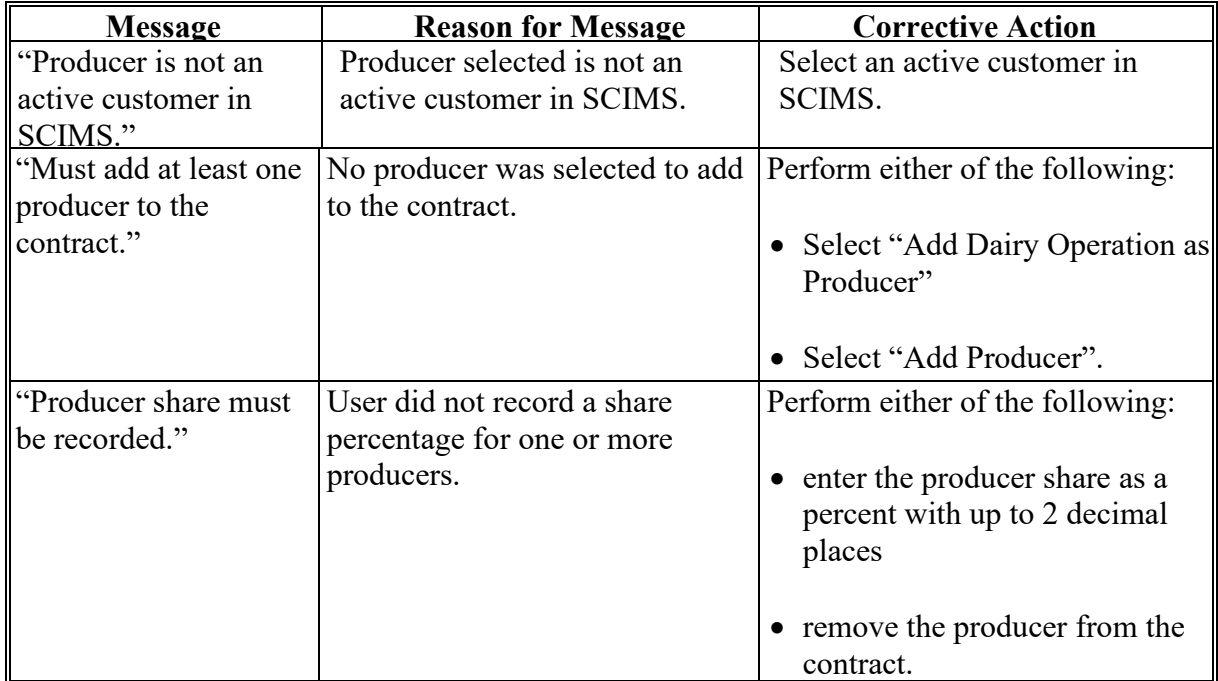

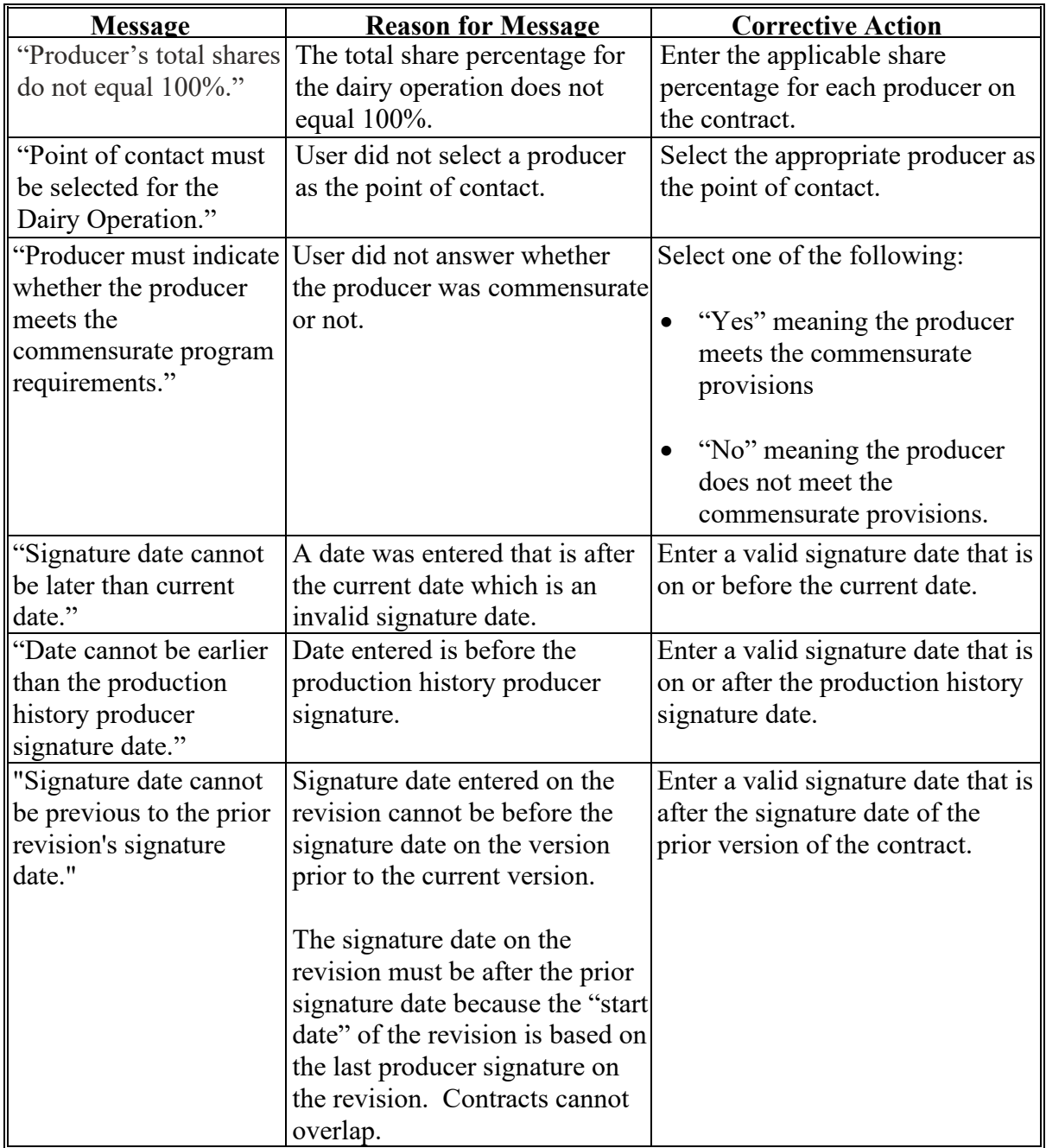

# **E Production Certification Contract Screen Error Messages (Continued)**

# **75-80 (Reserved)**

 $\mathcal{L}_{\text{max}}$  and  $\mathcal{L}_{\text{max}}$ 

# **81 Contract Revisions**

## **A Introduction**

The DMC system provides several options to revise contracts.

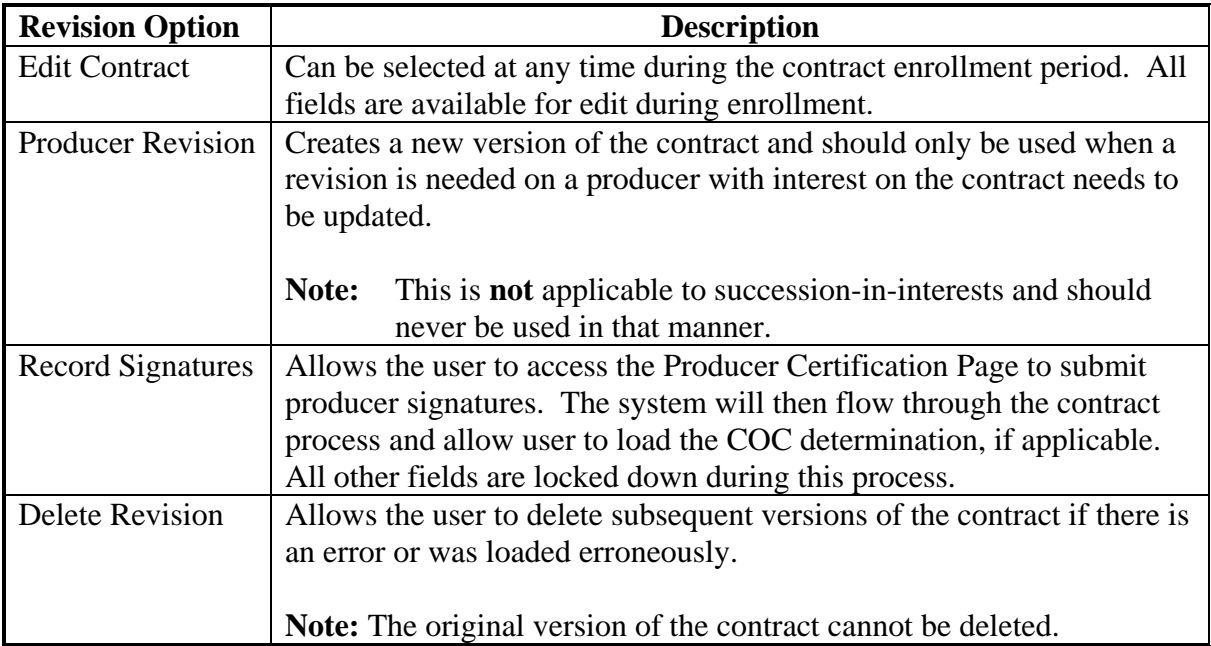

# **81 Contract Revisions (Continued)**

# **B Revision Table During Enrollment**

Determine which revision option is applicable during enrollment according to following.

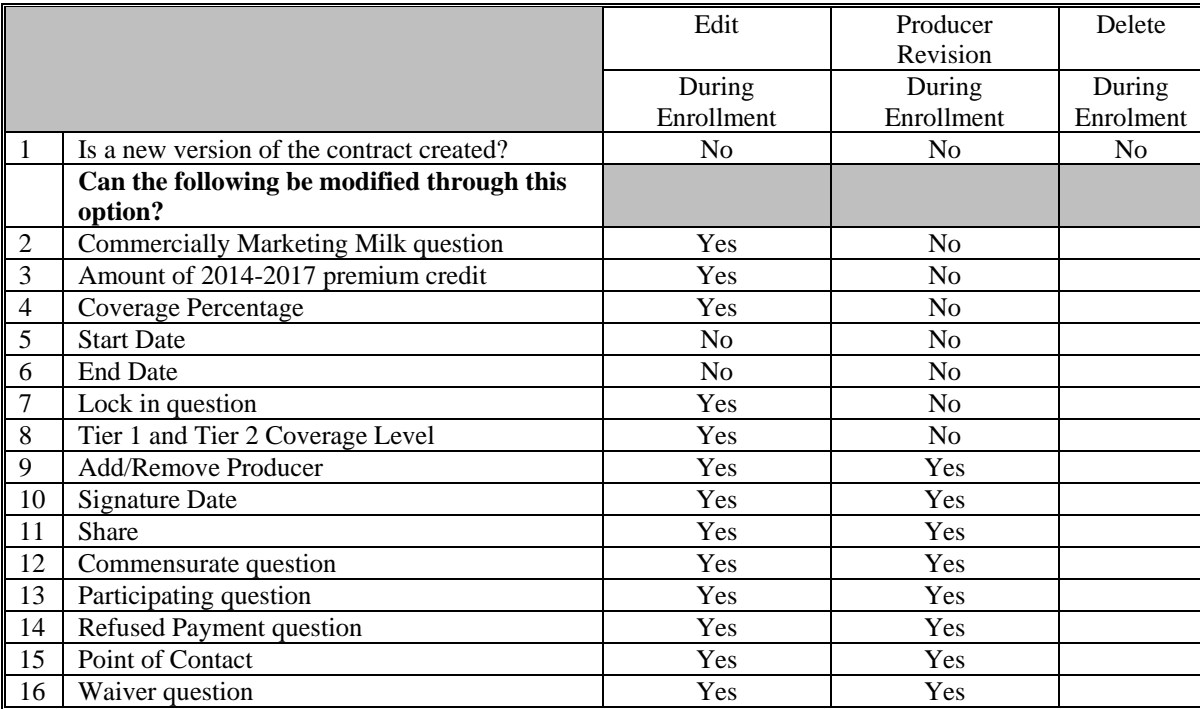
# **81 Contract Revisions (Continued)**

# **C Revision Table After Enrollment**

Determine which revision option is applicable after enrollment according to the following:

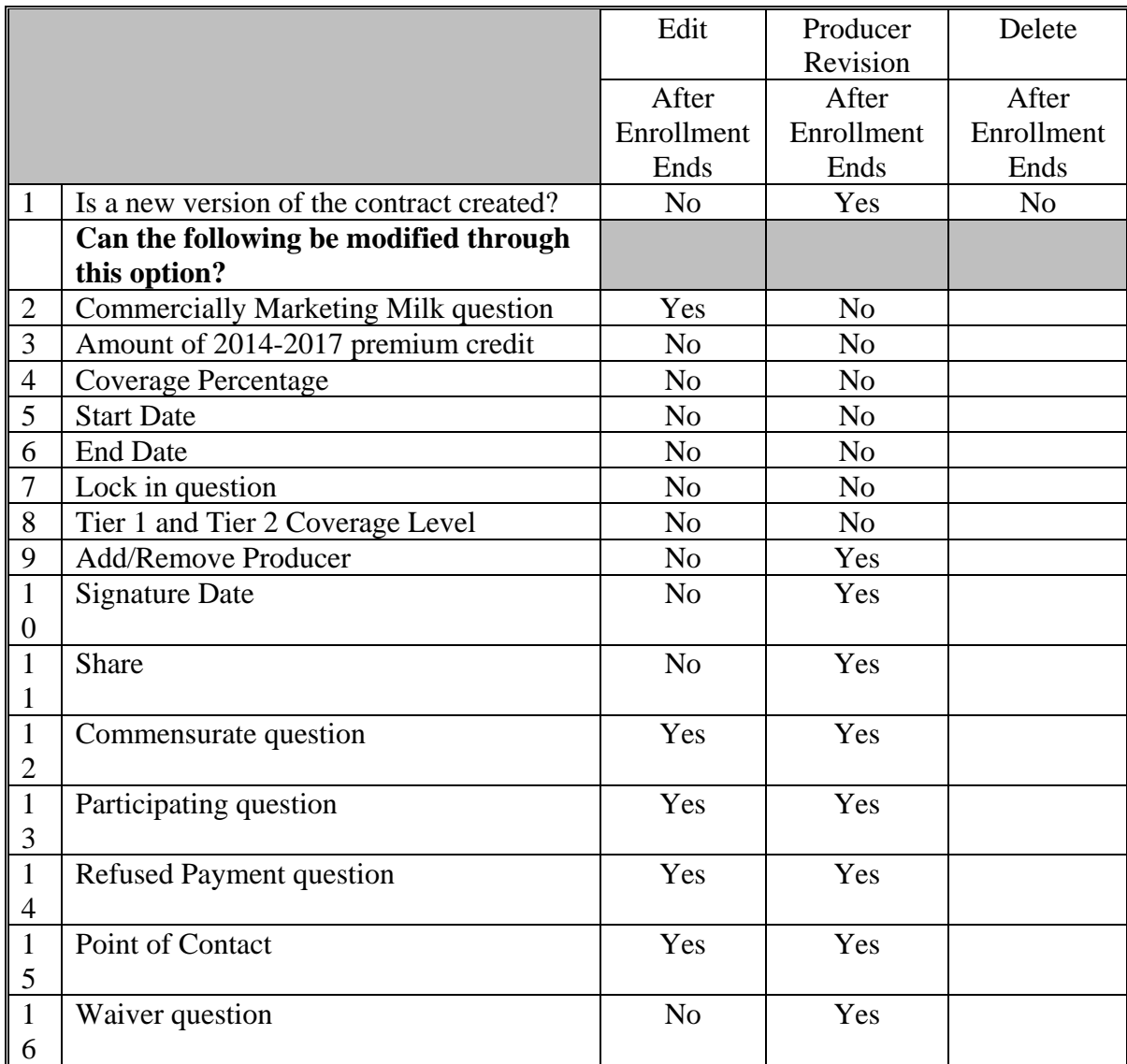

### **82 Contract Revisions - Edit Option**

### **A Introduction**

The DMC system provides the ability to revise contracts both during and after enrollment. Use the chart in paragraph 81 to determine applicable actions available under the "Edit Contract" option.

This option never creates a new version of the contract.

Follow the steps below to revise a contract with the "Edit Contract" option.

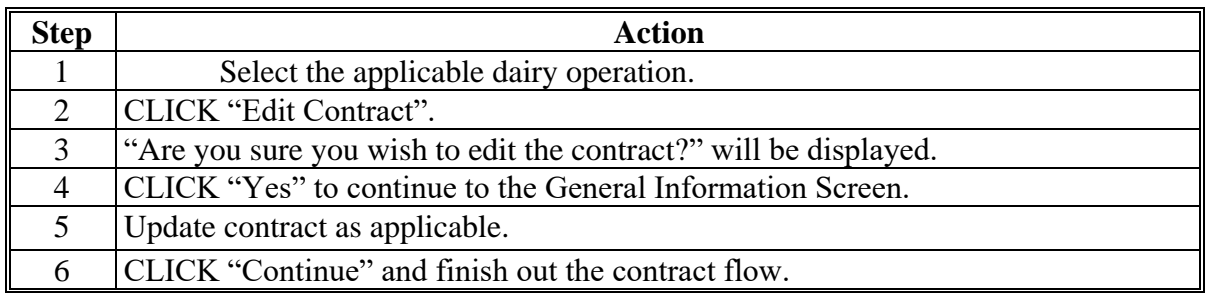

## **B Examples of Edit Contract Option**

Following are examples for the edit contract option.

- **Example 1:** User is recording a DMC contract for Ima Farmer but gets called away from their desk and the system times out. When returning, the user selects the "Edit Contract" option to complete the enrollment process.
- **Example 2:** User incorrectly enters the signature date of the producer. The user selects the "Edit Contract" option to correct the signature date.
- **Example 3:** DMC Dairy LLC enrolls in DMC and the user has loaded the contract into the DMC software. The user erroneously enters the individual members of the LLC for the participating producers instead of the entity DMC Dairy LLC. During the enrollment period the user realizes their error and needs to correct the contract. The "Edit Contract" option is used to correct the participating producer on the contract regardless of contract status.
- **Note:** The "Edit Contract" option will always navigate the user to the General Information Page.

## **83 Contract Revisions- Revise Producer Option**

## **A Introduction**

The Revise Producer option is available both during and after DMC enrollment. This option always creates a new version of the contract and will require a new COC determination on the subsequent contract version. This option is for recording changes to the producer with interest in the dairy operation. The user must consider if the information that needs to be updated is truly incorrect or if it was correct for a portion of the coverage year. If the information was entered in error and no subsequent version should be created, the user should use the "Edit Contract" option.

- **Warning**: This option shall only be used if either of the following have changed for the current version of the contract:
	- producer is being added or removed
	- producer share is being changed.
- **Note:** If, during the enrollment period, the user realizes that the wrong producer was added to the DMC contract, the user should use the "Edit Contract" option instead. If the user uses the "Revise Producer" option, the first version of the contract would still pay the incorrect producer.

Producers with interest in a dairy operation may be revised to:

- add a new producer
- remove an existing producer
- update the following for exiting producer(s):
	- share percentage
	- commensurate indicator
	- participation indicator
	- refuse payment indicator
	- point of contact
	- administrative fee waiver indicator
	- signature date.

### **83 Contract Revisions- Revise Producer Option (Continued)**

## **A Introduction (Continued)**

The start date of a revision is based on the latest signature date from the previous version. The end date for the previous version would automatically be set for the day before.

- **Example:** Joint Venture with 2 members at 50% share each. Midway through the year the shares change to 75/25%. A new version of the contract should be created using the "Producer Revision" option so any forthcoming payments will be issued based on the revised shares. If payments are triggered after the share revision, the system will pay the first version 50/50% and the second version 75/25% based on the start date of the new version.
- **Note:** This option does not replace a succession-in-interest. Succession-in-interests are changes in ownership of the dairy operation and are handled as a Production History revision

### **B Procedure for Revising a Producer with Interest**

Users shall perform the following steps to revise a producer with interest in the dairy operation.

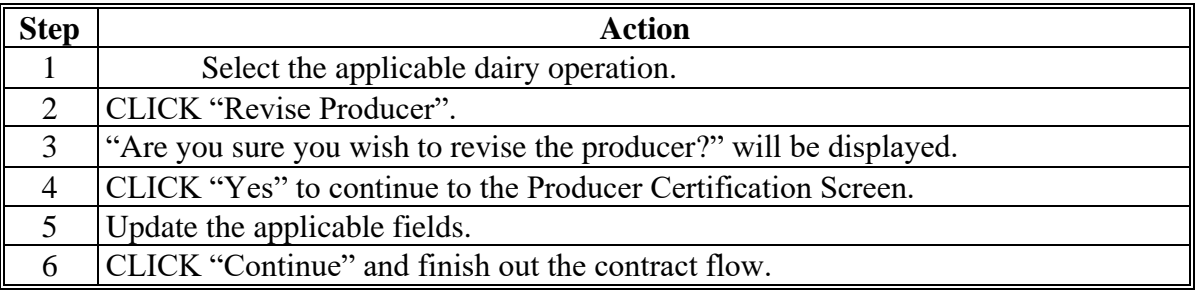

After the producer(s) with interest in the dairy operation has been updated, a new producer signature(s) and COC determination is required.

All versions of the contract will be displayed on the Contract Search Results Screen. The contracts are listed by contract end date therefore the original version is listed first followed by any subsequent versions created.

### **83 Contract Revisions- Revise Producer Option (Continued)**

### **C Example of Contracts Search Results with Multiple Contract Revisions**

The following is an example of the Contract Signature Screen with a contract revision.

Revisions are listed on the Search Results Page by contract end date. In the following example the original contract was revised, and the end date of that contract is now 4-17-2019. The subsequent version of the contract is listed next with a contract end date of 12-31-2019. Pay close attention to the "Contract End Date" field to determine which version is the current version.

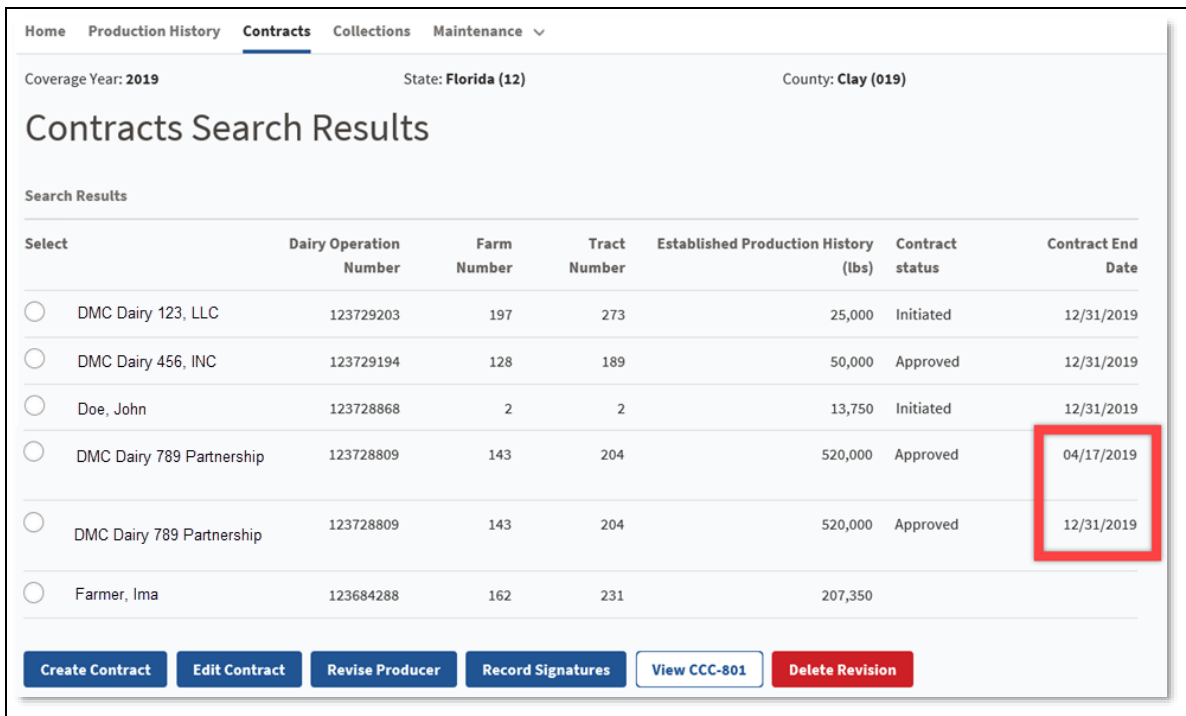

# **A Introduction**

If it is determined that a correction is needed on the original contract, the user must first delete any revisions to the contract before taking action to correct the issue on the original contract. Once the issues are corrected, the user will then recreate the subsequent version of the contract.

A subsequent version of the contract should always be entered back into the system unless it was created in error. If payments have been made on the subsequent version, deleting that version will cause overpayments if the subsequent version is not reloaded.

**Example:** A subsequent version of John Smith's contract has been created. It is discovered that the premium credit amount is incorrect. The user must first delete the subsequent version before correcting the premium credit amount on the original contract.

**Note:** The original version of the contract **cannot** be deleted.

# **B Procedure for Deleting a Revision**

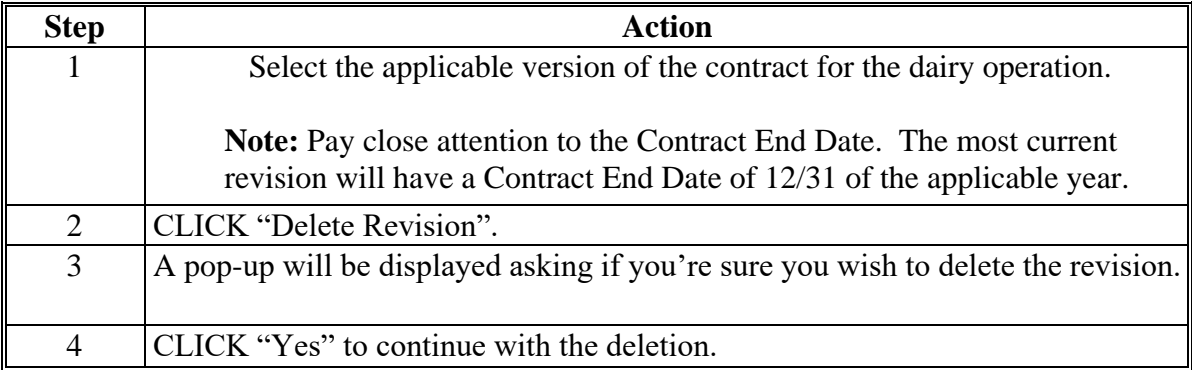

## **A Introduction**

The Record Signatures option only allows the user to record signatures including the COC determination on a contract. All other fields are locked down during this process. This option is available if the contract is in at least "Initiated" status and is available so the user does not have to navigate through the entire contract by using the "edit contract" button. When the Record Signature option is selected, the Producer Certification Screen is displayed.

## **B Example of Producer Certification Screen when Record Signature Option is Taken**

The following is an example of the Producer Certification Screen when "Record Signature" option is taken. All fields are locked down except the "Date Filed" field. The user can also record COC determination and date under this option.

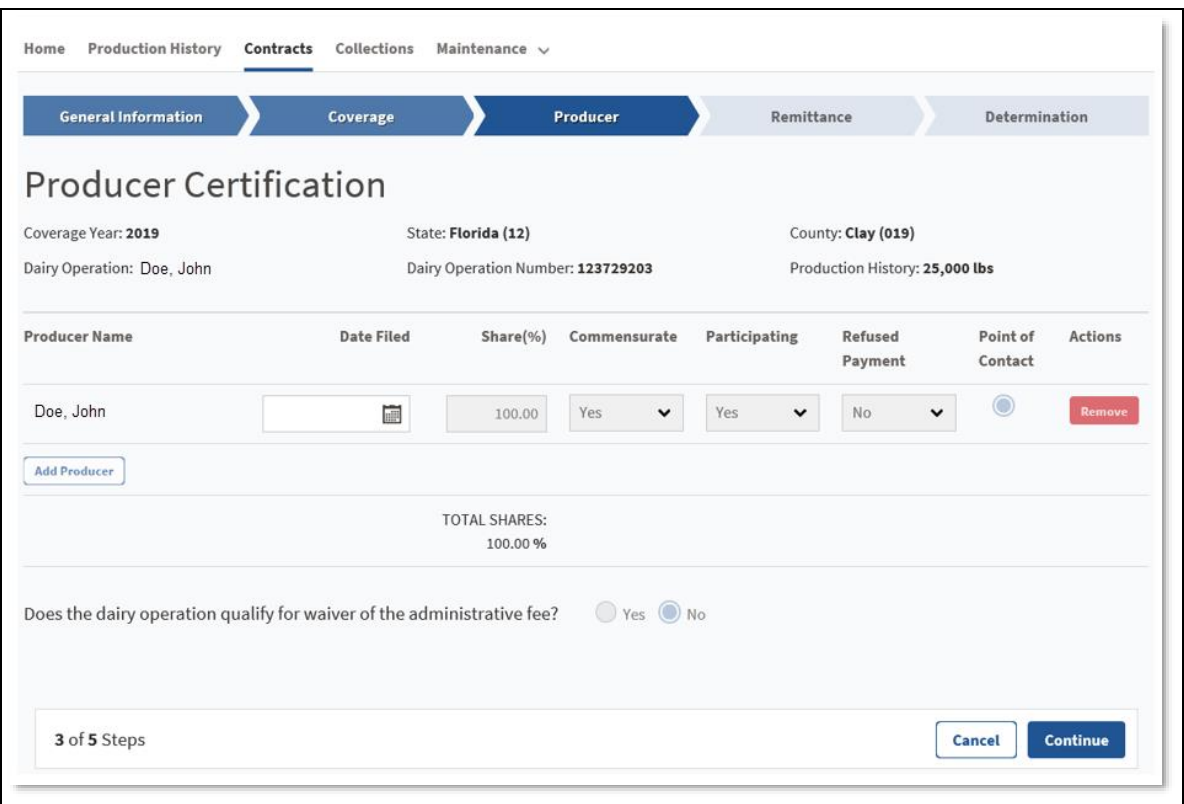

# **85 Contract Revisions- Record Signatures**

# **C Page Options**

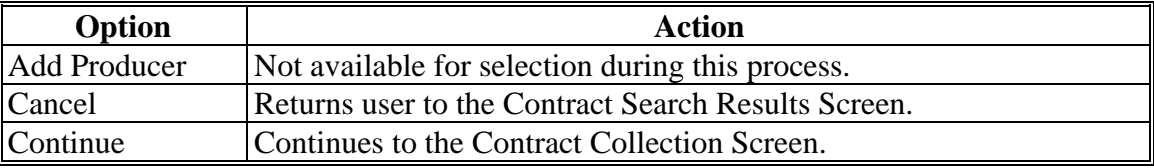

# **86-90 (Reserved)**

### **91 Review Validations and Errors**

### **A Introduction**

The Review Validations and Error Screen lists any issues with the contract that could prevent the COC approval of the contract. There are two types of errors.

- Validation Errors, which prevent the user from recording the COC determination for the contract until corrective action is taken.
- Validation Warnings, which allow the user to record the COC determination but will require for a "Final Approval" on the COC Determination Page requesting verification of approval with errors.

### **B Example of Validations and Errors Screen**

The following is an example of the Contract Collections Screen with no validation or error messages.

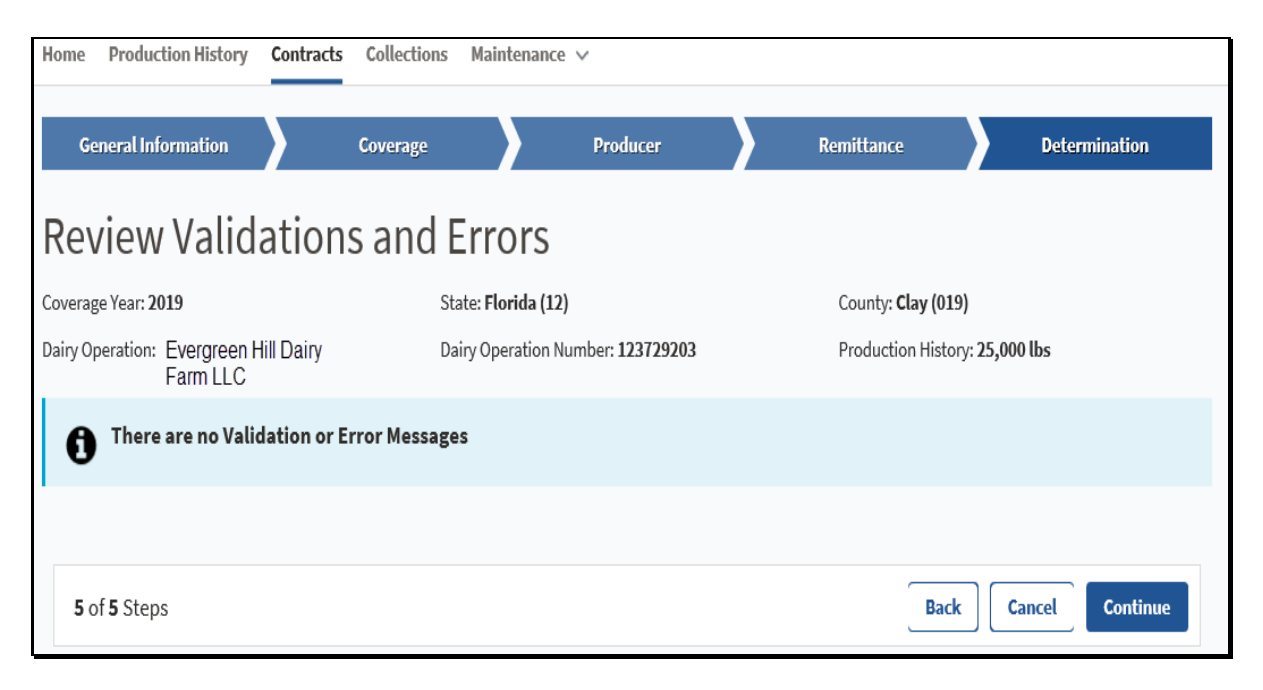

# **91 Review Validations and Errors (Continued)**

# **C Page Options**

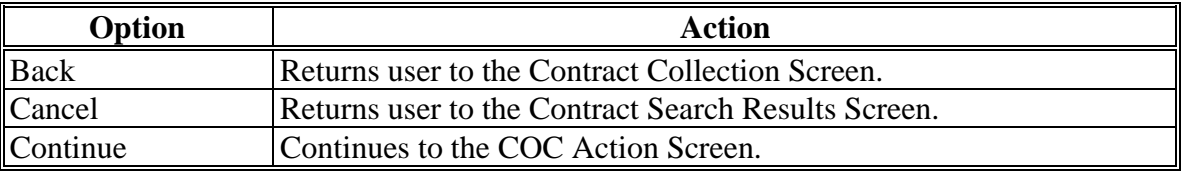

# **D Review Validations and Errors Screen Error Messages**

The following provides a list of error messages that may be displayed on the Contract Screen.

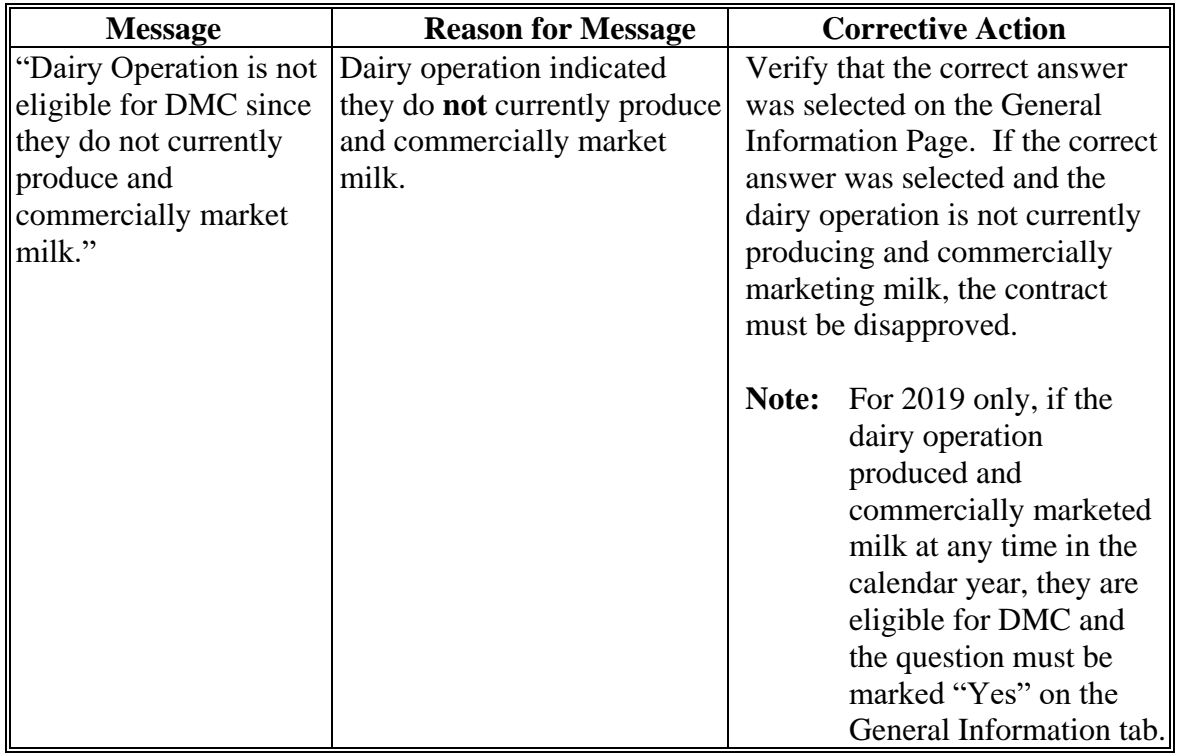

# **Par. 91**

# **91 Review Validations and Errors (Continued)**

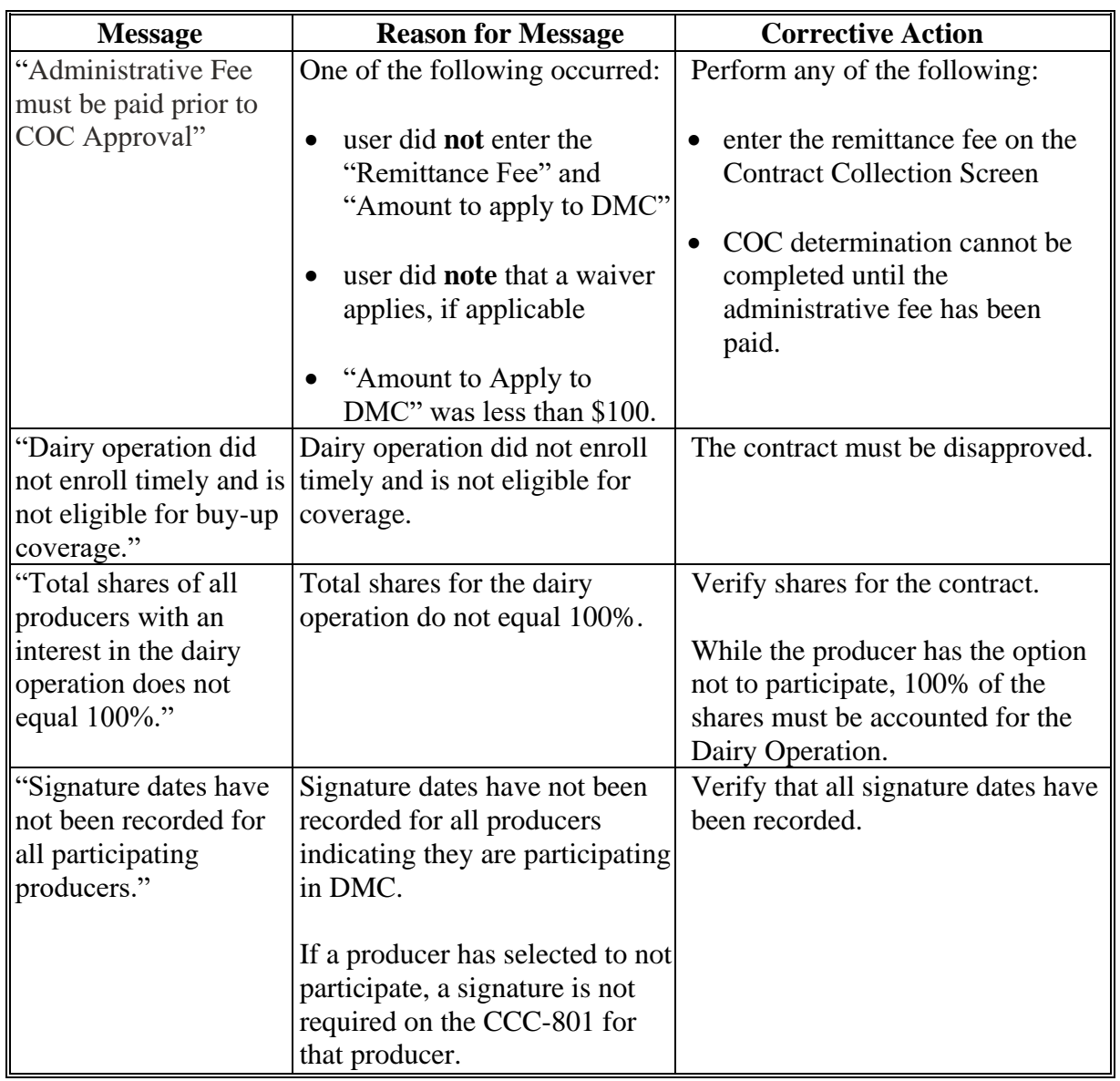

# **D Review Validations and Errors Screen Error Messages (Continued)**

# **91 Review Validations and Errors (Continued)**

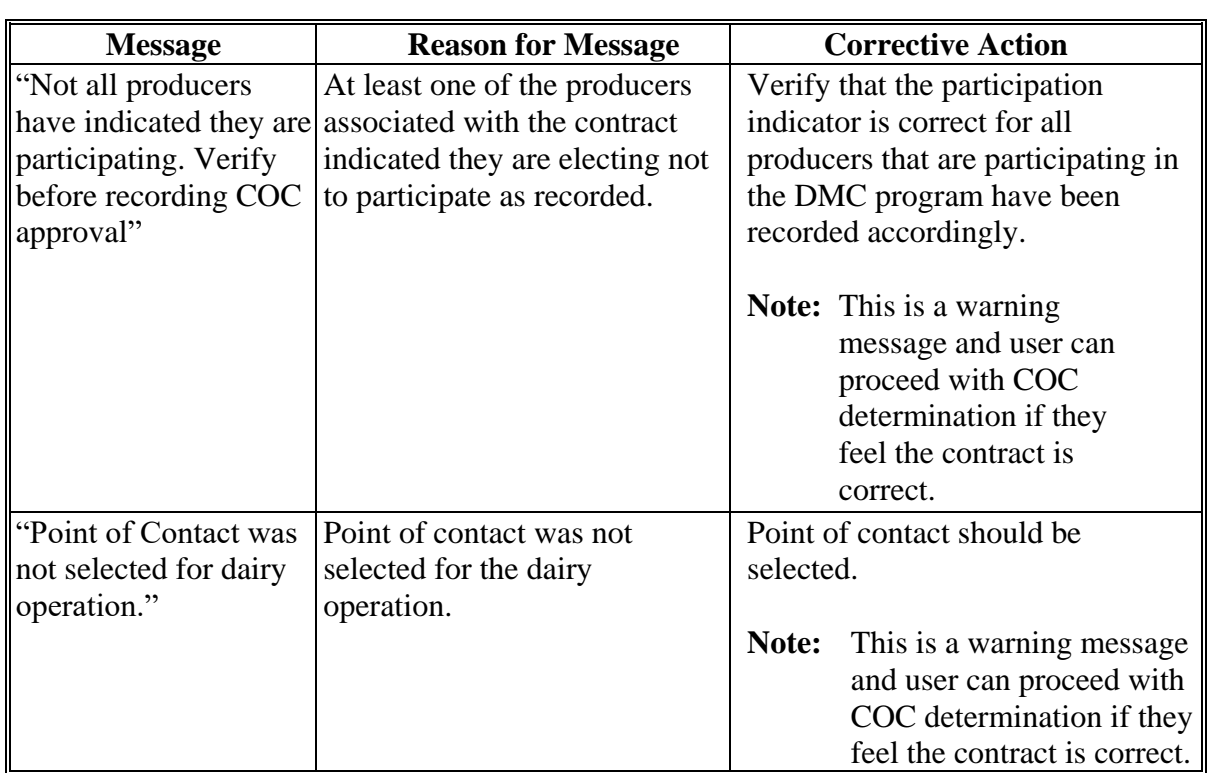

# **D Review Validations and Errors Screen Error Messages (Continued)**

### **A Introduction**

The Contract Signature Screen, "COC Determination" section provides the ability for COC or designee to "Approve" or "Disapprove" CCC-801 and enter the date of COC determination.

Once COC determination has been saved, the user will be redirected back to the Contract Search Results Screen.

## **B Example of Contract Collections Screen**

The following is an example of the Contract Signature Screen.

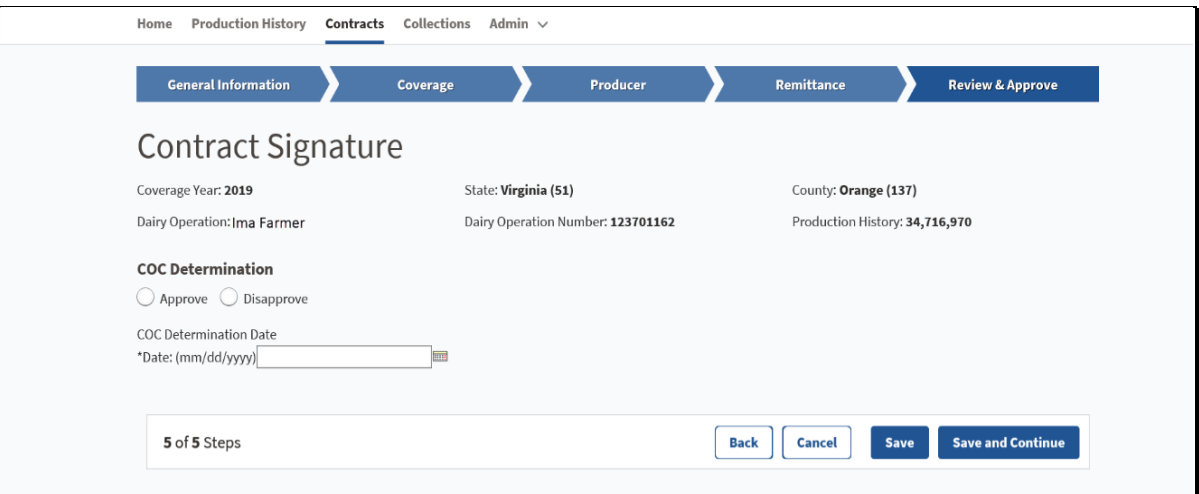

# **C Field Descriptions and Actions**

The following table provides the field descriptions and actions for the Contract Signature Screen. Once the user has selected the COC determination, the COC determination date must be entered.

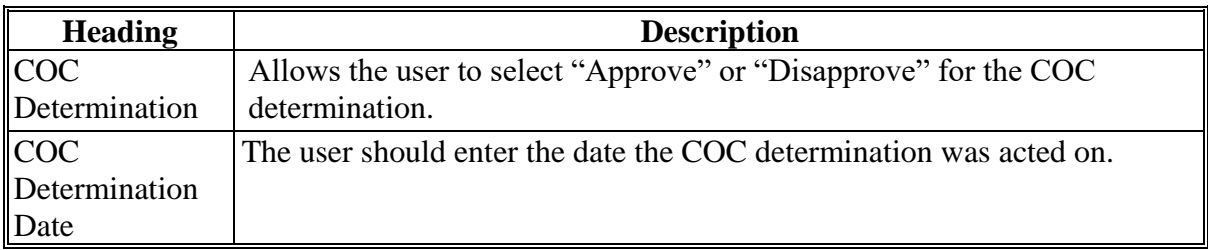

# **92 Contract Signature Screen (Continued)**

# **D Page Options**

The following options are available on the Contract Collection Page.

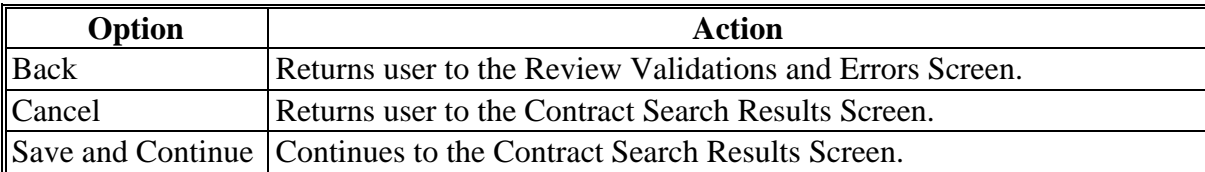

# **E Contract Signature Screen Error Messages**

The following provides a list of error messages that may be displayed on the Contract Signature Screen.

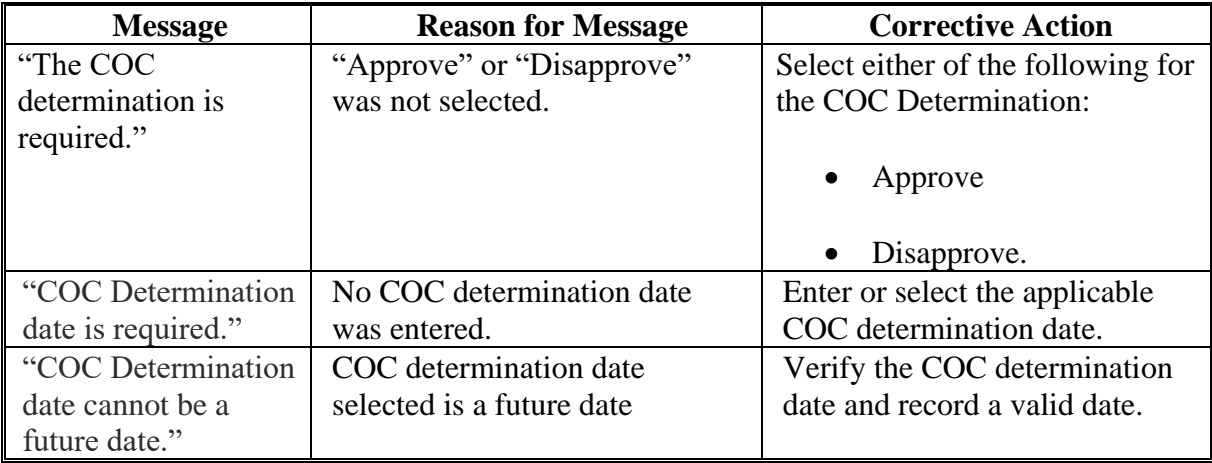

## **93 Bulk Approval of Contracts**

### **A Introduction**

The bulk approval of contracts option is provided so users can record the COC approval for multiple contracts at the same time. For a contract to be eligible for bulk approval, the contract must be in "Producer Certified" status. The bulk approval option is located on the Maintenance Toolbar under "Approve Contracts"

### **B Example of Approve Contracts Screen**

Following is an example of the Approve Contracts Screen.

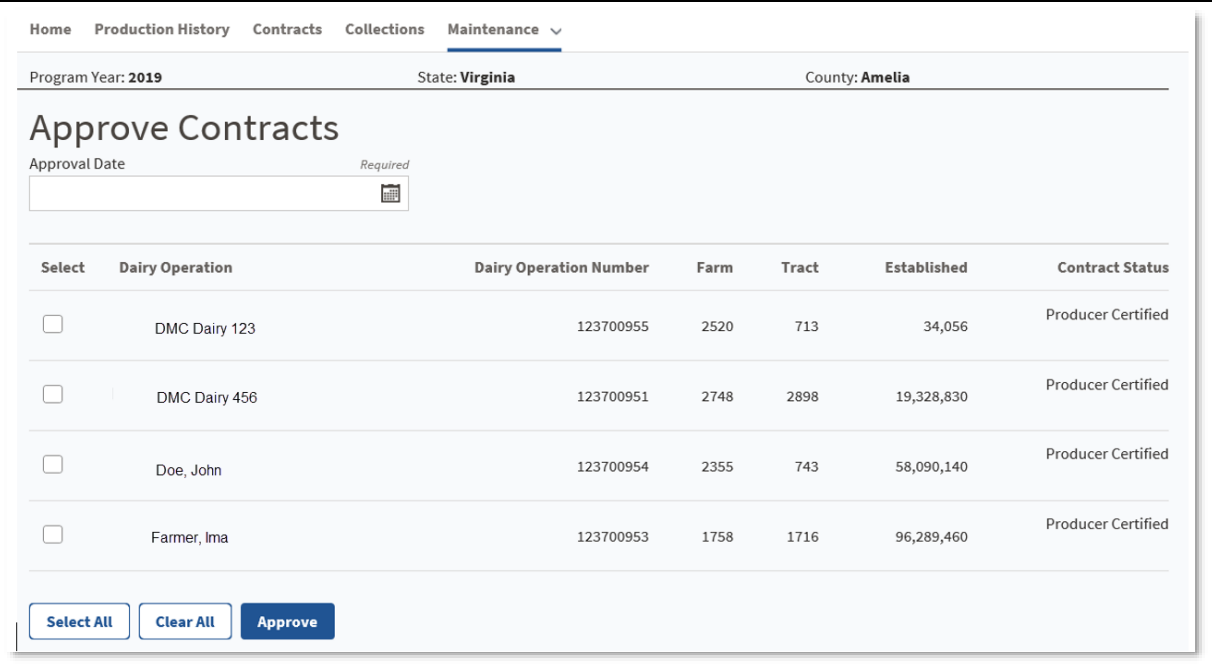

# **93 Bulk Approval of Contracts (Continued)**

# **C Field, Description, Action**

The following table provides the field descriptions and actions for the Approve Contract Page.

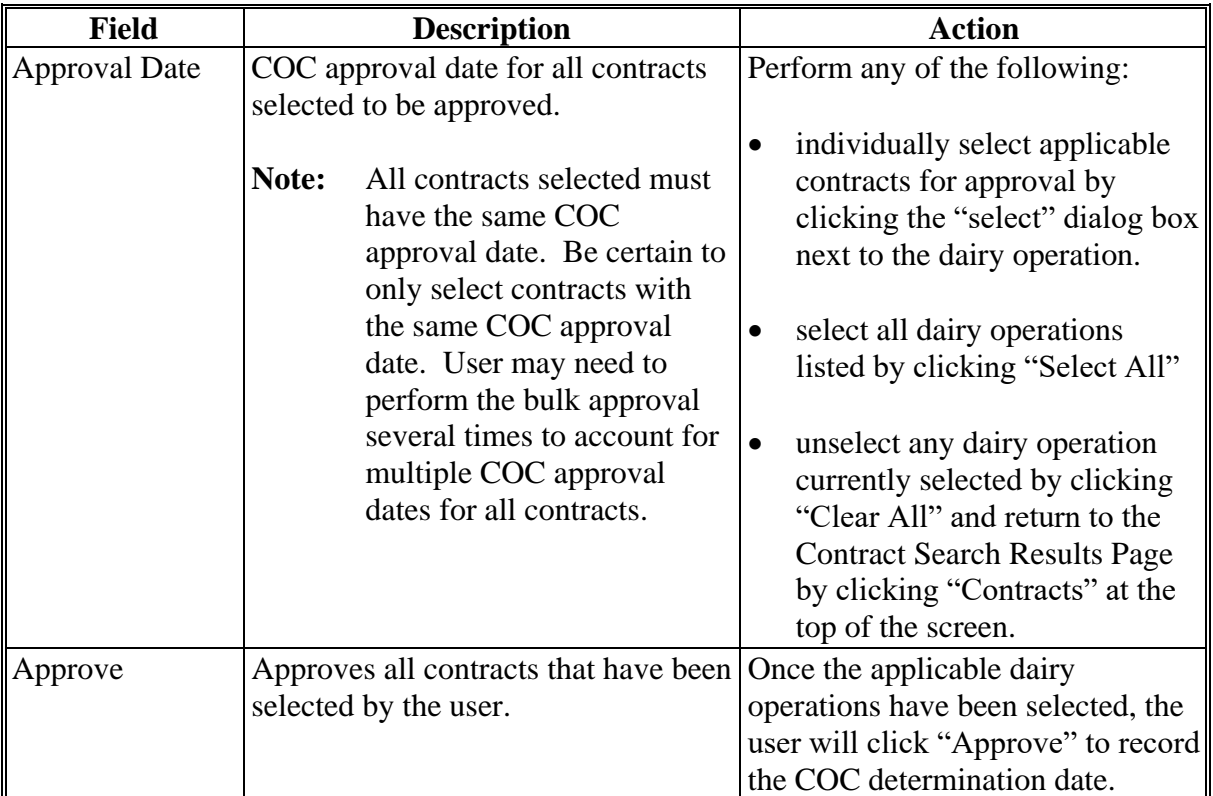

# **93 Bulk Approval of Contracts (Continued)**

# **D Page Options**

The following page options are available.

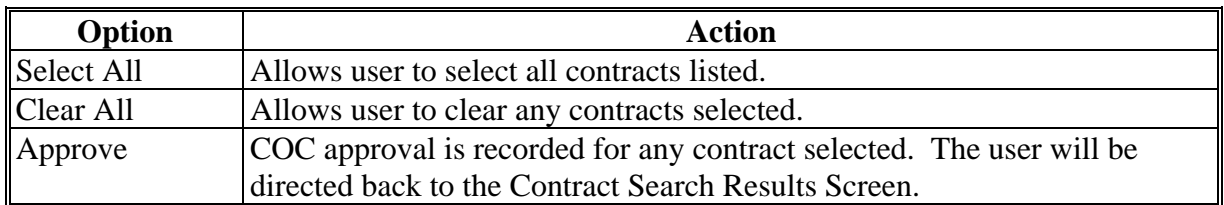

# **E Revise Producer Error Messages**

The following provides a list of error messages that may be displayed for the Bulk Approval process.

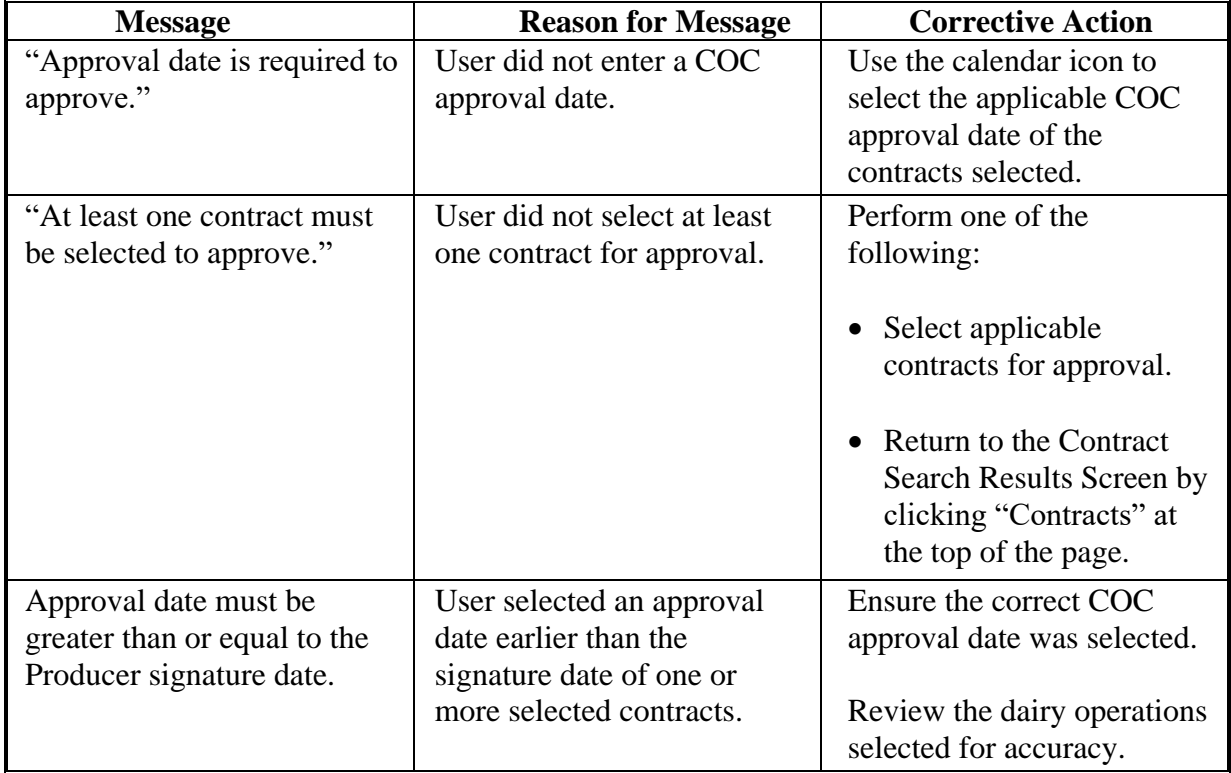

## **94-110 (Reserved)**

 $\epsilon_{\rm{max}}$ 

### **Part 5** Collections

# \*-Section 1 Collecting Fees and Premiums for 2021 and Prior Years--\*

#### 111 **Introduction**

### **A** Administrative Fee and Premium

Collecting and remitting administrative fee and/or premium shall be recorded in the DMC system for dairy operations when fees are collected.

Administrative fee and/or premium may also be recorded through either of the following:

- contract and annual election process
- contract collections option.

The Contract Collections Screen provides users the ability to:

- record remitter details  $\bullet$
- record payment details  $\bullet$
- view a pop-up of the contract summary  $\bullet$
- view a pop-up of the collection history.

The dairy operation is required to pay the administrative fee before COC determination can be recorded.

# **B** Example of Contract Collections Screen

The following is an example of the Contract Collections Screen.

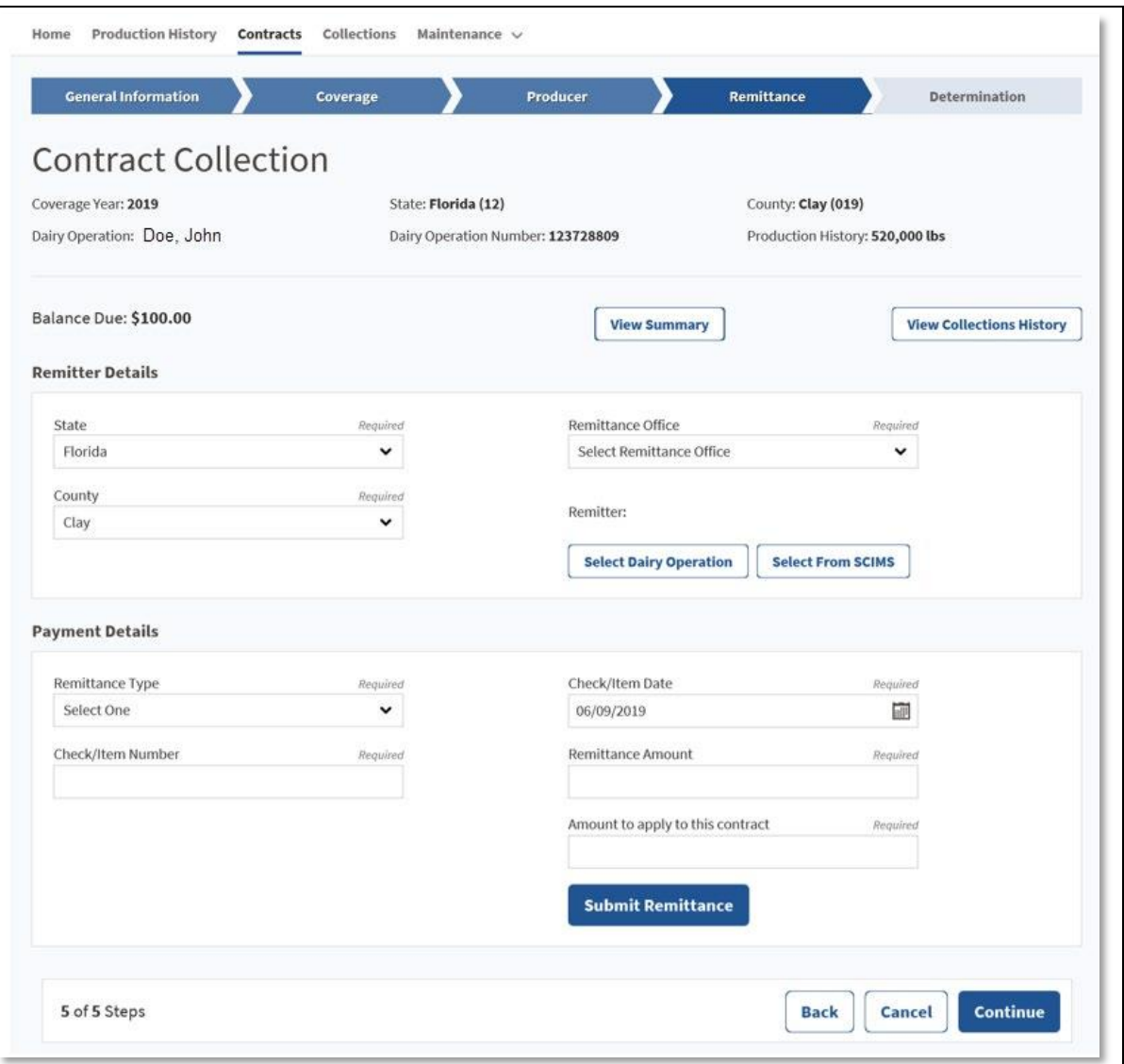

# **C Field Descriptions and Actions**

The following table provides the field descriptions and actions for the Contract Collections Screen.

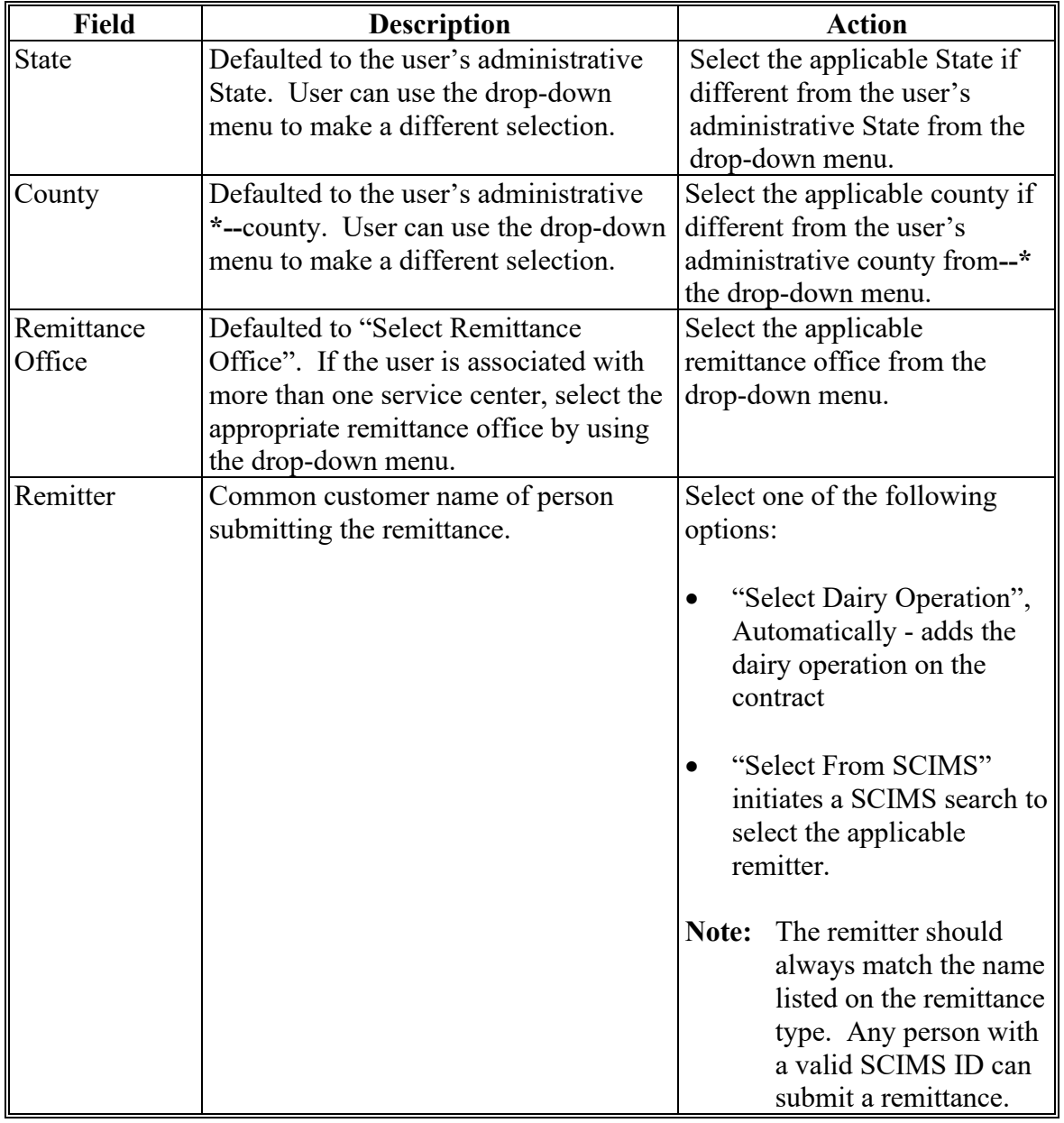

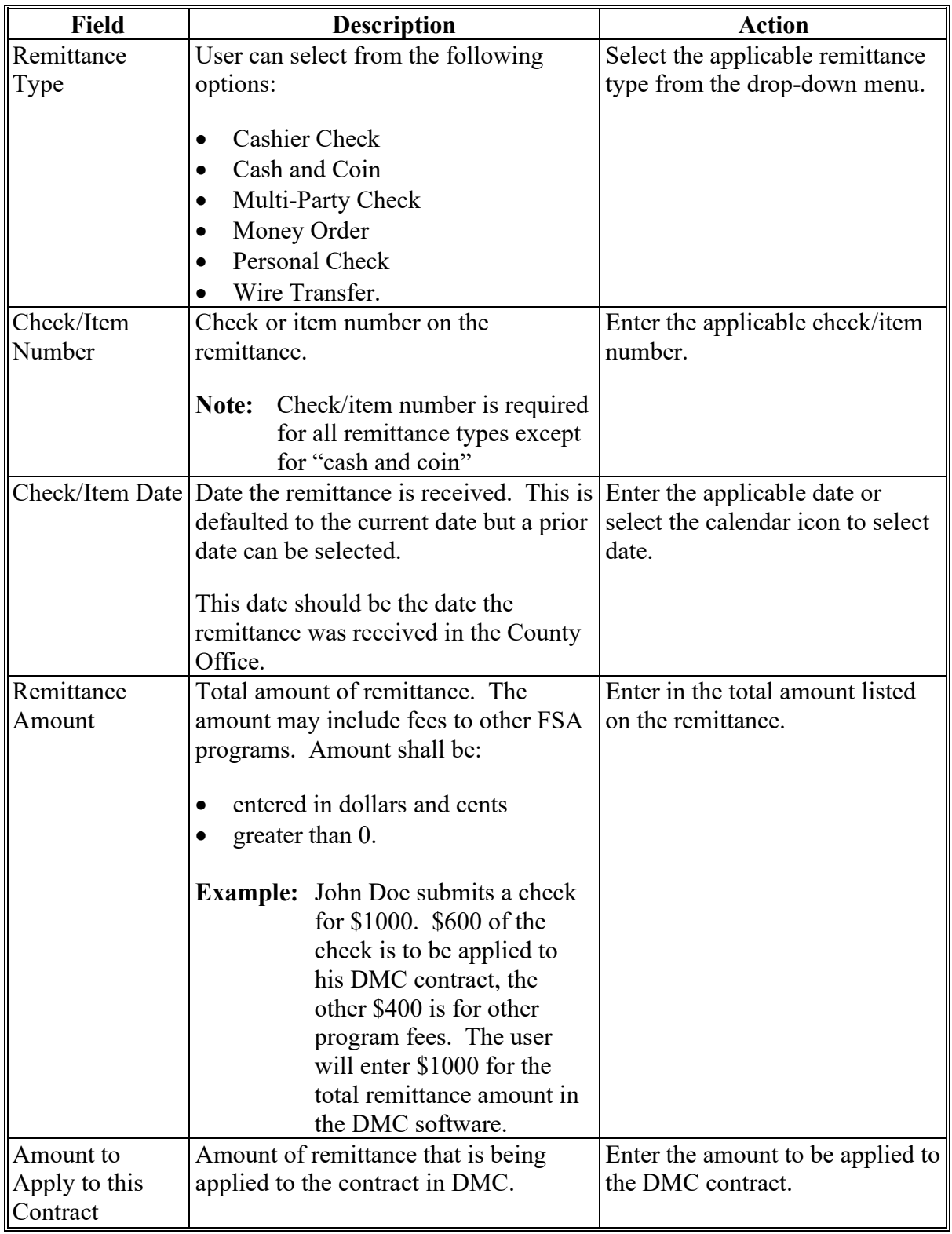

# **C Field Descriptions and Actions (Continued)**

# **D Page Options**

The following page options are available.

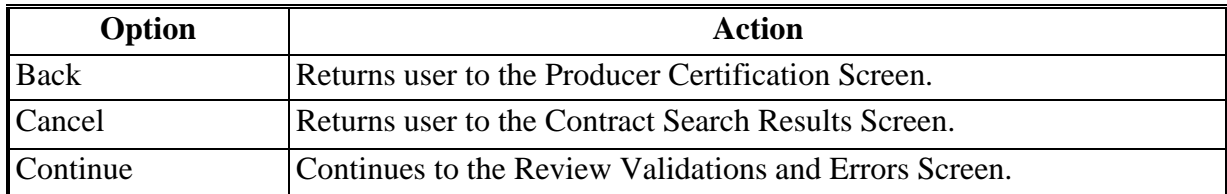

# **E Contract Collections Screen Error Messages**

The following provides a list of error messages that may be displayed on the Contract Screen.

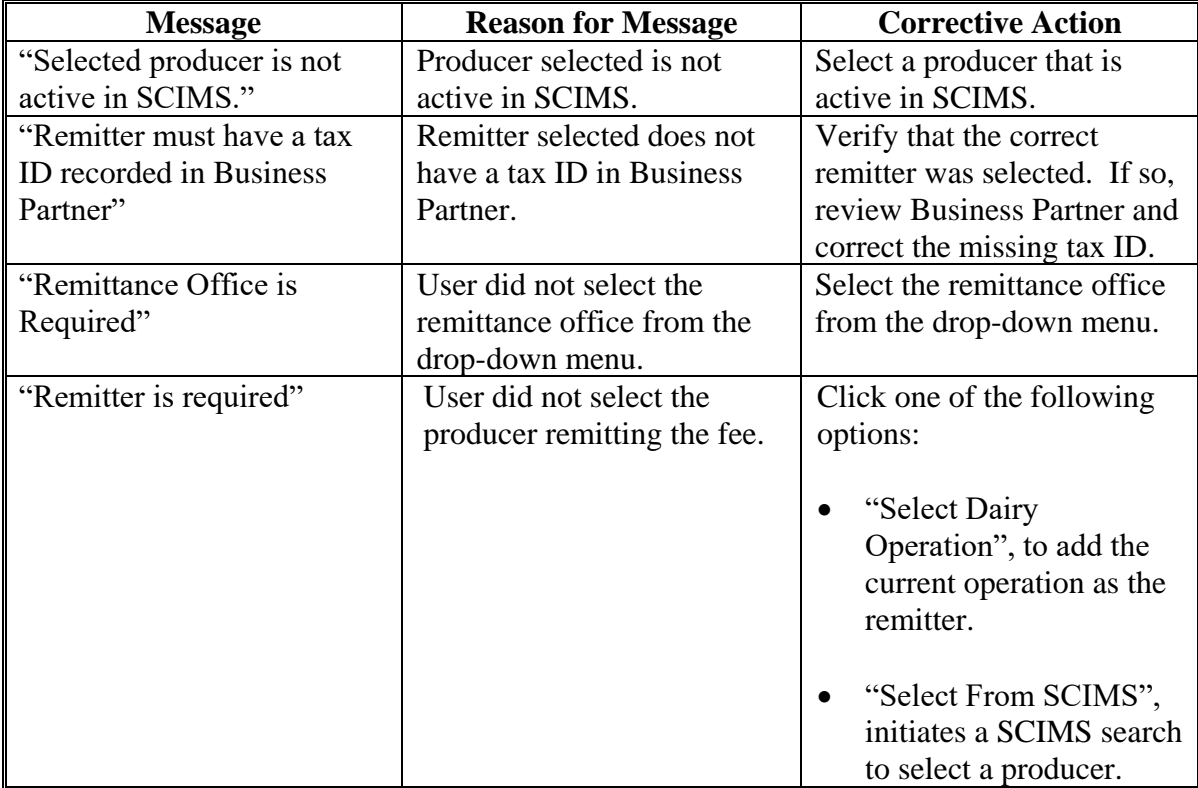

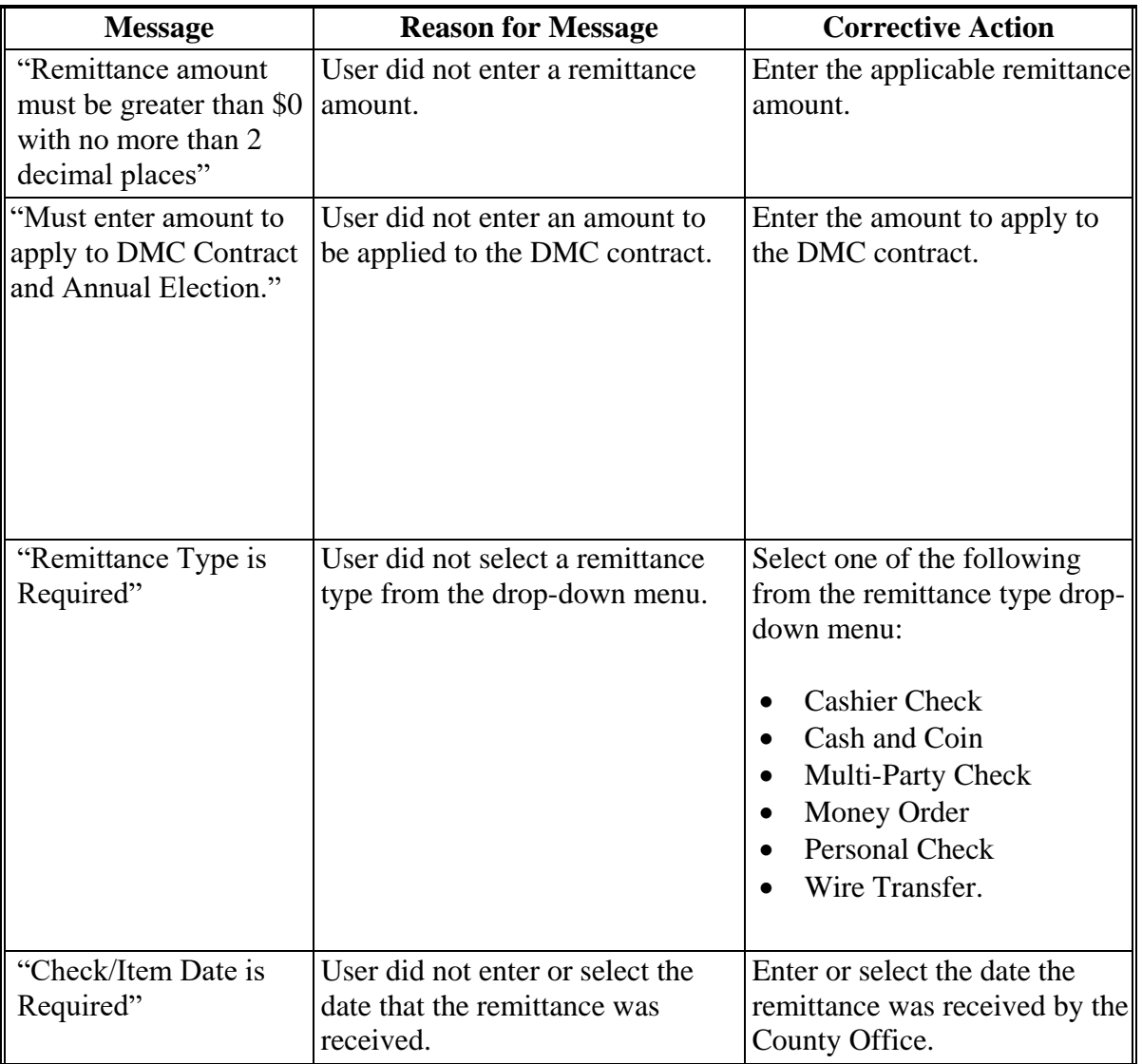

# **E Contract Collections Screen Error Messages (Continued)**

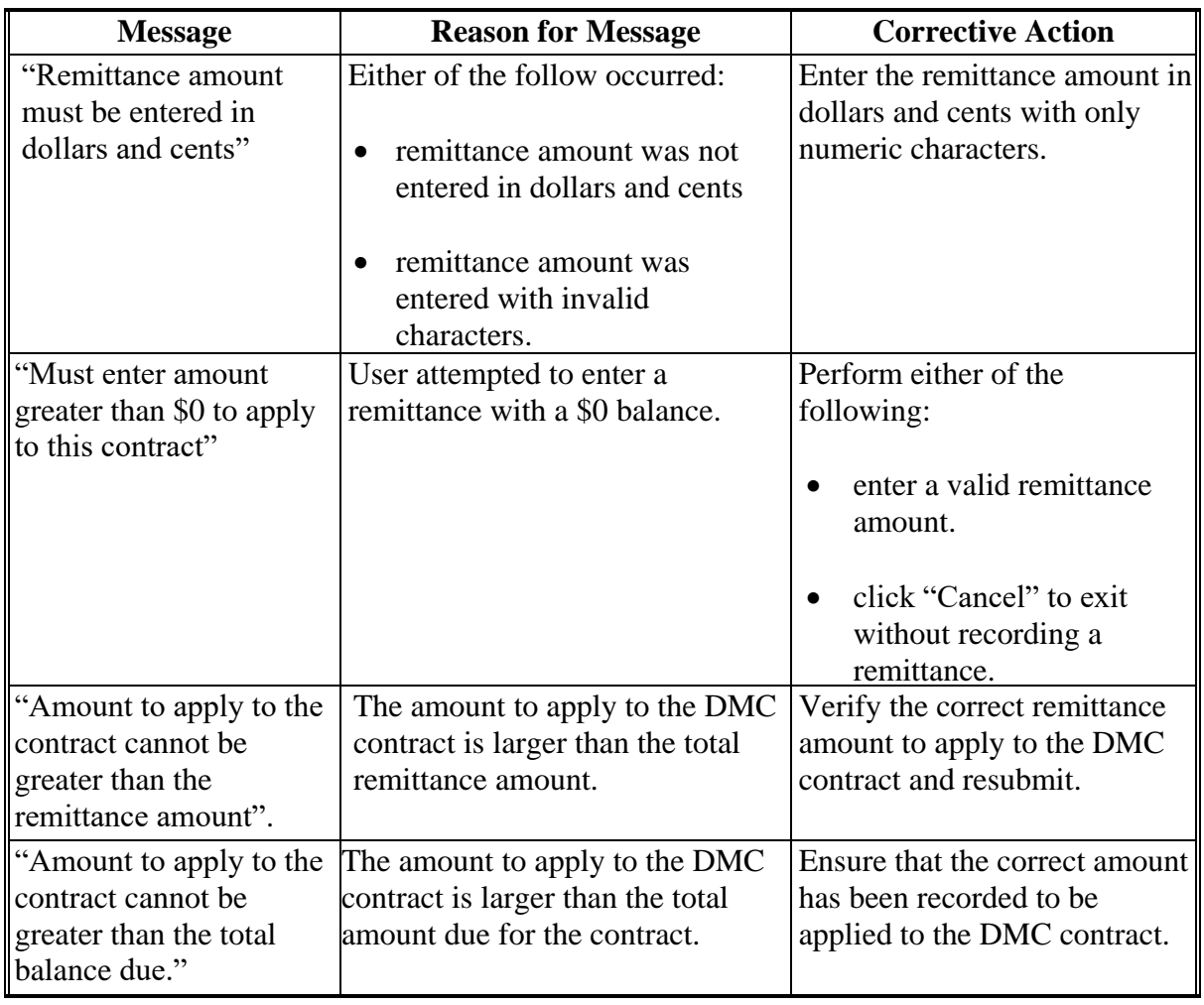

# **E Contract Collections Screen Error Messages (Continued)**

## <span id="page-133-0"></span>**112 Contract Collections and Remitting Fees**

# **A Introduction**

Collecting and remitting administrative fee and/or premium shall be recorded in the DMC System for dairy operations when fees are collected.

## **B Example of Collections Search Results Screen**

The following is an example of the Collections Search Results Screen.

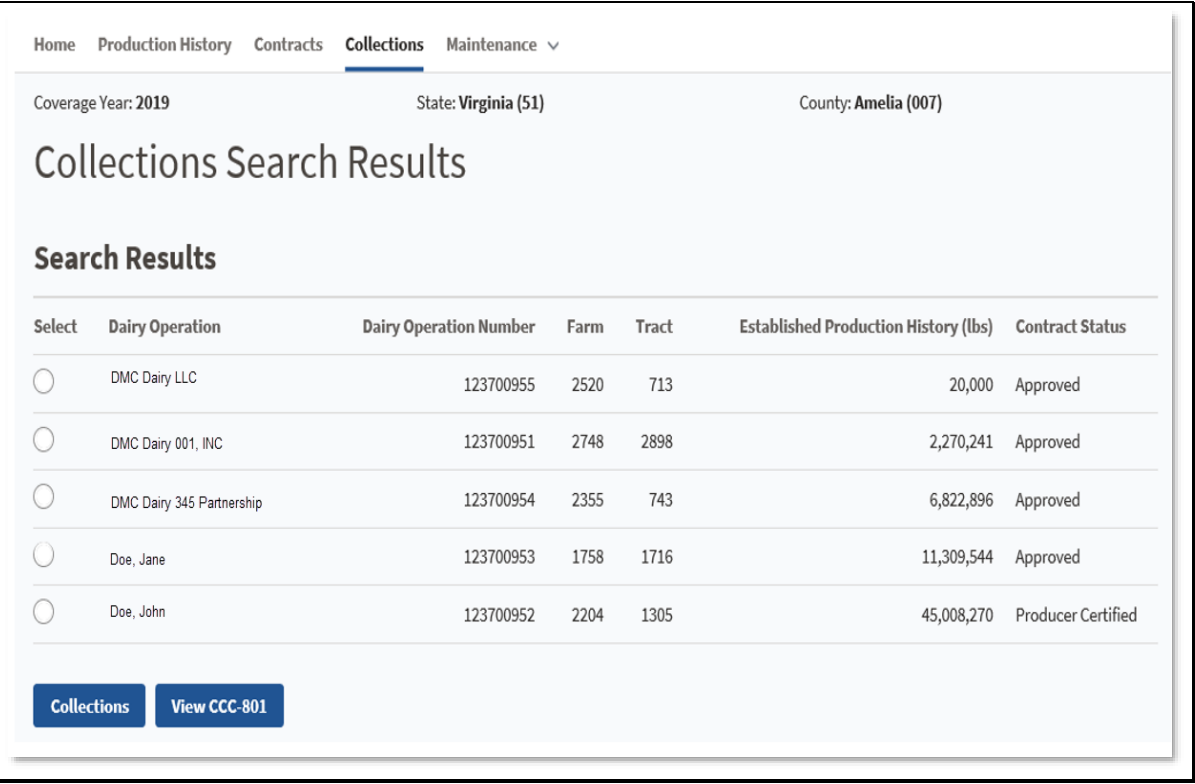

# **112 Contract Collections and Remitting Fees (Continued)**

## **C Steps for Selecting Dairy Operation**

Access the Contract Search Results Screen according to [paragraph 13.](#page-135-0) On the Contract Search Results Screen, perform the following steps to enter into the collection process, select a dairy operation and record the remittance.

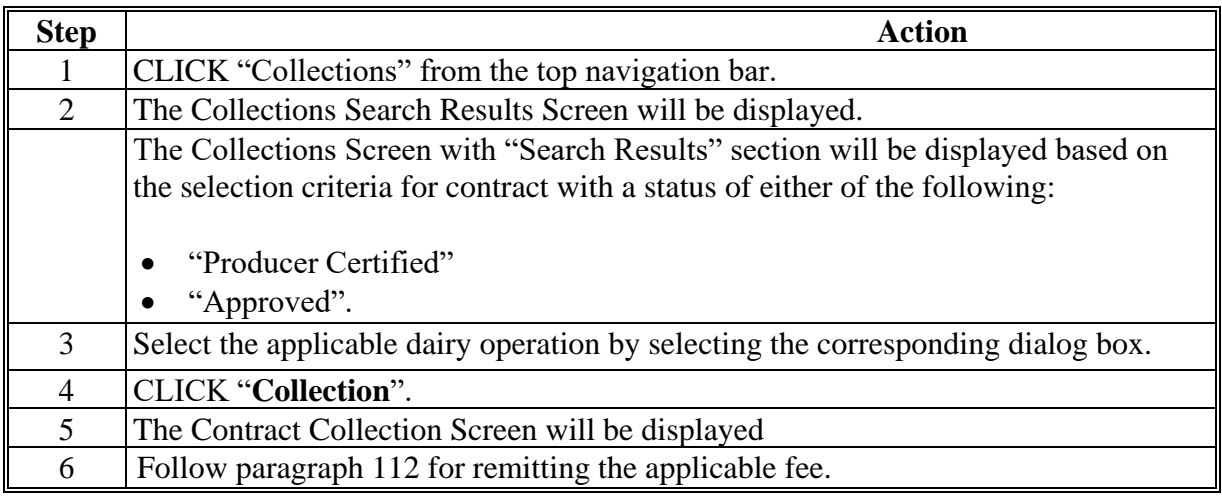

### **D Page Options**

The following page options are available.

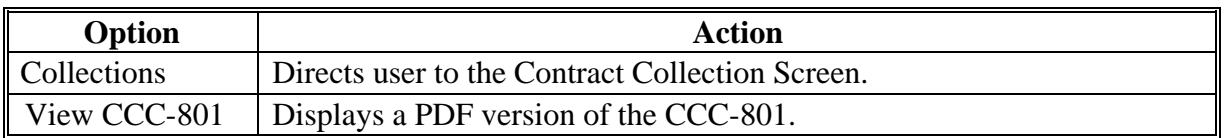

### <span id="page-135-0"></span>**113 Contract Summary Pop-Up**

### **A Introduction**

The Contract Summary Pop-up is available at the top right of the Contract Collection Screen. It provides a break-down of applicable fees, credits, and waived fees, if applicable.

# **B Example of Contract Summary Pop-up**

The following is an example of the Contract Summary Pop-up.

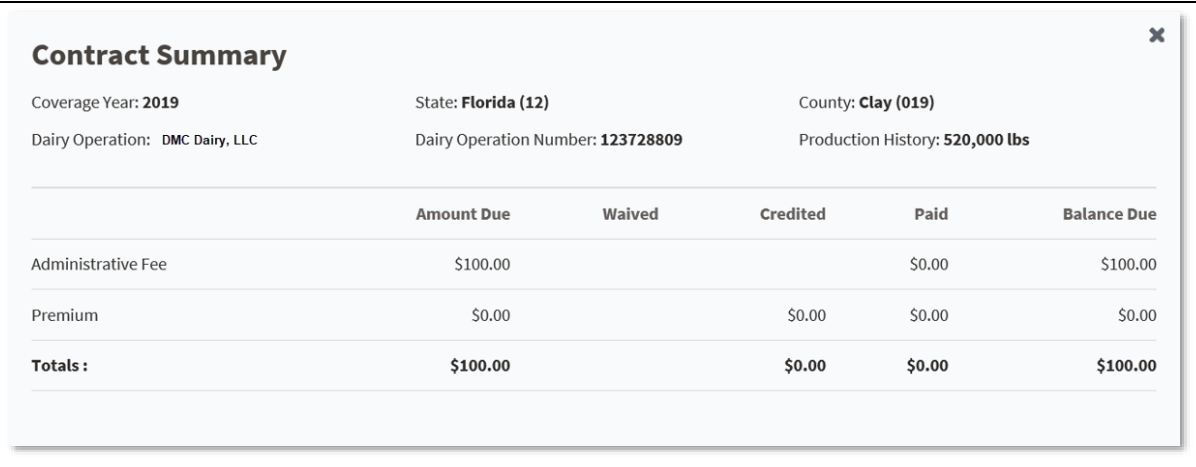

# **C Field Descriptions and Actions**

The following table provides the field descriptions and actions for the Producer Certification Page.

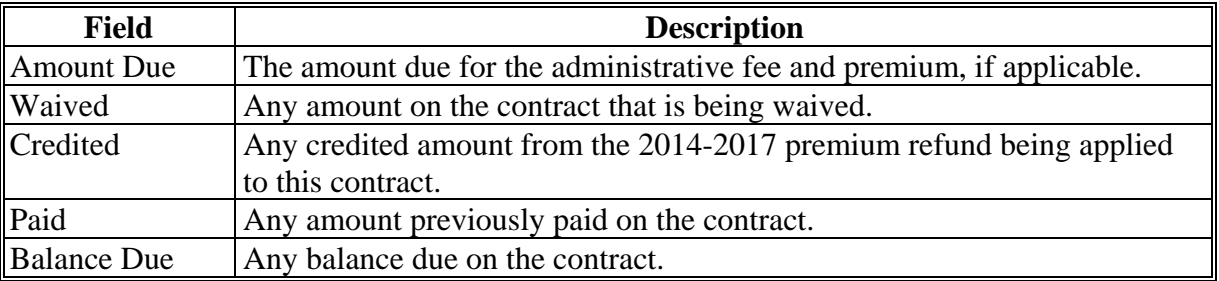

## **114 View Collections History Pop-Up**

# **A Introduction**

The Collections History Pop-up is available at the top right of the Contract Collection Screen.

**Note:** Users can print the screen if they wish to have a printed copy for the folder.

# **B Example of Collection History Pop-up**

The following is an example of the Collection History Pop-up.

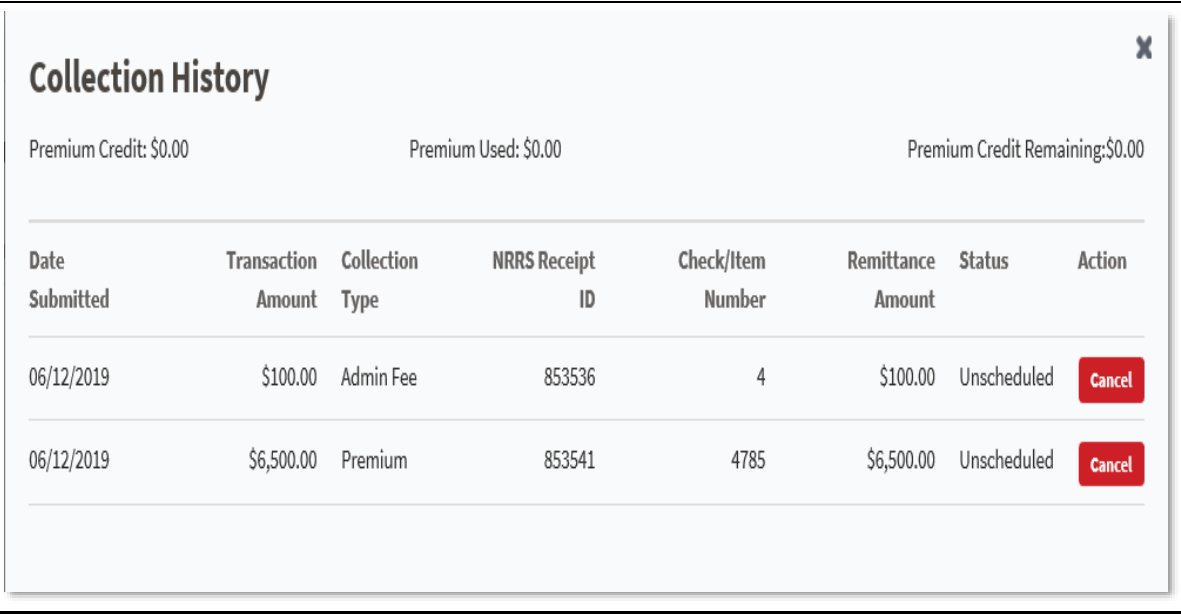

# **114 View Collections History Pop-Up (Continued)**

# **C Field Descriptions and Actions**

The following table provides the field descriptions and actions for the Collection History Pop-Up Screen.

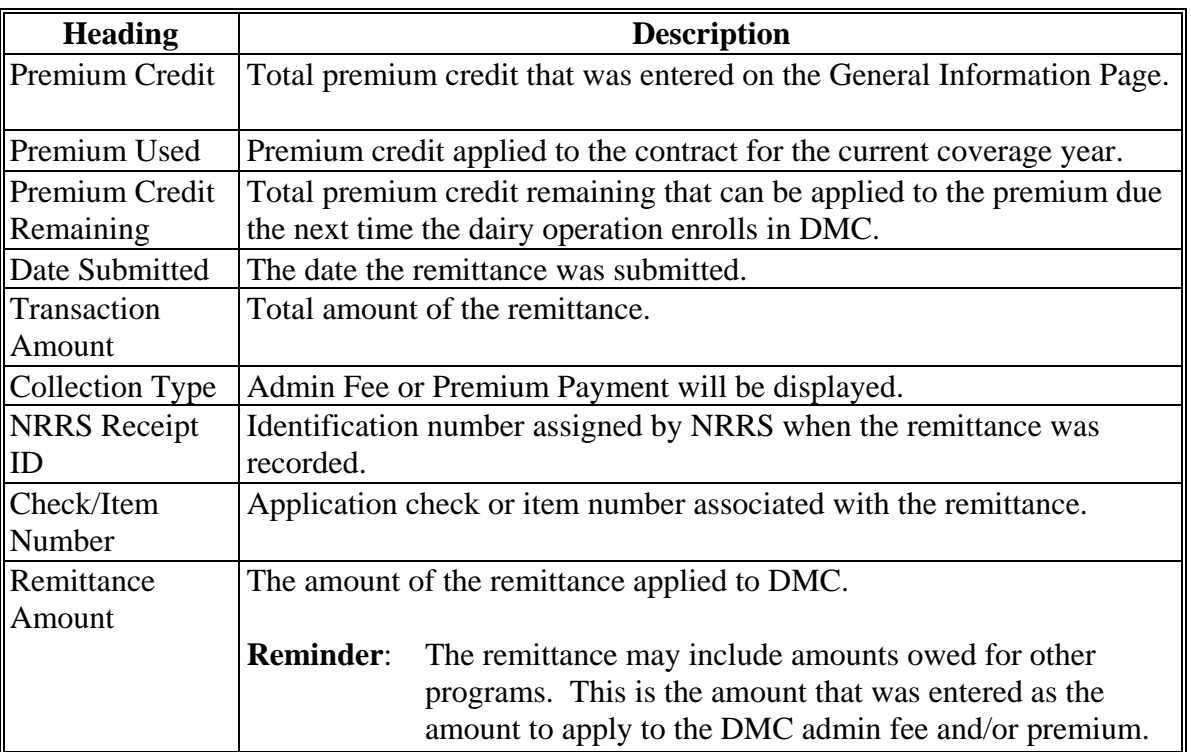

## **114 View Collections History Pop-Up (Continued)**

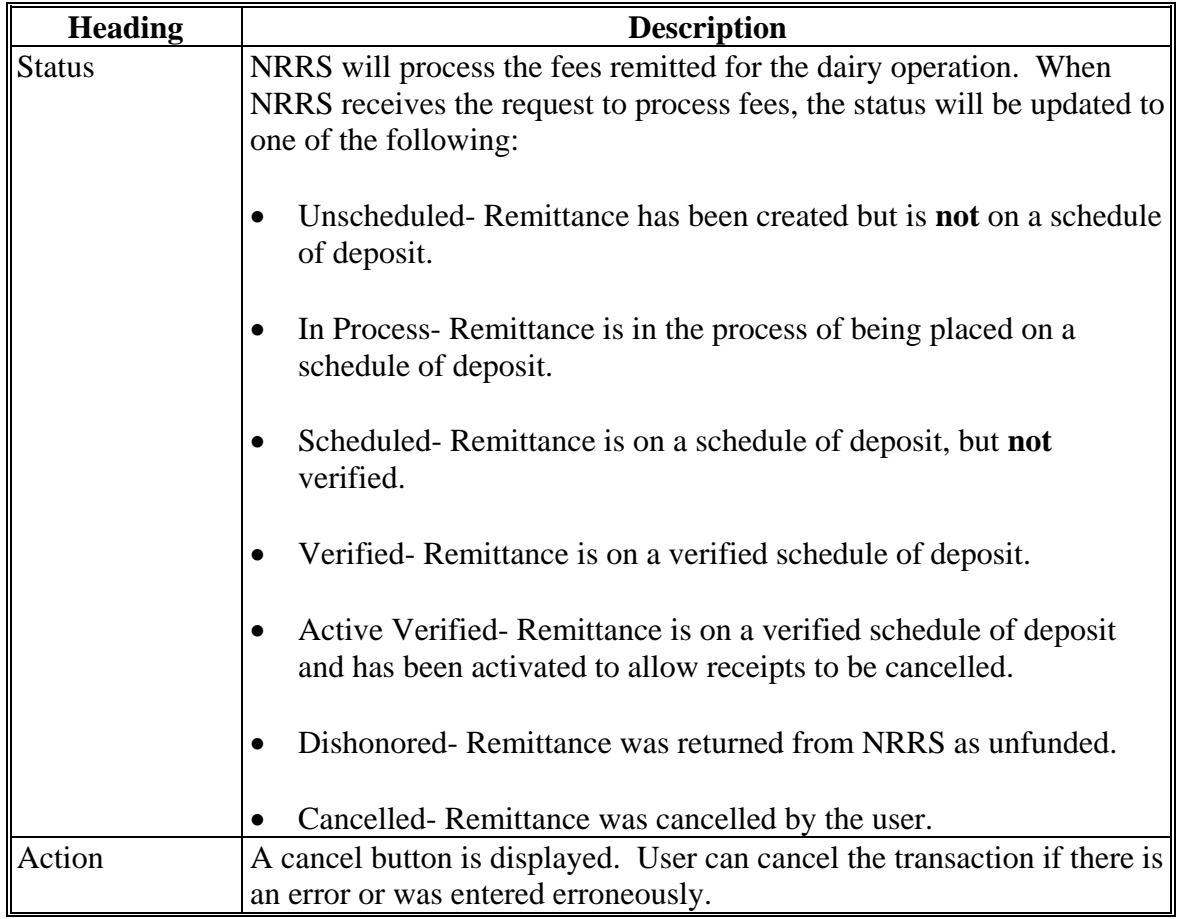

# **C Field Descriptions and Actions (Continued)**

**Note:** If a remittance fee is returned from NRRS as "Dishonored" and includes the administrative fee and the dairy operation previously received a COC determination, the status of the contract will be reset to "Producer Certified", because the contract **cannot** be approved until the administrative fee has been paid in full.

## **A Introduction**

Collecting and remitting administrative fee and/or premium shall be recorded in the DMC System for dairy operations when fees are collected.

Administrative fee and/or premium may also be collected through the contract and annual election process according to [paragraph 112.](#page-133-0)

# **B Example of Collections Search Results Screen**

The following is an example of the Collections Search Results Screen.

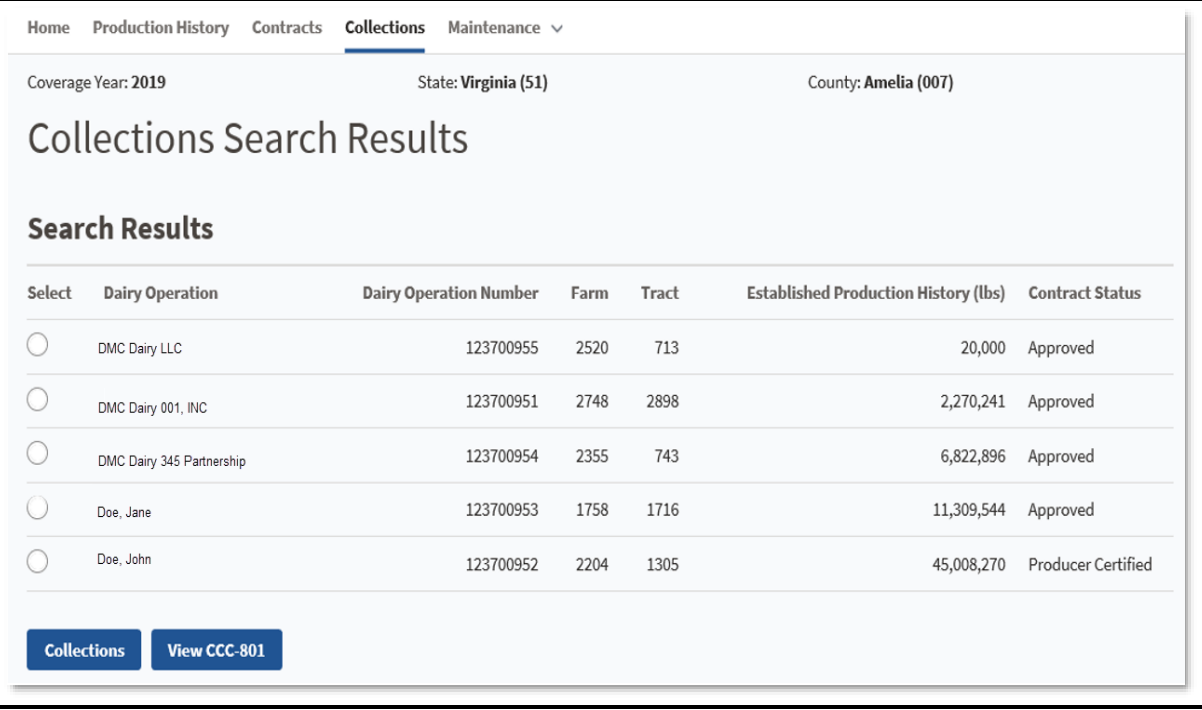

## **115 Collecting Administrative Fee and Premium**

## **C Steps for Selecting Dairy Operation**

Access the Contract Search Results Screen according t[o paragraph 13.](#page--1-0) On the Contract Search Results Screen, perform the following steps to enter into the collection process, select a dairy operation, and record the remittance.

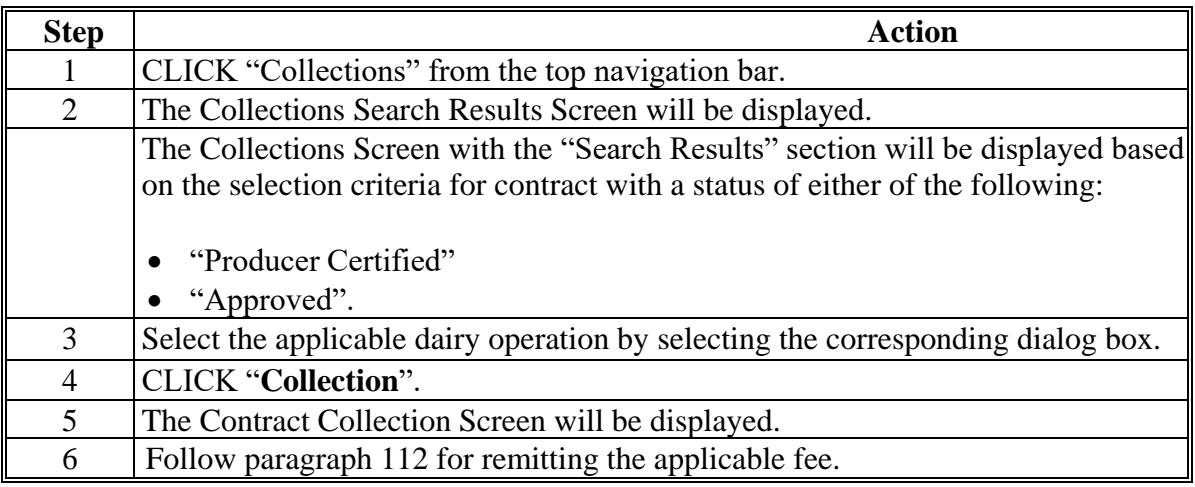

# **D Page Options**

The following page options are available.

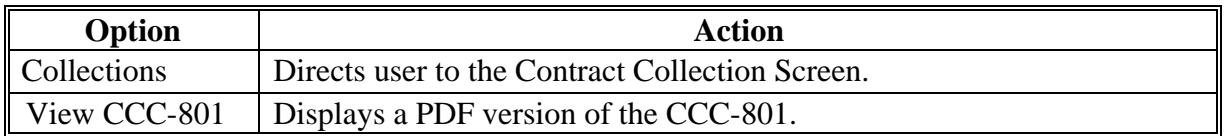

### **116 Canceling a Collection**

### **A Introduction**

Administrative fee and premium collections may need to be canceled when:

- remittance information was entered incorrectly
- the dairy operation revised the contract during open enrollment and change their coverage level.

The Collections History Pop-up is located on the Contract Collection Screen.

# **B Example of Collection History Pop-up**

The following is an example of the Contract Collection Screen section with the option to "Cancel" administrative fee and premiums:

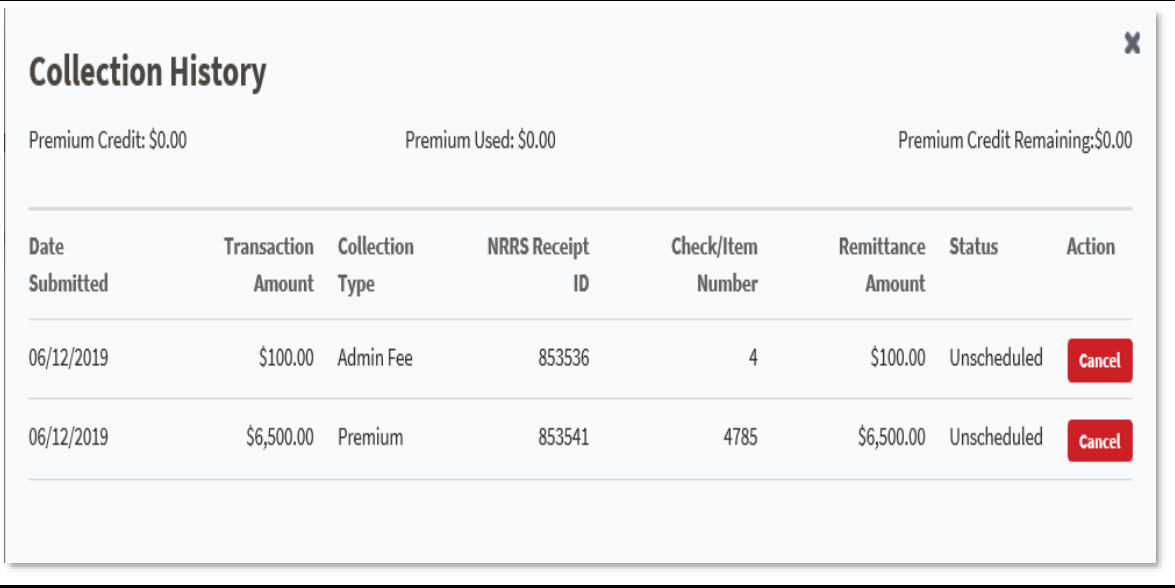

### **116 Canceling a Collection (Continued)**

## **C Field, Description, Action**

Users have the ability to cancel collections with the following status:

- unscheduled
- active/verified.
- **Note:** If a remittance is in a status other than "unscheduled" or "active-verified", action must be taken in NRRS to change the status to "active-verified" or "unscheduled", as applicable, before the collection can be canceled.

Perform the following steps to cancel the collection in DMC.

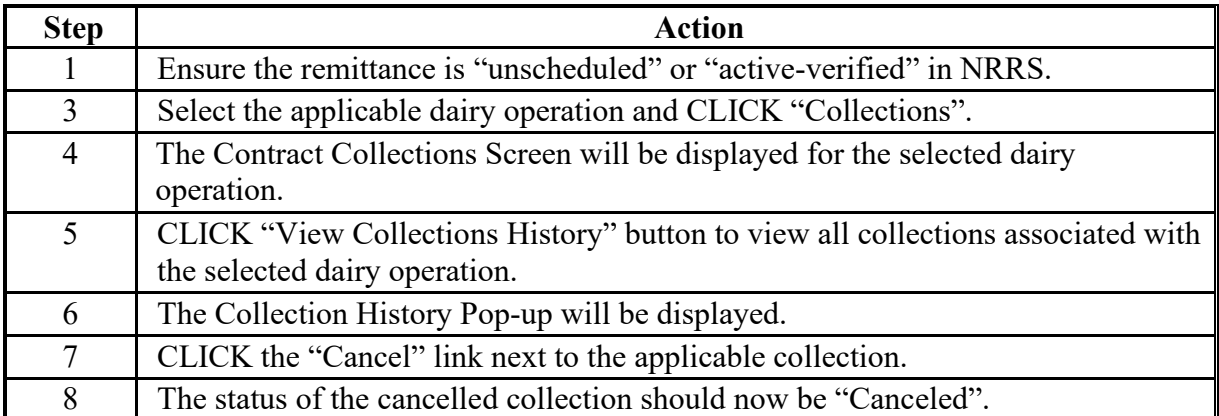

# **D Example of Collection History Pop-up with Canceled Collection**

The following is an example of the Collection History Pop-up with a canceled collection.

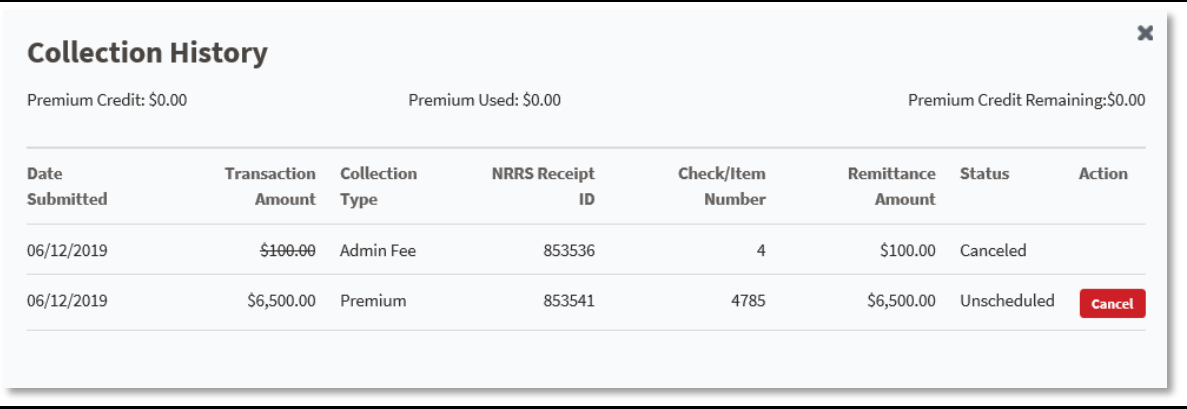

# **A Introduction**

With the implementation of Billing Service, DMC is required to properly update the contract and any automated bills or receivables established if the dairy operation's tax ID is updated or removed because the bill or potential subsequent receivable must be associated with a valid tax ID.

Any updates or removal of a dairy operation's tax ID in Business Partner will now automatically update in the DMC software. This could result in the contract status being set back to initiated status. Additionally, any automated bill or receivable may be impacted.

**Note**: If the dairy operation is an informal joint venture without tax ID and one is then entered, a new contract is required to change the shares to the entity with tax ID.

For informal joint ventures where the members are added to the contract, the same rules apply if a member's tax ID number is updated or changed since the bill and potential receivable are established with the member's tax ID number.**--\***
# **\*--117 Tax ID Updates (Continued)**

# **B Tax ID Change or Removal**

Use the following table to determine the appropriate actions for different scenarios when the tax ID number in Business Partner is changed or removed.

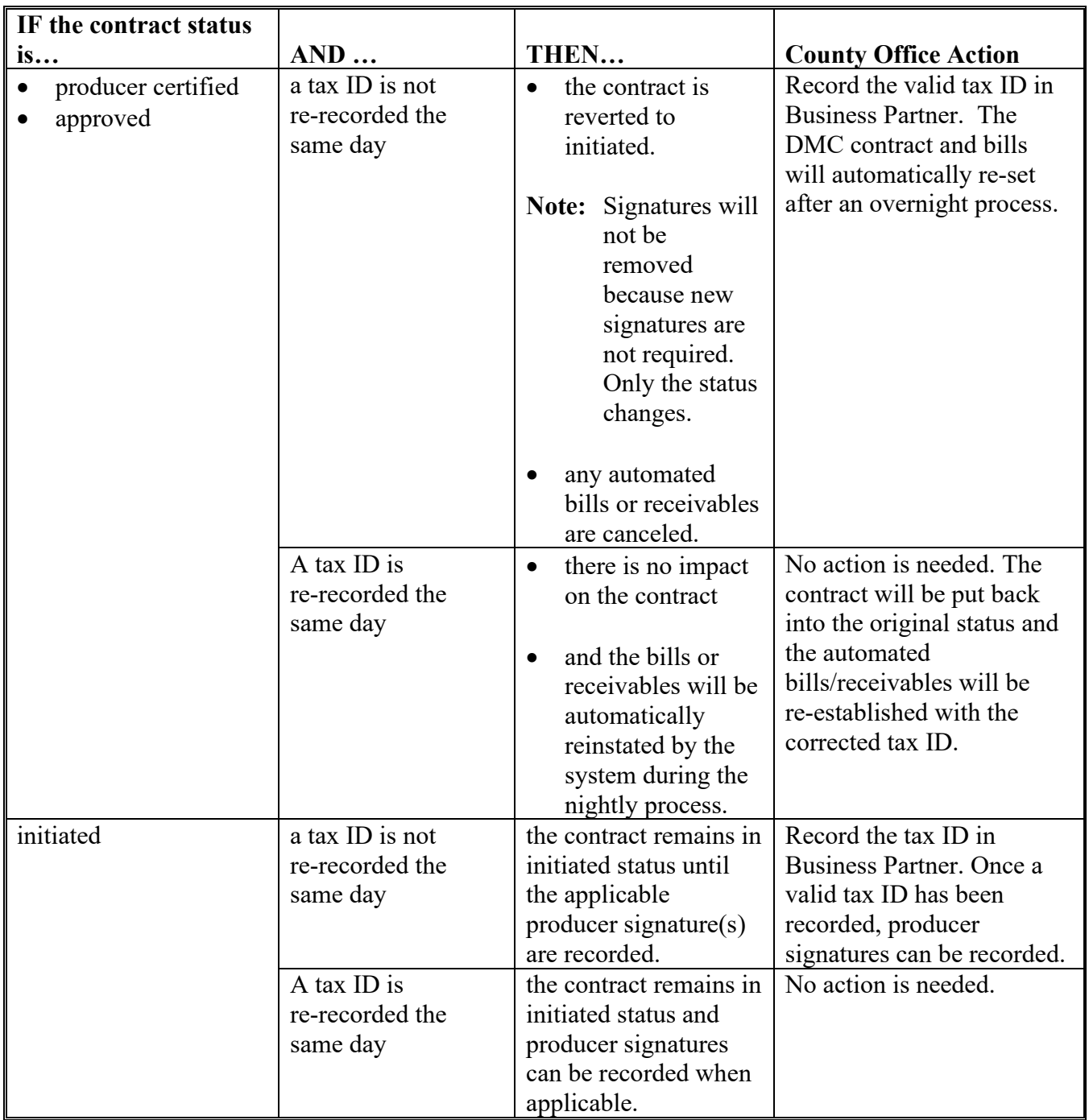

**--\***

 $\mathcal{L}(\mathcal{A})$  and  $\mathcal{L}(\mathcal{A})$ 

#### **Part 6 DMC Payment Provisions**

# **Section 1 General Payment Provisions**

### **151 General Payment Provisions for Web-Based DMC Payments**

#### **A Introduction**

The DMC payment process is an automated process that determines:

- whether the producer is eligible to receive payment
- the payment amount that can be sent to NPS for disbursement
- the overpayment amount that will be updated to the Pending Overpayment Report.

This part contains the following:

- general provisions applicable to DMC payments
- provisions for processing DMC payments and overpayments
- information about the following common payment reports:
	- Submitted Payments Report
	- Submitted Overpayments Report
	- Pending Overpayment Summary Report
	- Pending Overpayment Report
	- Nonpayment/Reduction Report
	- Failed Obligations / Insufficient Funds Report
	- Payments Computed to Zero Report
	- Payment History Report Summary
	- Payment History Report Detail.

#### **B Frequency of Payment Processing**

DMC payments are processed nightly for the following:

- newly approved or changed DMC applications
- any payment on the Nonpayment Report to determine whether the condition previously preventing the payment has been corrected.

**Note**: One payment amount will be sent to NPS.

### **151 General Payment Provisions for Web-Based DMC Payments (Continued)**

# **C Obtaining FSA-325**

FSA-325 shall be completed, according to 1-CM, by individuals or entities requesting payment **earned** by a producer who has died, disappeared, or been declared incompetent subsequent to applying for DMC benefits. Payment shall be issued to the individuals or entities requesting payment using the deceased, incompetent, or disappeared producer's ID number.

**Note:** If CCC-800 or CCC-801 has been filed by the producer, a revised CCC-800 or CCC-801 is not required when payments are issued under a deceased, incompetent, or disappeared producer's ID number.

# **D Administrative Offset**

DMC payments are subject to administrative offset provisions.

# **E Assignments**

A producer entitled to a DMC payment may assign payments according to 63-FI.

# **F Participating**

If the producer associated with the contract has indicated they do not wish to participate as recorded in the contract, then that producer is not eligible for payment.

# **G Commensurate**

A producer is not be entitled to a DMC payment if the contract indicates the producer does not meet the commensurate requirements for their share percentage.

# **H Production History Review Required**

If the status of the production history record is in a "review required" status, the dairy operation is not eligible for payment until the status is resolved.

# **I Refused Payment**

A producer entitled to a DMC payment that elected to refuse payment will not be paid. The payment will be listed as a reduction on the Nonpayment report as a result of the "Refused Payment" election.

#### **151 General Payment Provisions for Web-Based DMC Payments (Continued)**

### **J Bankruptcy**

Bankruptcy status does **not** exclude a producer from requesting DMC benefits.

**Note**: Contact the OGC Regional Attorney for guidance on issuing DMC payments on all bankruptcy cases.

### **K Payments Less Than \$1**

DMC payment processes will:

- issue payments in dollars and cents
- **not** issue payments less than 50 cents.

### **L Payment Due Date**

Handbook 61-FI provides general guidance for determining payment due dates for various programs. The DMC payment system sends the current system date to NPS as the payment due date. The system **cannot** determine the payment due date because of numerous factors.

County Offices shall manually determine the payment due date by determining the later of the following:

- the date producer filed CCC-800
- the date producer filed payment eligibility documentation, including the following:
	- AD-1026
	- CCC-902.
- if the producer is an entity or joint operation, date members filed the requisite payment eligibility documentation
- the date software was available to process the payment
- availability of all data required to determine a payment amount.

### **151 General Payment Provisions for Web-Based DMC Payments (Continued)**

### **L Payment Due Date (Continued)**

If the payment is **not** issued within 30 calendar days after the later of the dates in this subparagraph, then prompt payment interest is payable to the producer. County Offices shall:

- manually determine the payment due date based on the factors identified in this subparagraph
- follow the provisions of 61-FI for issuing the interest payment.

### **M General Payment Policy**

See 9-CM, Part 2 for general payment policy for the following:

- eligible ID types and business types
- payment eligibility
- joint operations and entities
- general provisions for overpayments.

### **152 Payment Eligibility**

# **A Determining Payment Eligibility**

The payment process reads the web-based eligibility system for the applicable coverage year to determine whether a producer or member of a joint operation is eligible to be paid. If the producer or member is ineligible to be paid, then the individual or entity will be listed on the Nonpayment Report with the applicable message. Eligibility values must be updated before the producer or member can be paid.

**Note:** Eligibility determinations/certifications should accurately reflect COC determinations and producer certifications, as applicable.

### **B Eligibility Values**

The following table identifies web-based eligibility determinations applicable to DMC and how the system will use the web-based subsidiary eligibility data for payment processing.

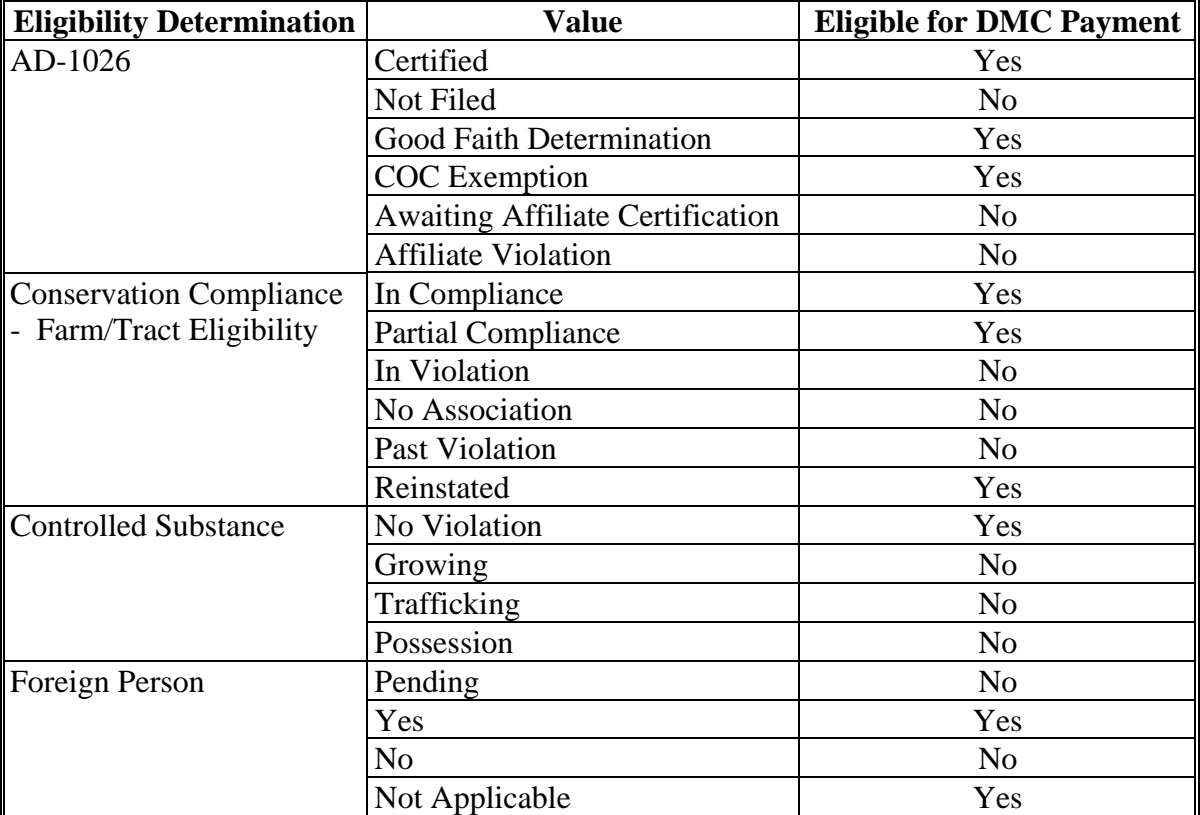

### **152 Payment Eligibility (Continued)**

#### **C Eligibility Conditions Priority**

If a producer has multiple invalid subsidiary eligibility conditions, only the highest priority ineligible condition will be printed on the Nonpayment Report. The following is the priority of conditions.

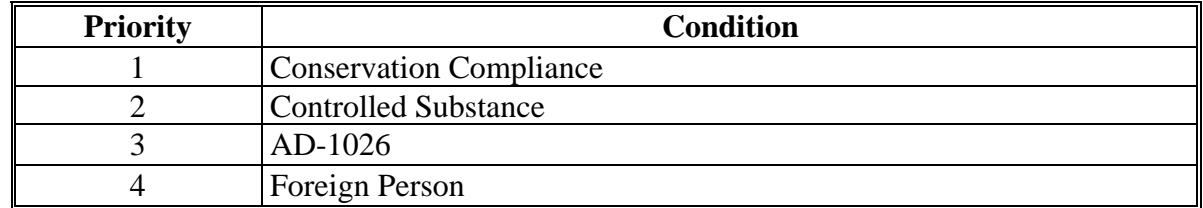

#### **153 Funds Control**

#### **A Funds Control Process**

DMC payments use the obligation process through the eFunds accounting process, which controls funding allotments by program year, monitors program spending, and halts program disbursements when the funding allocation has been exhausted. The funding is reserved through the obligation process at a summary level using estimated amounts.

The funds for DMC payments are controlled at the National level. If adequate funding is not available, those producers who cannot be paid will be listed on the Failed Obligations/Insufficient Funds Report in the Common Payment Reports System.

#### **B eFunds Access**

Funding for DMC is established with the accounting code XXDMC - 8053. The XX identifies the program year of the payment.

The funding is maintained at the National level and will **not** be allotted to individual counties; therefore, State Office specialists will **not** need access to these program funds.

#### **154-159 (Reserved)**

#### **160 Issuing DMC Payments**

#### **A Introduction**

This part contains the following:

- general provisions applicable to DMC payments
- provisions for processing DMC payments and overpayments
- information about the following common payment reports:
	- Submitted Payments Report
	- Submitted Overpayments Report
	- Pending Overpayment Summary Report
	- Pending Overpayment Report
	- Nonpayment/Reduction Report
	- Failed Obligations / Insufficient Funds Report
	- Payments Computed to Zero Report
	- Payment History Report Summary
	- Payment History Report Detail.

# **B Processing Payments**

Payments shall be issued as soon as **all** of the following conditions exist:

- DMC payment software is available
- producer has provided all required program documentation
- CCC-801 is approved
- program regulations are published
- all data required to determine the payment amount is available.

#### **160 Issuing DMC Payments (Continued)**

# **C Supporting Files for Integrated Payment Processing**

The DMC payment process is a web-based integrated process that reads a wide range of information from other program determinations and values to determine whether a payment should be issued, the amount of the gross payment, reductions, and net payment amount. For payments to be calculated correctly, all supporting files must be updated correctly, including the following.

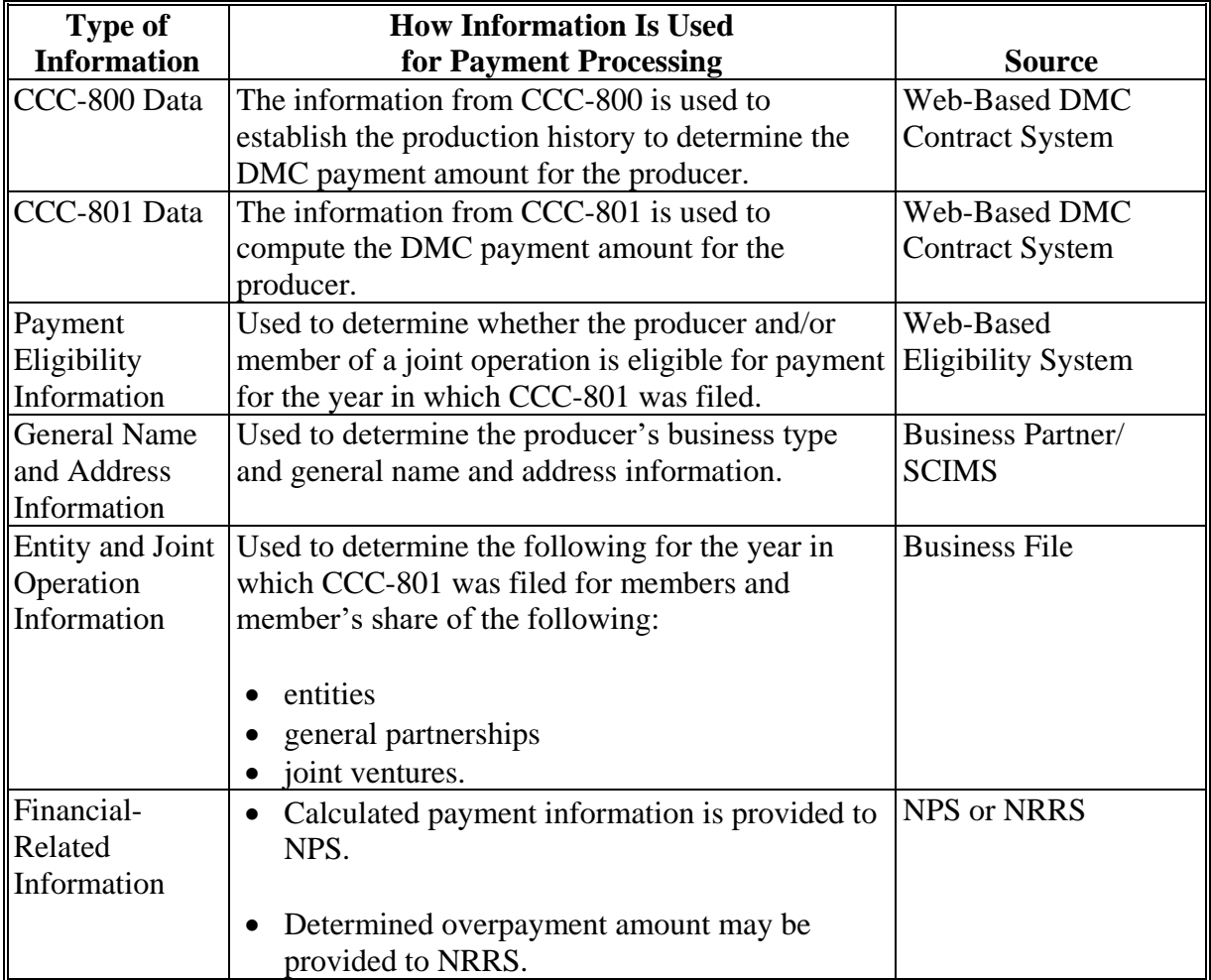

# **160 Issuing DMC Payments (Continued)**

### **D Prerequisites for Payments**

Certain actions must be completed to ensure that the producer is eligible for payment. The following table provides actions that must be completed to issue proper payments. COC, CED, or designee shall ensure that the actions are completed.

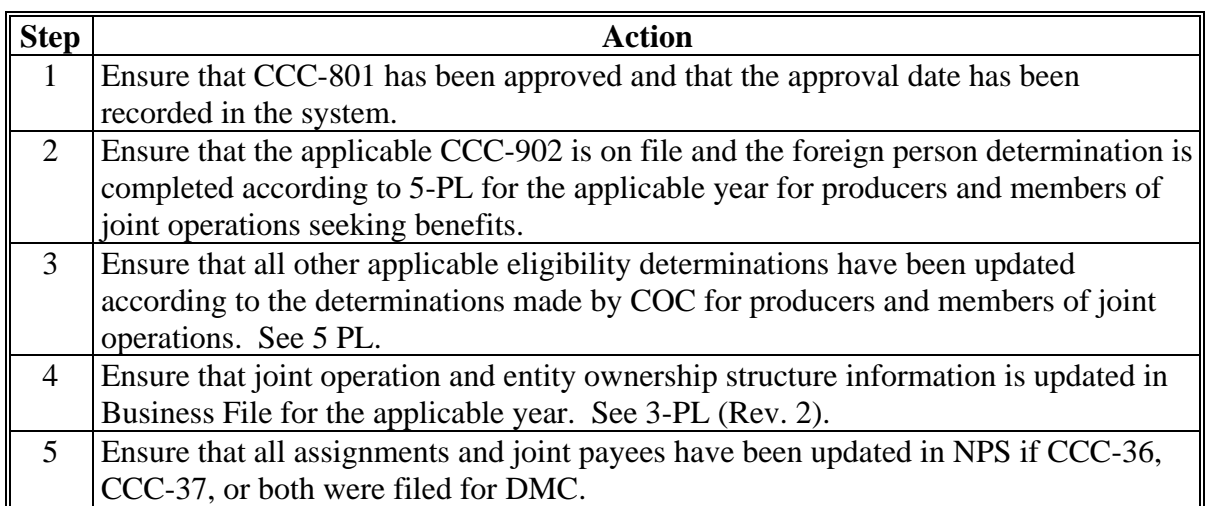

# **Issuing DMC Payments (Continued)**

# **E ID and Business Type Eligibility**

The following table provides the business types that are eligible for DMC payments.

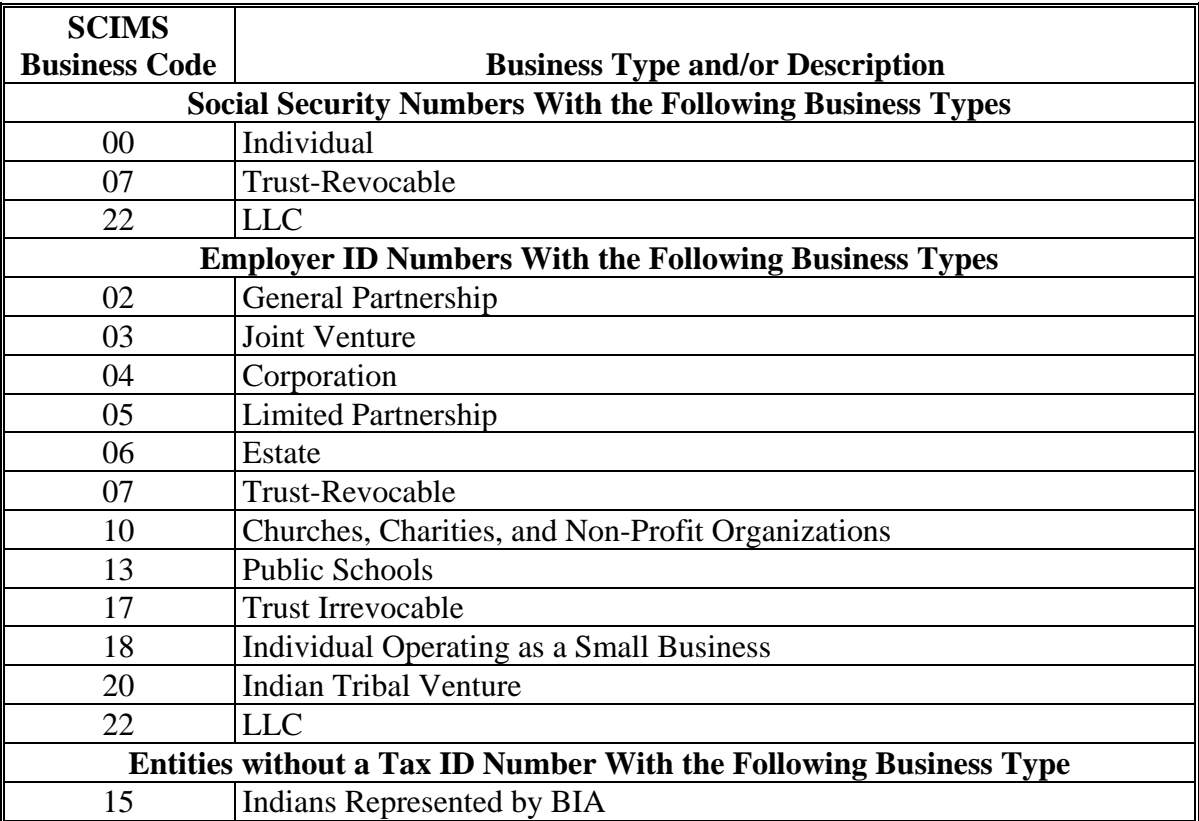

### **161 Payment Processing**

### **A Gross Payment Calculations**

DMC software calculates the payment based on Tier I and Tier II elections. Calculations and determinations occur during the evening and nighttime hours without user intervention.

Payments may trigger at the catastrophic level only, at the buy-up level only, or at a combination of catastrophic and buy-up when buy-up is chosen at less than 95 percent. The gross payment amount for DMC will be determined and is then provided to Direct Attribution.

### **B Monthly Margin Rate**

The system retrieves the "dairy production margin" rate for the applicable payment period as calculated in the system as follows.

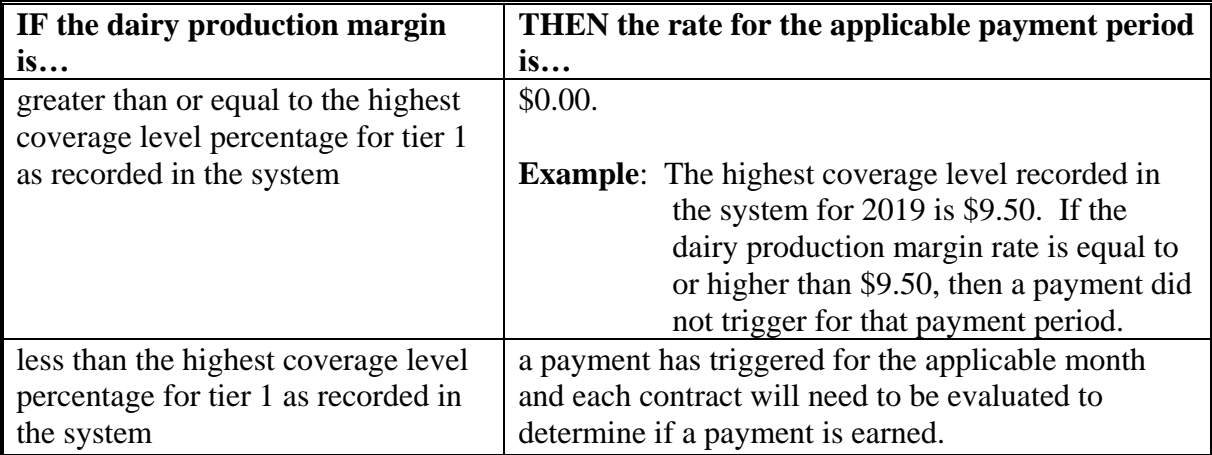

# **C Determining the Contract Payment Period**

System determines if the contract is eligible for payment for the applicable payment period. The contract end date is used to determine if the contract is eligible for the payment period as shown in the following table.

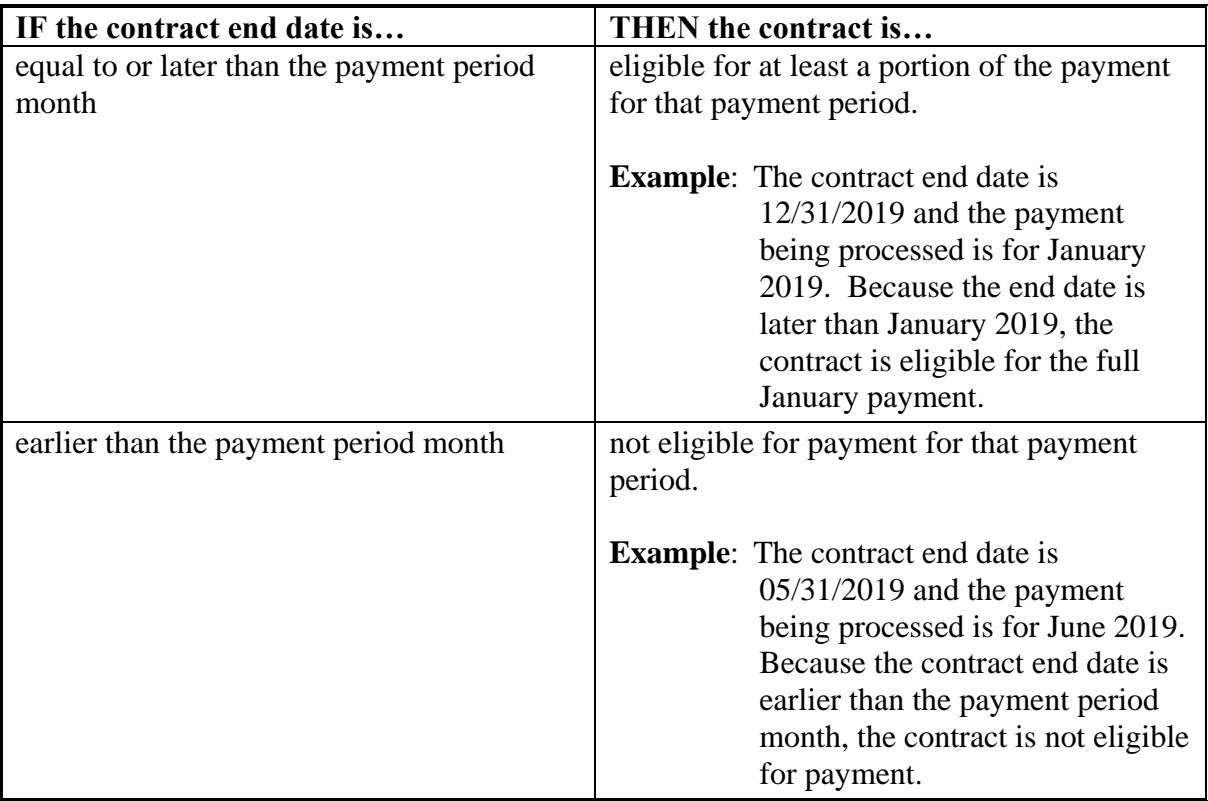

# **Par. 161**

# **D Determining Number of Eligible Payment Days**

The system determines the number of eligible payment days for the applicable payment month based on:

- contract start date
- contract end date.

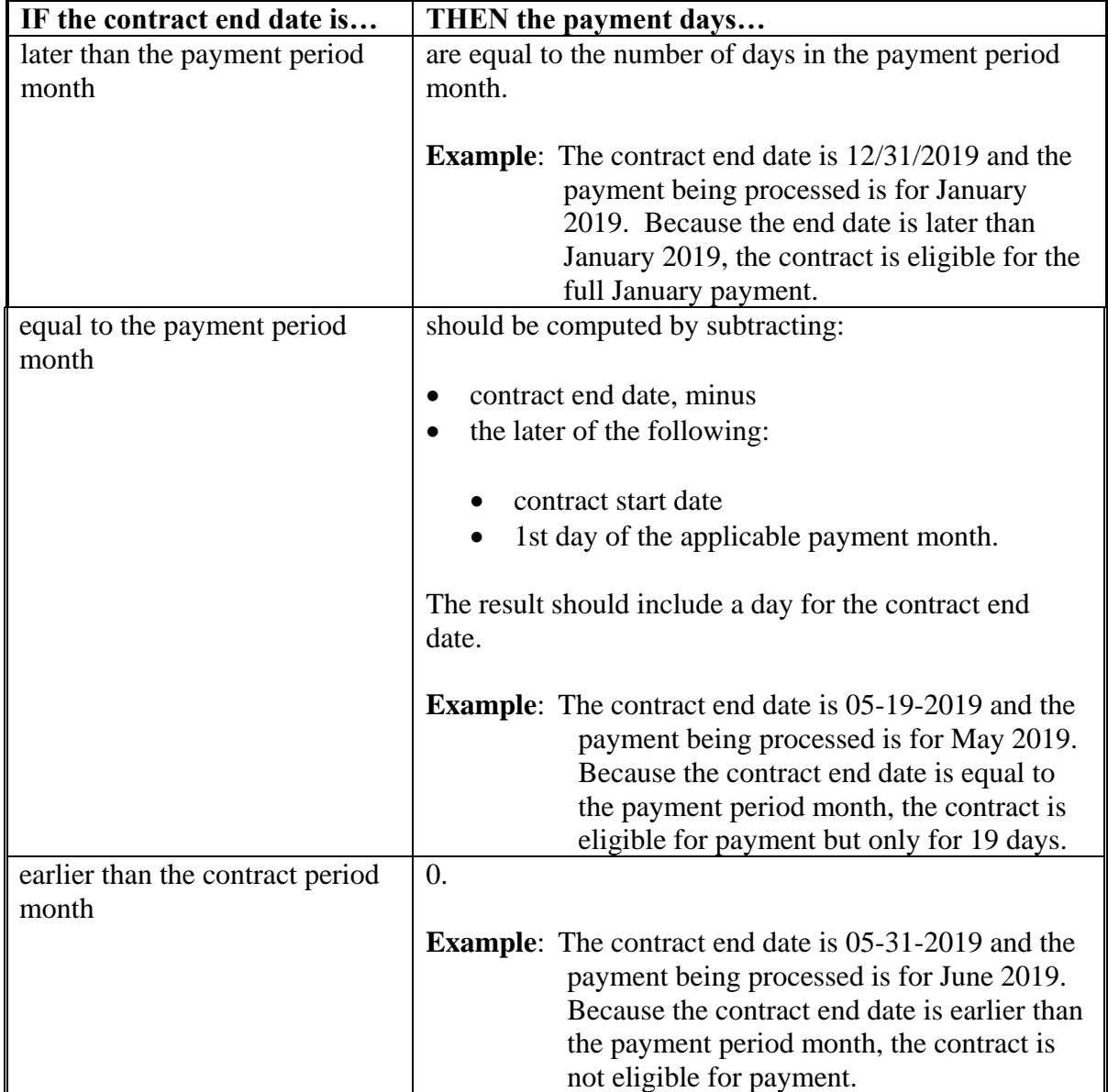

#### **E Determining Contract Eligibility**

Contract must be in an "approved" status to be eligible for payment. If there are multiple versions of a contract for a dairy operation, only the versions in an "approved" status are eligible for payment.

### **F Computing Payments**

The system will automatically calculate:

- Tier I payment for the applicable payment period for eligible contracts
- Tier II payment for the applicable payment period for eligible contracts
- Tier I and Tier II payments for the applicable payment period for eligible contracts
- Tier I and Tier II Payments with Buy-Up.

See 1-DMC for actual payment calculations.

# **G Triggering Payments**

Payments are triggered through events that occur throughout the system. As a result, processing is behind the scenes. Calculations and determinations occur during the evening and nighttime hours without user intervention. The following table provides trigger types and descriptions.

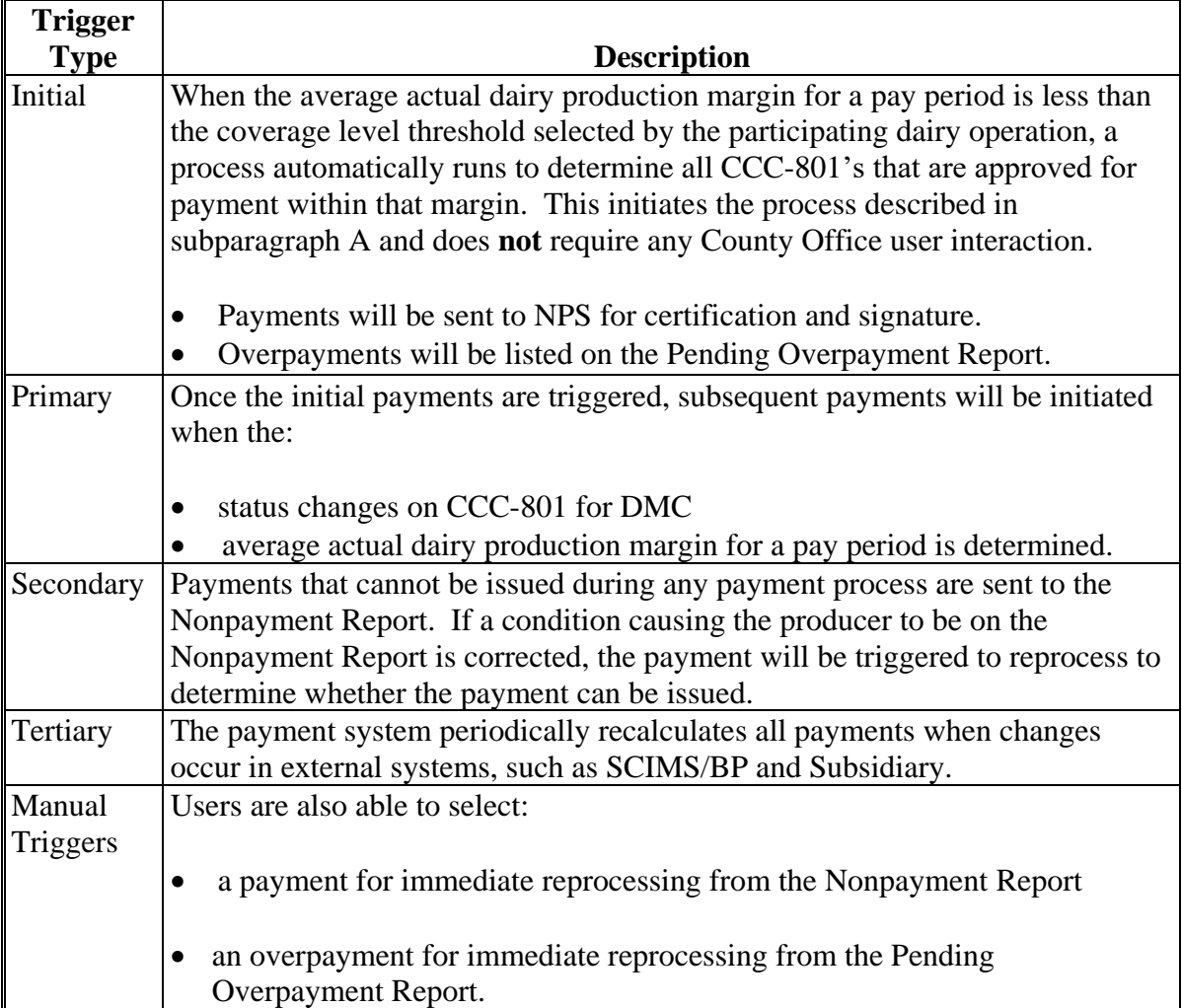

# **H Computing Payment and Overpayment Amounts**

The DMC payment process is an integrated process that reads a wide range of files to:

- determine whether a payment should be issued or if an overpayment has occurred
- calculate the following:
	- gross payment amount
	- reduction amounts
	- net payment amount
	- overpayment amount.

The following table describes the high-level system processing sequence to calculate DMC payments for producers.

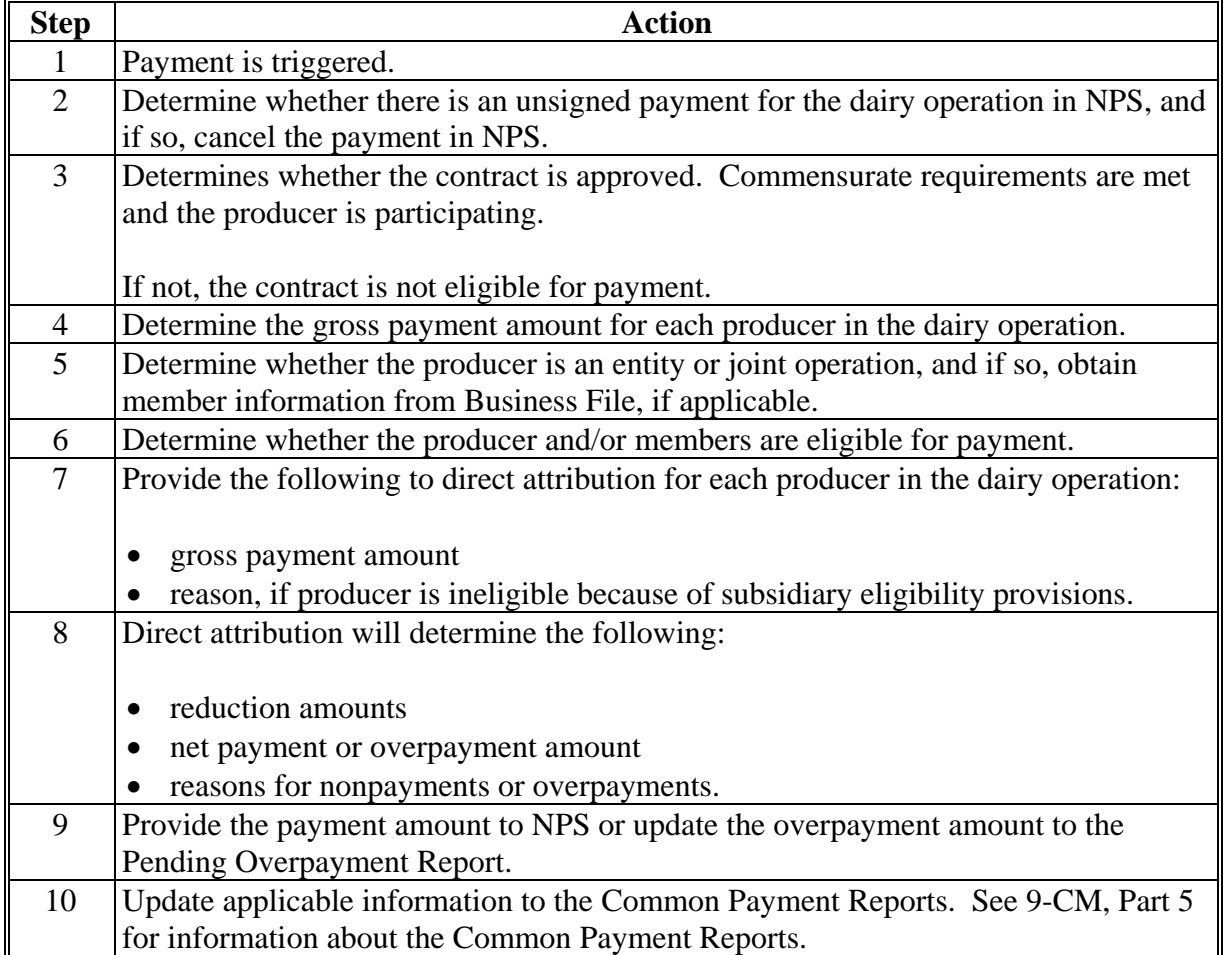

### **I Sequestering DMC Payments**

The Balanced Budget and Emergency Deficit Control Act of 1985, as amended by the Budget Control Act of 2011, requires a reduction in payments, also known as a sequester. Whether a payment is sequestered or not depends on when the funding was "obligated". Obligations are a behind-the-scenes process where the funding is reserved based on what the total possible expenditures of the program will be or the value of the contract or application when it is approved.

Applying sequestration is the last step in the payment process after all reductions have been applied, and before the payment amount is sent to NPS. The:

• payment amount times the sequestration percentage equals the sequestration reduction amount

**Note:** The resulting payment amount is the DMC payment amount sent to NPS.

- amount is applied at the payment entity level
- amount is not attributed to members.

**Note:** The sequestration reduction amount will be displayed on the Payment History Report.

#### **J Sequestration Percentage**

The sequestration percentage is provided in the following table.

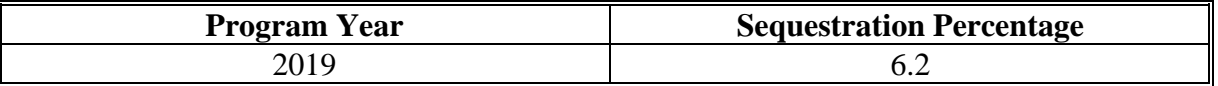

### **K Common Payment Reports and Sequestered Payments**

If the payments for a program year are sequestered, the disclaimers on the various common payment reports will have additional wording and the payment amounts on the common payment reports will either be before or after sequestration was applied. See 9-CM for additional information on the common payment reports.

The following table provides specific information about each report.

**Note:** Because the sequestration reduction is applied at the payment entity level, the amount displayed on the various common payment reports that are attributed or reduced for members of the entity or joint operation may not add up to the payment amount for the payment entity.

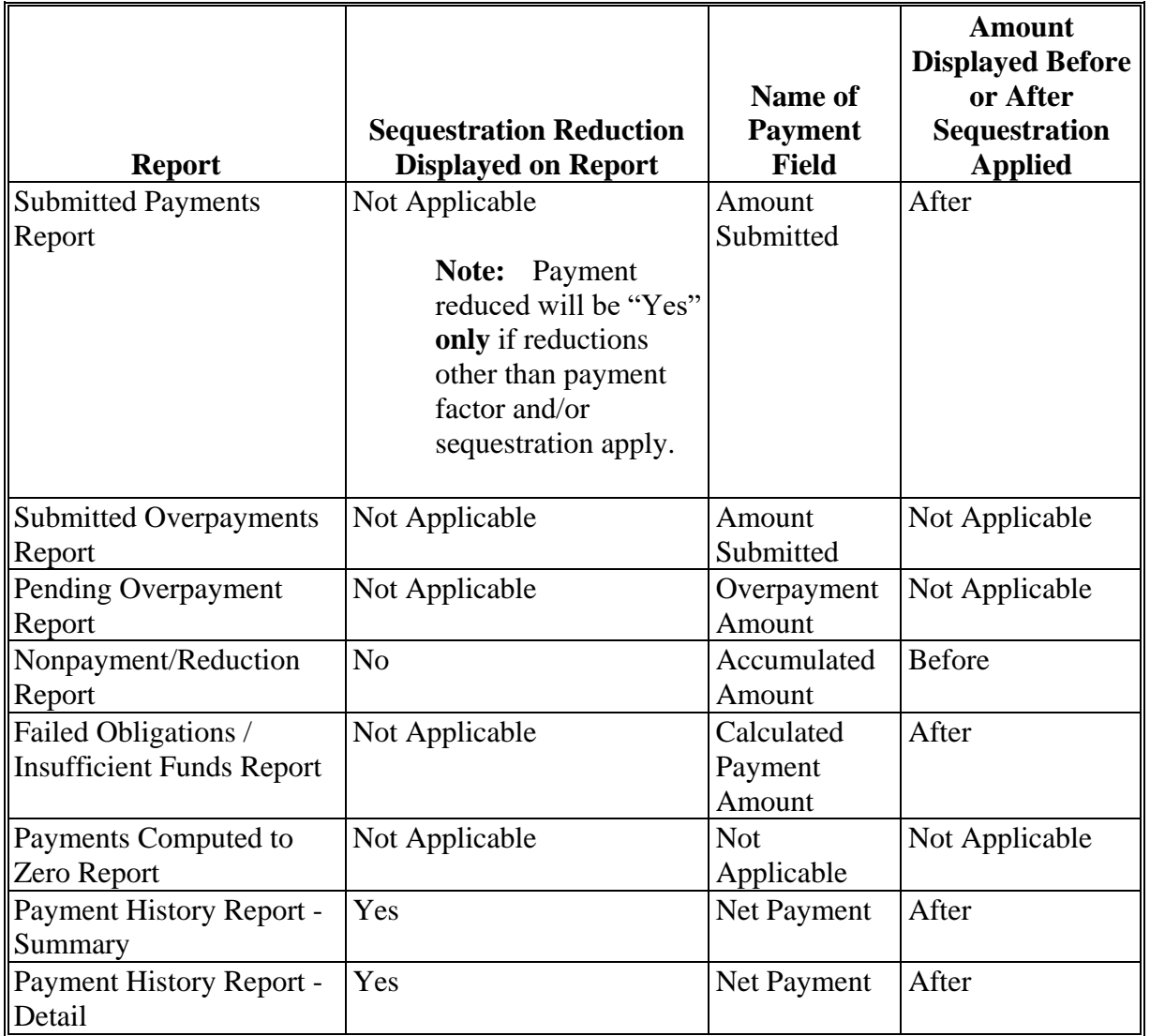

**Note:** Not applicable is listed in the table because the associated reports do **not** list reduction amounts.

#### **162 DMC Payment Reports**

#### **A Displaying or Printing DMC Payment Reports**

DMC payment reports are available to provide information about each payment, nonpayment, or overpayment. Most of the payment reports have information that is common between program areas, so information about these reports is provided in 9-CM. The Payment History Report - Detail has program-specific data so information for this report is provided in this handbook.

#### **B DMC Payment Report Information**

DMC payment report information is available according to the following table.

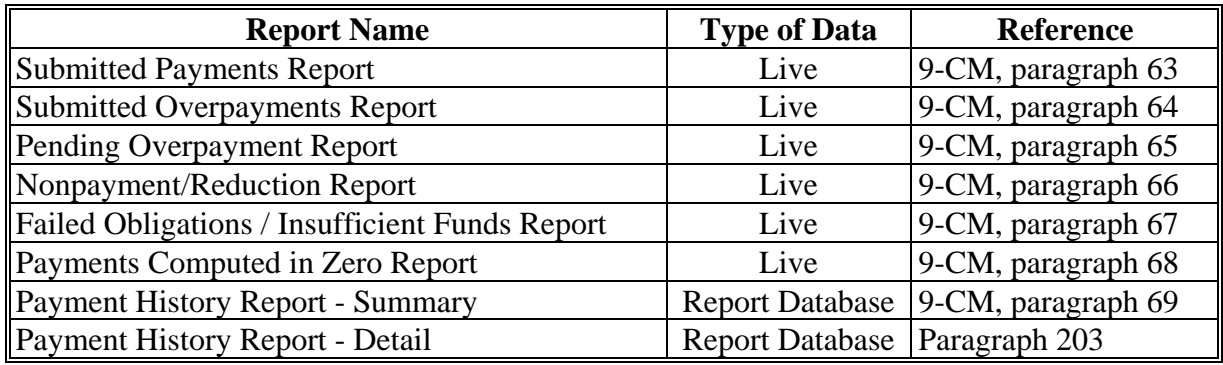

**Note:** See 9-CM, paragraph 52 for instructions on accessing the Common Payment Reports System.

# **A Introduction**

The Payment History Report - Detail is a report that provides detailed information about an DMC payment.

# **B Accessing the Payment History Report - Detail**

Access the Payment History Report - Detail according to 9-CM, paragraph 52.

### **C Information on the Payment History Report - Detail**

The following DMC information will be displayed and/or printed on the Payment History Report - Detail.

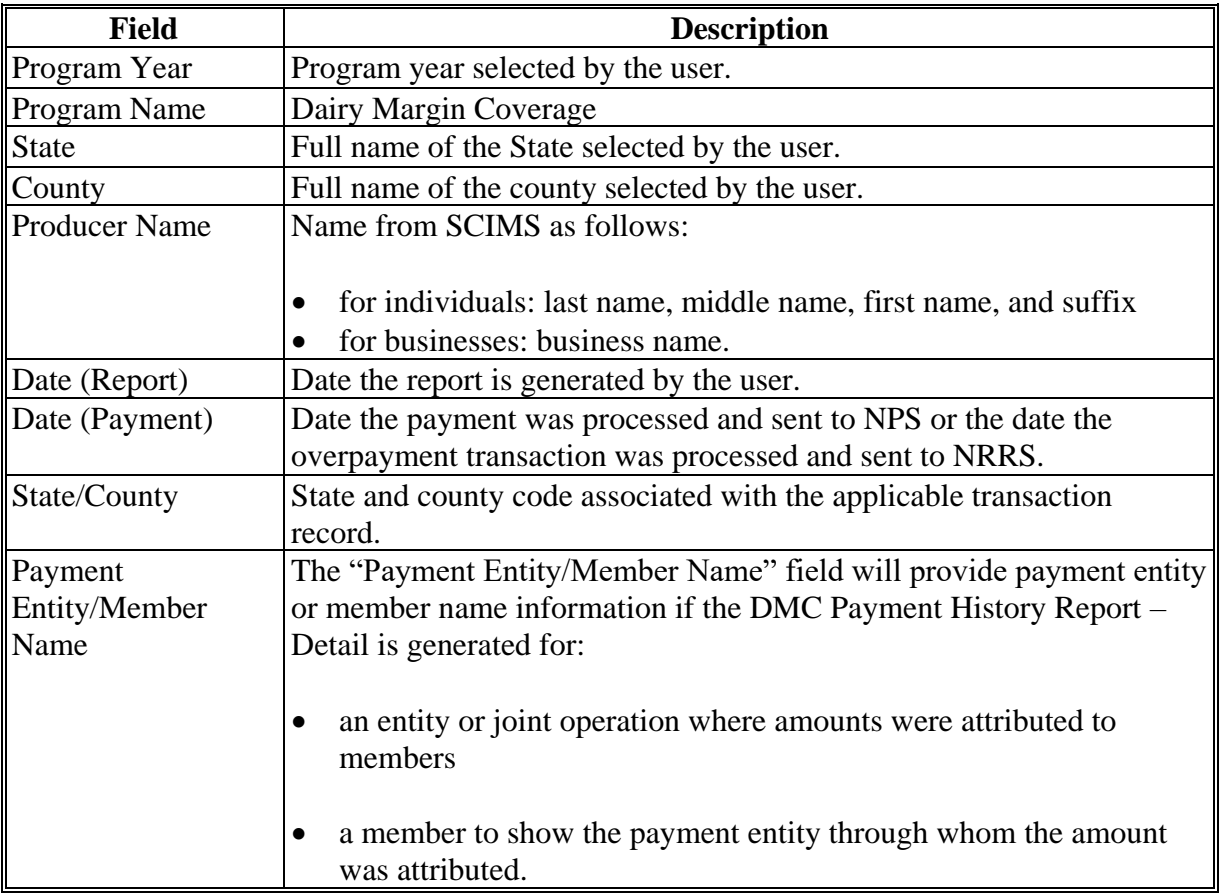

# **163 Payment History Report – Detail (Continued)**

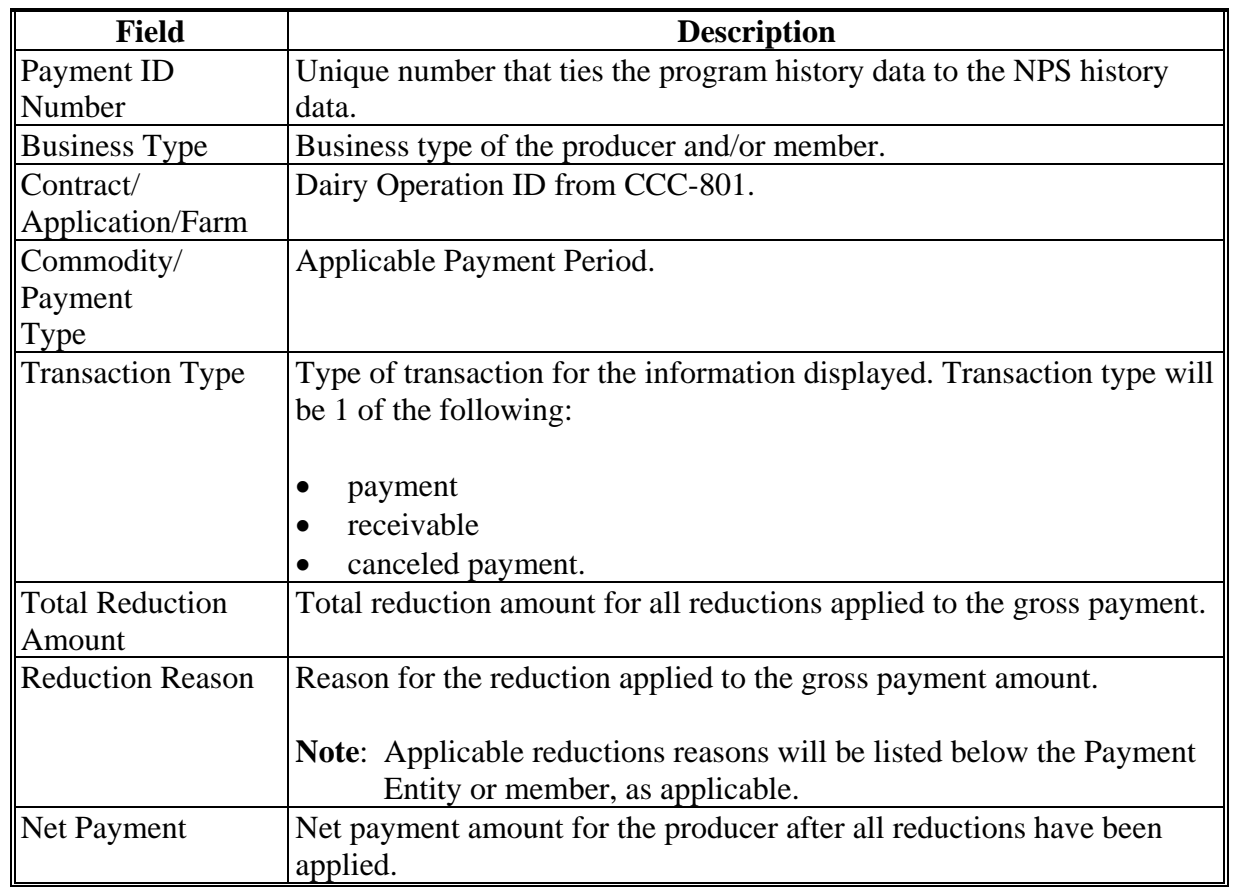

# **C Information on the Payment History Report – Detail (Continued)**

#### **164 General Provisions for Canceling Payments**

#### **A Canceling Payments**

After payment processing has been completed, County Offices shall review the NPS payment worklist to ensure that the correct payments have been generated. The user should complete the following if an error is determined:

- payment should **not** be signed in NPS
- condition causing the incorrect payment should be corrected.

**Notes:** User intervention is not allowed for the cancellation process.

If the:

- condition causing the incorrect payment is corrected, the system automatically cancels the unsigned payment in NPS and recalculates the payment amount due
- payment amount is determined to be incorrect and the payment has been signed in the NPS system, the payment can no longer be canceled.
	- **Note:** The producer will be underpaid or overpaid once the condition causing the incorrect payment has been corrected.

# **165 Collecting Overpayments**

### **A Introduction**

Overpayment amounts are determined by dairy operation and producer. Overpayments can occur for any reason and County Offices are required to take necessary action to collect overpayments.

### **B Pending Overpayments**

Overpayments are determined during the DMC payment calculation process. Overpayment information is updated to the Pending Overpayment Report according to 9-CM, paragraph 65. The overpayment remains on the Pending Overpayment Report for 20 workdays to allow time for correcting the condition that caused the overpayment. If the overpayment is a legitimate debt, then the overpayment should be transferred to NRRS immediately.

### **C Overpayments and Due Dates**

The following table lists:

- situations that may cause an overpayment
- overpayment due dates.

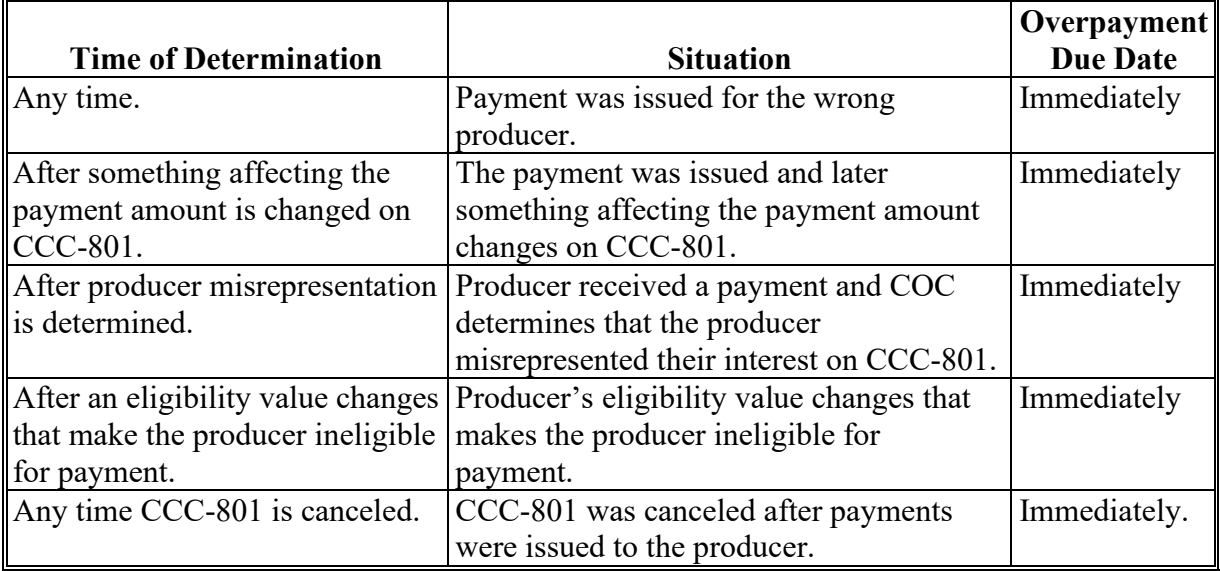

#### **166 Charging Interest**

#### **A Introduction**

Program interest shall be charged on all DMC overpayments to producers who become ineligible after the producer's application was approved and the payment was issued.

#### **B Ineligible Producers**

A producer is considered ineligible if:

- COC determines that the producer:
	- erroneously or fraudulently represented any act affecting a determination
	- knowingly adopted a scheme or device that tends to defeat the purposes of the program
	- misrepresented their interest and subsequently received a DMC payment
	- conservation compliance provisions are violated
	- controlled substance provisions are **not** met.

Interest for ineligible producers shall be charged from the date of disbursement.

**Note:** See 64-FI for additional information for updating the receivable to include program interest data.

#### **C When Not to Charge Interest**

Interest will not be charged if the producer:

- is determined to be eligible
- returns the Treasury check without being cashed
- refunds the payment voluntarily.

#### **167-199 (Reserved)**

# **\*--Part 7 Supplemental Production History**

# **200 Establishing Supplemental Production History**

### **A Introduction**

Participating dairy operations with an established DMC production history of less than 5 million pounds are eligible to establish supplemental production history if their 2019 milk marketings exceed the established DMC production history.

DMC production history must be in one of the following statuses in order to be eligible to establish Supplemental production history:

- approved
- dissolved
- approved, transferred
- approved, succession.**--\***

# **\*--200 Establishing Supplemental Production History (Continued)**

# **B Establishing Supplemental Production History**

See the following step action table for guidance on recording supplemental production history.

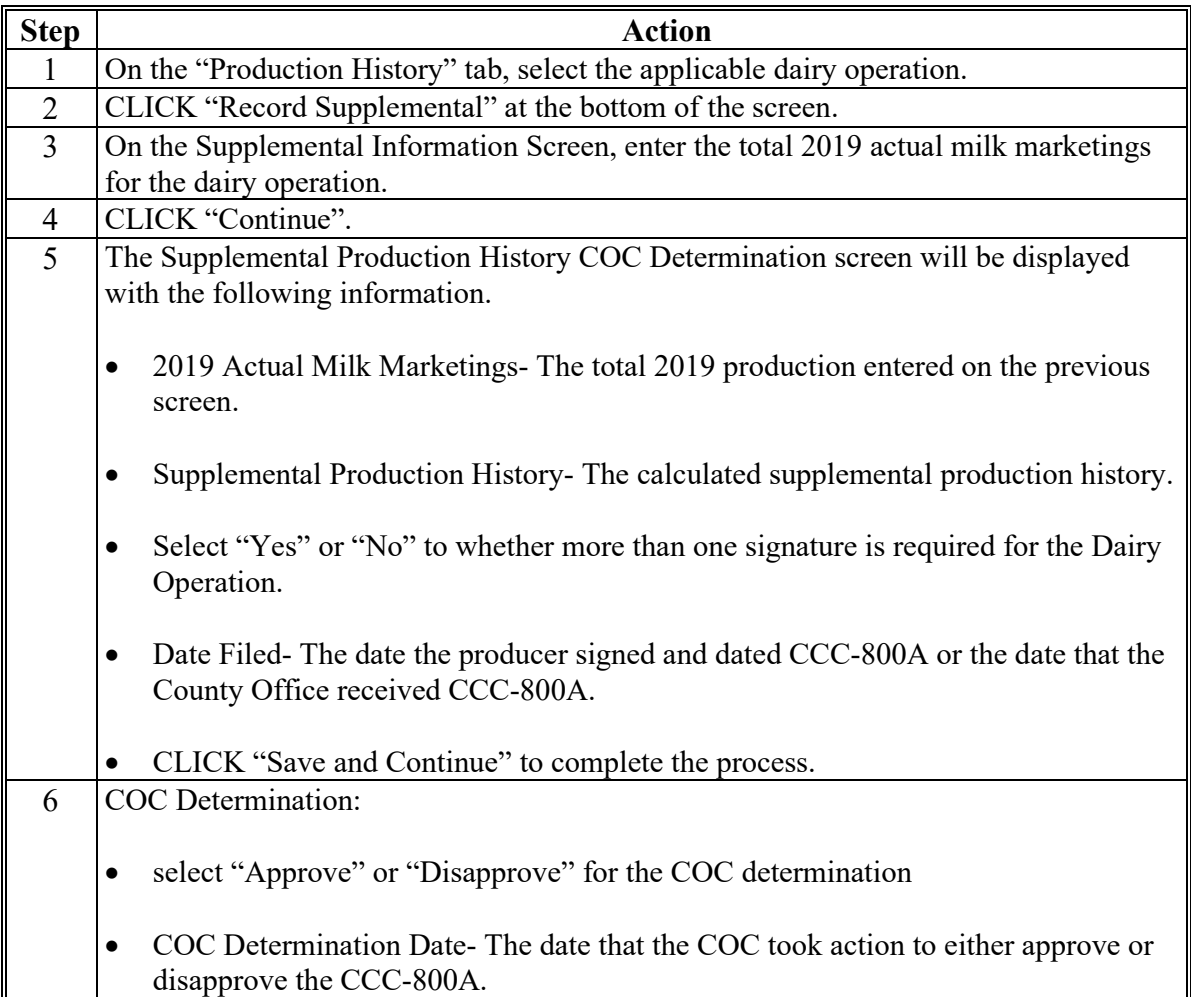

**--\***

#### **\*--201 Supplemental Information Screen**

### **A Introduction**

The 2019 actual milk marketings obtained from the dairy operation is entered on this page.

# **B Example of the Supplemental Information Screen**

Following is an example of the supplemental information screen.

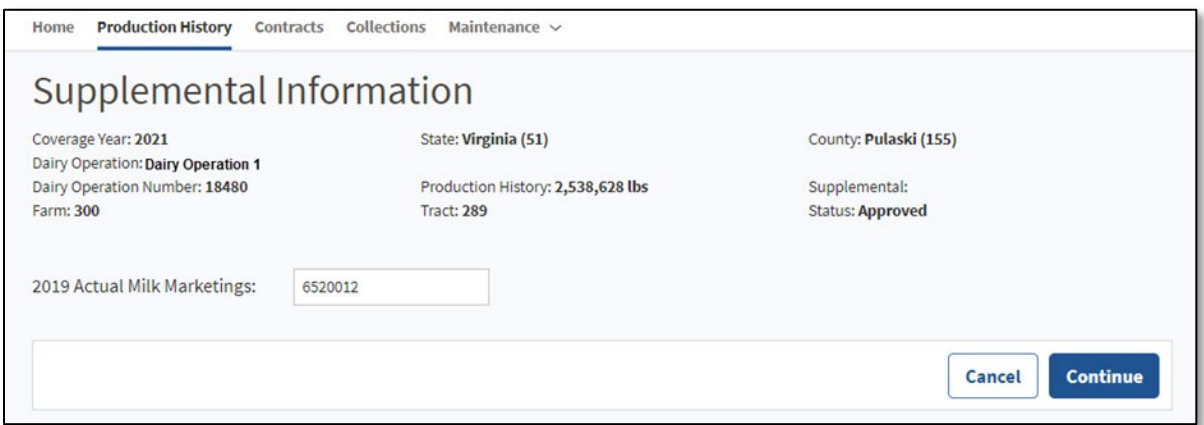

# **C Field Description and Actions for the Supplemental Information Screen**

The following table provides the field descriptions and actions for Supplemental Information screen.

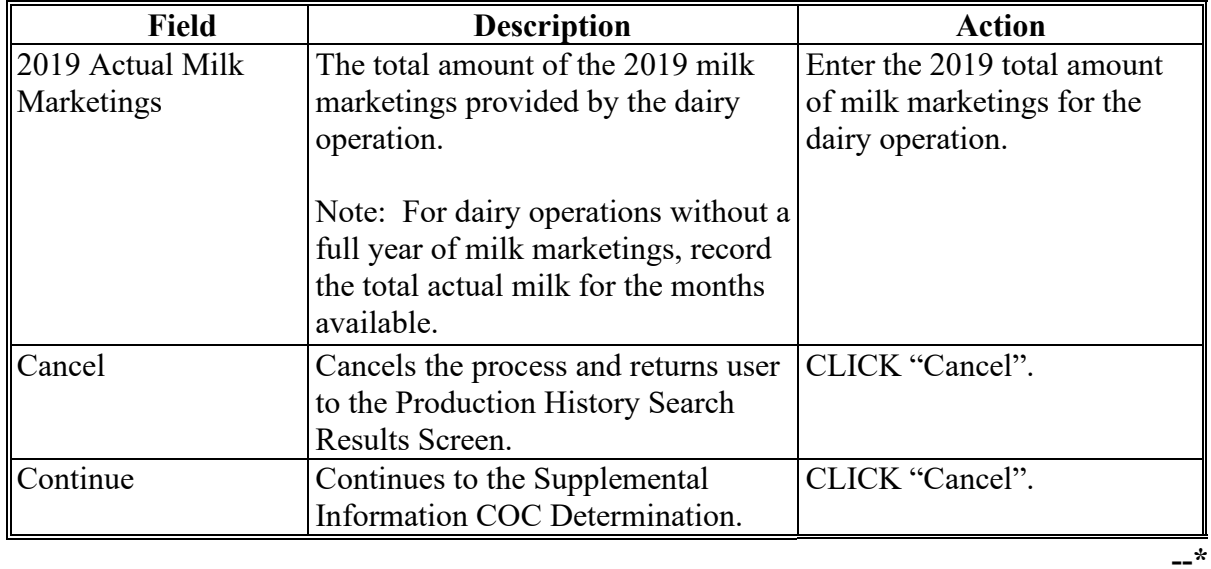

# **\*--201 Supplemental Information Screen (Continued)**

# **D Supplemental Information Determination Screen Error Messages**

Following table provides error messages on the Full Year Establishment Screen.

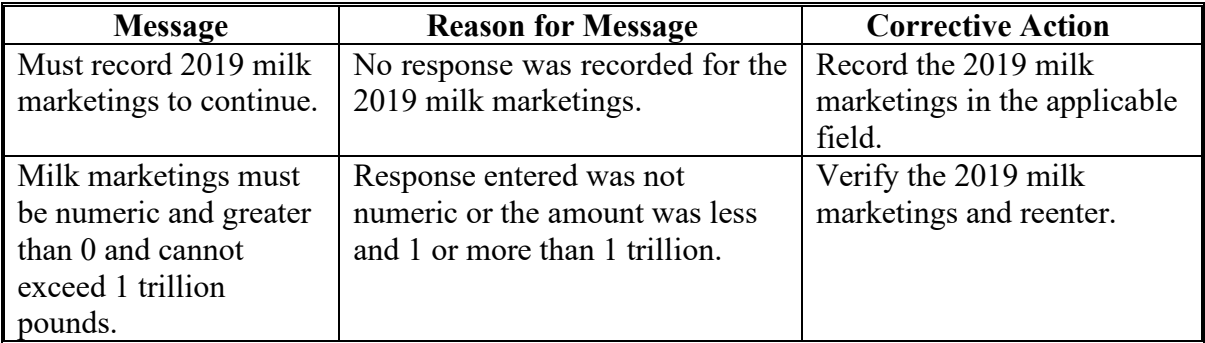

# **202 Supplemental COC Determination Screen**

# **A Introduction**

The Supplemental COC Determination Screen is where the user will enter the date the dairy operation filed the CCC-800A, select the COC determination for the CCC-800A, and enter the date of determination.**--\***

# **B Example of Supplemental COC Determination Screen**

The following is an example of the Supplemental COC Determination Screen.

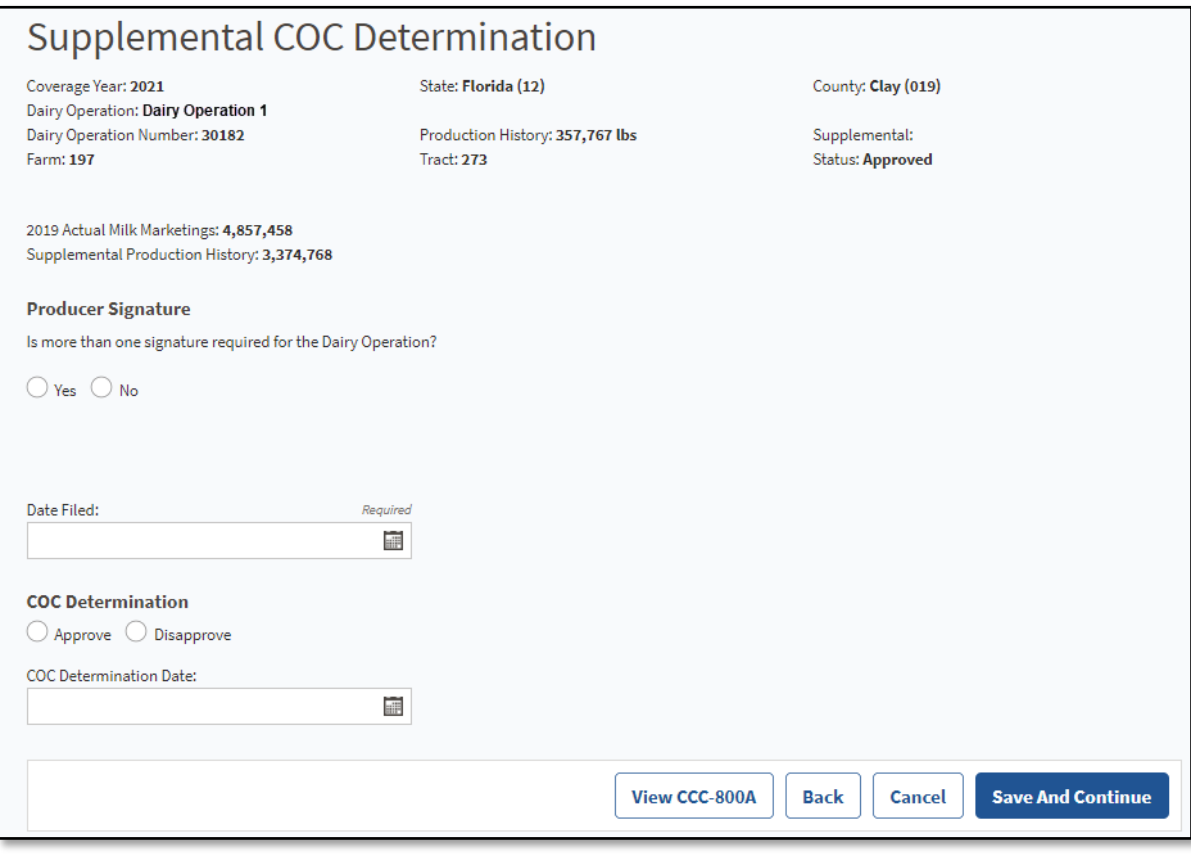

# **C Field Description and Actions for the Production History COC Determination Screen**

The following table provides the field descriptions and actions for the Production History COC Determination screen.

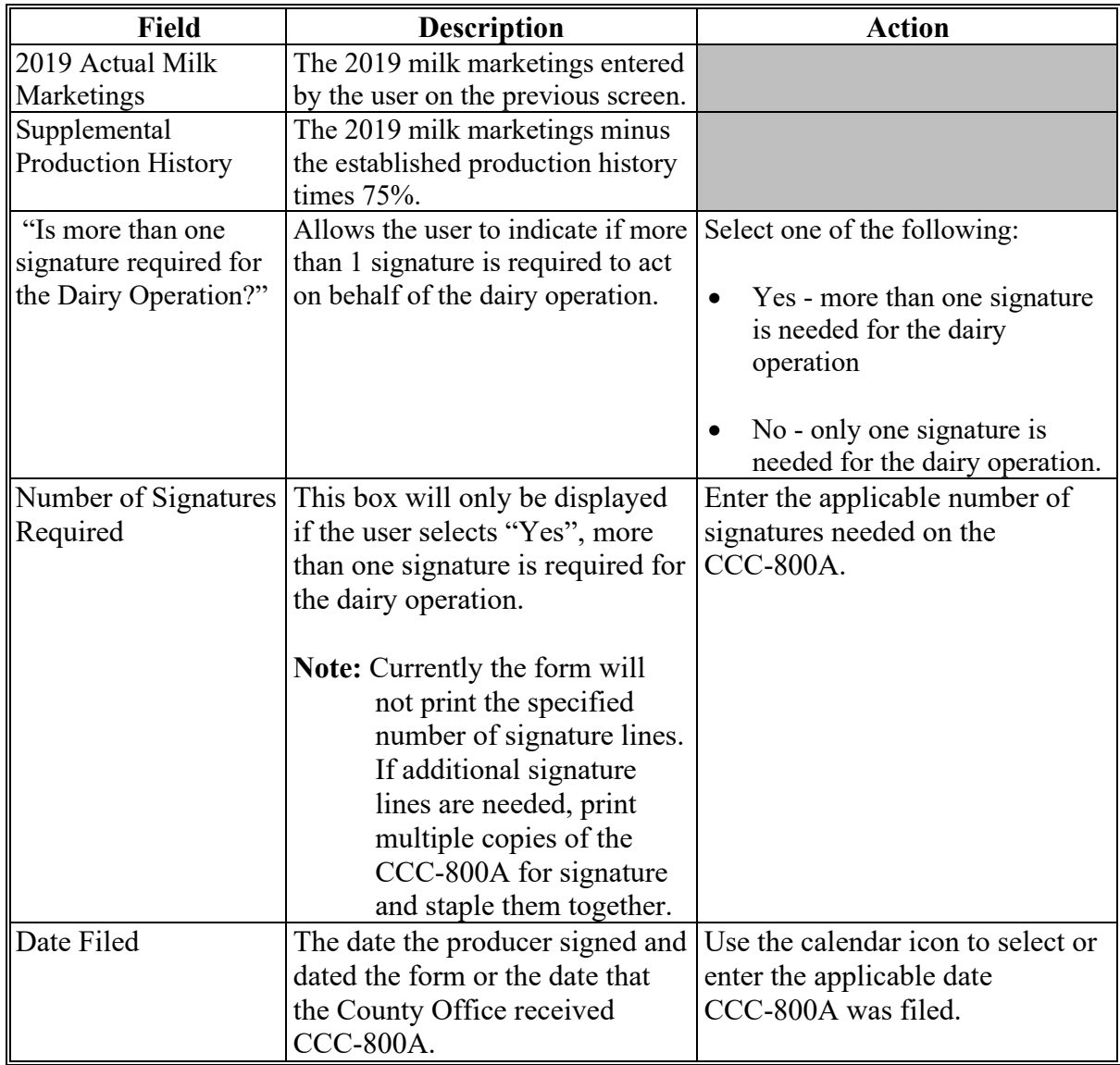

**--\***

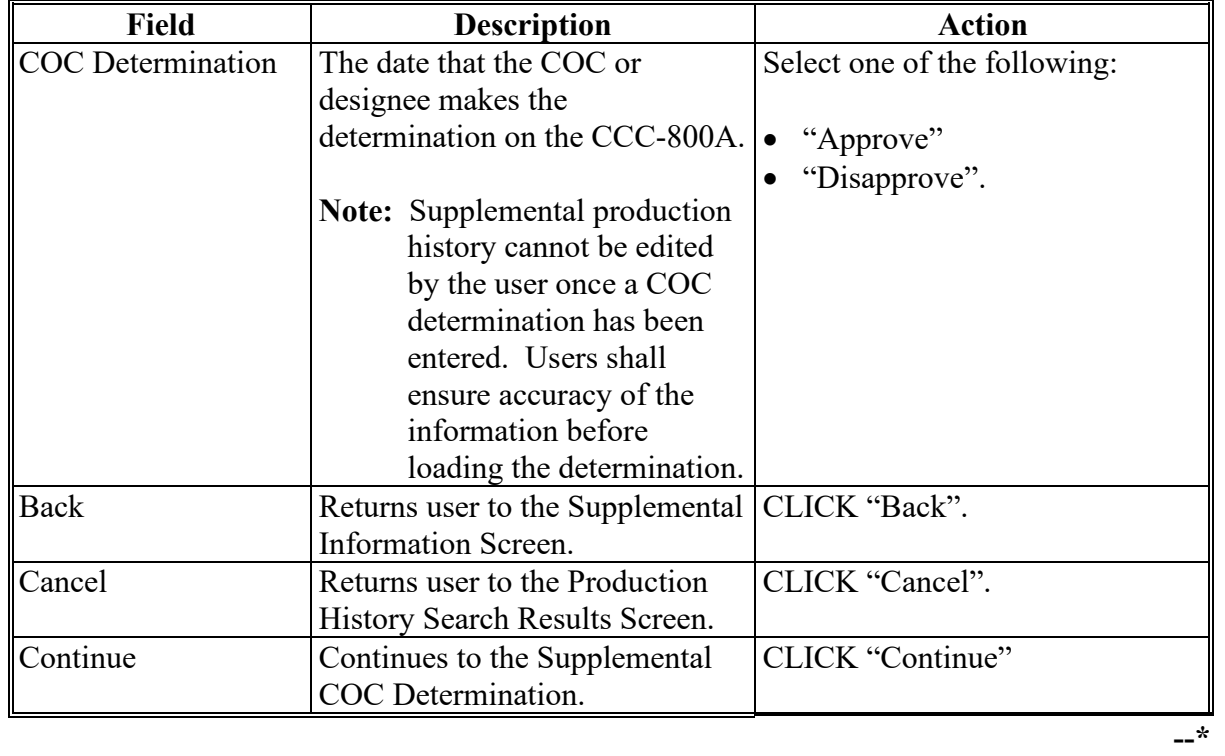

**C Field Description and Actions for the Production History COC Determination Screen (Continued)**

# **D Supplemental COC Determination Screen Error Messages**

Following table provides error messages on the Supplemental COC Determination Screen.

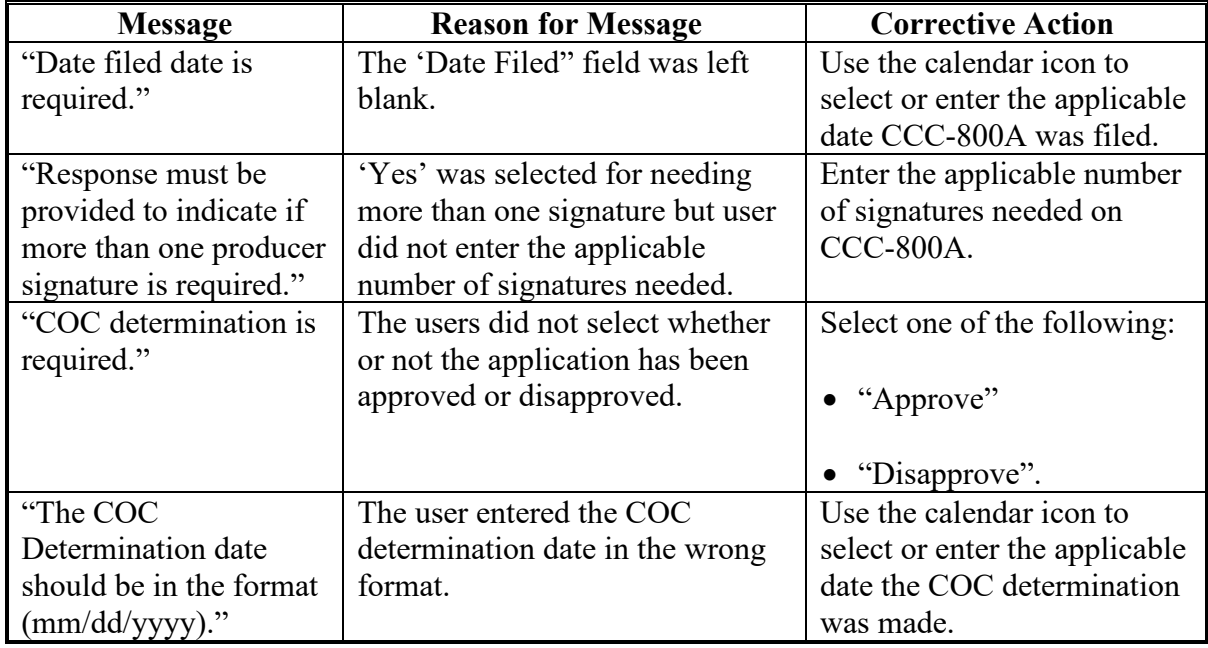

--\*

# --203 Revising 2021 Contracts After Supplemental Production History Establishment

# A Introduction

%&&'()\*(+,-./0,(1+.&23(\*1.3(400&,.))0\*+&565789:\*',+&;0&,.))<0&11.=00)+;+=)0 1.'/\*(10130+,5657>.&1,(>11.+&>)'\*01302'//)0<0&1()/,.\*'>1+.&3+21.,-?@&>0 **2031** Revising 2021 Contracts After Supplemental Production History Establishment<br>
2013<br>
2014 Introduction<br>
2014 Introduction<br>
2014 Introduction<br>
2014 Introduction has to prove their 2021 DMC during enrollment to be cligi \*--203 Revising 2021 Contracts After Supplemental<br>
A Introduction<br>
A Introduction<br>
Annual dairy operations had to have er<br>
to update their 2021 contract to include<br>
supplemental production history has be<br>
"initiated" statu Introduction<br>
Annual dairy operations had to have enrolled in 2021 DMC during enrollment to be eligible<br>
to update their 2021 contract to include the supplemental production history. Once<br>
supplemental production history h

From the Contract Search Results Screen, select the applicable dairy operation and choose 'edit' at the bottom of the screen.

#### B Revising 2021 Contracts with Supplemental Production History Established

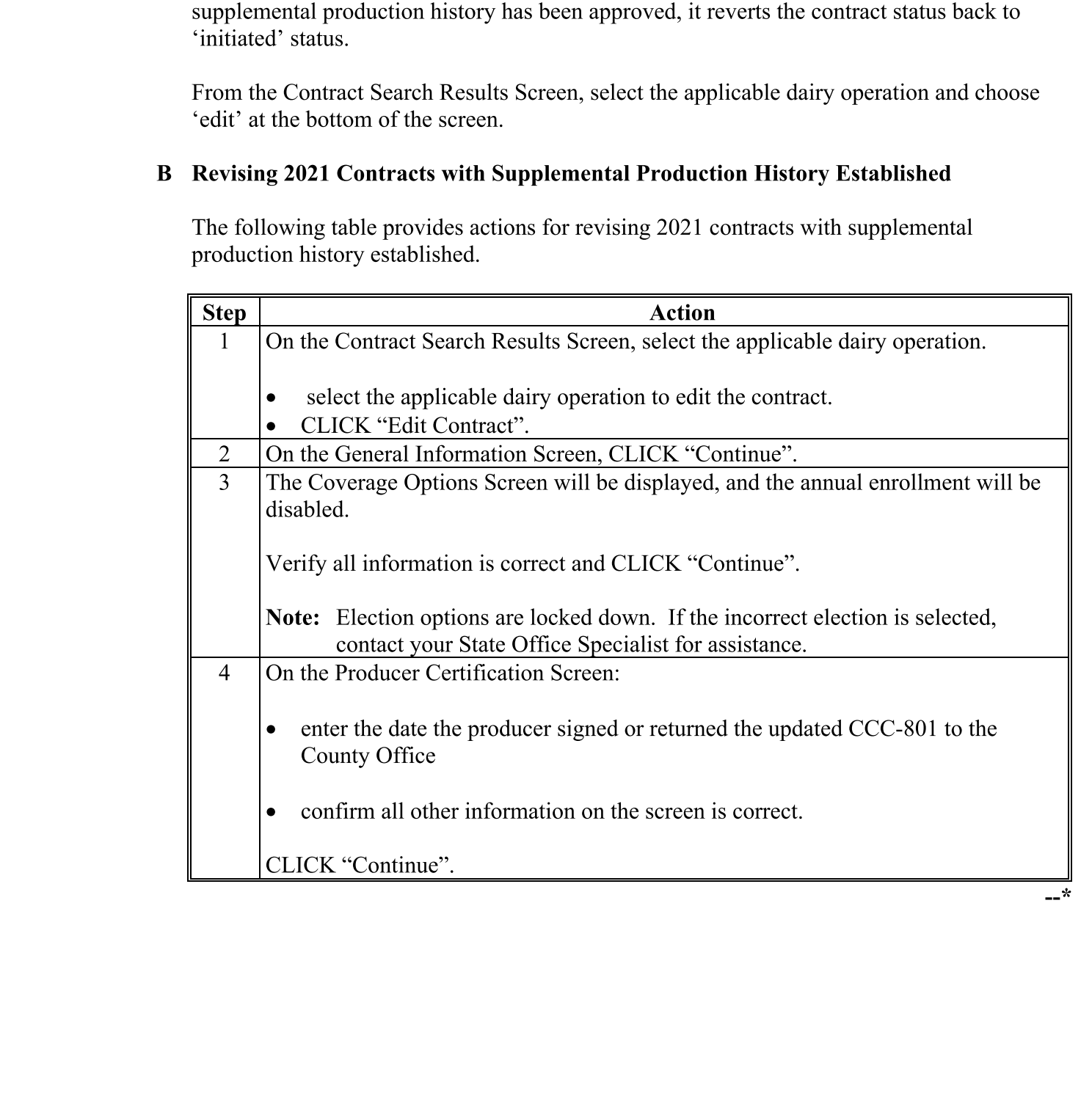

 $-$ <sup>x</sup>

# 203 lille Revising 2021 Contracts After Supplemental Production History Establishment (Continued)

B Revising 2021 Contracts with Supplemental Production History Established (Continued)

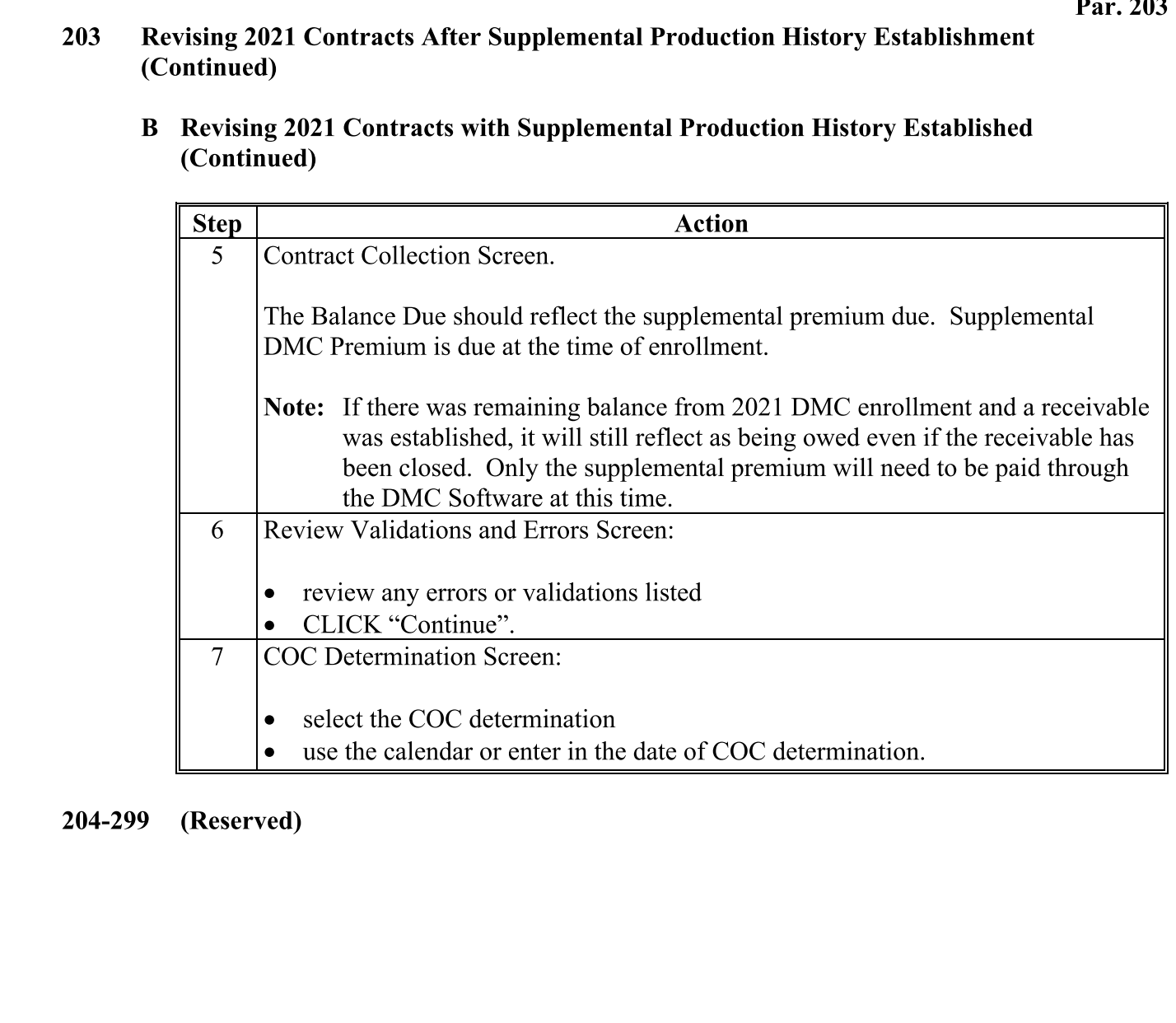

204-299 served)
### **300 Automated Billing Service**

#### **A Introduction**

A new process has been created to allow DMC and NRRS to communicate and provide real time balance updates to DMC contracts. The collection process has been removed from DMC for 2022 and subsequent years. Bills will automatically be established for the administrative fee when at least one producer signature has been recorded, unless waived. Premium fees will be established upon contract approval. Bills will automatically convert to a receivable on September 1 of the applicable coverage year. For 2022 and subsequent years, County Offices will no longer enter remittances through DMC and will now enter them through NRRS.

**Note:** Users will continue to enter or modify remittances in DMC for years prior to 2022. See Part 5 for additional information.

#### **301 Administrative and Premium Fee Creation**

#### **A Bills and Receivables**

A bill is an amount owed by an individual or entity that is not yet an actual debt. The amount of the bill cannot be offset except for dairy operations that have elected to reduce their payment to apply to premium balances.

A receivable is a debt owed to FSA or CCC and payment has not been received by the applicable due date. The amount can be offset from most payables due to the producer. Receivables will be established for any unpaid administrative fees or premiums on September 1 on the applicable coverage year.

The Billing Service ensures that all administrative fees and premiums are established and collected while reducing County Office workload by automatically creating receivables after the due date of the premiums.**--\***

### **301 Administrative and Premium Fee Creation (Continued)**

### **B Bill Creation**

**\*--**The administrative bill is created when all producer signatures have been recorded on the**--\*** contract. If the administrative fee is waived, no bill will be created.

The premium bill is created when the COC determination is recorded for the contract.

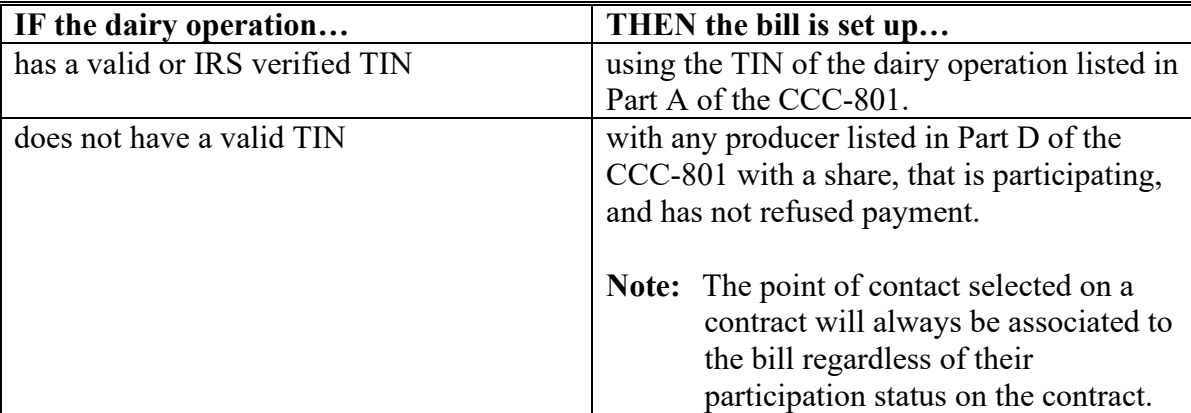

This following table provides who the bills are established for in NRRS.

**Note:** A bill is not created if a contract is disapproved.

### **C Receivable Creation**

Outstanding bills will be automatically converted to receivables on September 1 of the applicable coverage year. Receivables will follow standard financial procedure for letter notification to all producers associated to the receivable.

### **302 Updated Contract Collection Screen**

### **A Introduction**

The Contract Collection Screen has been updated to remove the functionality to enter remittances into DMC. There is a direct link to NRRS if a bill has been established for the contract in NRRS.

**\* \* \***

### **B Example of the Updated Contract Collection Screen**

The following is an example of the updated Contract Collection Screen for 2022 and subsequent years with the administrative fee waived, premium fee paid by credit, and the supplemental premium with a bill created.

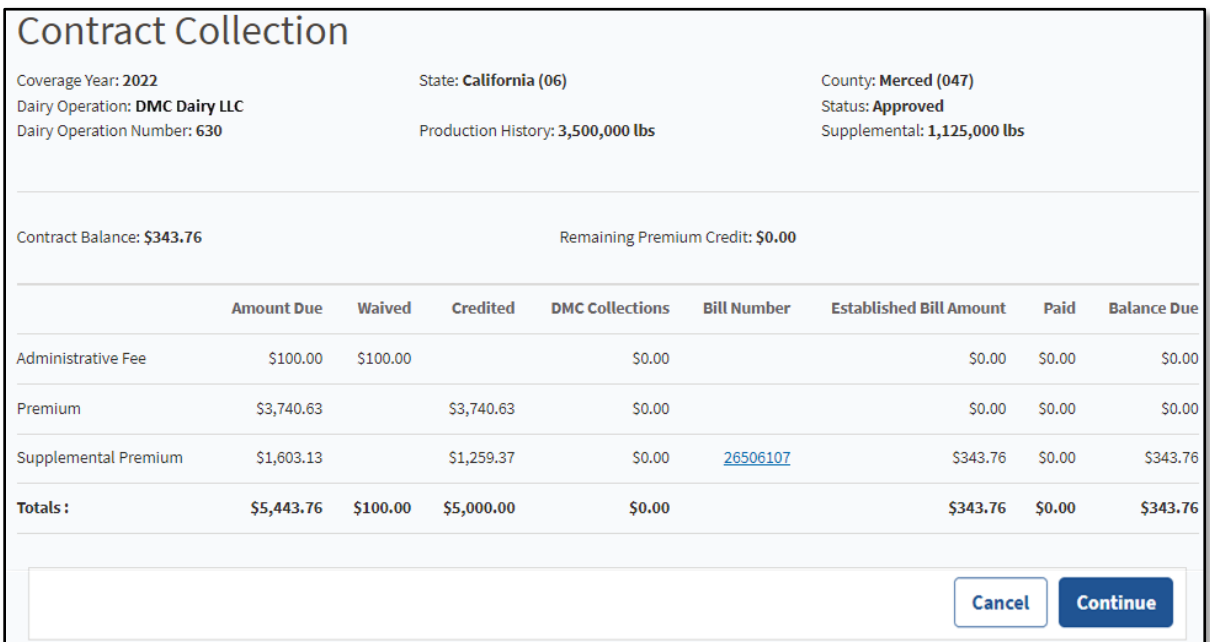

## **\*--302 Updated Contract Collection Screen (Continued)**

## **C Field Descriptions and Actions for the Updated Contract Collection Screen**

The following table provides the field descriptions and actions for the updated Contract Collection Screen.

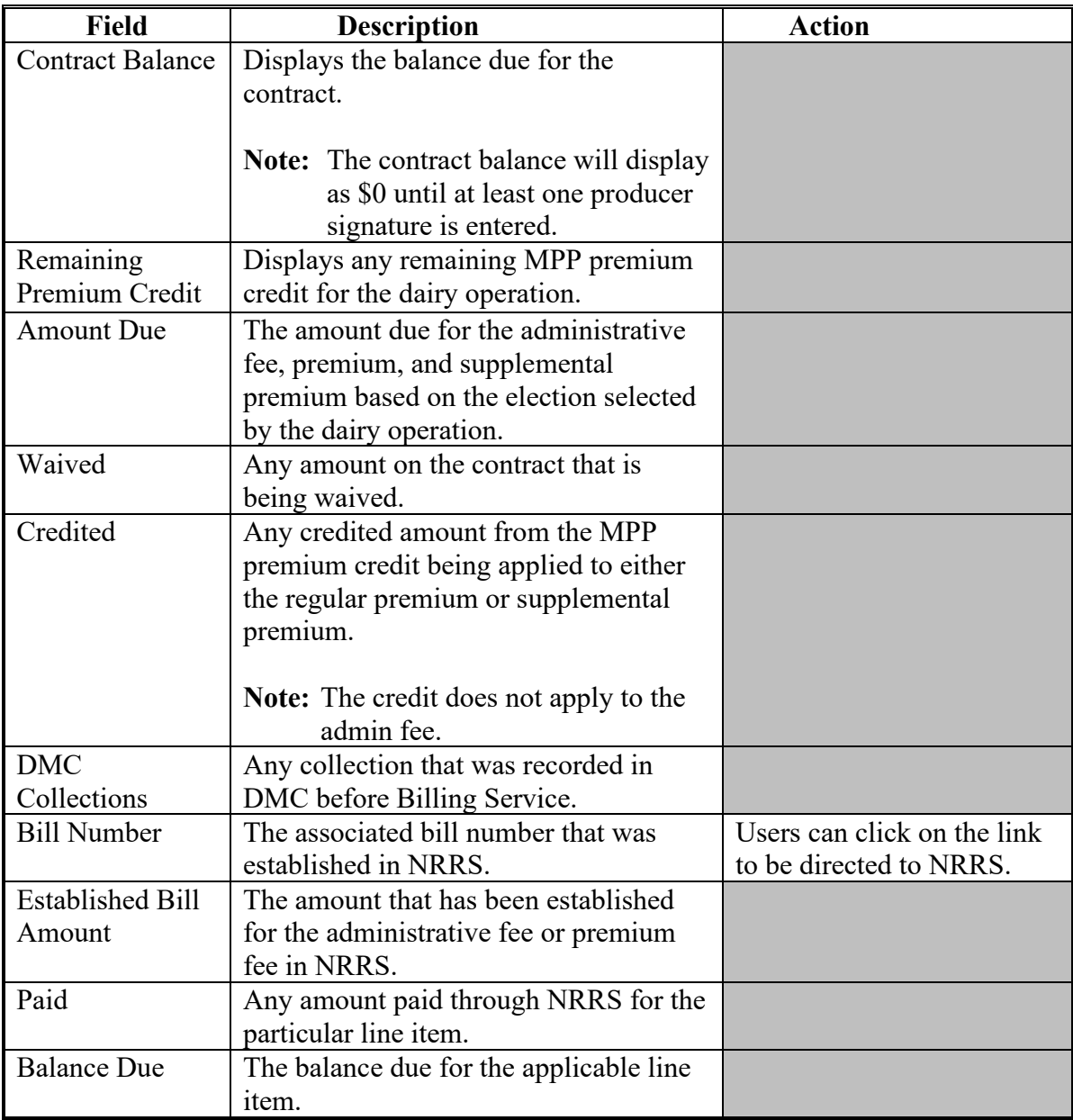

# **\*--302 Updated Contract Collection Screen (Continued)**

# **D Updated Contract Collection Screen Page Options**

The following table provides the options available on the Contract Collection Screen.

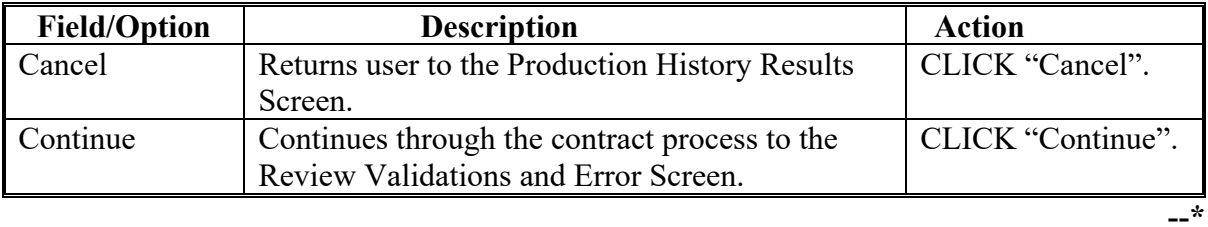

### \*--303 Bills and Receivable Adjustments

### **A** Introduction

The billing service automatically updates any bill or receivable if a production history modification or contract update is completed and approved.

If the adjustment results in a bill/receivable amount that is less than collections already received, processed refunds through NRRS.

The following table provides the action applicable to bills following production history and/or contract revisions.

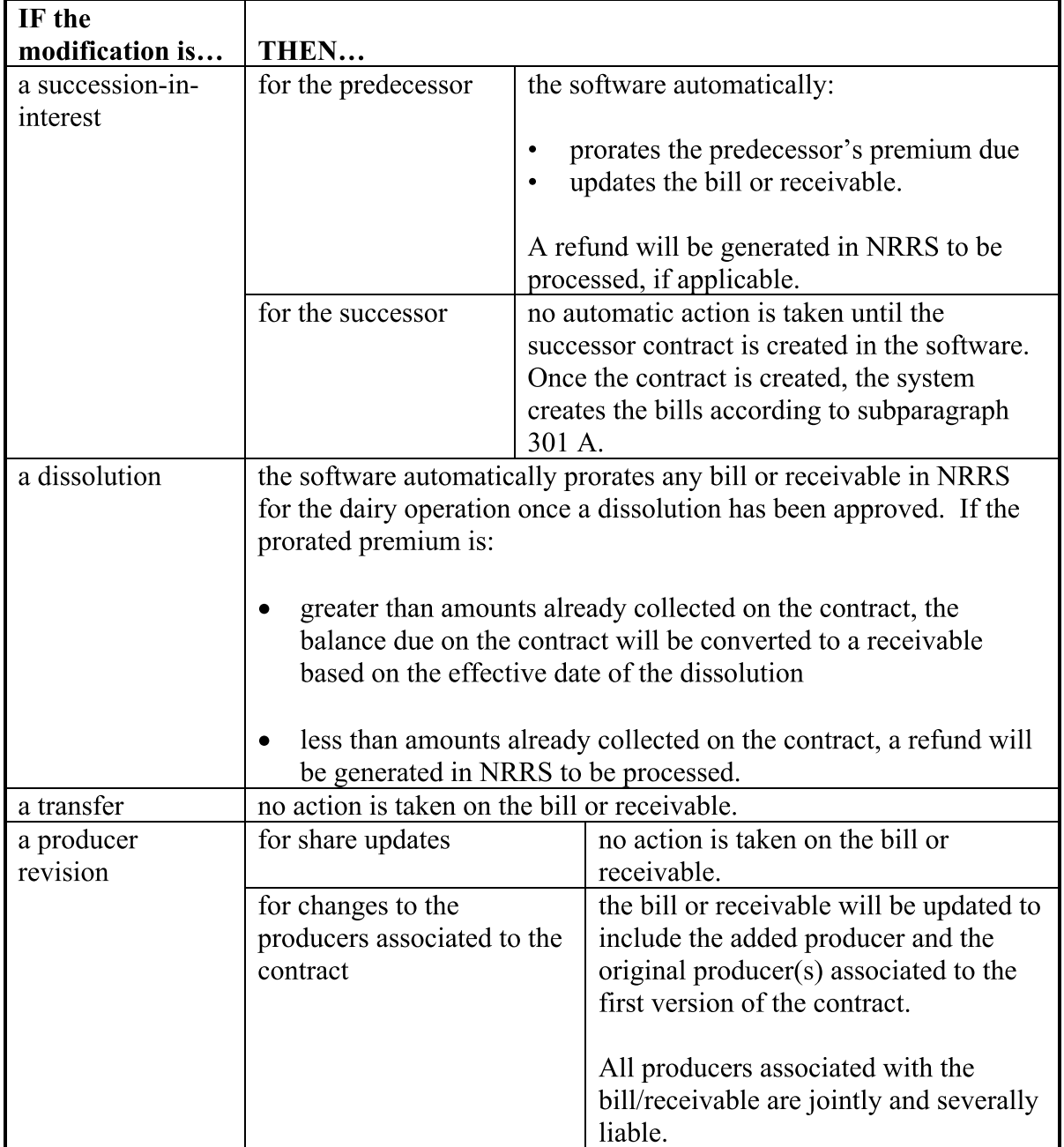

## Reports, Forms, Abbreviations, and Redelegations of Authority

## **Reports**

None.

# Forms

This table lists all forms referenced in this handbook.

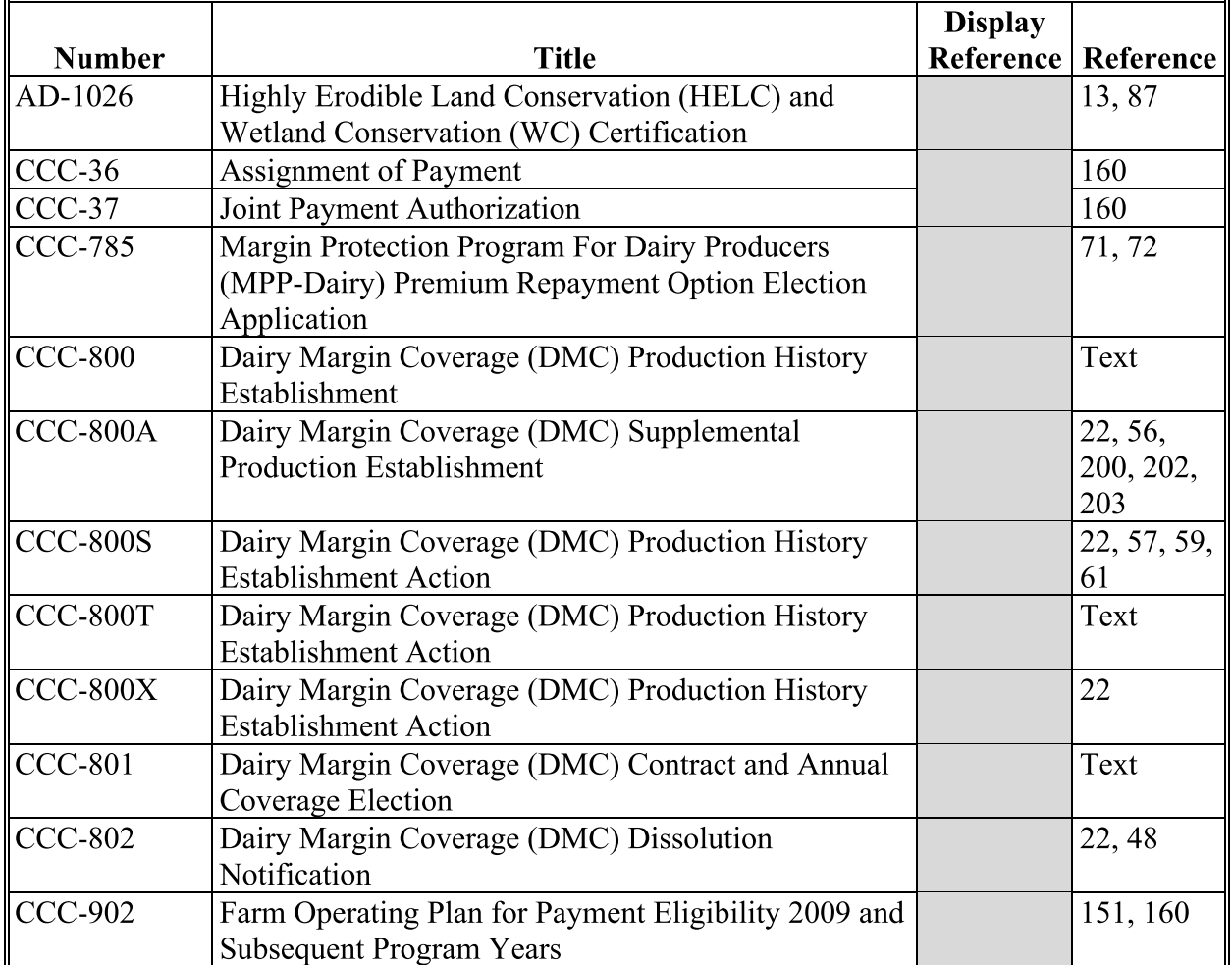

## Reports, Forms, Abbreviations, and Redelegations of Authority (Continued)

## **Abbreviations Not Listed in 1-CM**

The following abbreviations are not listed in 1-CM.

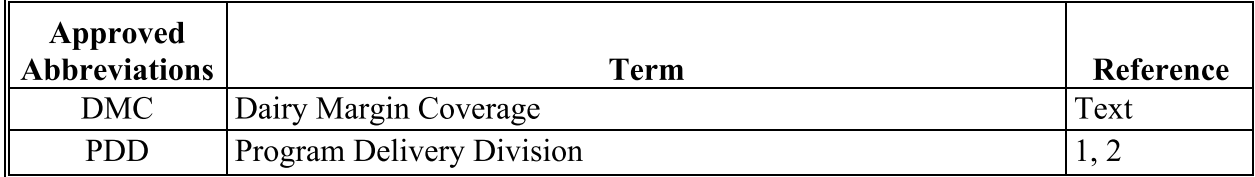

## **Redelegations of Authority**

None.